# **NV200 MANUAL SET**

### **INTELLIGENCE IN VALIDATION**

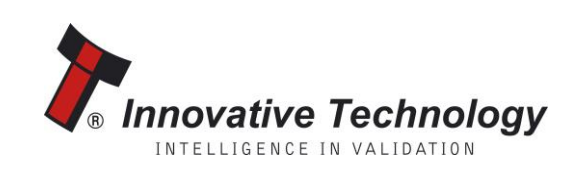

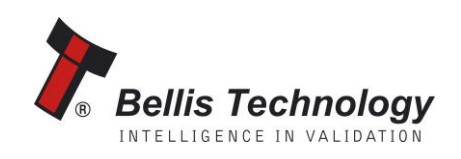

### **NV200 MANUAL SET**

## **INTRODUCTION**

### **INTELLIGENCE IN VALIDATION**

Innovative Technology assume no responsibility for errors, omissions, or damages resulting from the use of information contained within this manual.

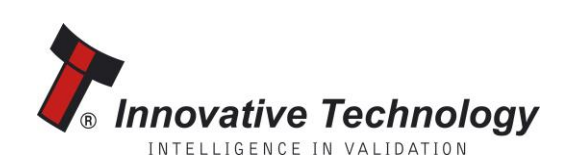

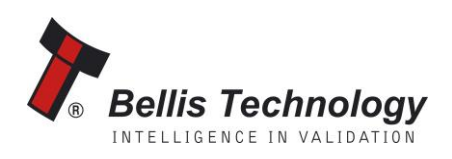

#### **MANUAL AMENDMENTS**

#### **Document Base Details**

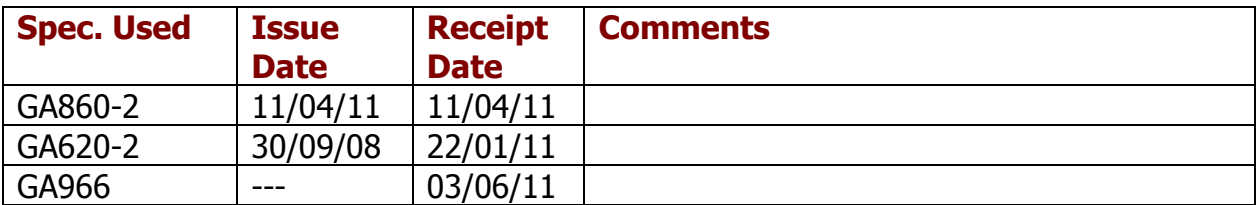

#### **Amendment Details**

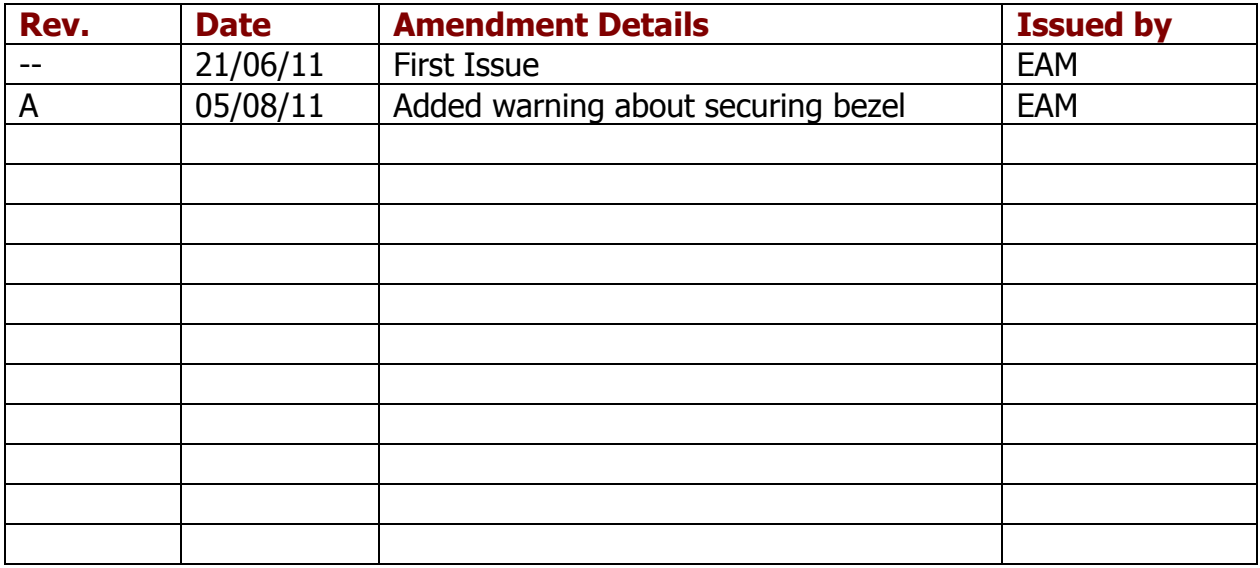

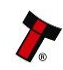

#### **NV200 MANUAL SET - INTRODUCTION**

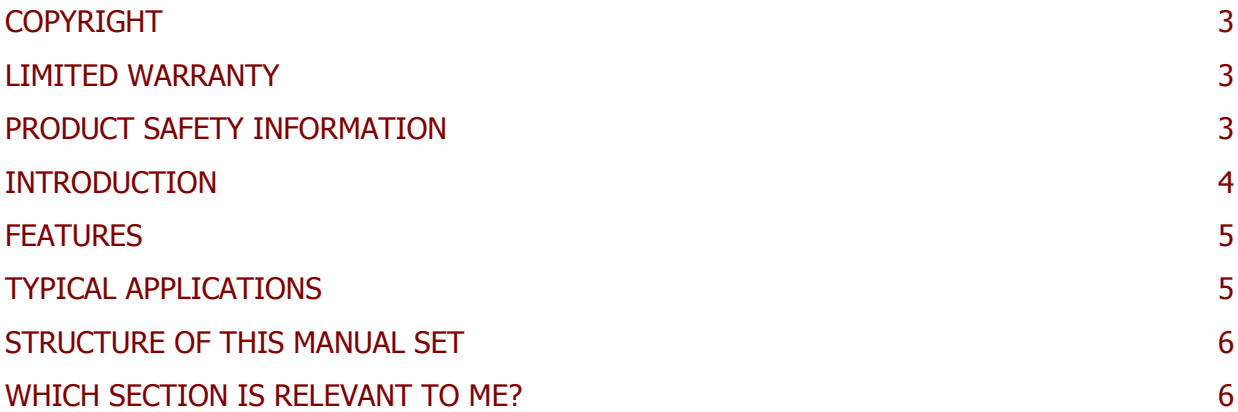

#### **MAIN HEADQUARTERS** Innovative Technology Ltd

Derker Street – Oldham – England - OL1 4EQ Tel: +44 161 626 9999 Fax: +44 161 620 2090 E-mail: support@innovative-technology.co.uk Web site: [www.innovative-technology.co.uk](http://www.innovative-technology.co.uk/)

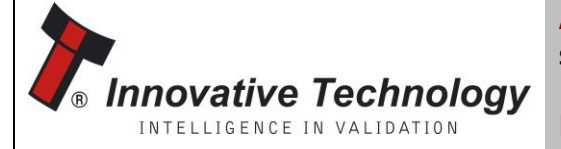

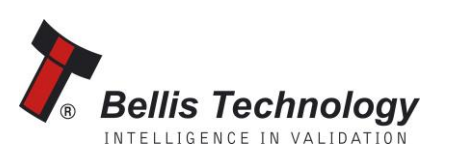

**AUSTRALIA** [support@innovative-technology.com.a](mailto:support@innovative-technology.com.)u

**BRAZIL** [suporte@bellis-technology.com.br](mailto:suporte@bellis-technology.com.br)

**CHINA** [support@innovative-technology.co.uk](mailto:support@innovative-technology.co.uk)

**GERMANY** [supportDE@innovative-technology.eu](mailto:supportDE@innovative-technology.eu)

**ITALY** supportIT@innovative-technology.eu

**SPAIN** [supportES@innovative-technology.eu](mailto:supportES@innovative-technology.eu)

**UNITED KINGDOM** [support@innovative-technology.co.uk](mailto:support@innovative-technology.co.uk)

**REST OF THE WORLD** [support@innovative-technology.co.uk](mailto:support@innovative-technology.co.uk)

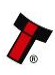

#### **COPYRIGHT**

This manual set is Copyright © Innovative Technology Ltd. 2014. No part of this publication may be reproduced in any form or by any means or used to make any derivative such as translation, transformation, or adaptation without permission from Innovative Technology Ltd. The contents of this manual set may be subject to change without prior notice.

#### **LIMITED WARRANTY**

Innovative Technology Ltd warrants each of its hardware products to be free from defects in workmanship and materials under normal use and service for a period commencing on the date of purchase from Innovative Technology Ltd or its Authorized Reseller, and extending for the length of time stipulated by Innovative Technology Ltd.

A list of Innovative Technology Ltd offices can be found in every section of this manual set. If the product proves defective within the applicable warranty period, Innovative Technology Ltd will repair or replace the product. Innovative Technology Ltd shall have the sole discretion whether to repair or replace, and any replacement product supplied may be new or reconditioned.

The foregoing warranties and remedies are exclusive and are in lieu of all other warranties, expressed or implied, either in fact or by operation of law, statutory or otherwise, including warranties of merchantability and fitness for a particular purpose.

Innovative Technology Ltd shall not be liable under this warranty if it's testing and examination disclose that the alleged defect in the product does not exist or was caused by the customer's or any third person's misuse, neglect, improper installation or testing, unauthorized attempts to repair, or any other cause beyond the range of the intended use. In no event will Innovative Technology Ltd be liable for any damages, including loss of profits, cost of cover or other incidental, consequential or indirect damages arising out the installation, maintenance, use, performance, failure or interruption of a Innovative Technology Ltd product, however caused.

#### **PRODUCT SAFETY INFORMATION**

Throughout this manual set, we may draw your attention to key safety points that you should be aware of when using or maintaining the product.

These safety points will be highlighted in a box, like this:

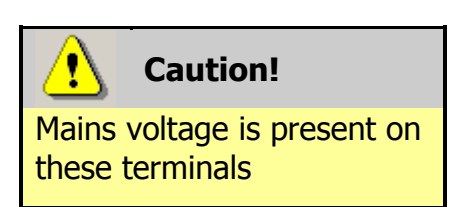

This manual set and the information it contains is only applicable to the model stated on the front cover, and must not be used with any other make or model.

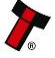

#### **INTRODUCTION**

The NV200 validator is made up of three basic components: an NV200 validator head, NV200 chassis and a cashbox (as shown below).

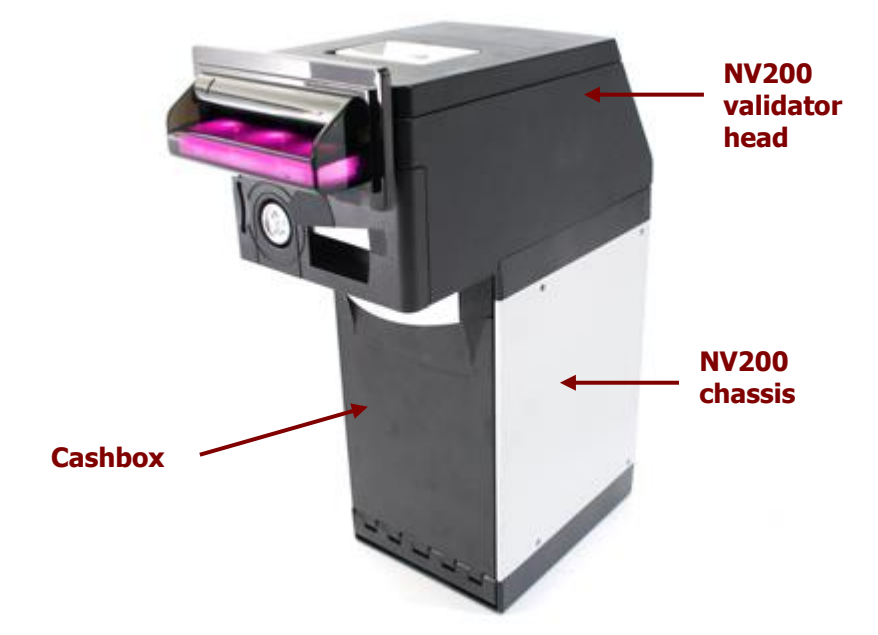

The NV200 validator is a device that can accept, validate and store 500 or 1000 bank notes of mixed denominations.

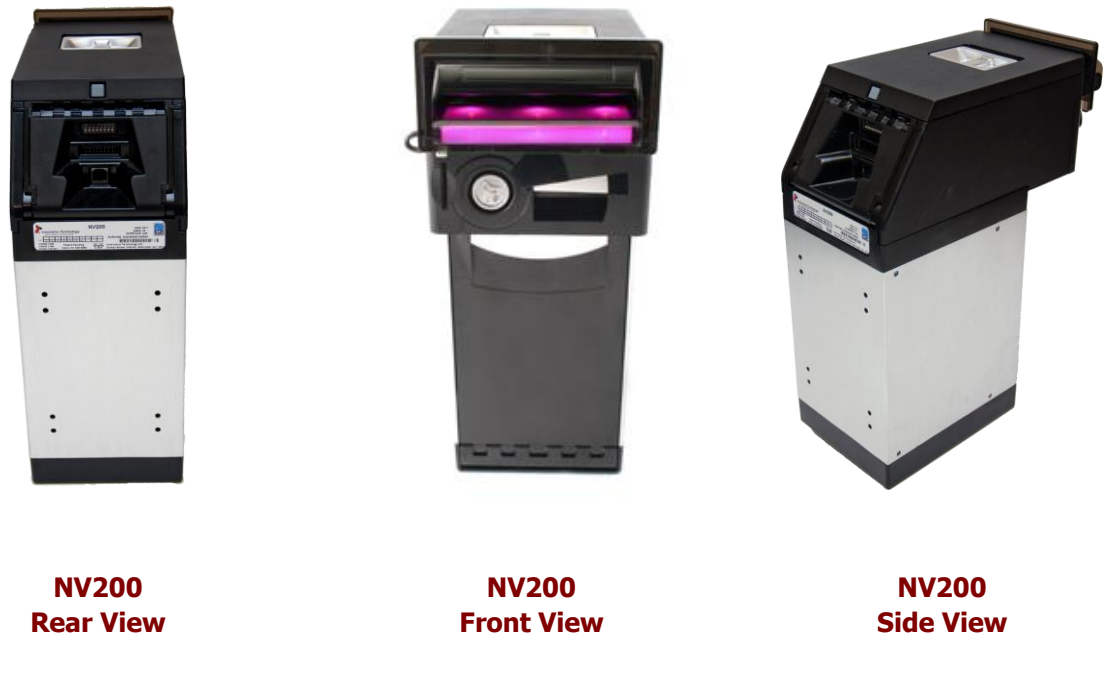

The NV200 validator works with any NV200 currency dataset created by Innovative Technology Ltd - datasets can be downloaded from the Support section of the ITL website.

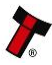

#### **FEATURES**

The NV200 validator has many innovative features, including:

- 500 or 1000 note capacity
- Accepts, validates and stores multiple denominations of bank notes in less than 3 seconds
- Uses a secure encrypted protocol for data transfer

#### **TYPICAL APPLICATIONS**

The NV200 validator can be used in a variety of situations where high security and high volume bank note acceptance and validation are needed. Some typical applications are:

- **AWP and SWP applications**
- **Self-Serve and Retail**
- **Kiosks**
- **Casinos**
- Parking and Ticketing
- **•** Vending

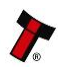

#### **STRUCTURE OF THIS MANUAL SET**

This manual set is made up of seven sections, each is supplied in a separate Portable Document Format (PDF) file, so you only need to download or print the section relevant to your requirements:

- **Introduction**
- Section  $1 -$  Ouick Start and Configuration Guide
- Section  $2$  Field Service Manual
- Section 3 ITL Software Support Guide
- Section  $4 -$  Mechanical and Electrical Manual
- Section  $5 -$  Software Implementation Guide
- Section  $6$  Technical Appendices

#### **WHICH SECTION IS RELEVANT TO ME?**

#### **Quick Start and Configuration Guide:**

- Most users should use this section; typical users are software engineers looking at how to make it work, project engineers evaluating their first unit, or installation engineers installing the unit into a host machine.
- This section contains the essential information that a user needs to quickly assemble and configure the NV200 validator ready for installation into the host machine.

#### **Field Service Manual:**

- Typically used by a field service engineer who is maintaining the product.
- This section contains the essential information that the field service engineer needs to clean, maintain and fault find an NV200 validator that is installed in a host machine.

#### **ITL Software Support Guide:**

- Any user who wants to test the functionality of the unit, reprogram the firmware or dataset, or set up the encryption key, address or routing for the unit.
- This section contains the information needed for a user to configure and program the NV200 validator, using a range of software tools.

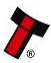

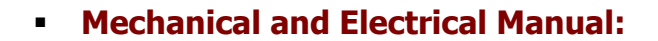

- Design engineers who are designing a host machine cabinet, or looking to integrate the NV200 validator into an existing cabinet.
- This section contains the all the mechanical and electrical information a designer needs to effectively integrate the NV200 validator into a host machine.

#### **Software Implementation Guide:**

- Software engineers looking at how to implement the NV200 validator in their host machine, or design engineers looking at including the unit in their host machine.
- The information in this section details the communications protocols, specific commands and interfaces used including eSSP and ccTalk.

#### **Technical Appendices:**

- These appendices have no specific audience, but users can find relevant and useful information here.
- This section includes information on product approvals, technical specifications and ordering information.

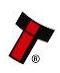

### **NV200 MANUAL SET**

**QUICK START AND CONFIGURATION GUIDE**

**INTELLIGENCE IN VALIDATION** 

Innovative Technology assume no responsibility for errors, omissions, or damages resulting from the use of information contained within this manual.

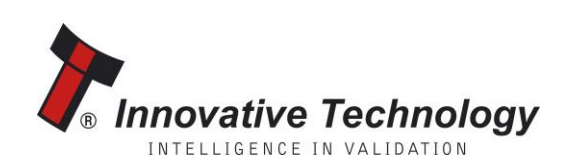

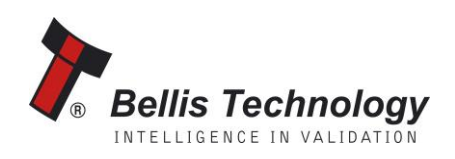

#### **NV200 MANUAL SET – SECTION 1**

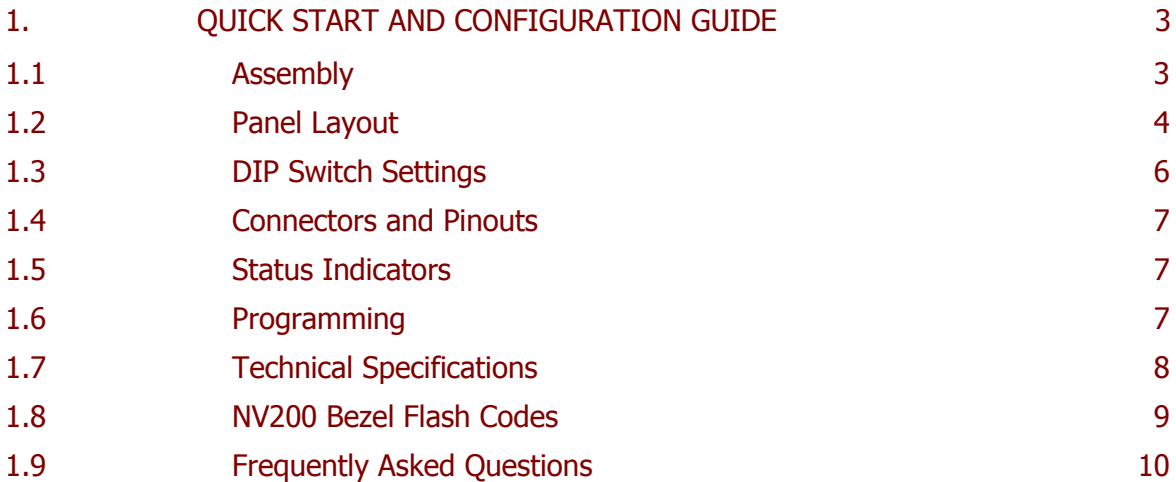

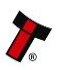

#### **1. QUICK START AND CONFIGURATION GUIDE**

This section is one part of a complete manual set: most users should use this section of the manual - typical users are software engineers looking at how to make it work, project engineers evaluating their first unit, or installation engineers installing the unit into a host machine.

This section contains the essential information that a user needs to quickly assemble and configure the NV200 validator ready for installation into the host machine.

#### **1.1 Assembly**

Installing the NV200 is a simple operation, described in the steps outlined here:

- 1. To remove the NV200 head unit, first unlock the NV200 cashbox and head release lock (if fitted)
- 2. Then, lift the silver head release catch located on the front of the NV200
- 3. Finally, slide the head unit forward and lift it off the chassis
- 4. Remove the NV200 cash box from the metal chassis
- 5. If installing into a host machine, the NV200 chassis is then mounted by using the tapped holes on either side of the chassis using 4 x M4 fixing screws and a suitable mounting bracket

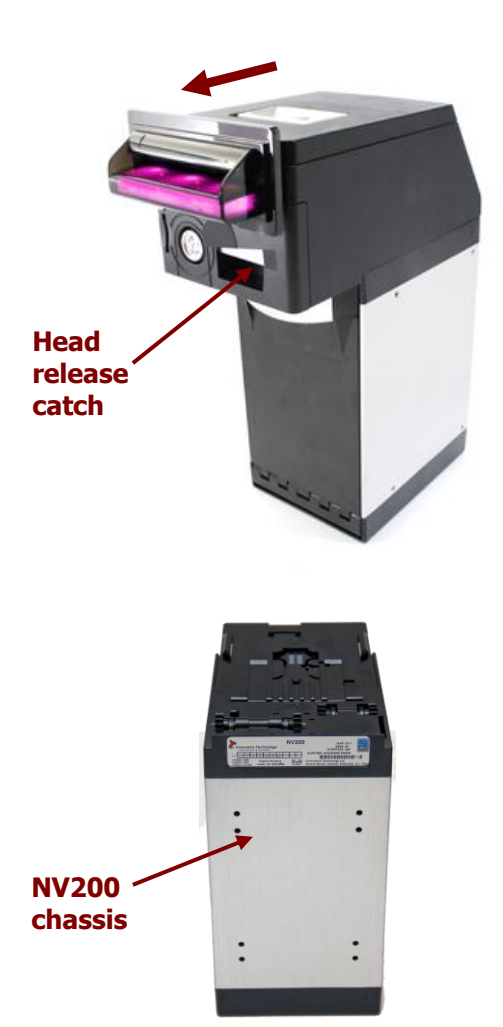

#### **Information**

Check fixing screw length before final installation to avoid damage to the cash box.

The length of the fixing screws fitted to either side of the chassis must be no longer than 6 mm plus the thickness of the mounting bracket.

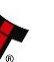

#### **Bezel Removal and Replacement**

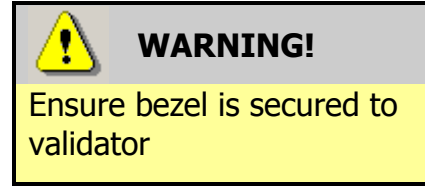

The front bezel should be secured to the validator head using screws if the NV200 is being installed and transported inside a host machine.

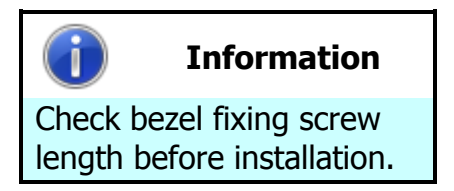

The length of the bezel fixing screws must be no more than 12 mm in length.

The bezel on the front of the NV200 validator has been designed to be removed and refitted very easily.

To remove or refit the bezel the top cover must be open fully to allow access to the bezel mounting area.

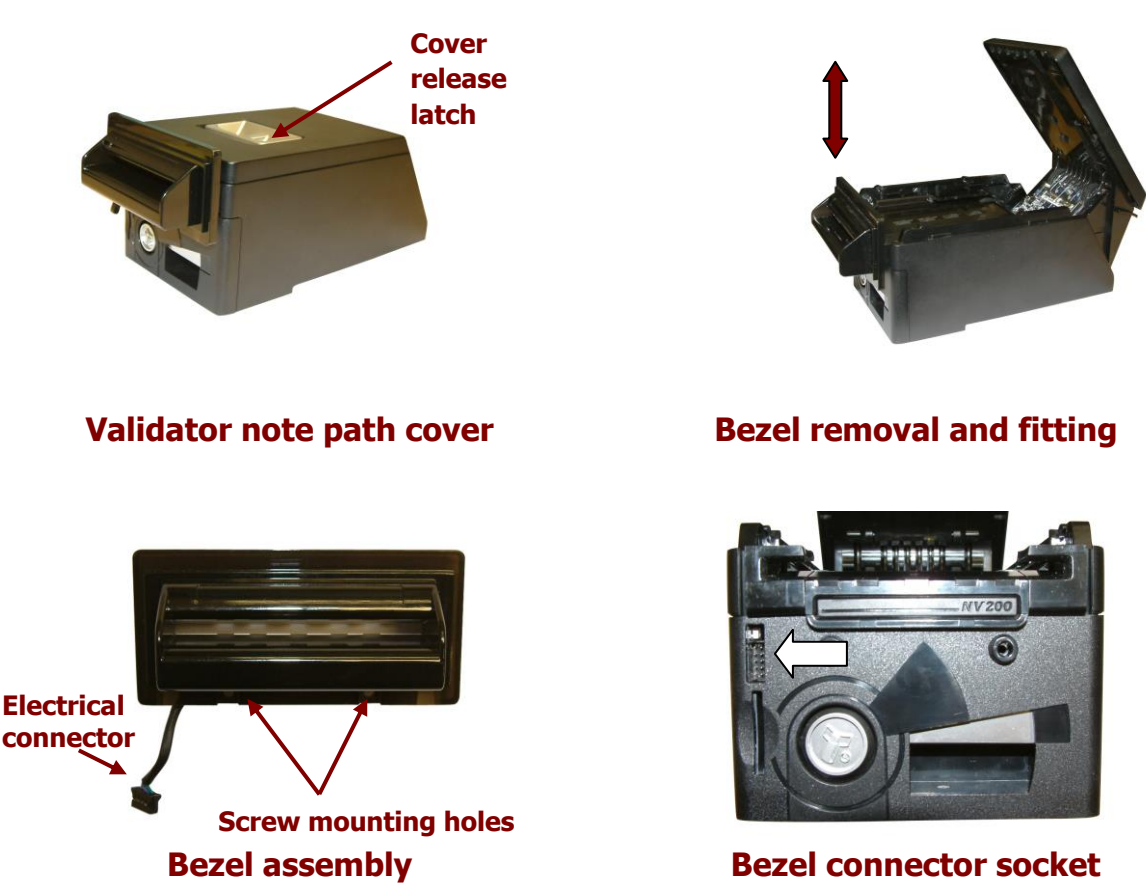

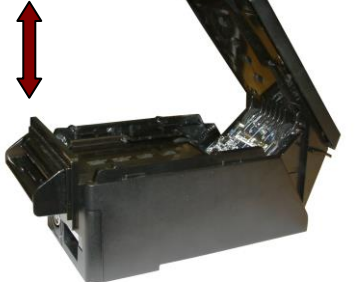

Removing the bezel: Lift the upper cover by pulling the top latch forward. If fitted, remove the two bezel securing screws and then slide the bezel assembly upwards. Finally unplug the cable from the socket on the front of the validator head.

Fitting the bezel: Lift the upper cover by pulling the latch forward. Connect the cable from the bezel assembly to the socket located on the front of the validator head and slide the assembly down into place and then close the note path upper cover. If required, the bezel can be secured in place with two M3 screws - these are fitted in the two holes at the bottom of the bezel.

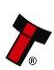

#### **1.2 Panel Layout**

All the connectors and switches needed to set up and interface the NV200 Validator are easily accessible on the back of the unit:

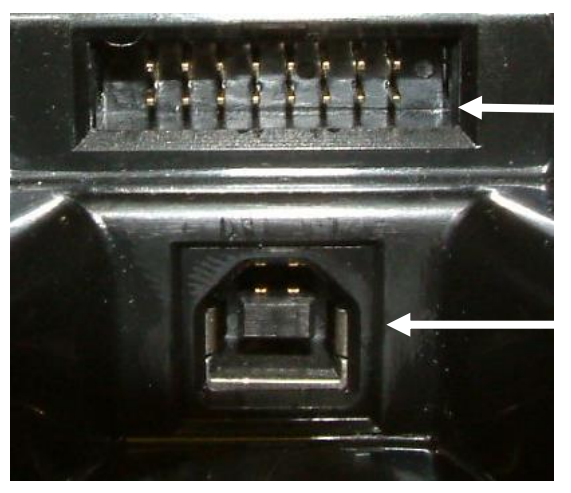

**Interface Connector**

**USB Connector**

#### **1.3 DIP Switch Settings**

The NV200 has a Dual Inline Package (DIP) switch bank that is used to set the various options for the unit. A summary of the switch options are shown below:

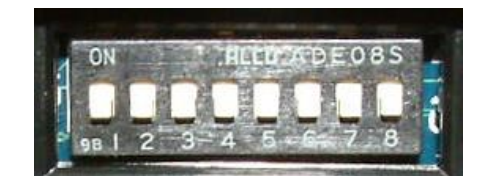

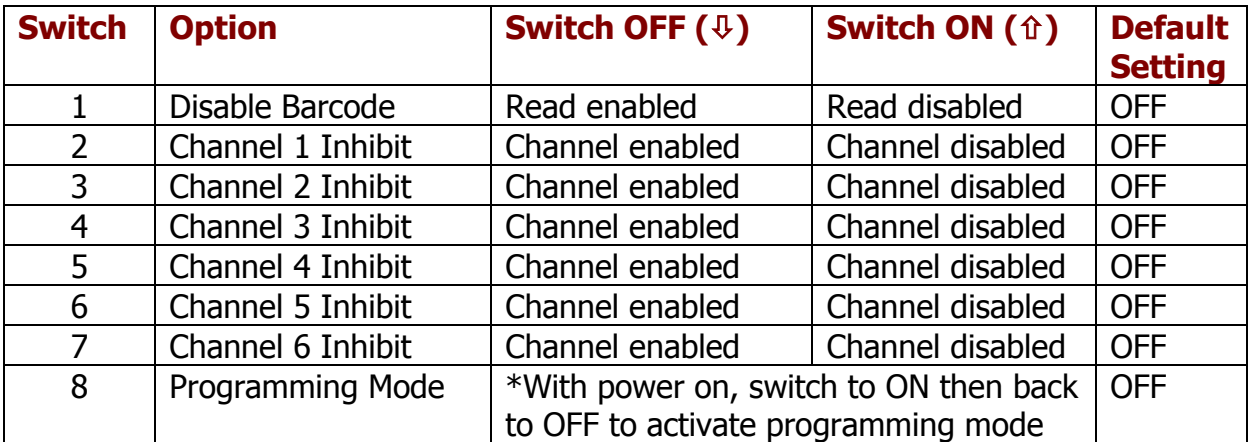

\* When DIP switch 8 is turned on and off, the bezel LEDs will flash on and off quickly and then reset.

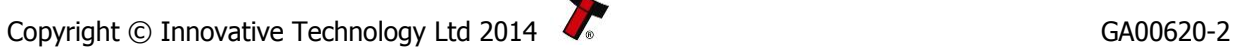

#### **1.4 Connectors and Pinouts**

The NV200 Validator has two connectors that are used to allow interfacing and programming.

### **Information**

Power always required regardless of connection type.

Power is always required on pins 15 and 16 of the 16 way connector.

The first connector is a 16 pin socket used to interface the NV200 to the host machine. The pin numbering of the socket is shown below, as well as an overview of the socket connections:

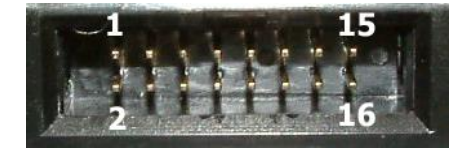

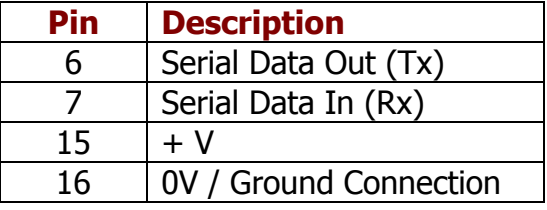

The USB connector is a standard Type 'B' USB socket, and can be used for interfacing to the host machine – in this case, power must be provided through the 16 way connector. The USB socket can also be used for programming the NV200 – a USB 2.0 compliant Type 'A' to 'B' lead can be used to do this. USB cables should be electrically shielded and less than 5 metres long.

#### **1.5 Status Indicators**

The NV200 Validator has two coloured Light Emitting Diode (LED) indicators that are used to show the status of the unit (red and blue) – these are located within the front bezel.

If there is a fault or other issue with the unit, the bezel LEDs will flash as described in subsection 1.8.

#### **1.6 Programming**

Full details on programming the NV200 Validator can be found in Section 3 of this manual set (ITL Software Support Guide).

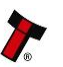

#### **1.7 Technical Specifications**

The full technical specifications for the NV200 Validator can be found in Section 6, Appendix B of this manual set. A brief summary is given here:

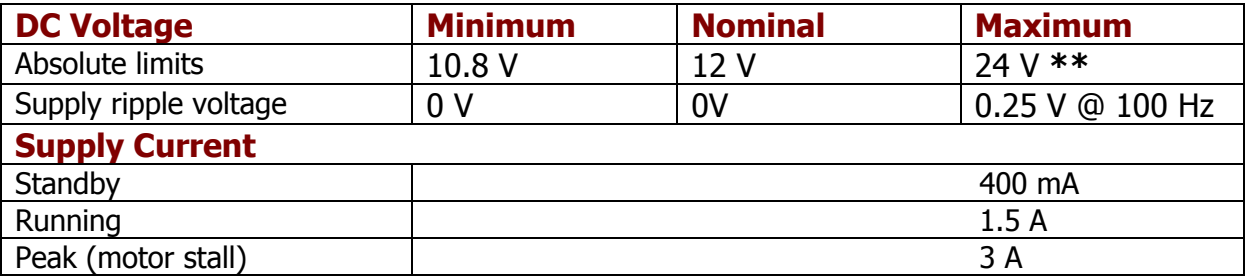

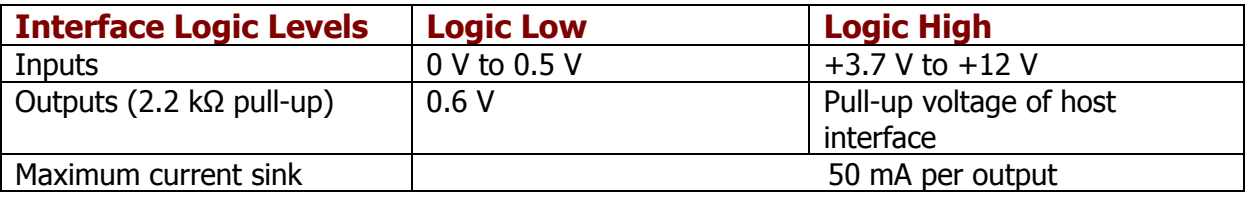

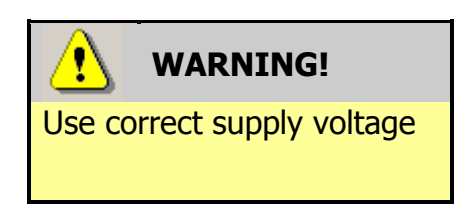

**\*\* NOTE:** Only the later models of NV200 are capable of using a supply voltage up to 24 V DC. Earlier versions have a maximum voltage of 13.2 V DC.

See Section 1.10 of this manual (Frequently Asked Questions) for information on how to identify if your validator supports 24V DC operation.

We recommend that your power supply is capable of supplying 12V DC at 4.3 A, or 24V DC at 2.1 A.

#### **1.8 NV200 Bezel Flash Codes**

The NV200 Validator has inbuilt fault detection facilities. If there is a configuration or other error the NV200 front bezel will flash in a particular sequence; a summary of the Bezel Flash Codes for the NV200 is shown below:

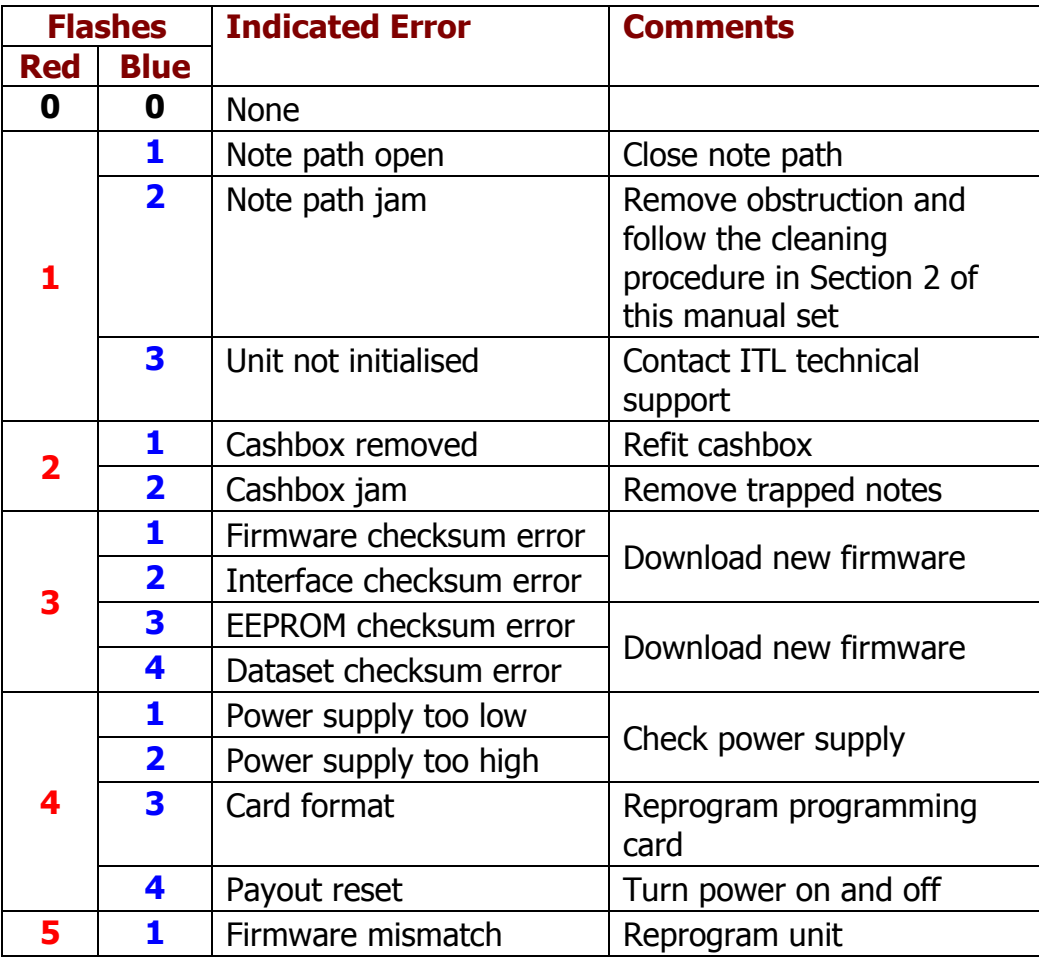

#### **1.9 Frequently Asked Questions**

- a. What settings should I use on the DIP switches on the rear of the unit?
	- Look at the DIP switch tables in subsection 1.3 of this manual.

#### b. Will my NV200 validator support 24V DC operation?

 Early revisions of the NV200 did not support 24V DC operation. Check the following to ensure compatibility:

Open the NV200 validator lid and check the marking on the PCB where shown in this picture – the marking needs to read **PB266\_4**

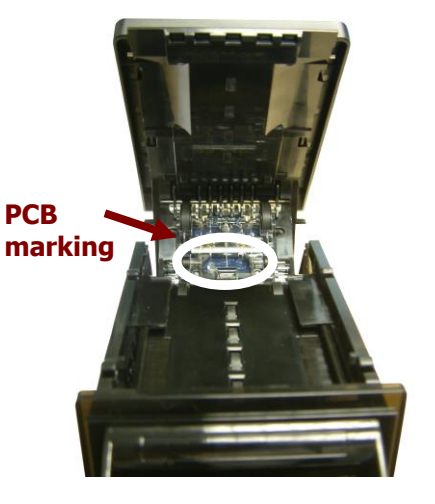

If the PCB issue (the last digit) is lower than **4**, 24V DC operation is not supported and the NV200 validator can only be used with a 12V DC supply.

#### c. NV200 will not update (I get a 'Header Fail' error)

• Make sure the correct NV200 dataset file is selected. If the problem persists, contact ITL Support for further assistance.

#### d. NV200 will not update (I get a 'Data Transfer Fail' error)

• Make sure pin 9 is removed from the CN00215 ribbon cable (as shown in this image):

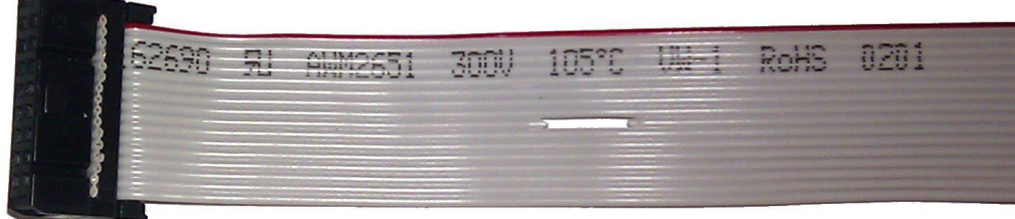

If the problem persists, contact ITL Support for further assistance.

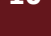

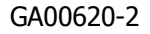

- e. NV200 will not update (I get a 'Non-ok' sync response)
	- Check that the serial port is set up correctly and also check that the unit is using SSP with the Validator Manager software. If the problem persists, contact ITL Support for further assistance.

#### f. Some or all notes are not accepted

 Check that all the dipswitches on the rear of the NV200 are OFF (down), and that no inhibits are set in the Validator Manager software. If the problem persists, contact ITL Support for further assistance.

#### **MAIN HEADQUARTERS** Innovative Technology Ltd

Derker Street – Oldham – England - OL1 4EQ Tel: +44 161 626 9999 Fax: +44 161 620 2090 E-mail: support@innovative-technology.co.uk Web site: [www.innovative-technology.co.uk](http://www.innovative-technology.co.uk/)

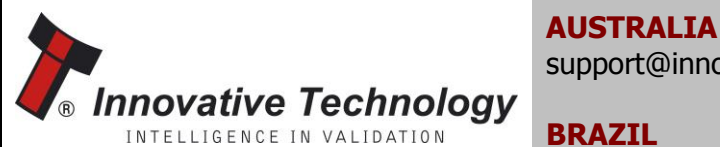

[support@innovative-technology.com.a](mailto:support@innovative-technology.com.)u

**BRAZIL** [suporte@bellis-technology.com.br](mailto:suporte@bellis-technology.com.br)

**CHINA** [support@innovative-technology.co.uk](mailto:support@innovative-technology.co.uk)

**GERMANY** [supportDE@innovative-technology.eu](mailto:supportDE@innovative-technology.eu)

**ITALY** supportIT@innovative-technology.eu

**SPAIN** [supportES@innovative-technology.eu](mailto:supportES@innovative-technology.eu)

**UNITED KINGDOM** [support@innovative-technology.co.uk](mailto:support@innovative-technology.co.uk)

**REST OF THE WORLD** [support@innovative-technology.co.uk](mailto:support@innovative-technology.co.uk)

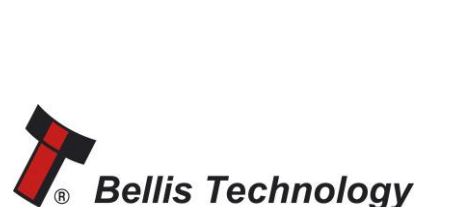

**INTELLIGENCE IN VALIDATION** 

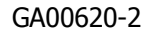

# **SECTION 2**

### **NV200 MANUAL SET**

**FIELD SERVICE MANUAL**

**INTELLIGENCE IN VALIDATION** 

Innovative Technology assume no responsibility for errors, omissions, or damages resulting from the use of information contained within this manual.

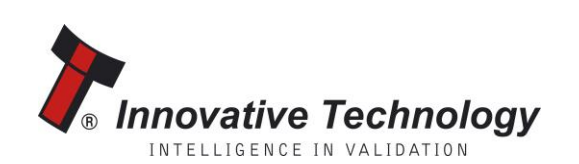

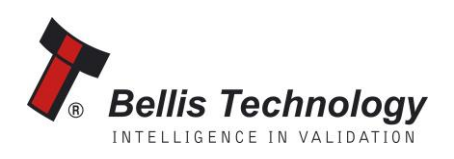

#### **NV200 MANUAL SET – SECTION 2**

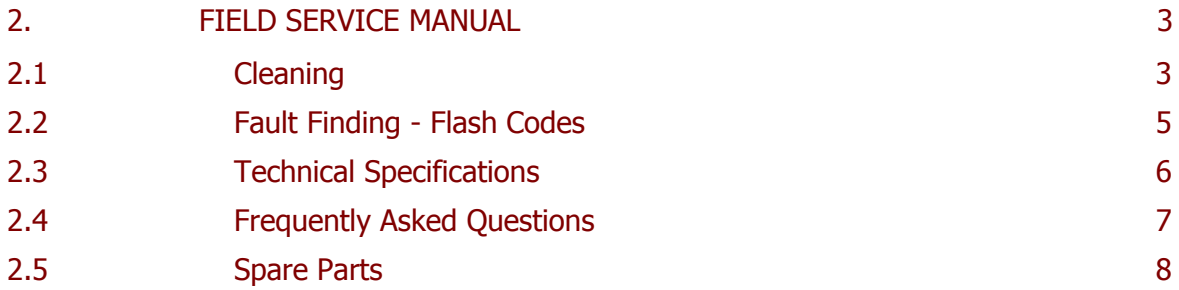

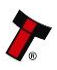

#### **2. FIELD SERVICE MANUAL**

This section is one part of a complete manual set: typically, a field service engineer who is maintaining the product would use this section.

This section contains the essential information that the field engineer needs to clean, maintain and fault find an NV200 Validator that is installed in a host machine.

The NV200 Validator has been designed to minimise any problems or performance variations over time. This has been achieved by careful hardware and software design; this attention to the design means there is very little user maintenance required.

#### **2.1 Cleaning**

The NV200 Validator has been designed in a way to prevent damage and airborne contamination reaching the optical sensors; however, depending upon the environment the NV200 may require occasional cleaning.

#### Ļ **Caution!**

Do not use solvent based cleaners on any part of the NV200 unit.

Do not use solvent based cleaners such as alcohol, petrol, methylated spirits, white spirit or PCB cleaner. Using these solvents can cause permanent damage to the units; only use a mild detergent solution as directed below.

You can clean the NV200 note path with the head unit still fitted to the chassis, although you may find it easier to remove the head from the chassis assembly.

To remove the NV200 head unit, first unlock the NV200 cashbox and head release lock (if fitted)

Then, lift the silver head release catch located on the front of the NV200

Finally, slide the head unit forward and lift it off the chassis

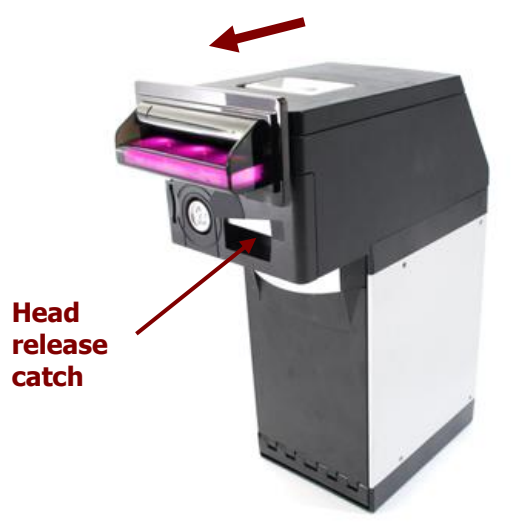

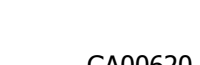

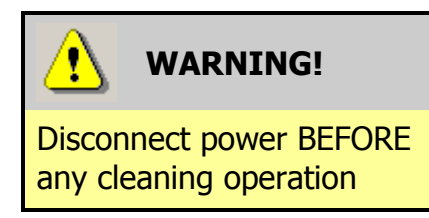

You should disconnect the power BEFORE carrying out any cleaning operations to avoid the risk of causing damage to the validator.

After removing the head unit, to open the note path cover, pull the top cover release latch forward (towards the bezel) and lift the cover as shown here (it is recommended to also remove the front bezel to allow correct cleaning of the note path guides):

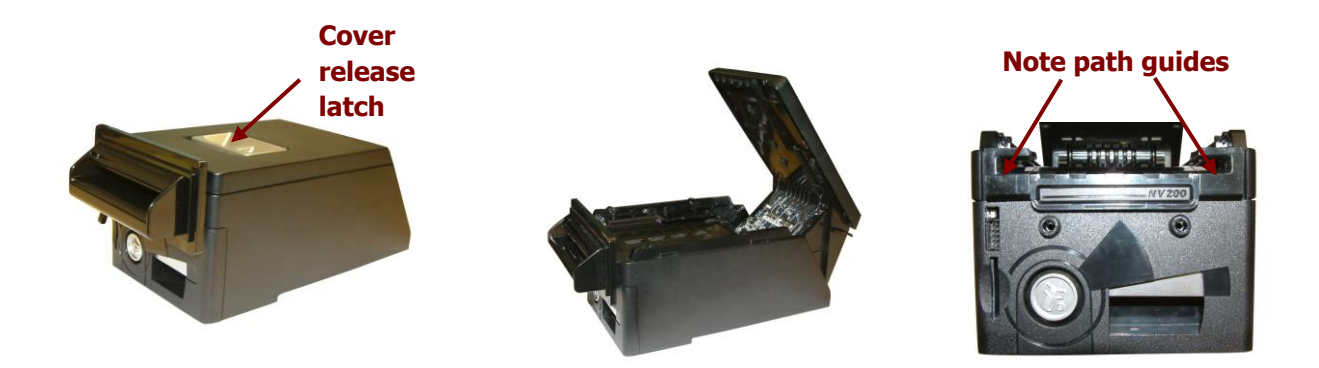

The note path is now visible and can be cleaned. Carefully wipe the surfaces with a soft lint free cloth that has been moistened with a water and mild detergent solution (e.g. household washing up liquid) - be very careful when cleaning around the sensor lenses and make sure they are clean and dry before closing the cover and restarting the unit.

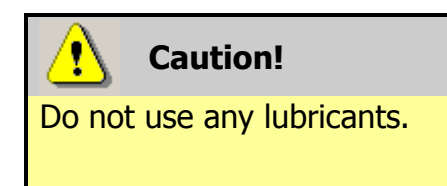

Do not lubricate any of the note transport mechanism or any part of the note path, as this can affect the operation of the validator.

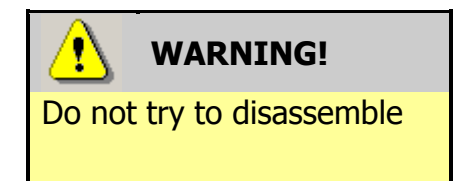

Do not attempt to disassemble the validator head – trying to do this could cause personal injury and will damage the unit beyond repair.

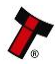

#### **2.2 Fault Finding - Flash Codes**

The NV200 Validator has inbuilt fault detection facilities. If there is a configuration or other error, the NV200 front bezel will flash in a particular sequence, and a summary of the Bezel Flash Codes for the NV200 is shown below:

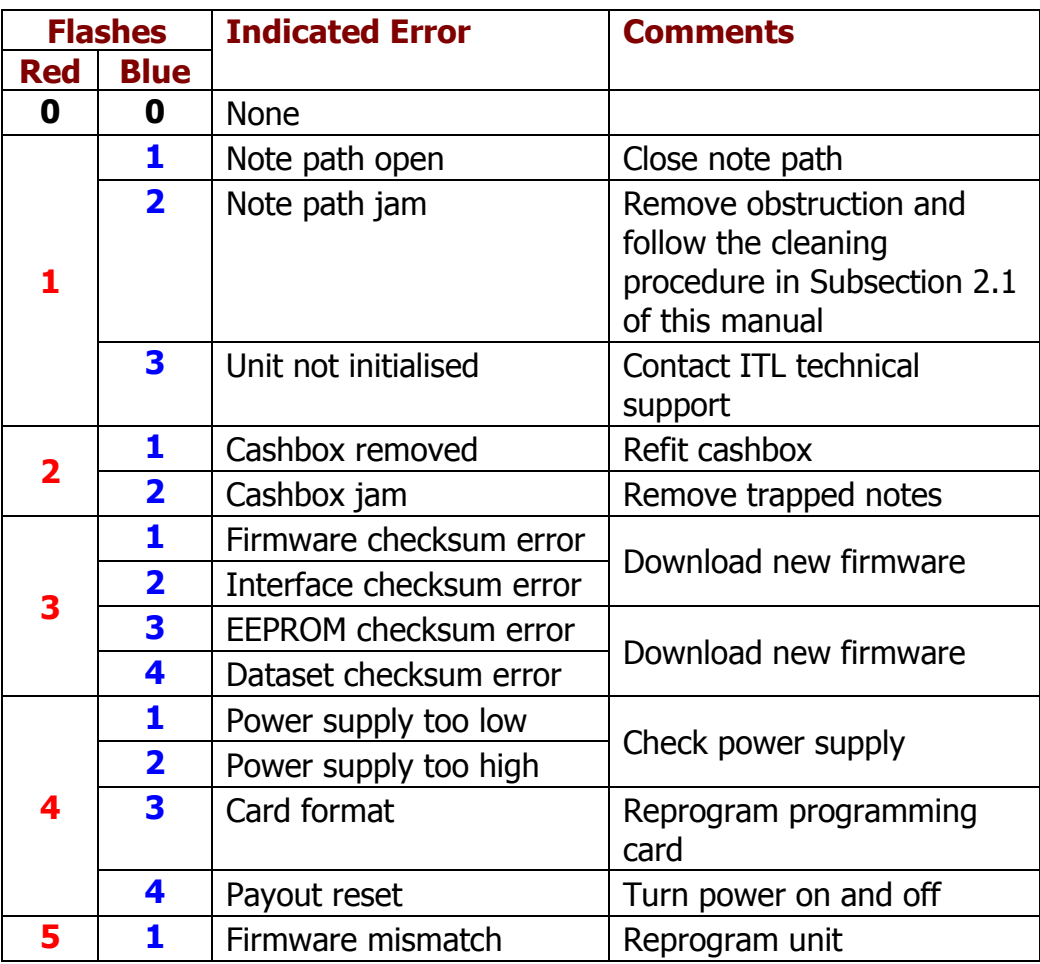

#### **2.3 Technical Specifications**

The full technical specifications for the NV200 Validator can be found in Section 6, Appendix B of this manual set. A brief summary is given here:

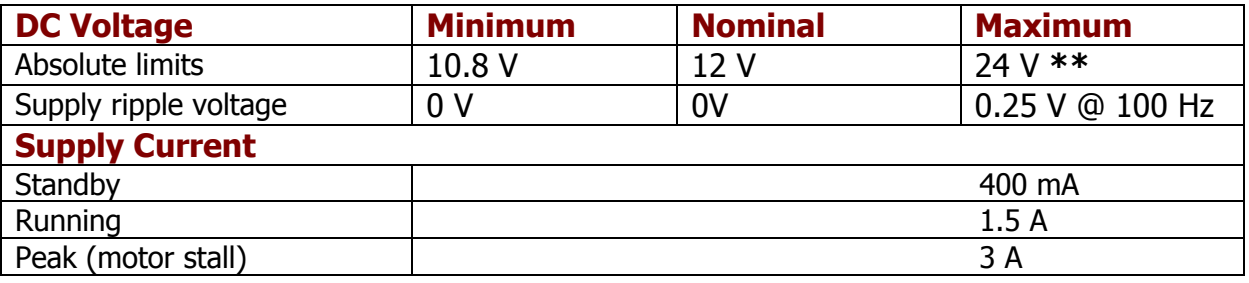

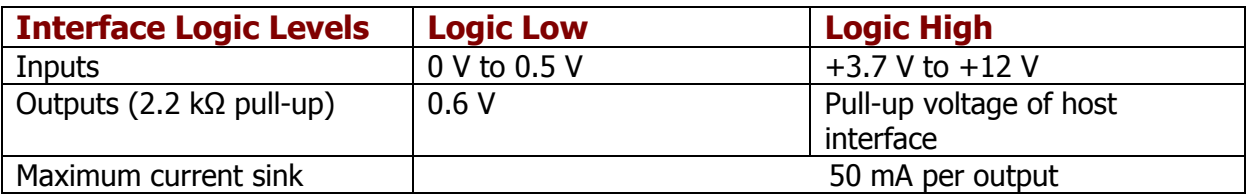

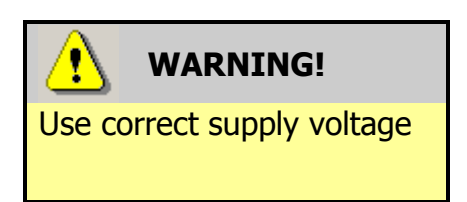

**\*\* NOTE:** Only the later models of NV200 are capable of using a supply voltage up to 24 V DC. Earlier versions have a maximum voltage of 13.2 V DC.

See Section 6, Appendix E of this manual set for information on how to identify if your validator supports 24V DC operation.

We recommend that your power supply is capable of supplying 12V DC at 4.3 A, or 24V DC at 2.1 A.

#### **2.4 Frequently Asked Questions**

a. What settings should I use on the DIP switches on the rear of the unit?

 Look at the DIP switch tables in Section 1 of this manual set (subsection 1.3). By default, all DIP switches are turned OFF.

b. I am having problems programming the NV200 using a DA3 unit.

- There can be many reasons why you may be having problems using a DA3 unit to program the validator. Please check the following:
	- That the DA3 firmware is up to date
	- That the VPS is up to date
	- Make sure pin 9 is removed from the CN00215 ribbon cable (as shown here):

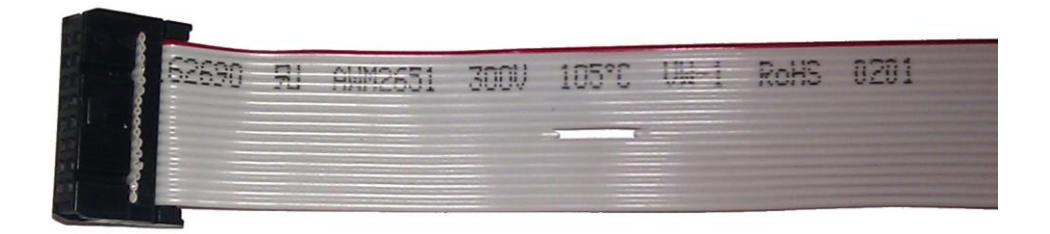

- If using override download, make sure the file is selected for override during the DA3 update
- Check the validator is using SSP interface there is no visible indication as to which interface the NV200 is using, so toggle dipswitch 8 on the NV200 and retry the update procedure.

If the problem persists, contact ITL Support for further assistance.

c. The cashbox is inserted but the bezel is flashing (2 red flashes and 1 blue flash cashbox removed).

Make sure that the cashbox is fully inserted and latched. If the problem persists, contact ITL Support for further assistance.

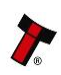

#### **2.5 Spare Parts**

Full details of the interface cable connector pinouts, connector types / makes and other related information can be found in Section 4 of this manual set.

The user can obtain the following parts for the NV200 validator:

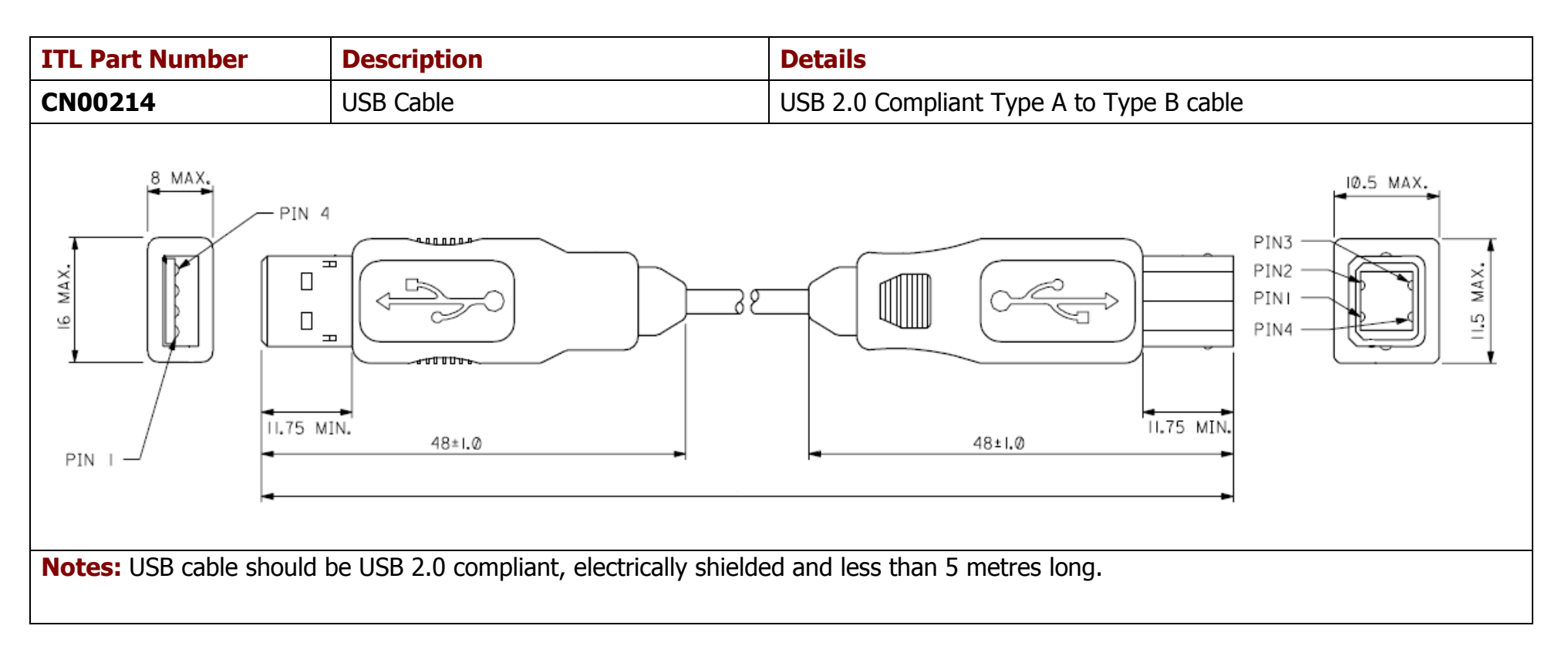

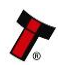

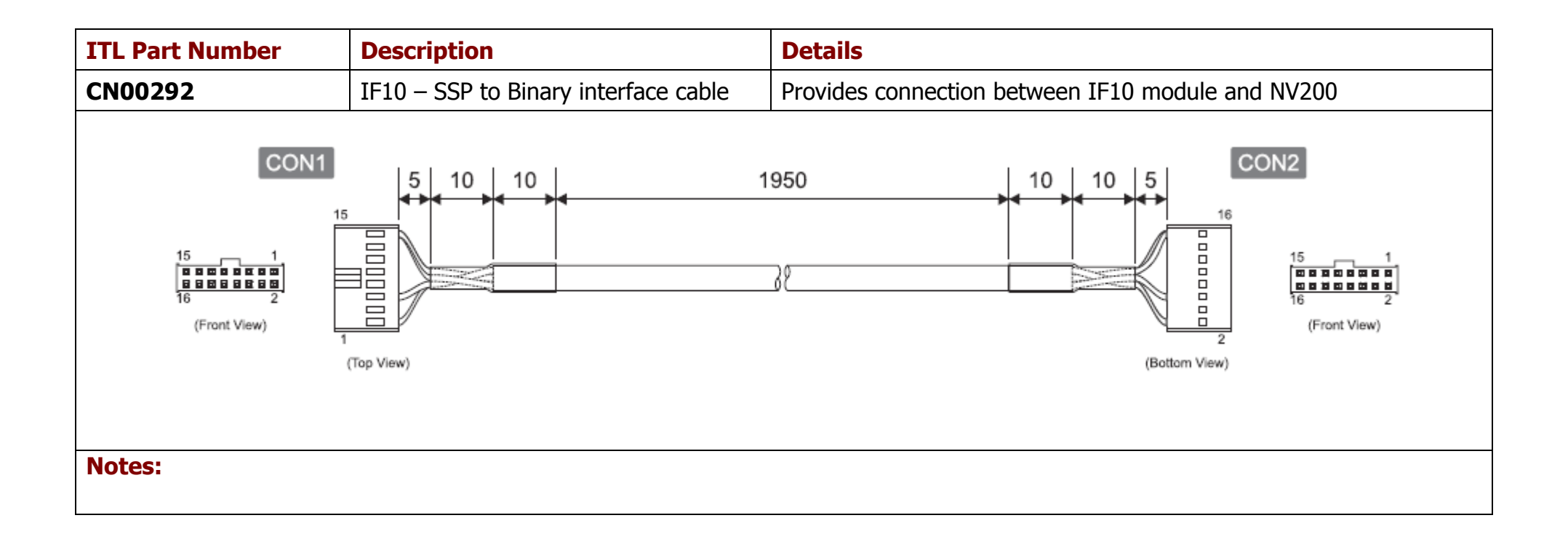

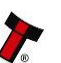

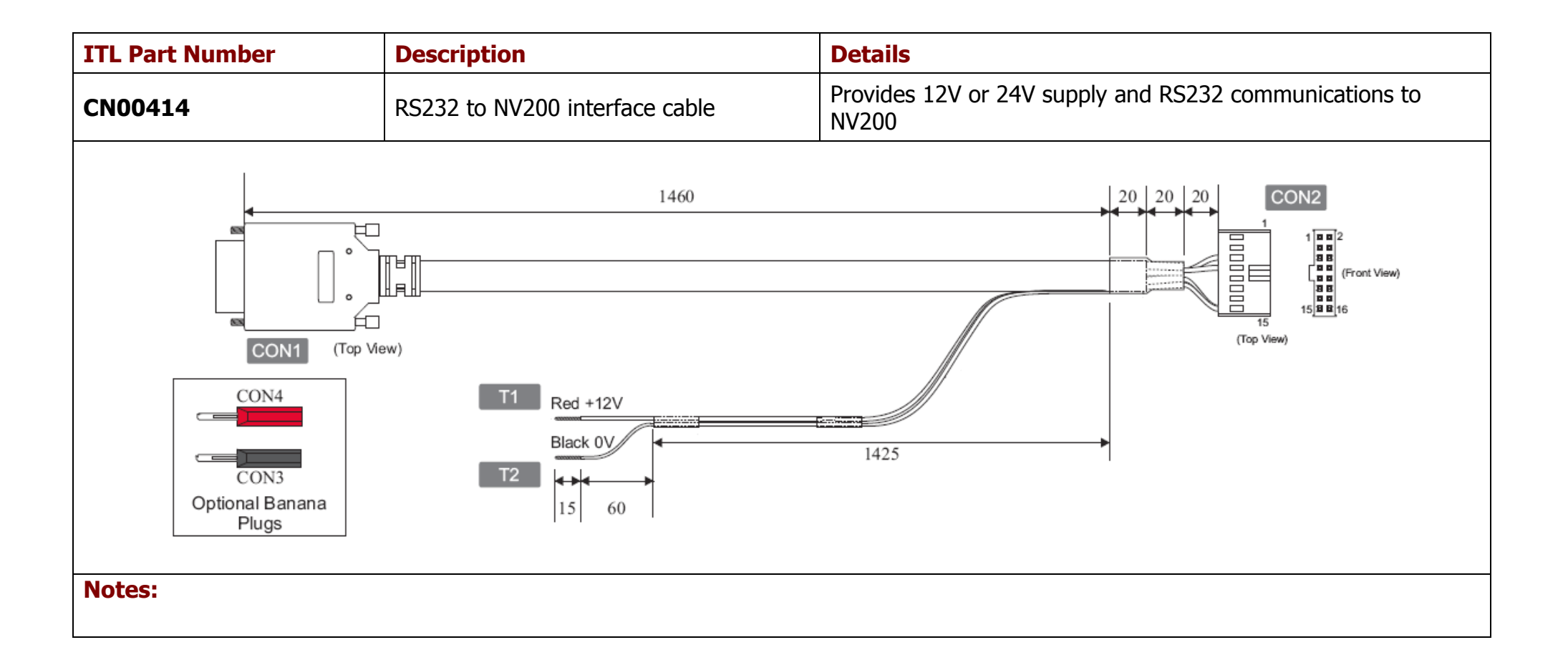

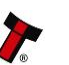

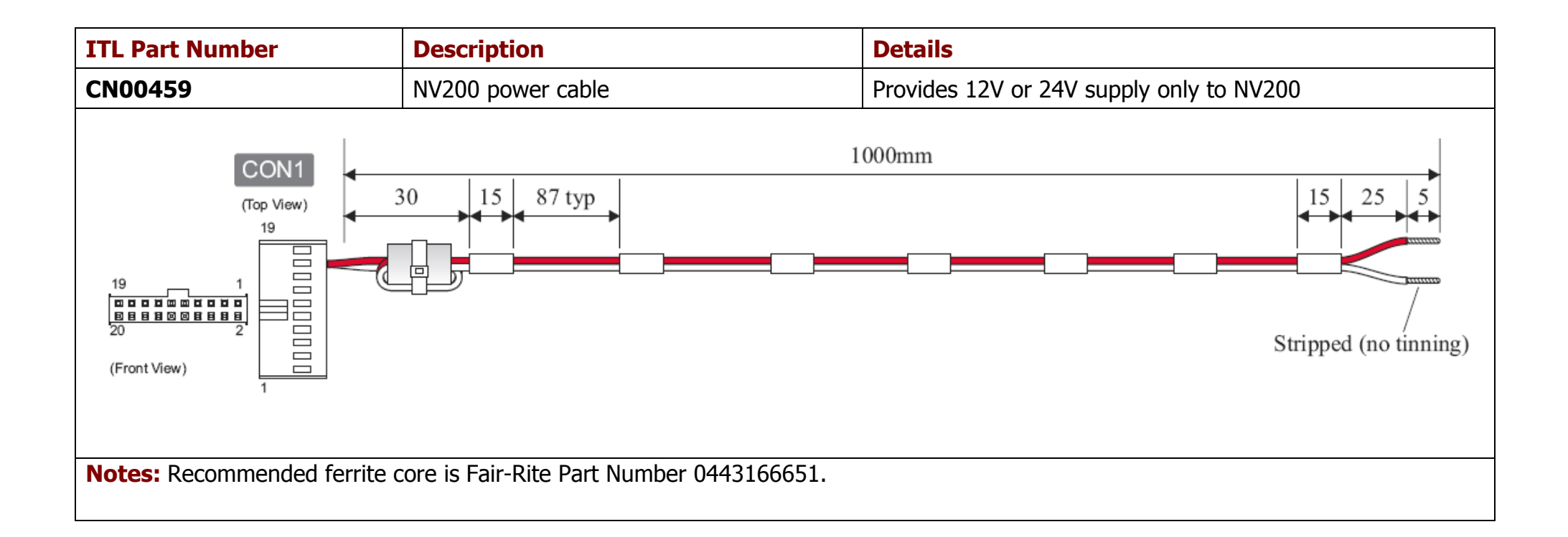

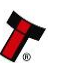

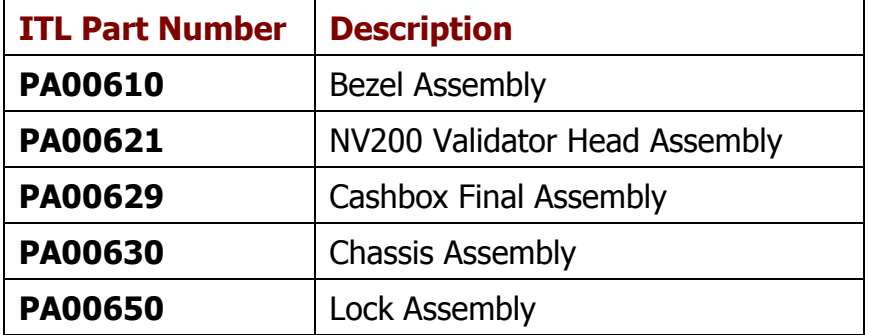

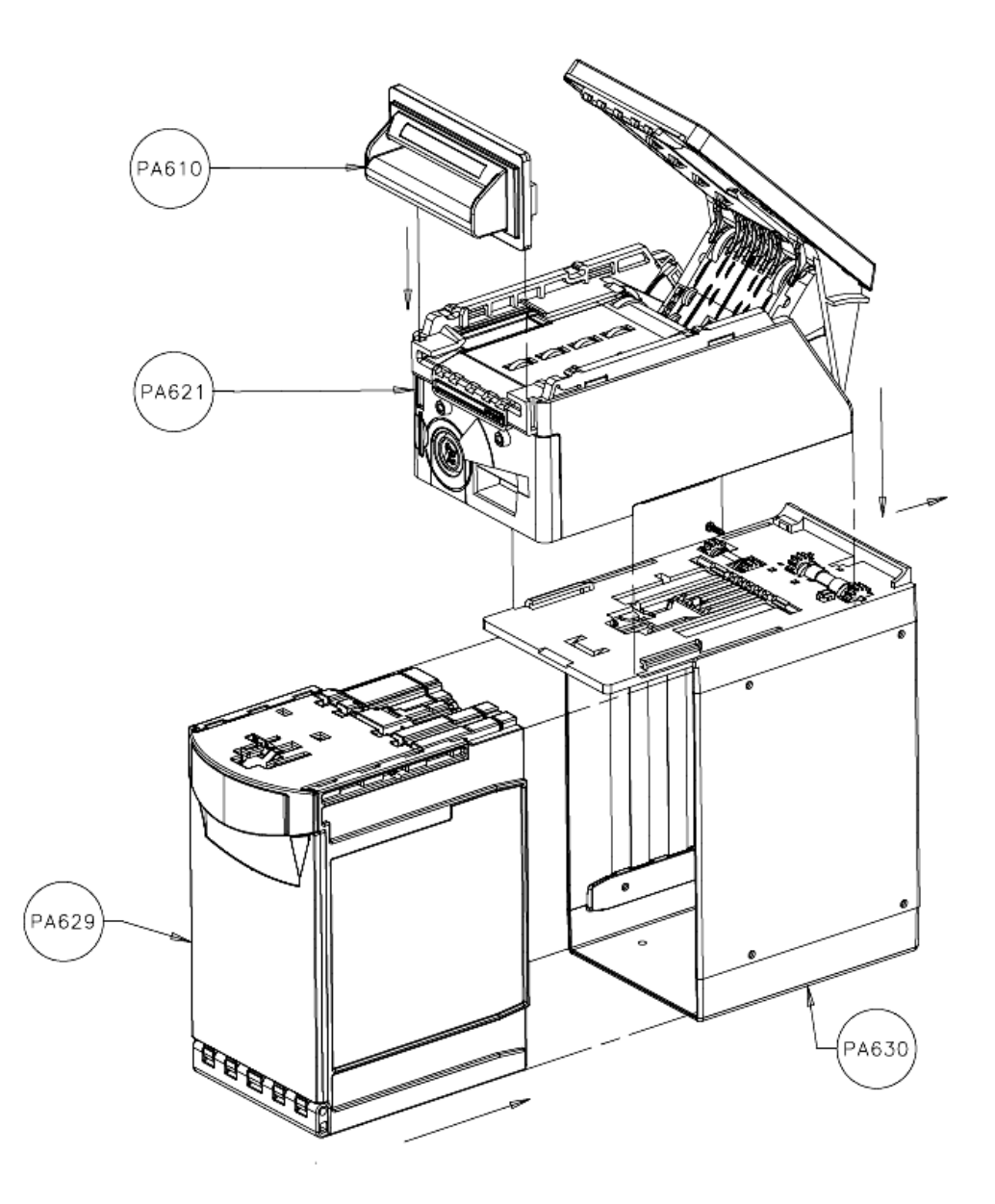

#### **MAIN HEADQUARTERS** Innovative Technology Ltd

Derker Street – Oldham – England - OL1 4EQ Tel: +44 161 626 9999 Fax: +44 161 620 2090 E-mail: support@innovative-technology.co.uk Web site: [www.innovative-technology.co.uk](http://www.innovative-technology.co.uk/)

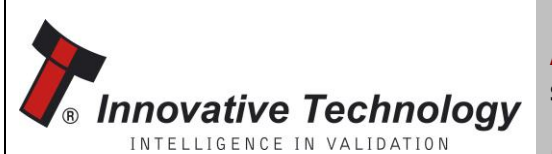

**AUSTRALIA** [support@innovative-technology.com.a](mailto:support@innovative-technology.com.)u

**BRAZIL** [suporte@bellis-technology.com.br](mailto:suporte@bellis-technology.com.br)

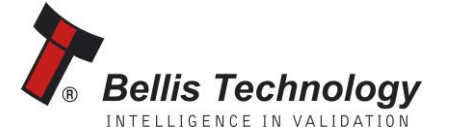

**CHINA** [support@innovative-technology.co.uk](mailto:support@innovative-technology.co.uk)

**GERMANY** [supportDE@innovative-technology.eu](mailto:supportDE@innovative-technology.eu)

**ITALY** supportIT@innovative-technology.eu

**SPAIN** [supportES@innovative-technology.eu](mailto:supportES@innovative-technology.eu)

**UNITED KINGDOM** [support@innovative-technology.co.uk](mailto:support@innovative-technology.co.uk)

**REST OF THE WORLD** [support@innovative-technology.co.uk](mailto:support@innovative-technology.co.uk)

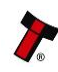

# **SECTION 3**

### **NV200 MANUAL SET**

## **ITL SOFTWARE SUPPORT GUIDE**

**INTELLIGENCE IN VALIDATION** 

Innovative Technology assume no responsibility for errors, omissions, or damages resulting from the use of information contained within this manual.

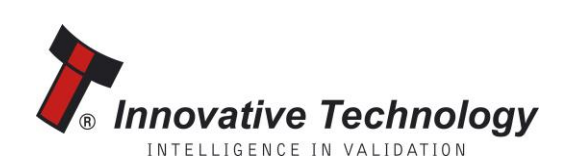

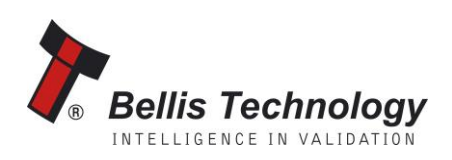

#### **NV200 MANUAL SET – SECTION 3**

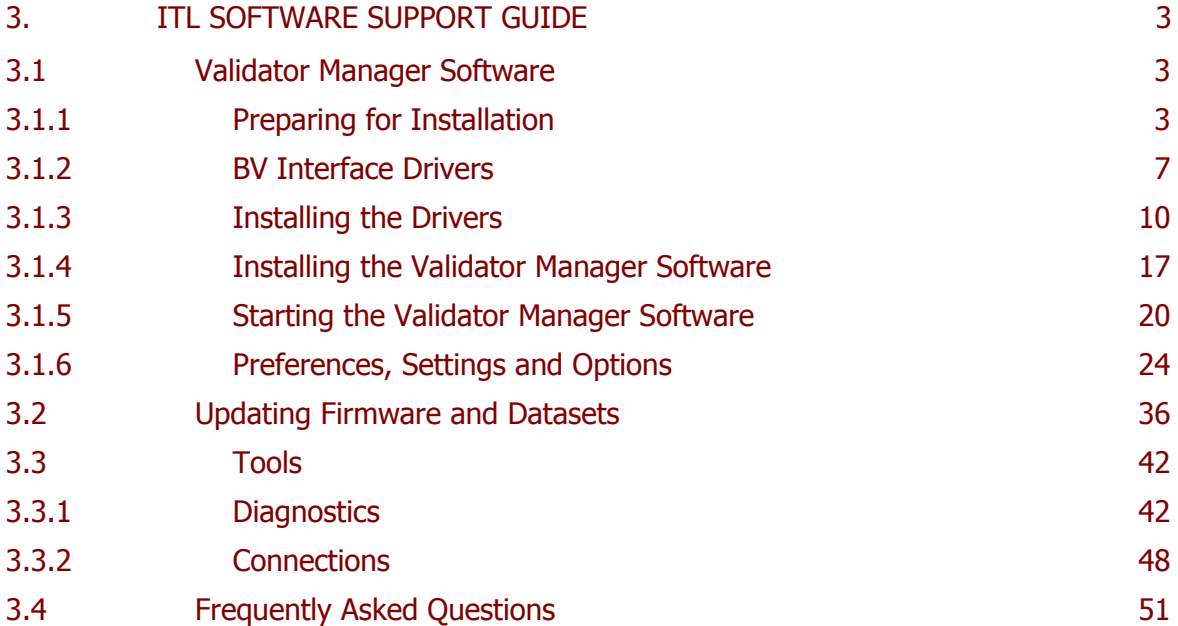

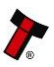
## **3. ITL SOFTWARE SUPPORT GUIDE**

#### **3.1 Validator Manager Software**

Validator Manager (also called Bank Note Validator Currency Manager) is a software package developed by Innovative Technology Ltd to allow customers to carry out programming, setup and operational tasks on the NV200 bank note validator.

## **3.1.1 Preparing for Installation**

If you do not have the Validator Manager software on CD, you can easily download it from the Innovative Technology website. Visit [www.innovative-technology.co.uk,](http://www.innovative-technology.co.uk/) and select 'Software Download' from the 'Support' tab:

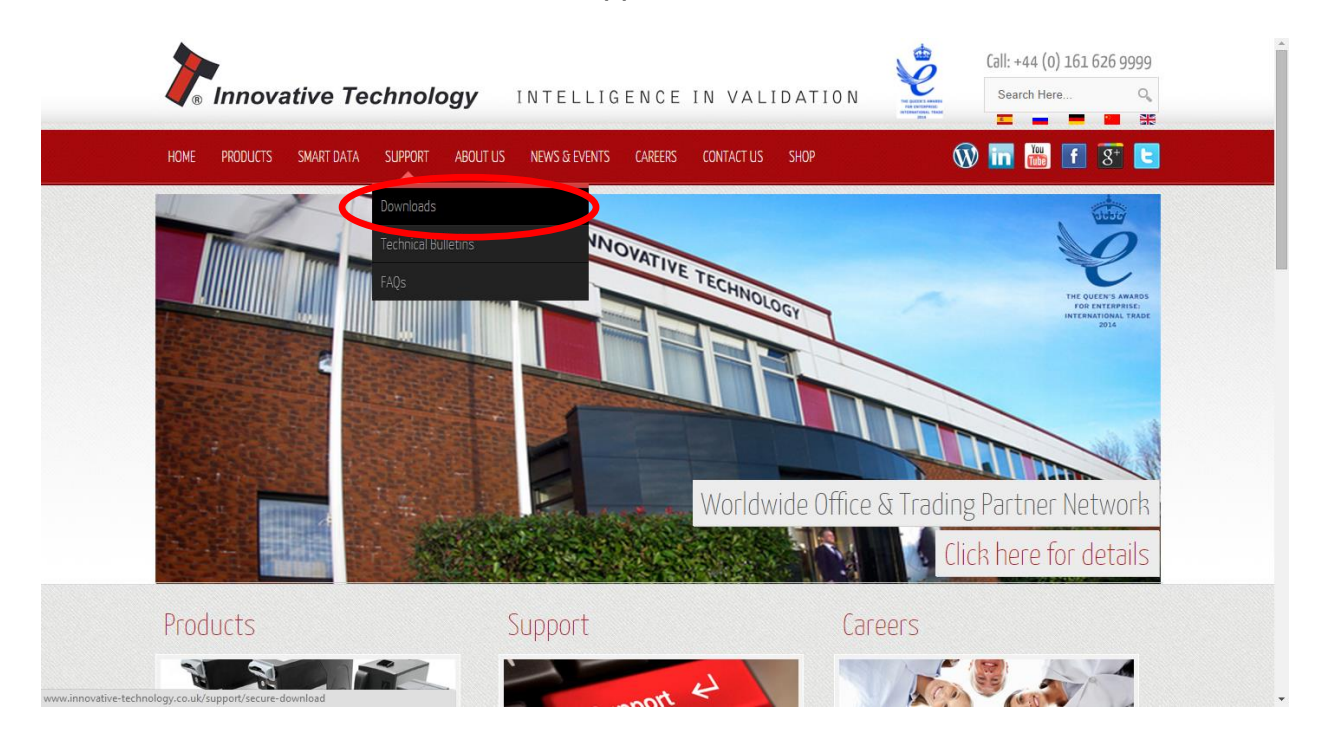

Clicking this link will take you to the software download page. To download any files you must log in as a registered user – if you have not already registered this is a very quick process; just click the 'create an account' link and follow the on-screen instructions.

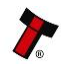

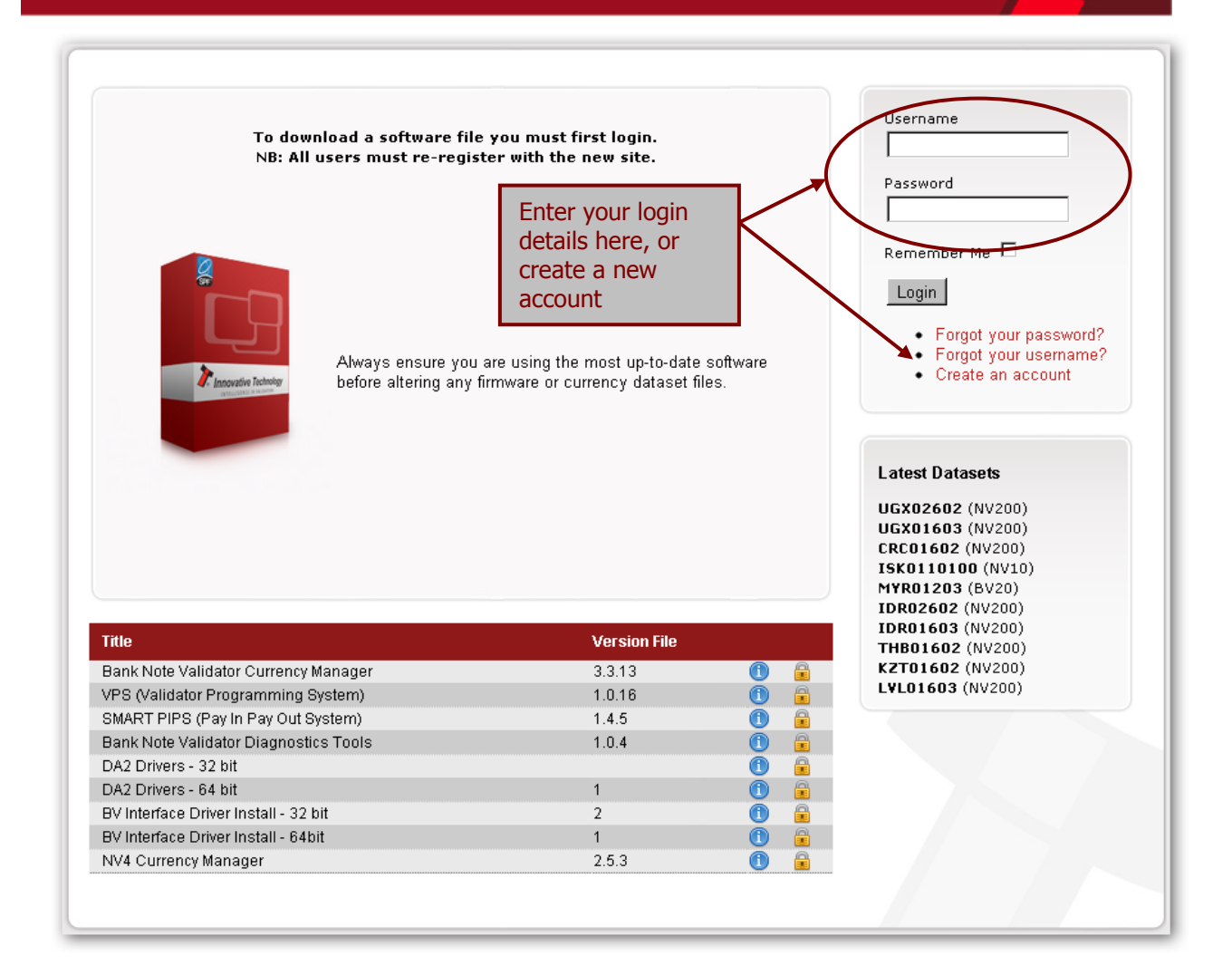

After logging in, the download screen will change slightly:

Your user name will be displayed in the top right hand corner of the screen

The padlock icon for each file will change from locked to unlocked. To download a file, just click on the padlock icon opposite the file name.

If you want to find more information about the file before you download it, you can click on the blue information icon.

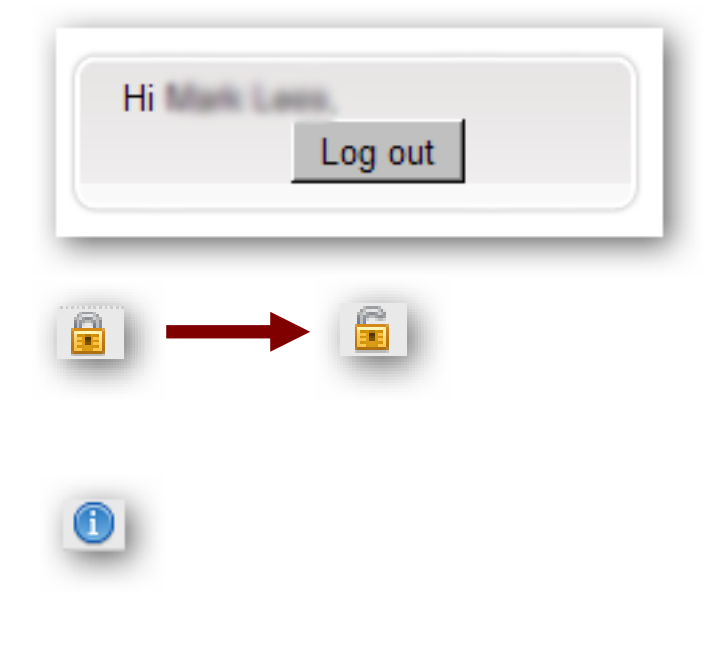

In this case, we want to download the Validator Manager software, so we click on the padlock icon opposite the 'Bank Note Validator Currency Manager' filename:

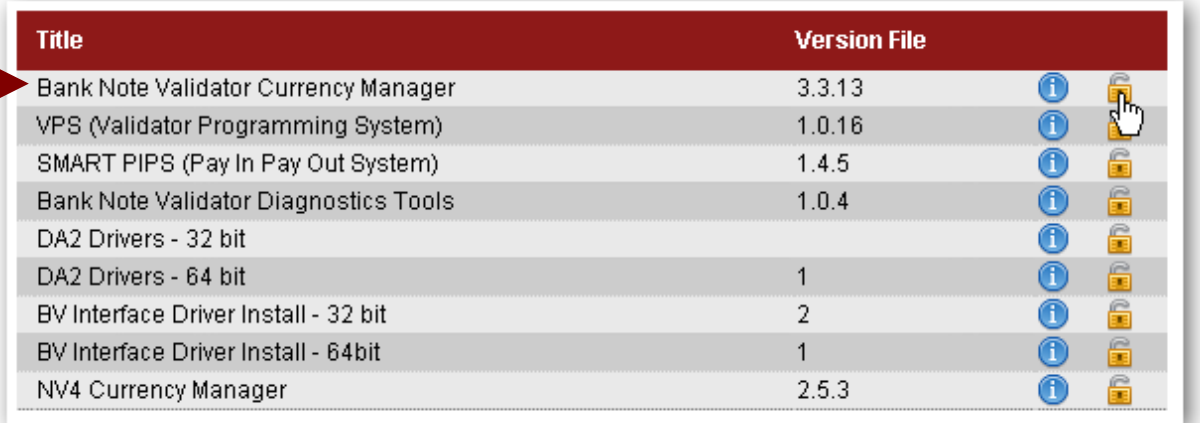

After clicking the link, a file download dialog box will appear – choose the option to **save** the file:

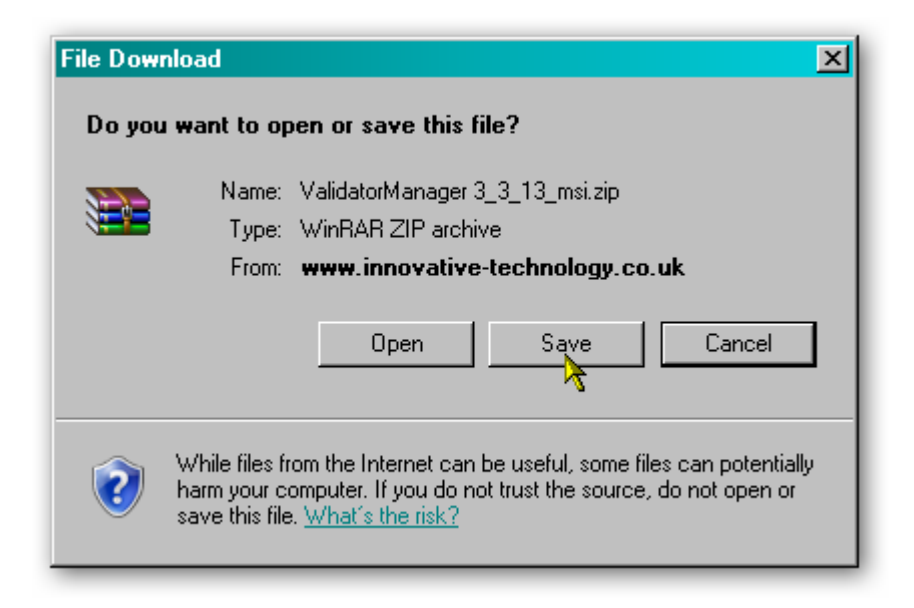

You can save the file anywhere that is convenient, as long as you can remember where it is when you want to install the software.

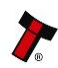

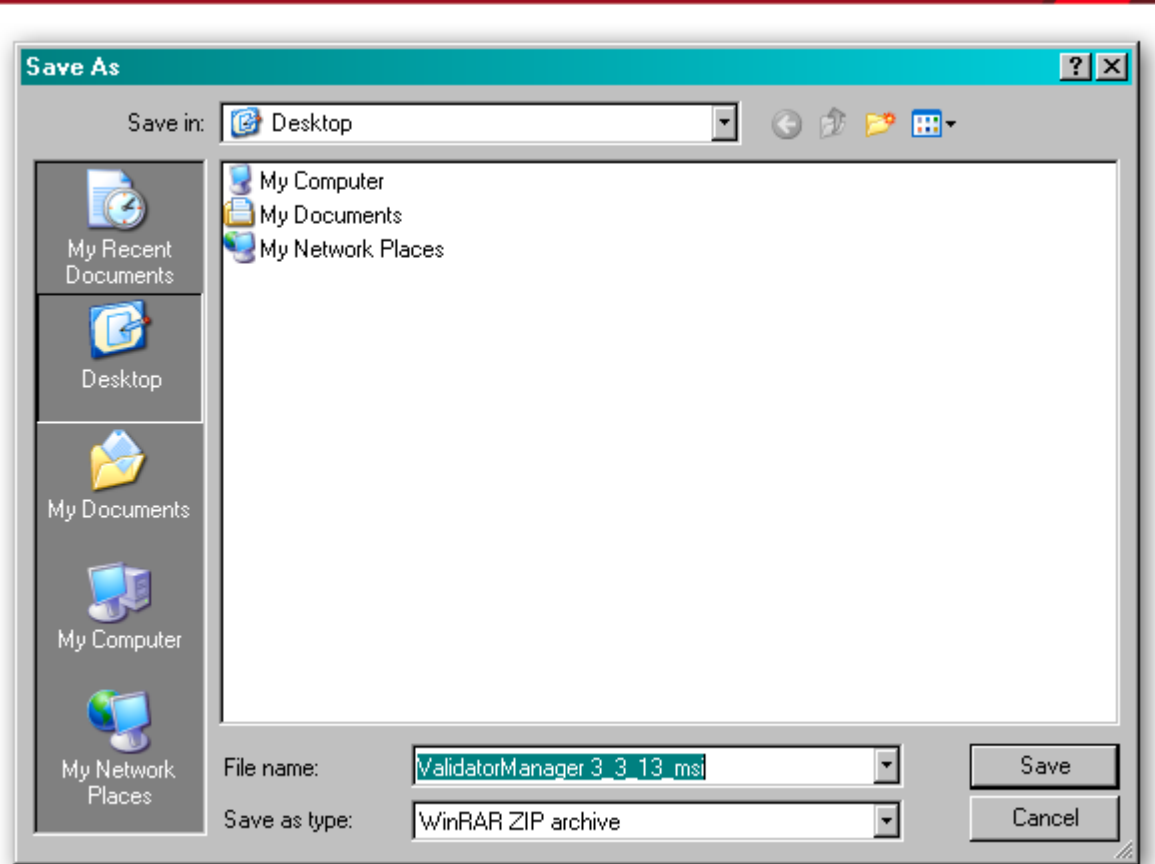

**NV200 Manual Set – Section 3 6**

After choosing where to save the file, a file transfer dialog box will appear showing the progress of the file download:

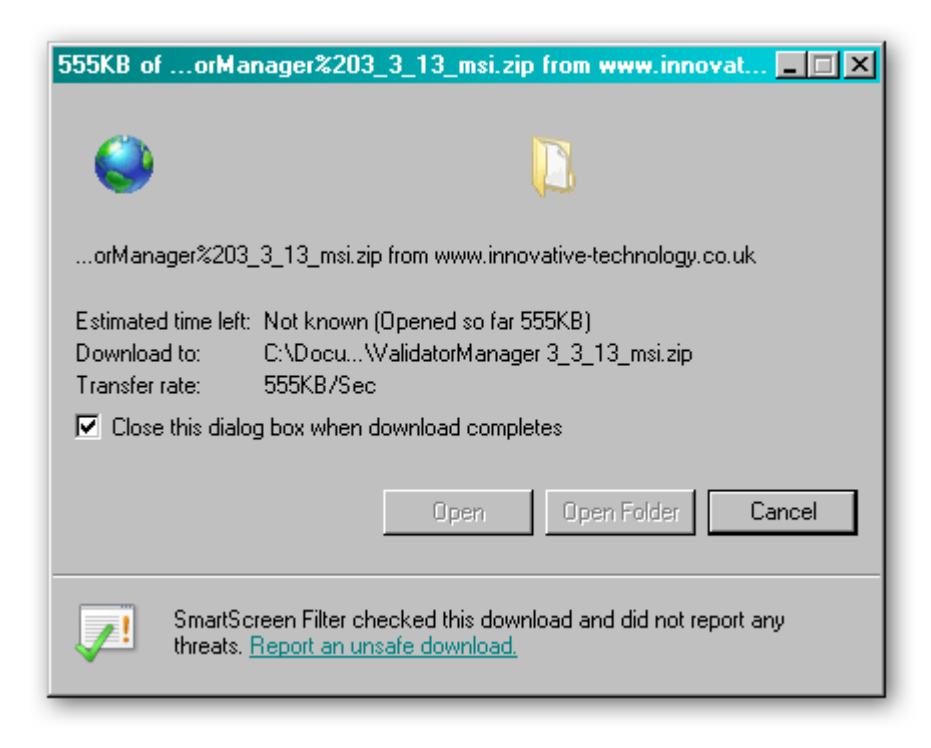

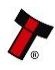

#### **3.1.2 BV Interface Drivers**

After downloading the Validator Manager software, you will also need to download the Banknote Validator (BV) Interface drivers – two versions are available (32 bit and 64 bit) so choose the correct type for your operating system. Again, remember where you saved the file.

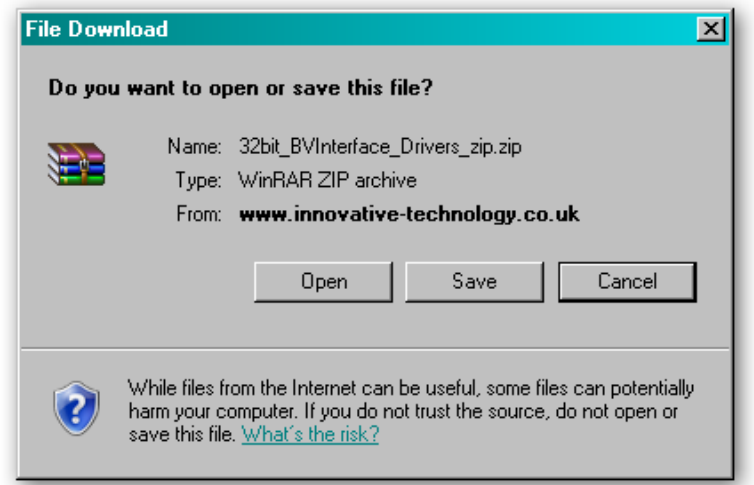

Both files are provided in a 'zipped' (compressed) form – you will need to extract the files from the zipped file before you can install the software or driver. Any version of Windows from Windows 98 onwards can open zipped files; or you may want to use a third party software tool such as Winzip or WinRAR.

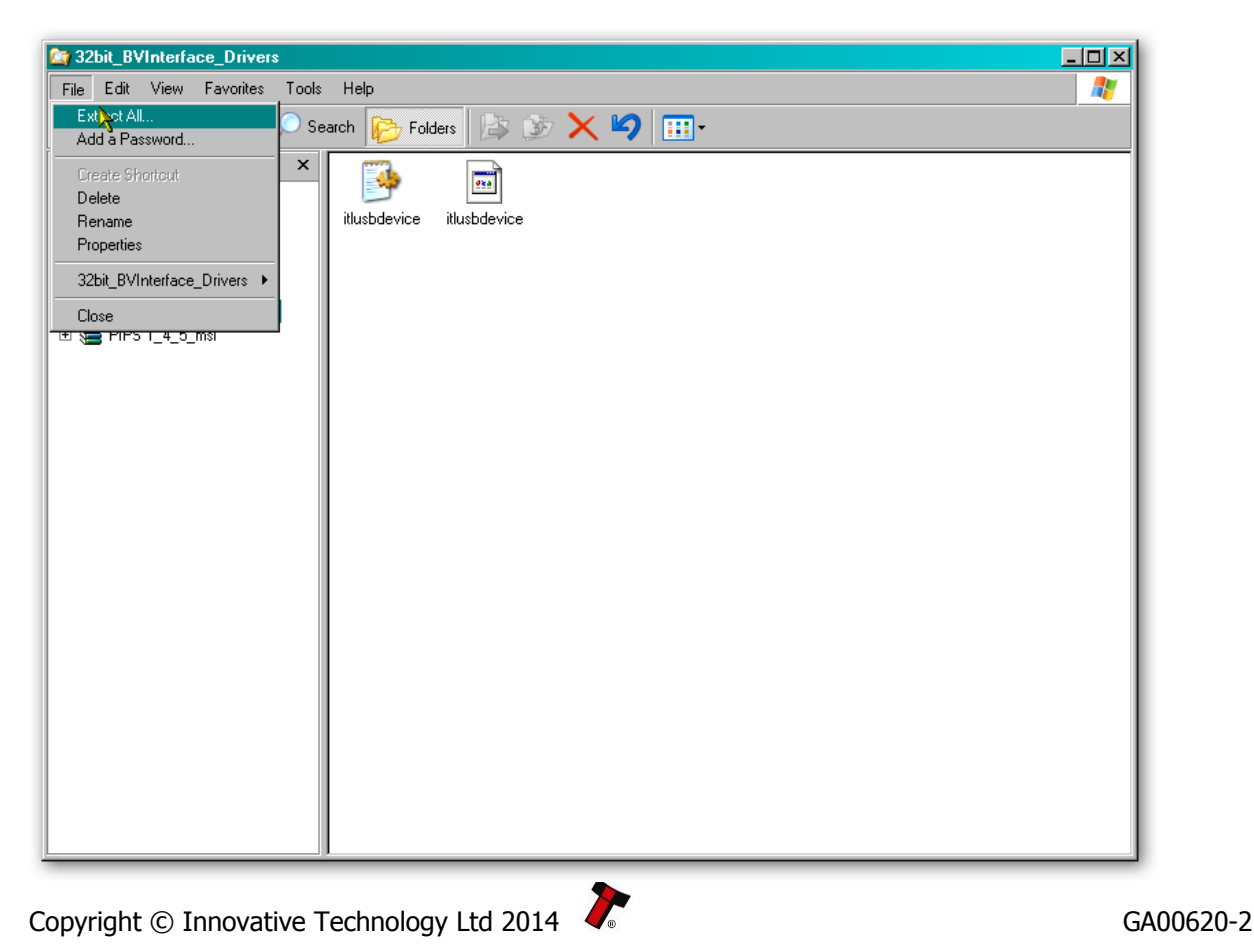

Extract the files to a convenient location – this might be an existing folder, or you may want to save them into a new folder.

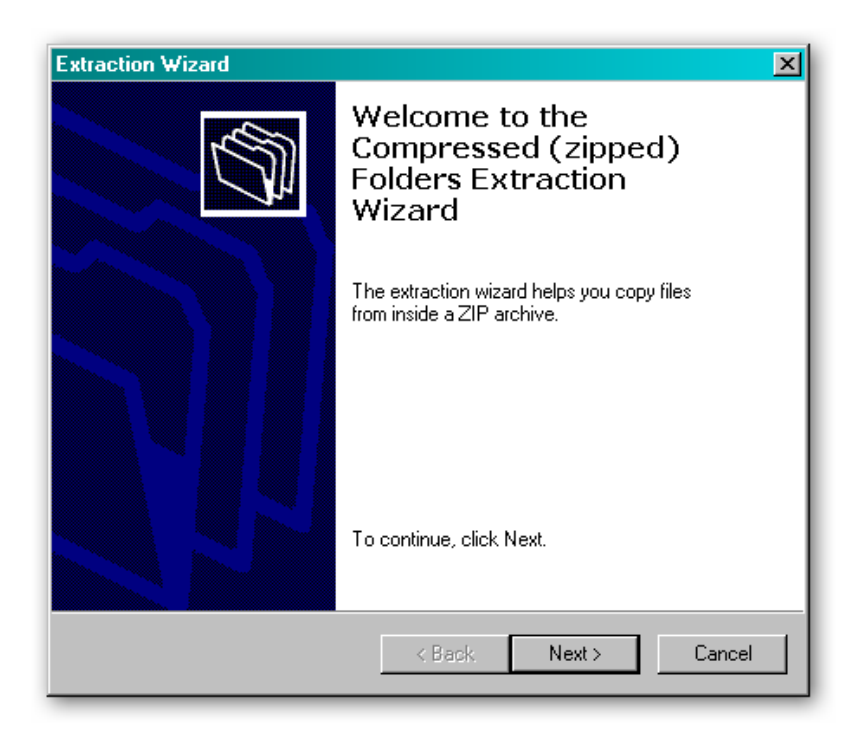

In this example, the BV Interface driver files are being saved into a folder called 'Drivers' on the computers C: drive.

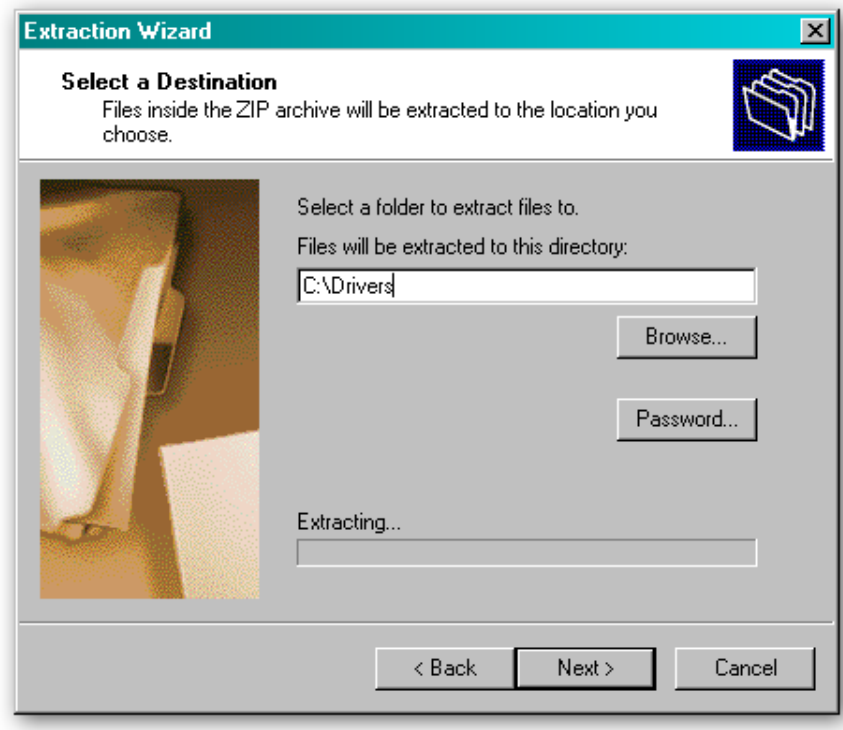

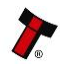

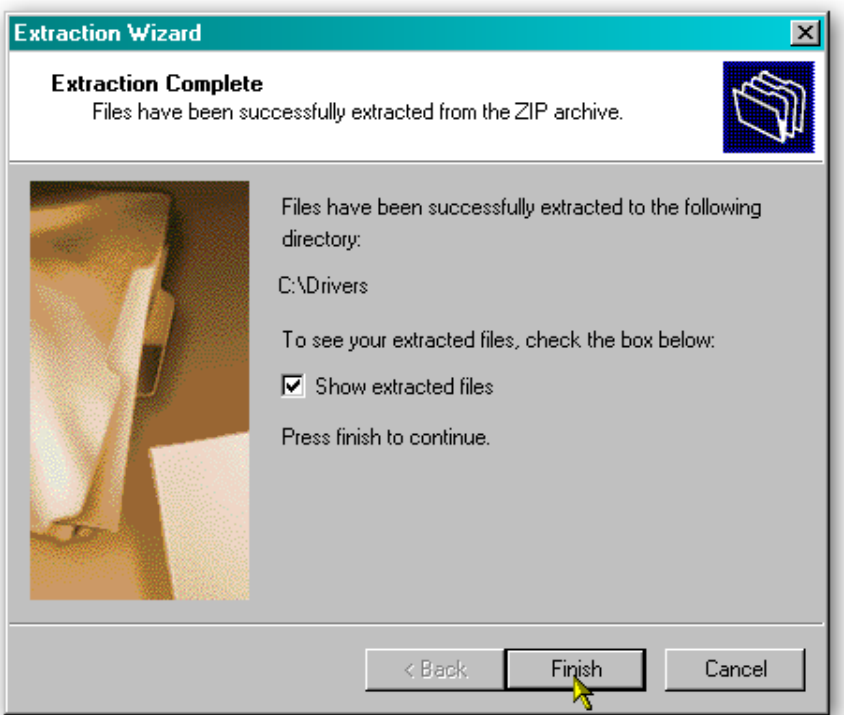

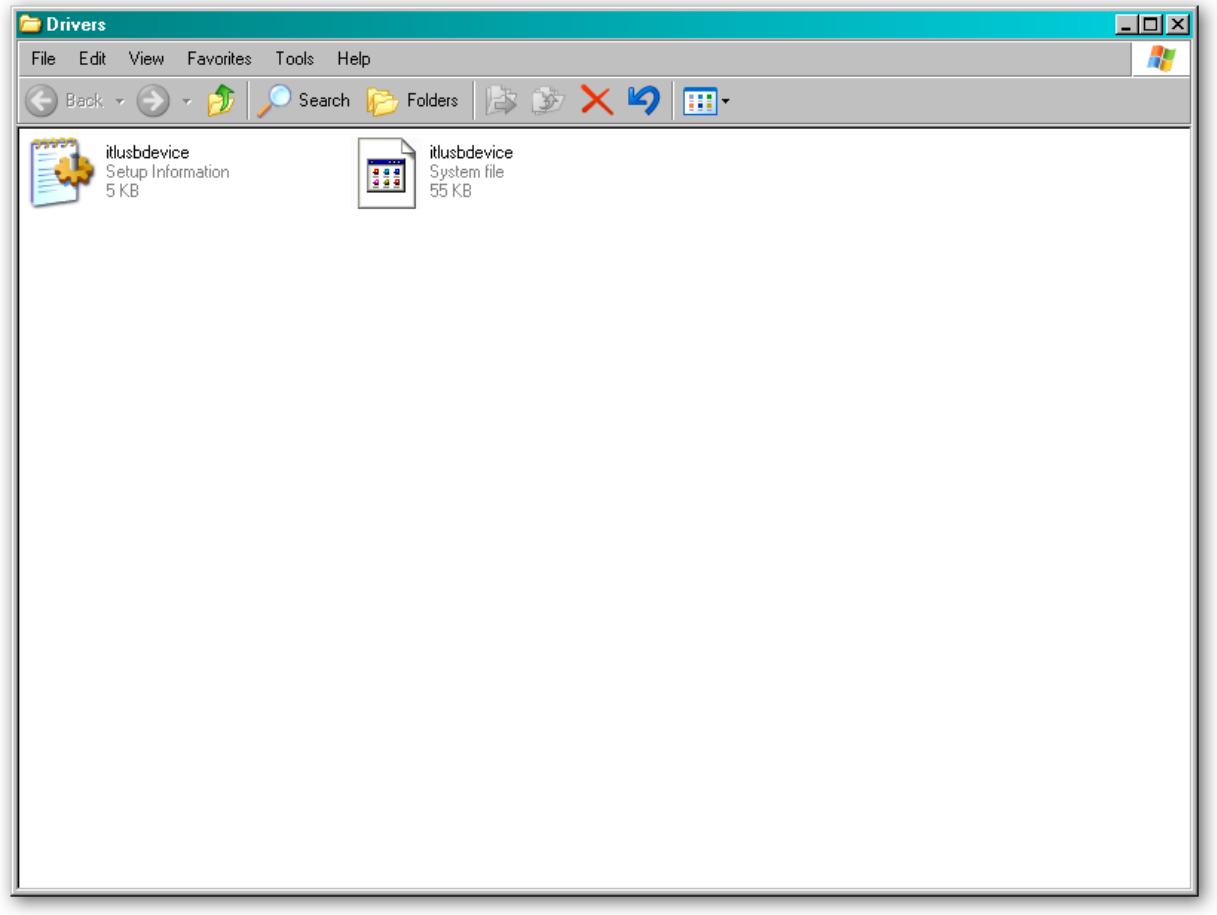

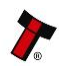

#### **3.1.3 Installing the Drivers**

There are several ways to communicate with the NV200 validator, which include using a direct connection from computer to validator with a USB cable, or by using a special interface unit called a DA2. Use of the DA2 is not covered here – please refer to ITL Document number GA338-2 for more information. In this manual we will be using the direct USB connection method.

To install the drivers, you need to connect a standard USB 2.0 compliant Type A to Type B cable from your computer to the USB interface socket on the rear of the NV200 validator:

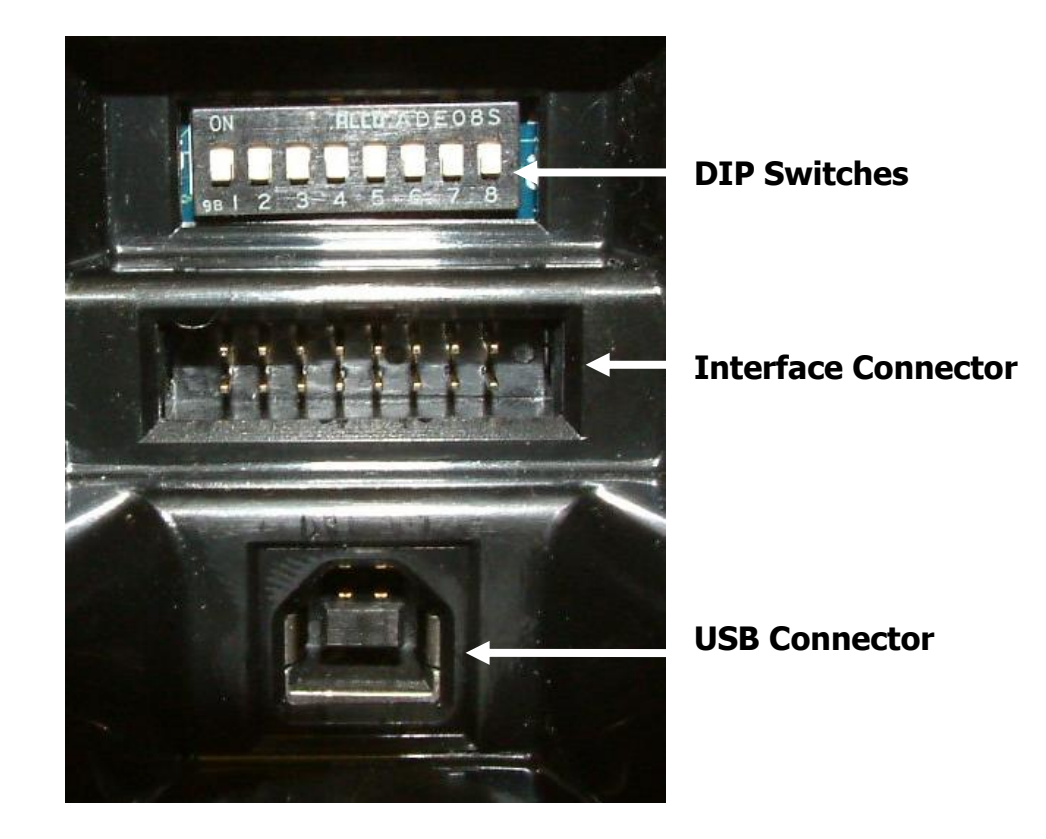

The NV200 validator must be powered up for the interface to be recognised by Windows. If the NV200 validator is not in the host machine, you will need to provide power to the 16 way interface connector first. The connection information and pin numbering is as follows:

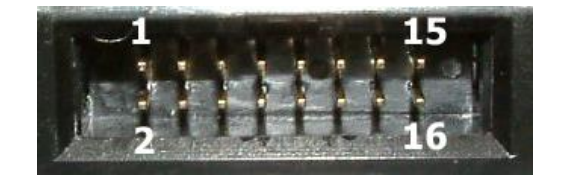

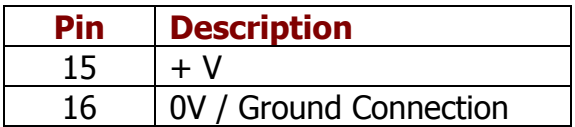

Before connecting the USB cable, make sure that the unit is powered up. Once you have carried out these steps, plug the USB cable into the NV200 validator.

After connecting the USB cable, Windows should then detect the NV200 validator interface – a 'Found New Hardware' bubble or dialog box should appear.

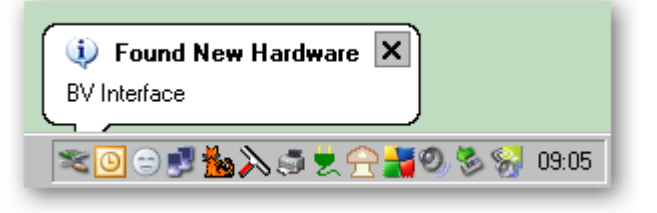

A 'Found New Hardware' wizard should then start to guide you through the installation process (this first screen is not always shown on some computers):

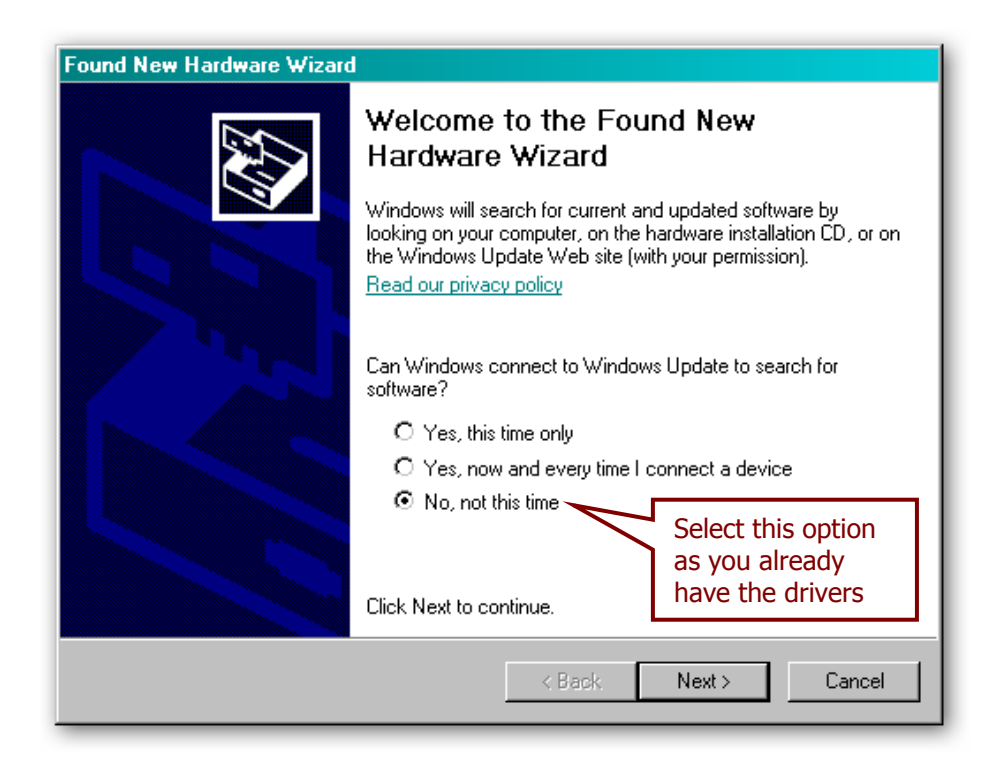

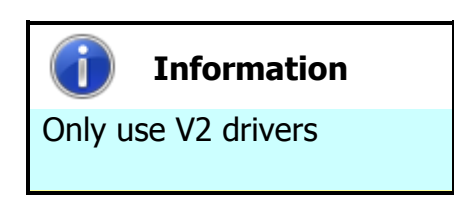

Please make sure that you are using the V2 drivers for the installation.

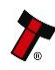

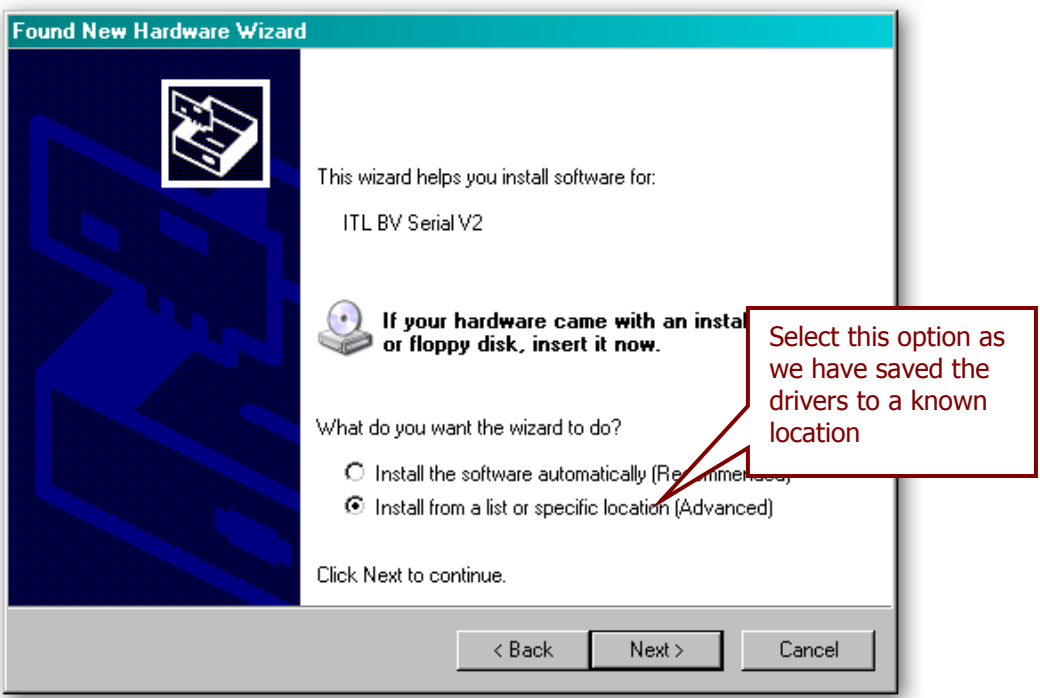

The next dialog box will ask you where to search for the drivers:

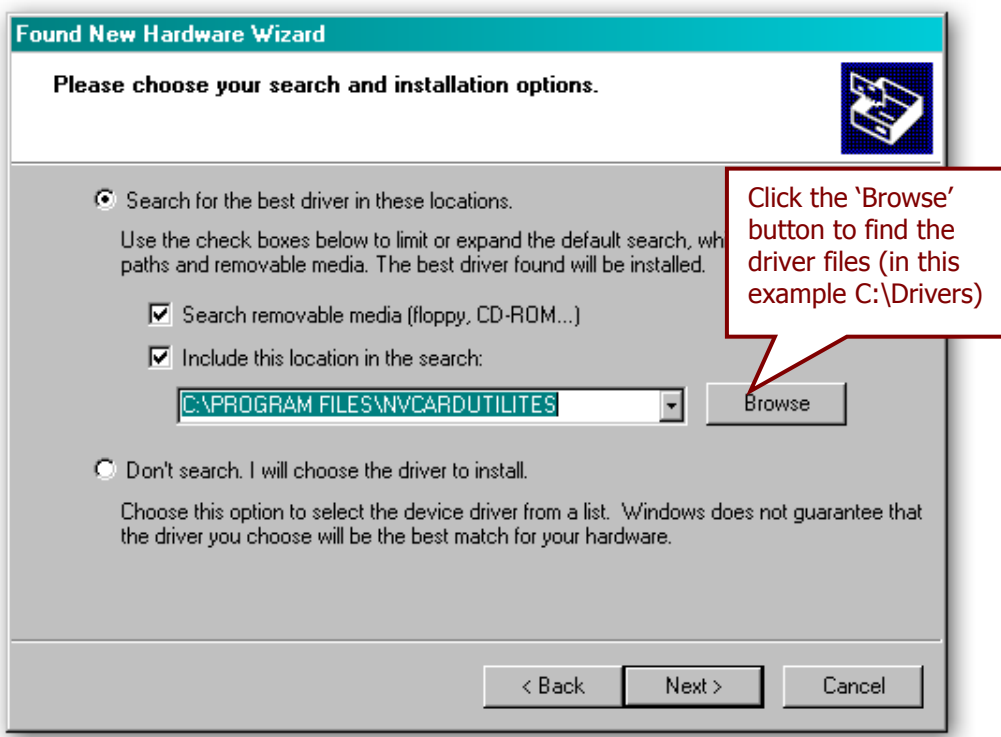

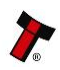

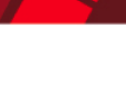

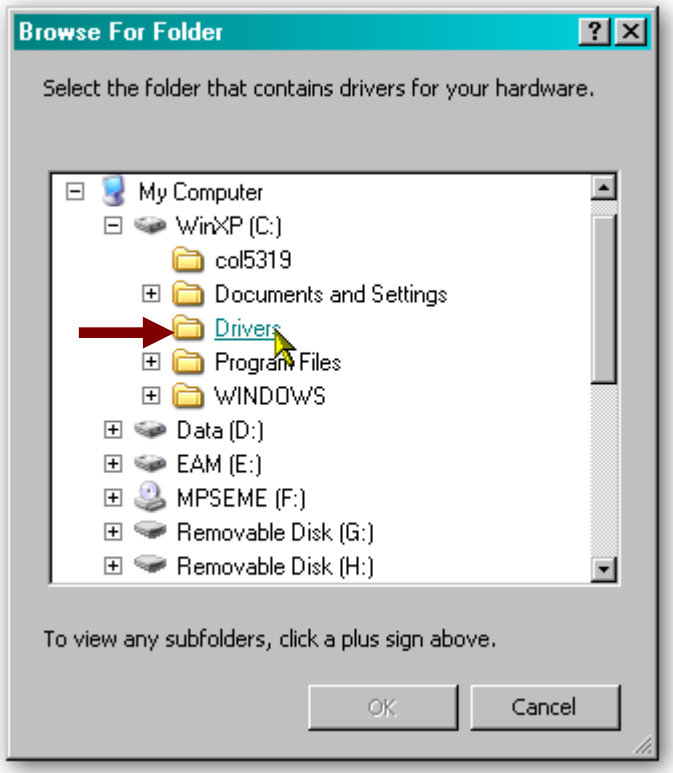

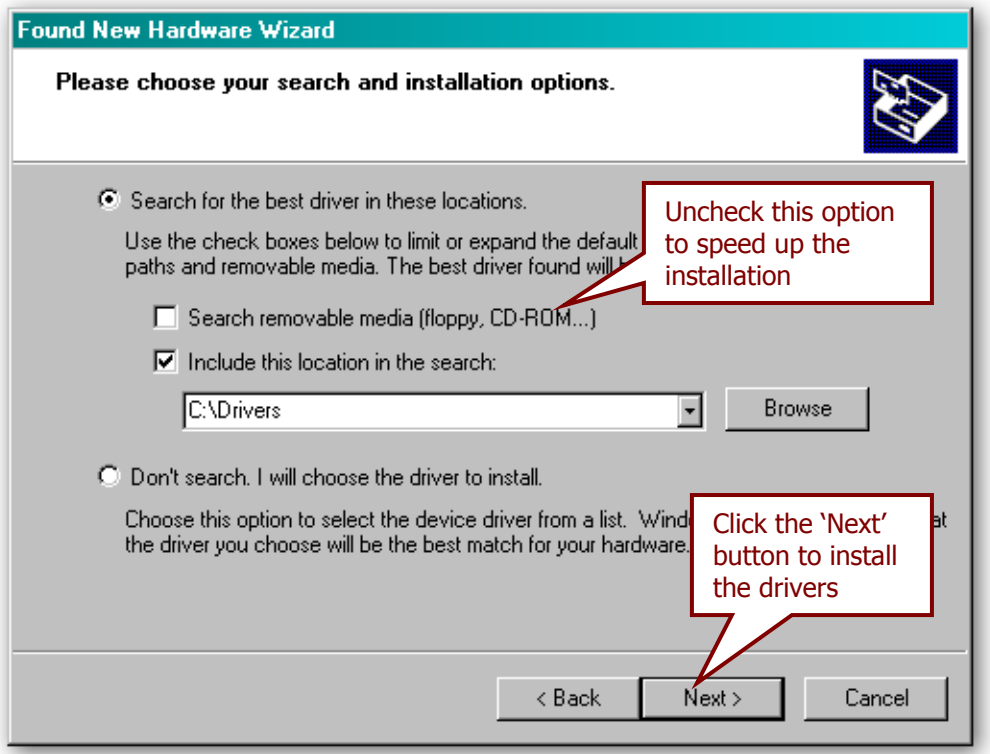

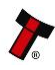

You may see a warning dialog saying that the drivers have not passed Windows logo testing – you can ignore this warning. Just click the 'Continue Anyway' button.

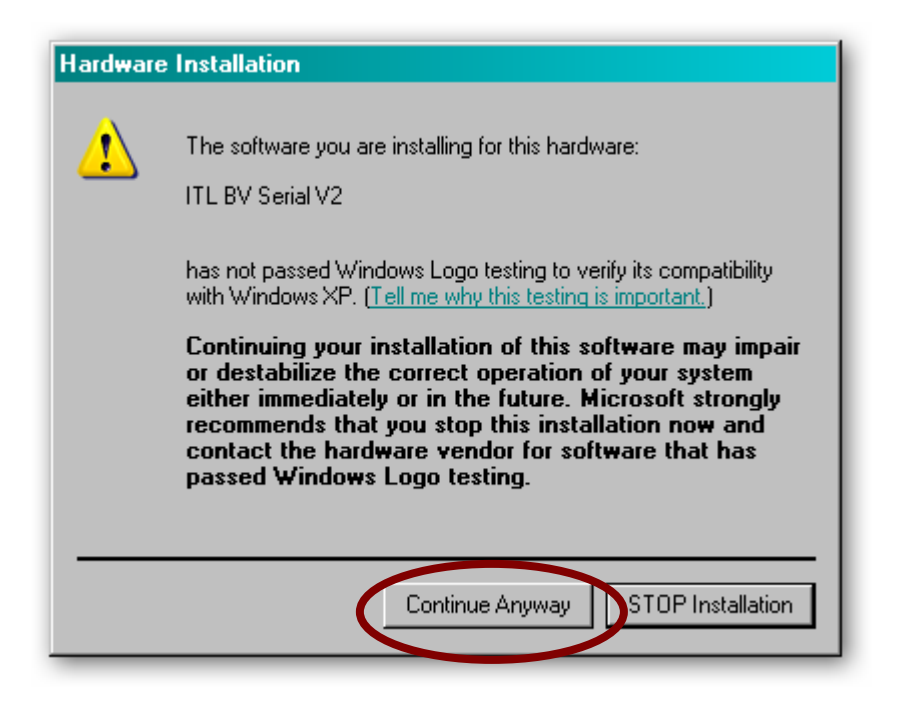

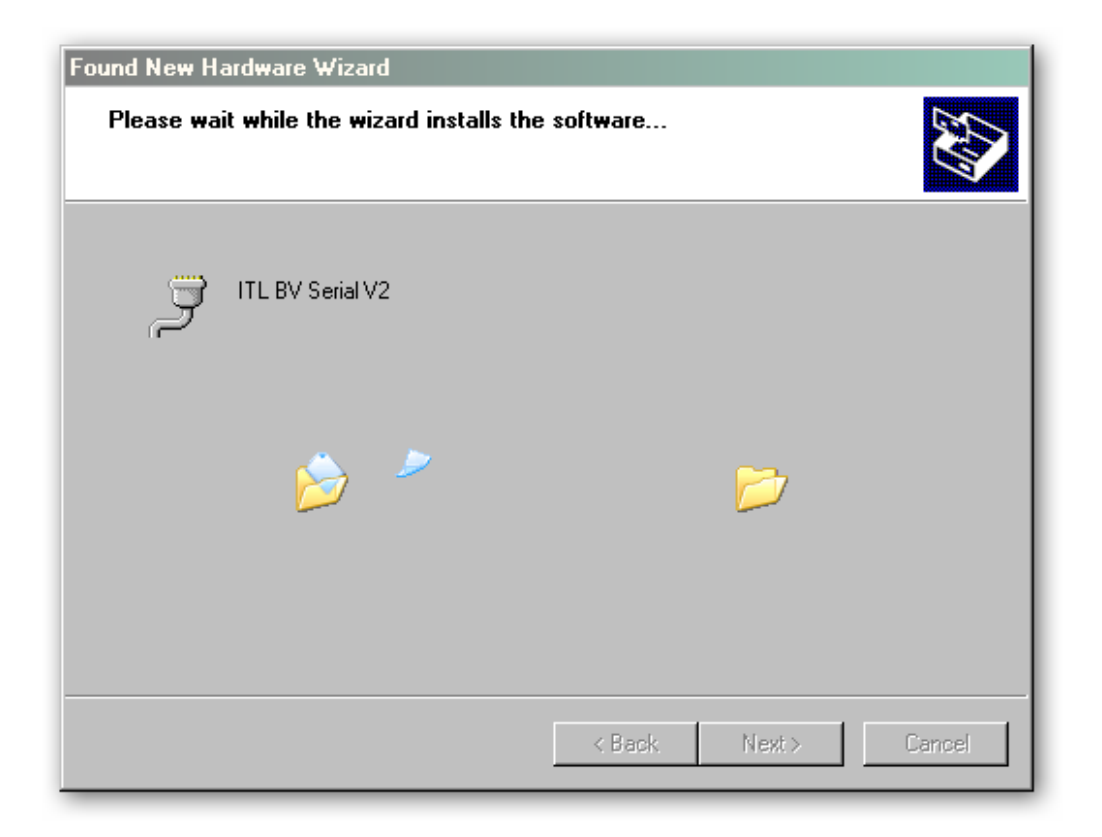

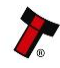

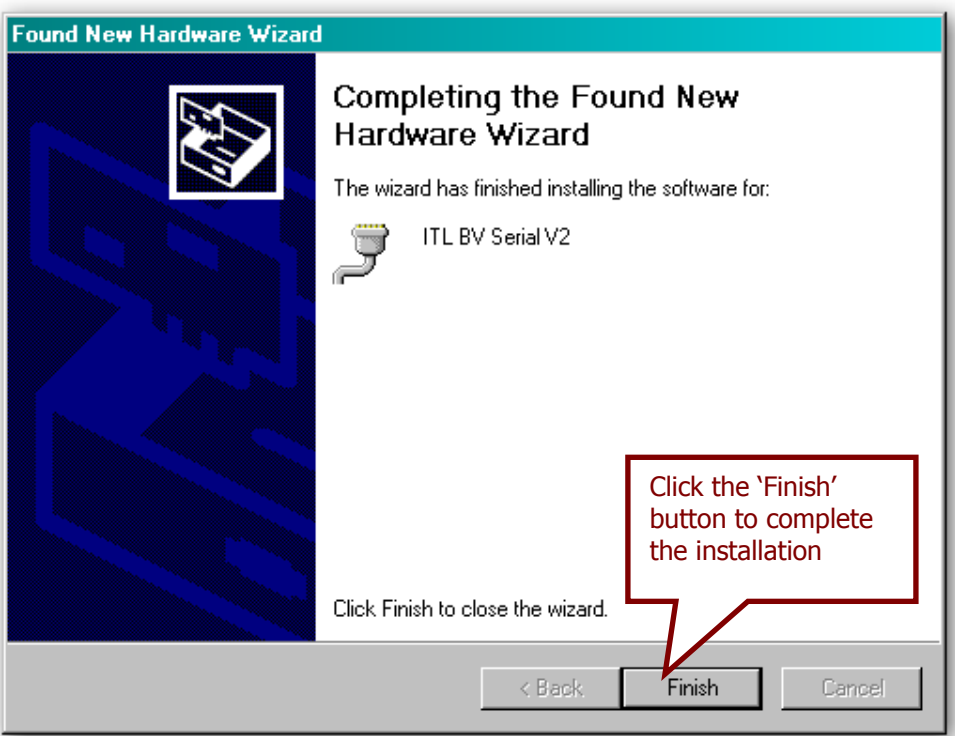

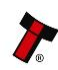

After completing the driver installation you can check that the communications port has been installed correctly.

Open Windows Device Manager, and click on the Plus symbol (+) next to the 'Ports' entry. This will expand the list of installed communications ports. You should see an entry for an '**ITL BV Serial V2'** port as shown here:

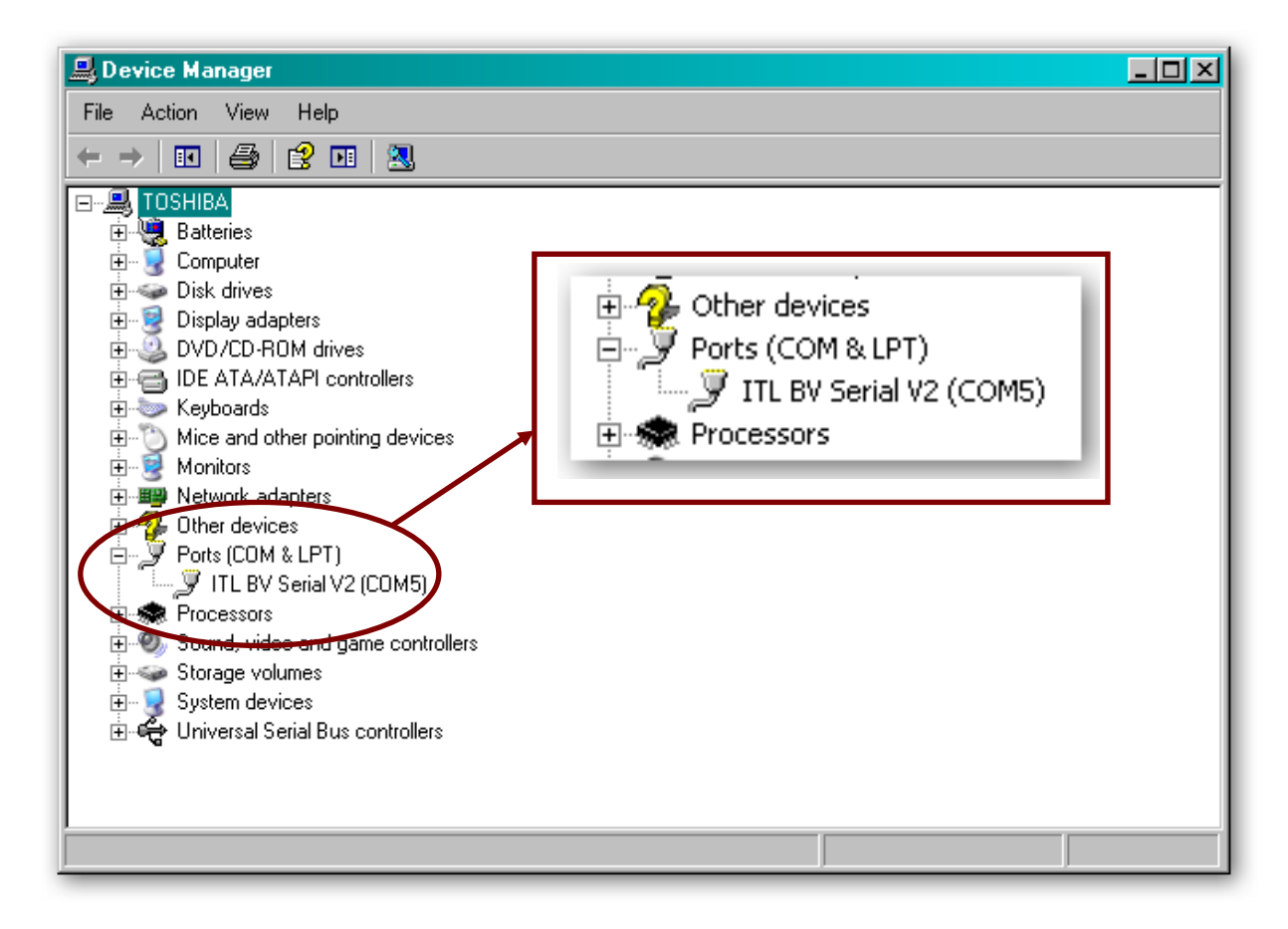

The actual communications port number (in our example COM5) may vary depending on your particular computer configuration.

Now the drivers have been correctly installed you can install the Validator Manager software – this is covered next.

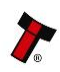

## **3.1.4 Installing the Validator Manager Software**

Installing the Validator Manager software is very straightforward. Find the Validator Manager zipped file you downloaded earlier, extract the installation file from the zipped file and double click the extracted file (it has an .msi extension) – this will start the installation process:

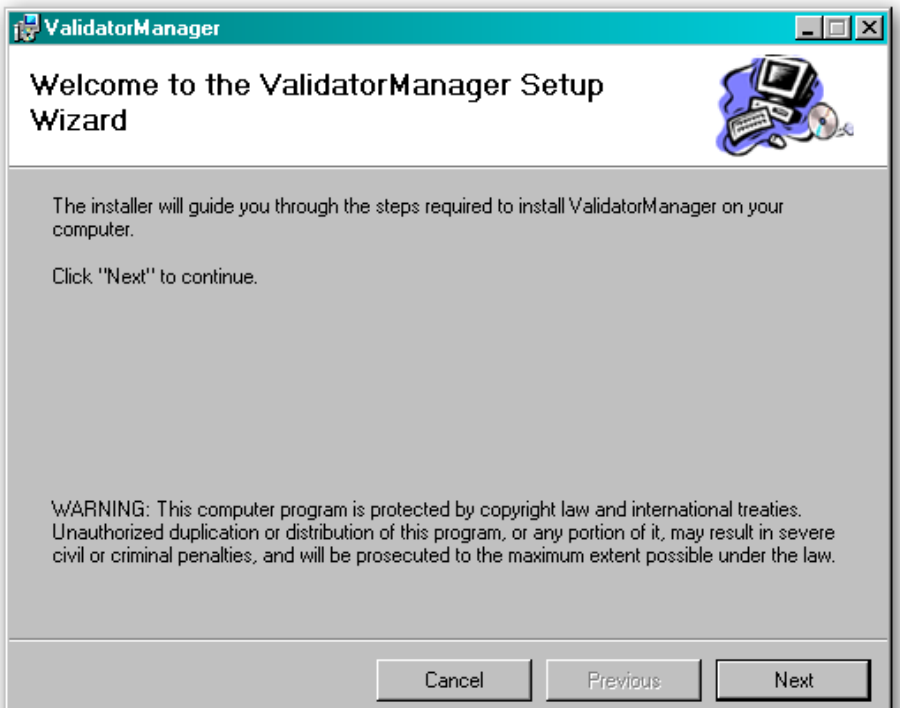

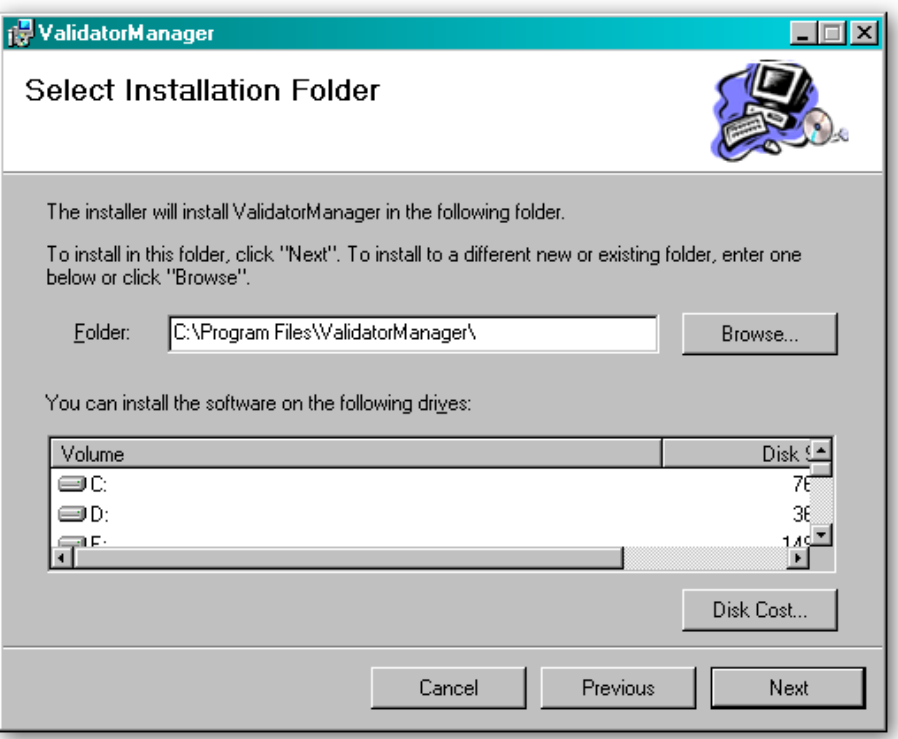

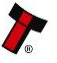

You can choose where you would like to install the software, or just accept the default location (as shown above). Clicking on the 'Next' button will then ask you to confirm the installation:

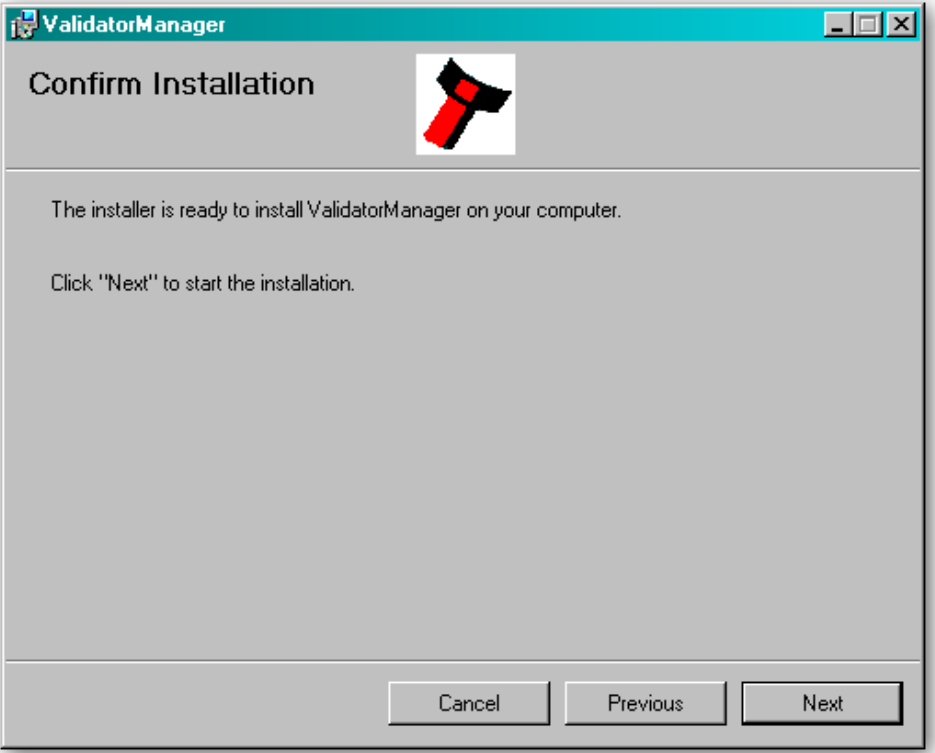

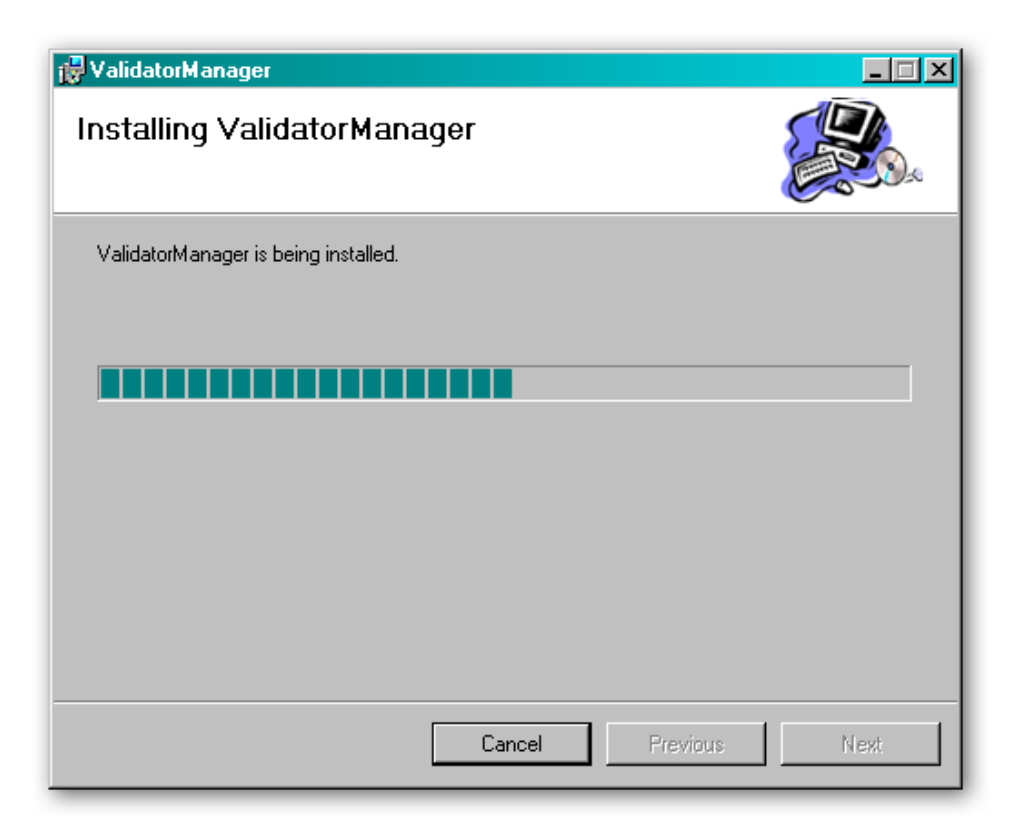

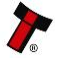

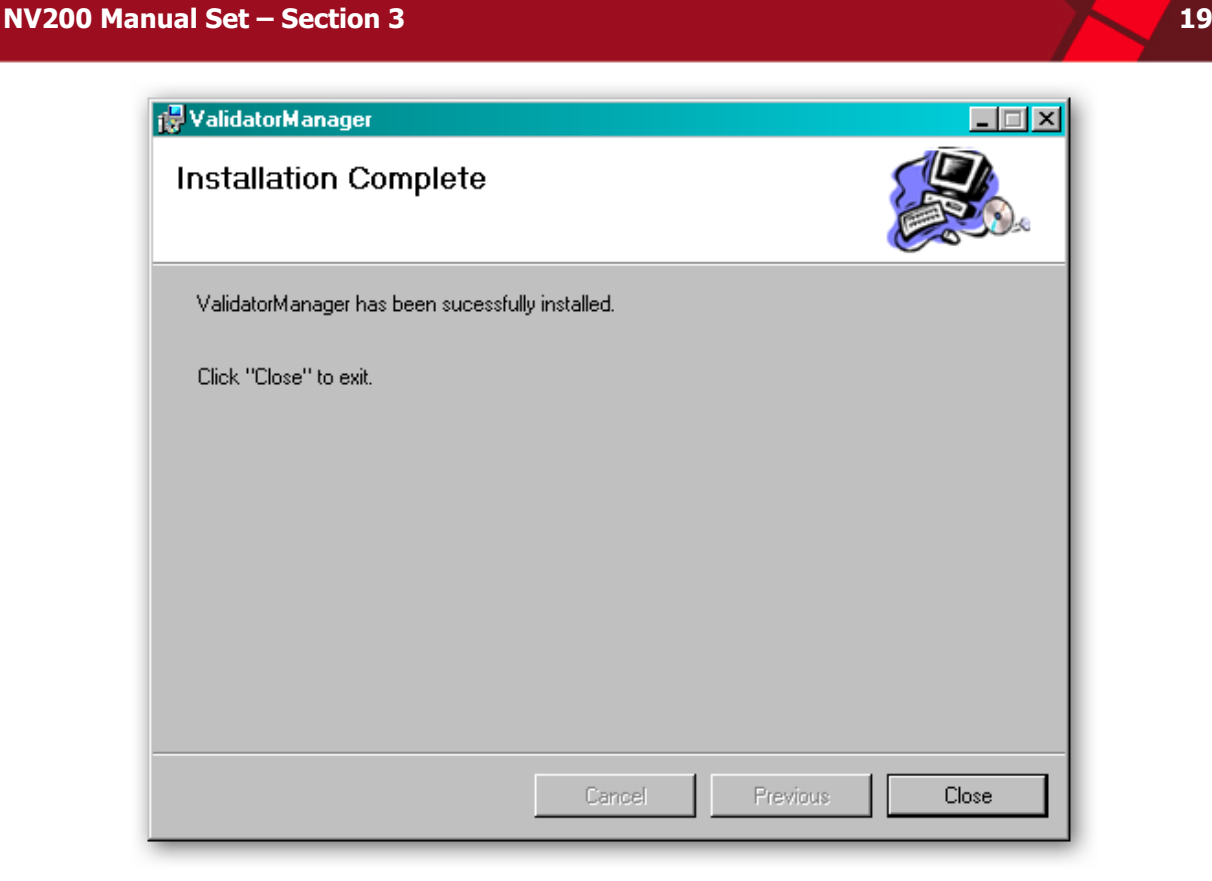

Once the installation is complete, you will have a new program group called 'ITL Validator Manager' in the Windows Start Menu, similar to the one shown here:

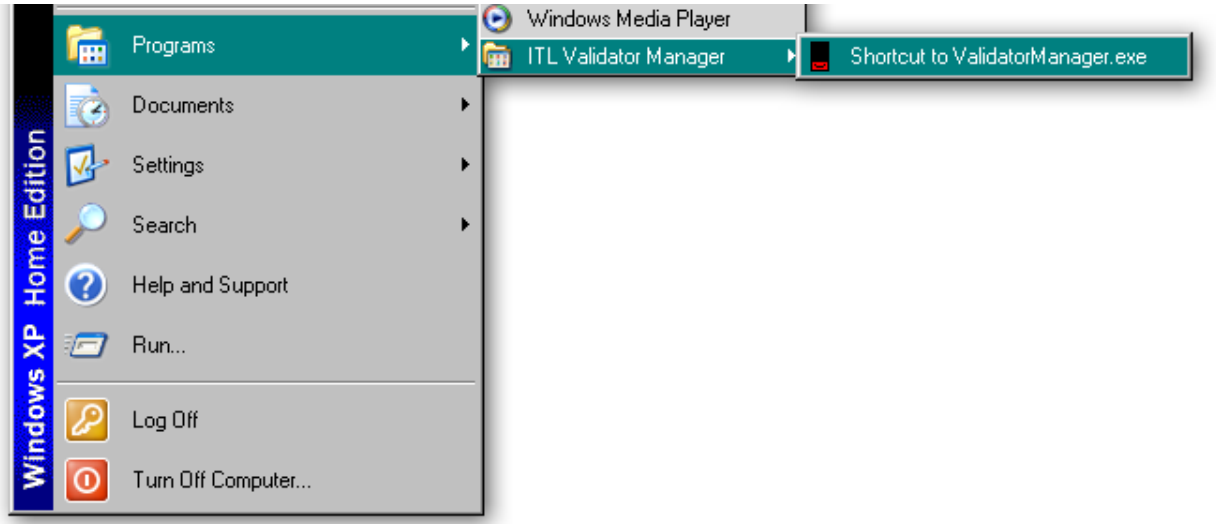

You can run the Validator Manager software by clicking the 'Shortcut to ValidatorManager.exe' menu entry; however, before you can use the Validator Manager software with an NV200 validator you will need to make sure that you have installed the BV interface drivers (as described earlier).

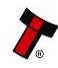

#### **3.1.5 Starting the Validator Manager Software**

The Validator Manager software is launched by clicking the 'Shortcut to ValidatorManager.exe' entry in the 'ITL Validator Manager' menu group.

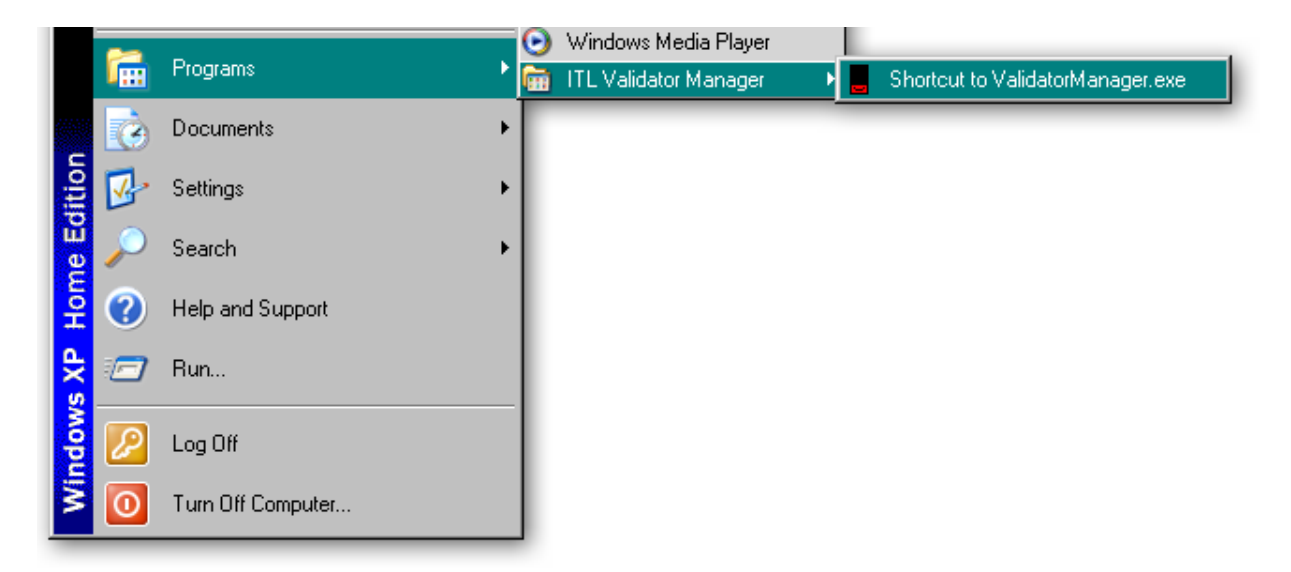

The initial program screen looks like this:

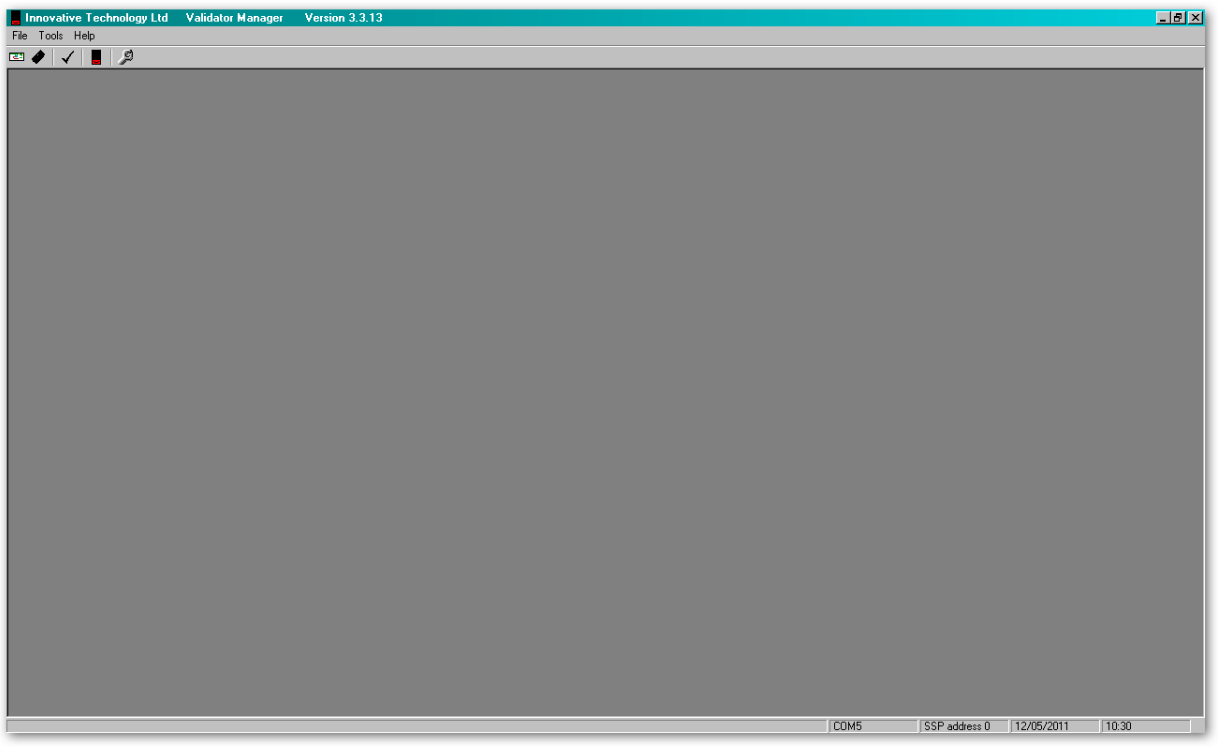

Make sure that the NV200 Validator is powered up and the USB cable is connected before going any further. All of the program options can be accessed from the menu bar at the top of the screen – some specific functions can also be accessed by clicking the relevant icon underneath the menu bar, and the function of each icon is indicated by a 'tooltip' indicator

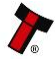

Please be aware that not all the program options are applicable to the NV200, as the Validator Manager software is designed to work with a range of ITL Technology validators.

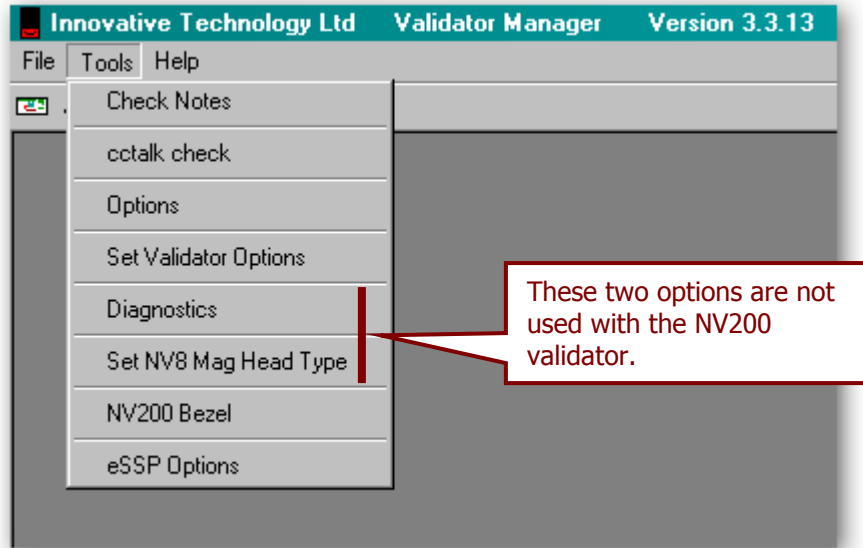

Full details of all the Validator Manager software functions are detailed in the program help file (accessible from the 'Help' menu).

#### **Options:**

The general preferences for the Validator Manager software are accessible from the 'Tools' menu (as shown). Click the 'Options' entry to open a new dialog box:

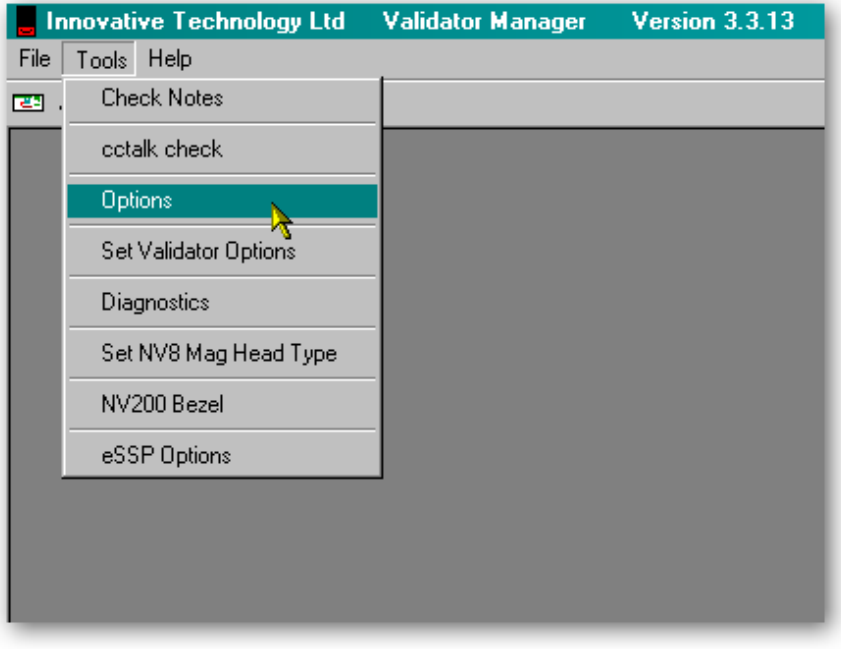

Selecting the 'Serial Port' tab from the 'Options' dialog and defining which serial port to use to connect to the NV200 validator should be one of the first things you do after installing the software.

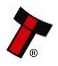

The Validator Manager will not work if the serial port is not set or is set incorrectly (if the serial port has not been set a dialog box will appear will appear when you run the program prompting you to enter or correct the port setting):

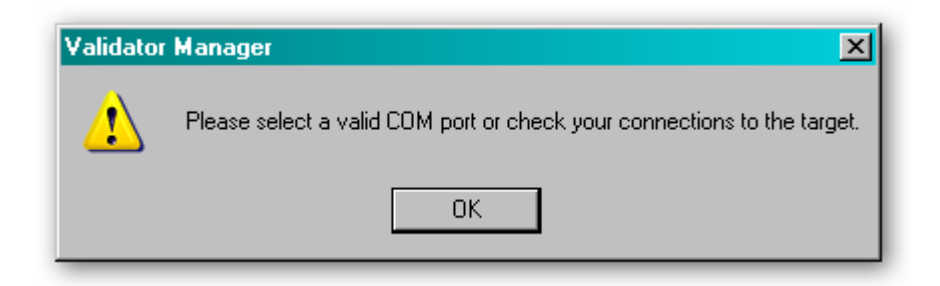

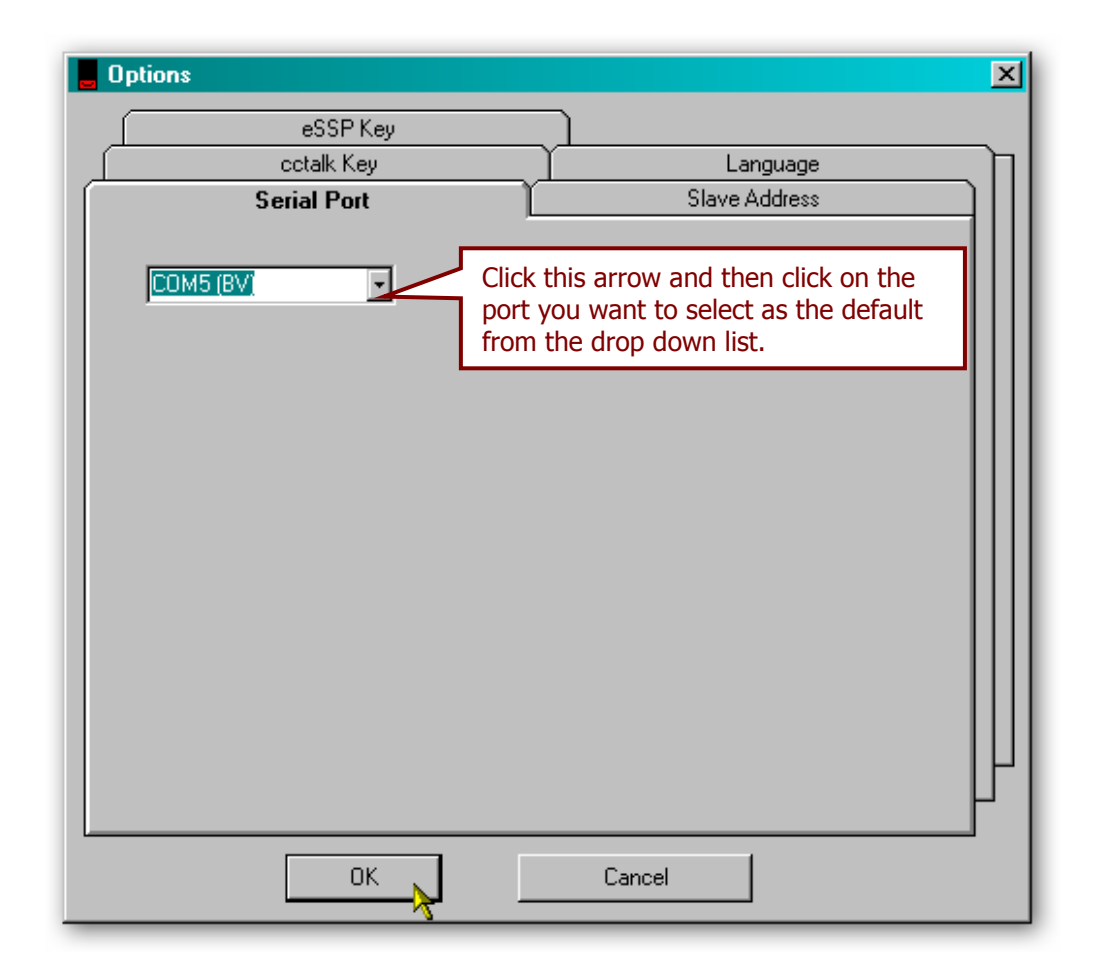

Select the correct serial port from the list and click the 'OK' button to confirm the setting.

#### **Check Notes:**

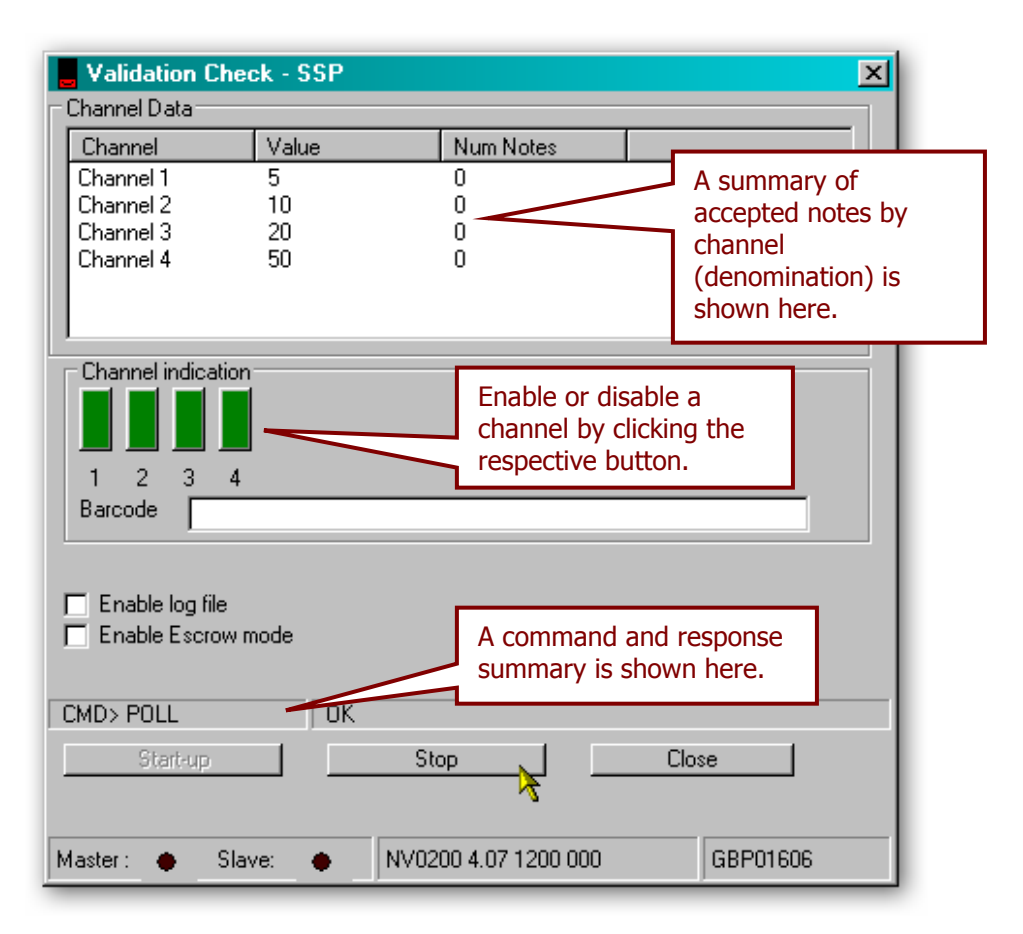

The 'Check Notes' menu item provides a way to check the validator will correctly accept bank notes. Clicking the 'Start-up' button will initialise the NV200 validator and allow acceptance of bank notes. The validator is reset after clicking the 'Stop' button.

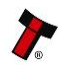

## **3.1.6 Preferences, Settings and Options**

#### **Options:**

The general preferences for the Validator Manager software are accessible from the 'Tools' menu (as shown). Click the 'Options' entry to open a new dialog box:

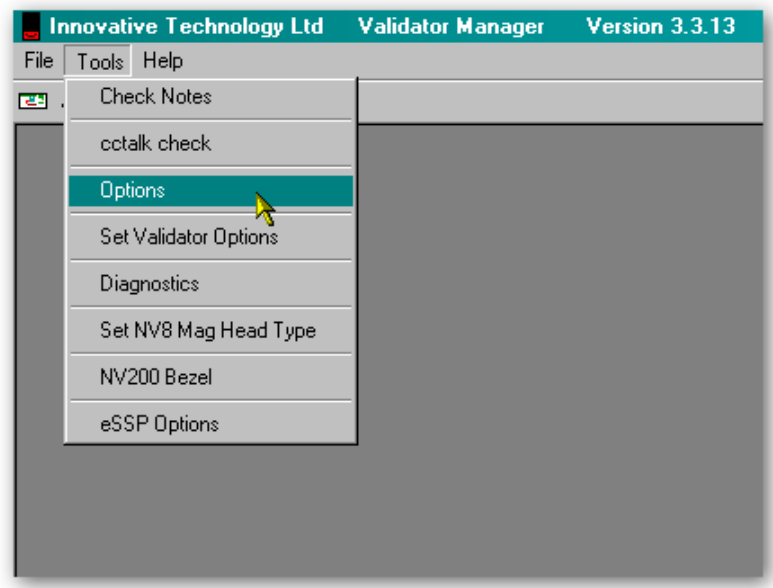

By selecting the 'Serial Port' tab from the 'Options' dialog you can define which serial port is being used to connect to the NV200 validator – click the 'OK' button to confirm the setting:

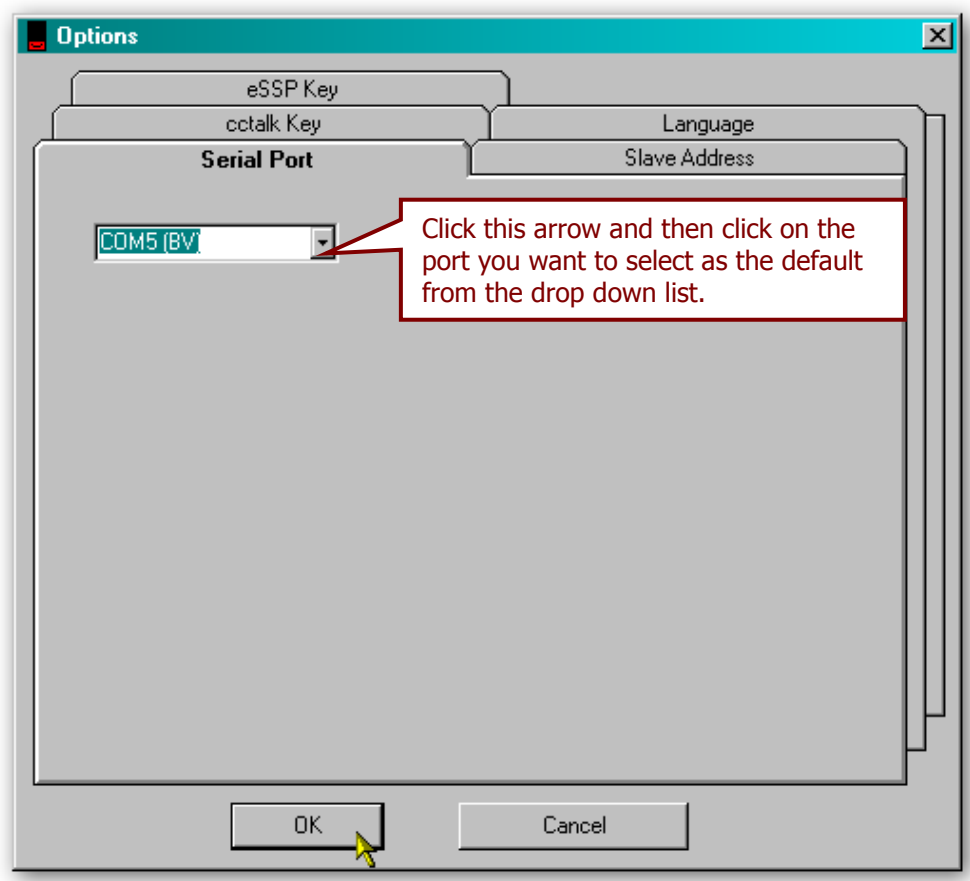

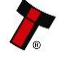

The Validator Manager software can detect the address used by the validator from the 'Slave Address' tab:

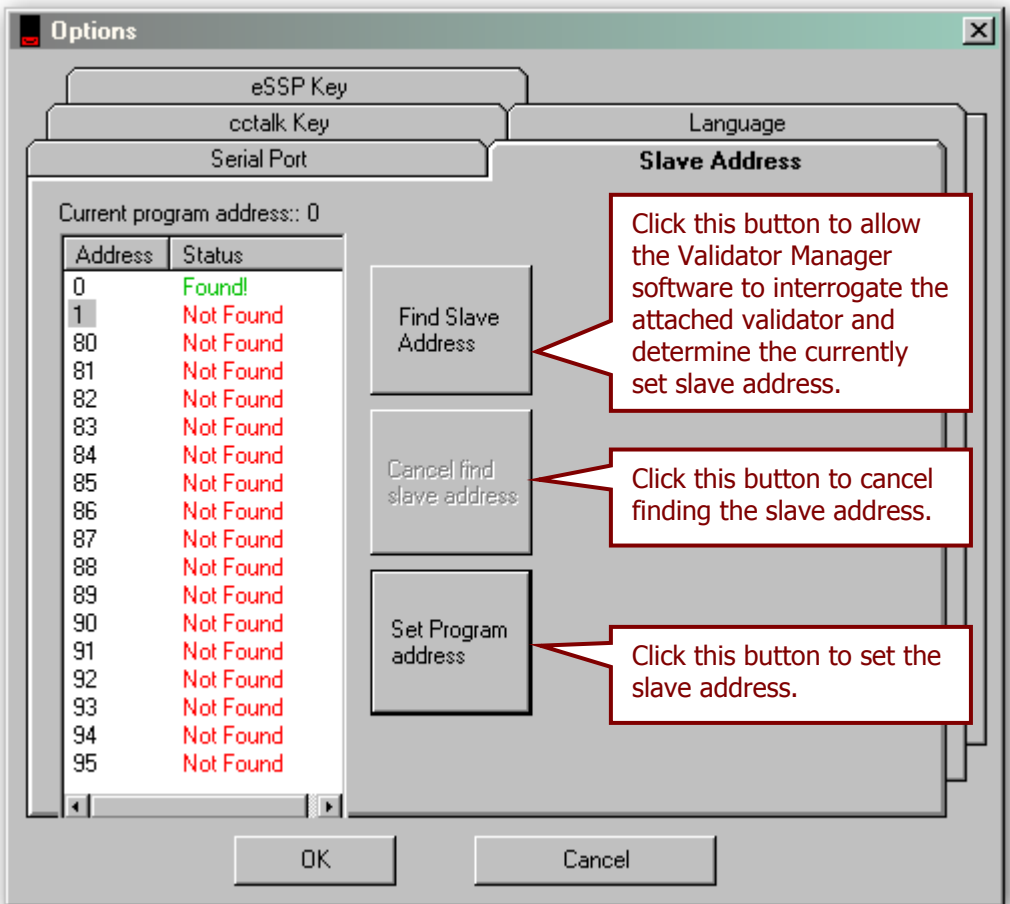

After clicking the 'Set Program Address' button, a dialog box will appear confirming the new setting - click the 'OK' button to confirm the change.

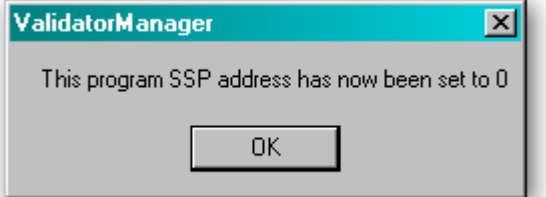

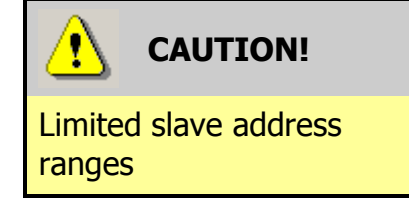

The Validator Manager software will only communicate with the validator if the slave address is set to 0, 1 or in the range 80-99.

The 'ccTalk Key' tab allows the user to enter a six digit security key for use when the validator is set for ccTalk operation.

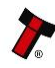

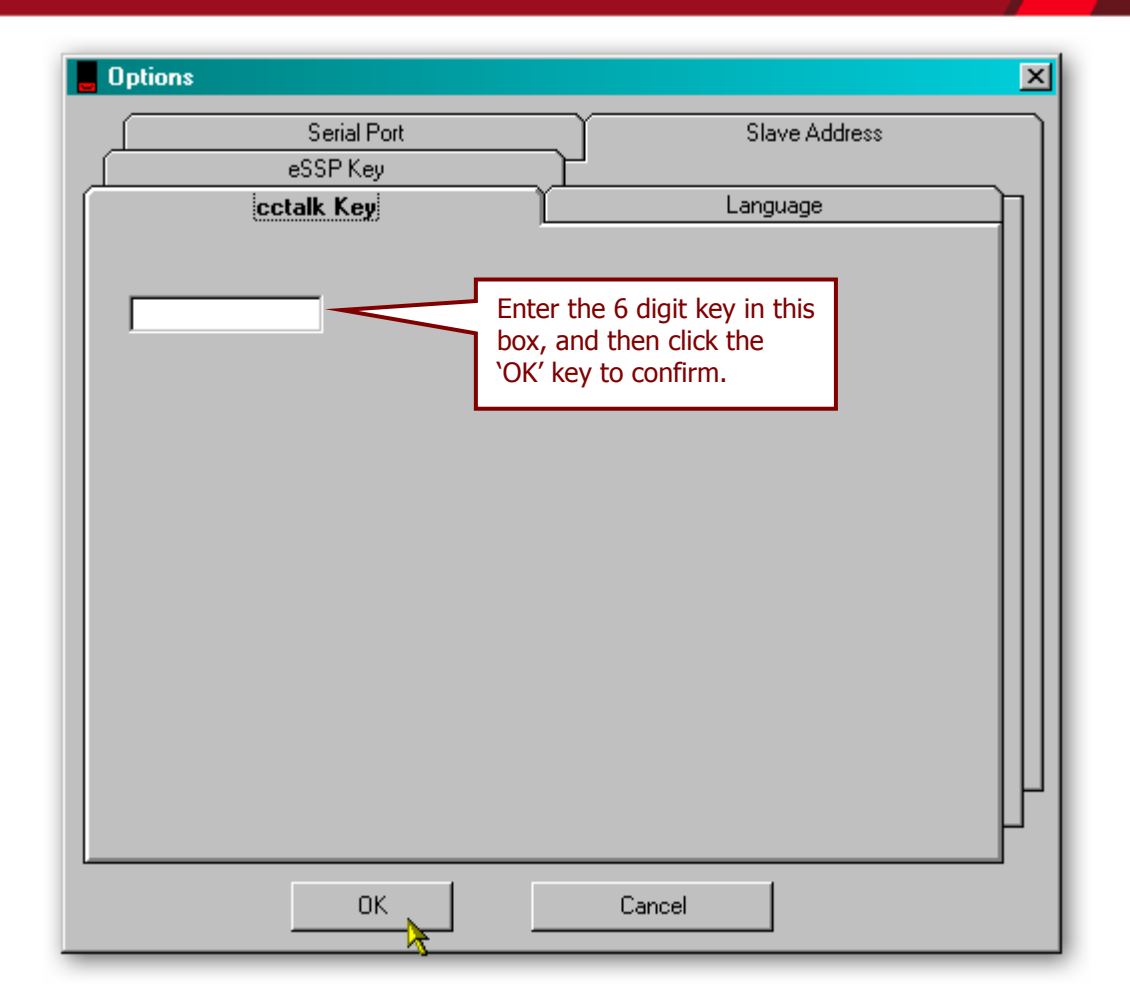

The ccTalk key is the **HOST** key, and is used for the ccTalk check – the validator must be configured to use the same key.

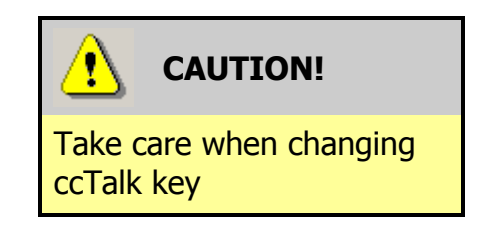

The user should make a note of the new key and after any change. The default setting for the ccTalk security key is 123456.

Select the 'Language' tab to change the preferred language for the software. You shouldn't normally need to change the language setting, as this is determined automatically based on the Windows locale settings. You can if you wish select one of five specific languages (German, English, Spanish, Portuguese or Russian) if needed, as shown below.

Click the 'OK' button to confirm the change – you will have to close and reopen the software to allow the language change to take effect.

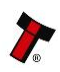

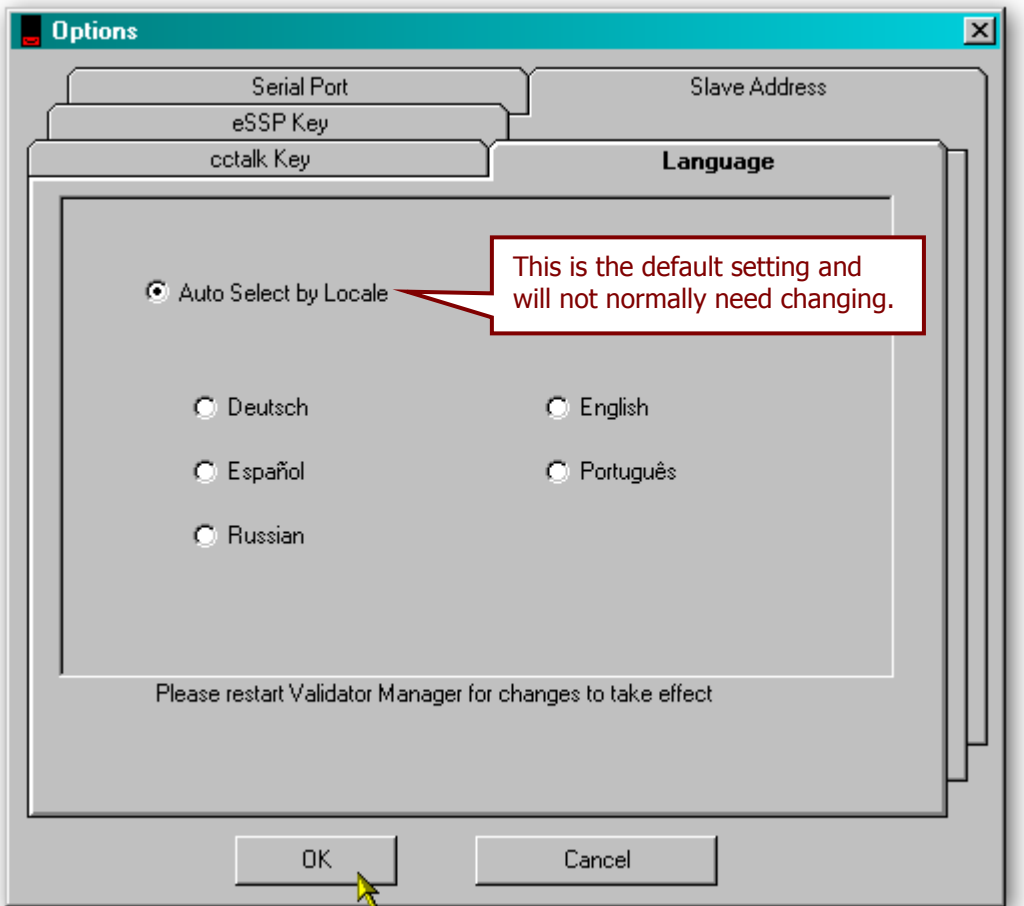

The final tab on the 'Options' dialog is the 'eSSP Key' tab. By selecting this tab you can set a new security key to use when the validator is operating in SSP mode.

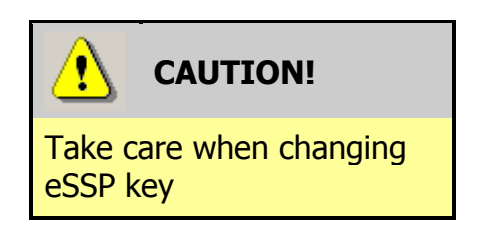

Exercise care when changing the device eSSP key. The user must make a note of the new key and change the host key to match. If the key is not known then device must be returned to ITL for key reset.

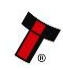

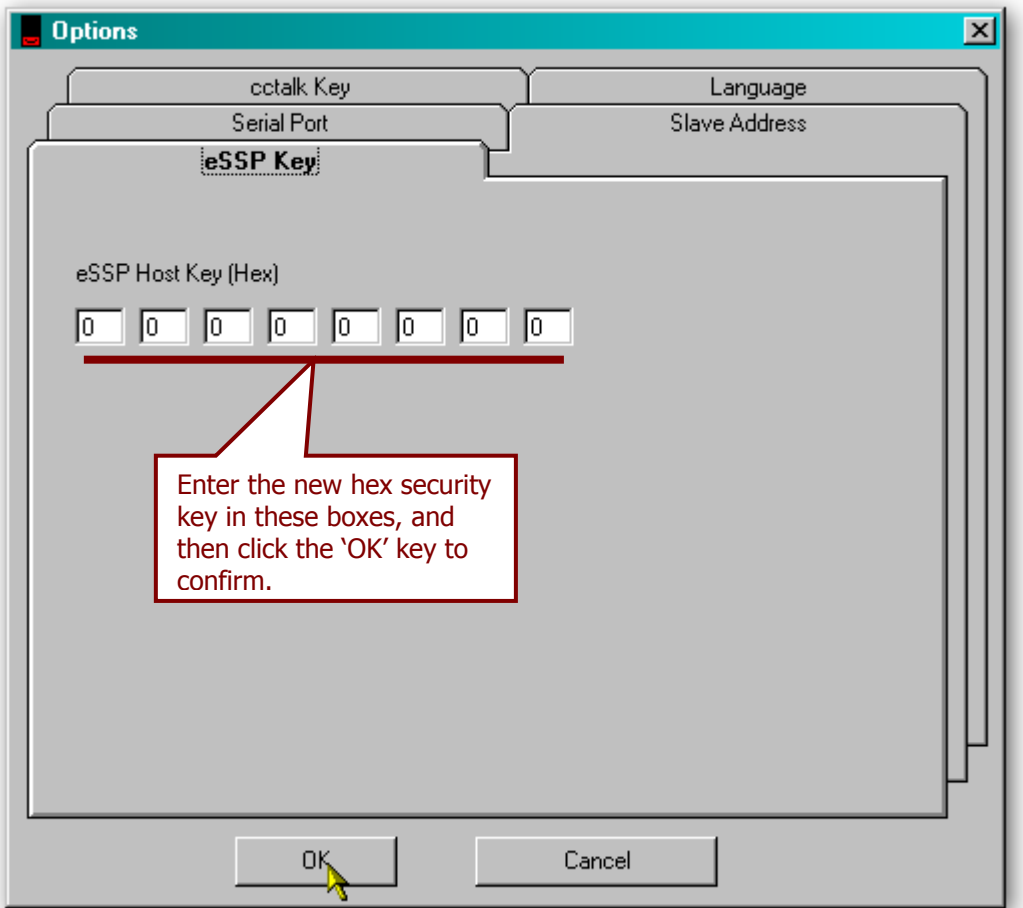

After entering a new key, press the 'OK' button to confirm the change.

# **Validator Options:**

NV200 validator specific options are accessed from the 'Set Validator Options' item on the 'Tools' menu:

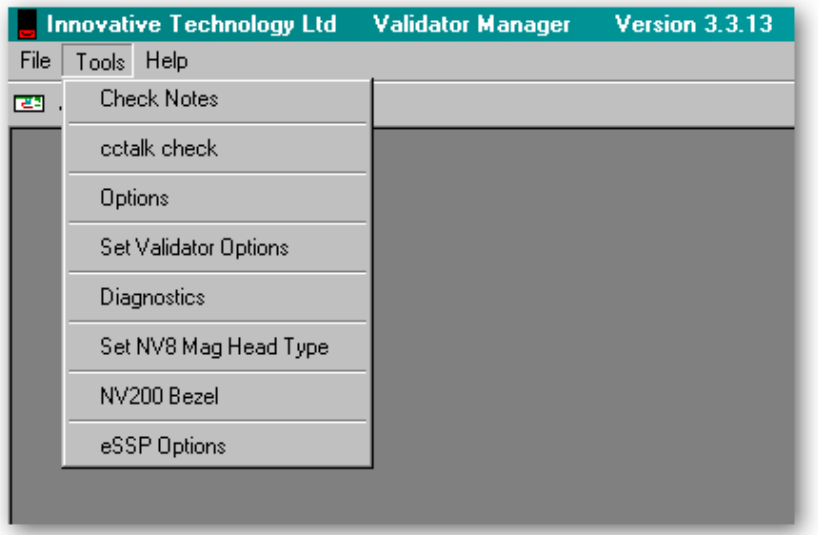

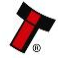

As with the 'Options' dialog, the 'Set Validator Options' dialog also has several tabs:

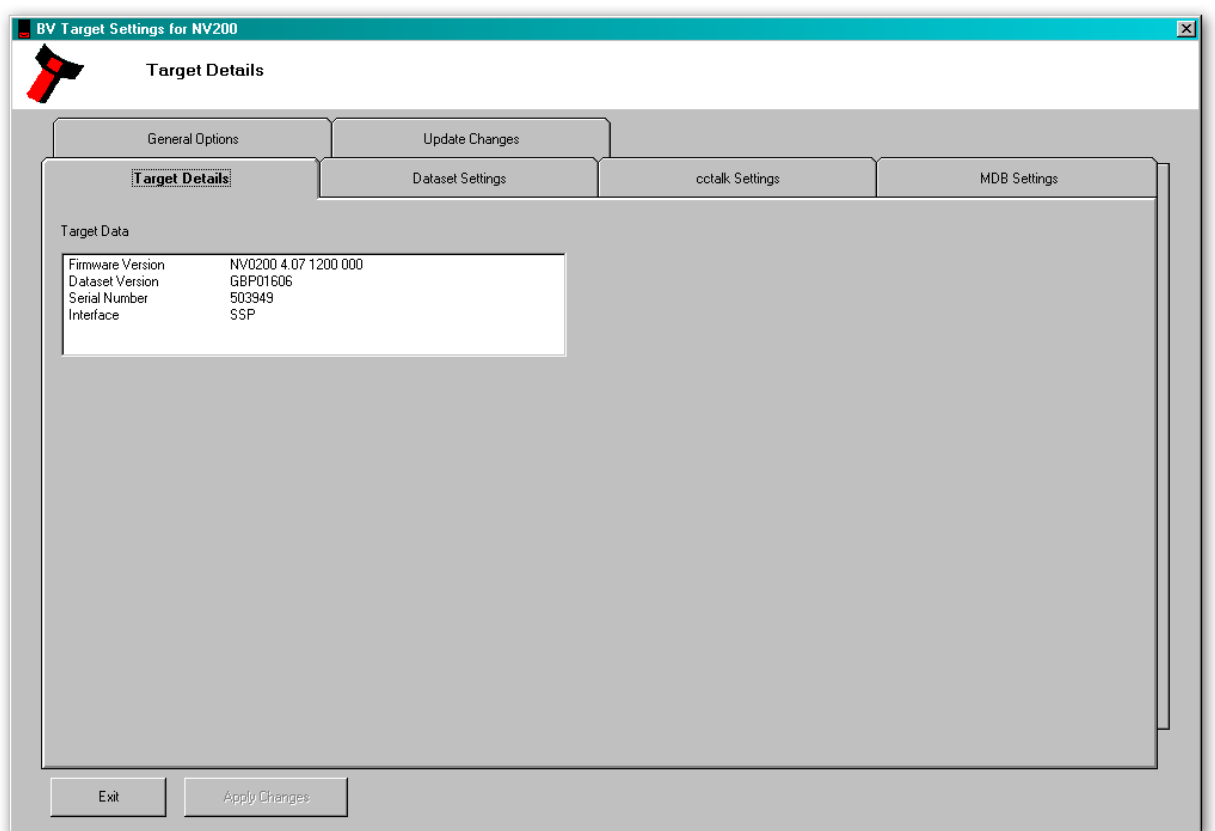

The first tab 'Target Details' allow you to see specific details about the validator, and provides a simple way of checking what version of firmware or dataset are currently installed:

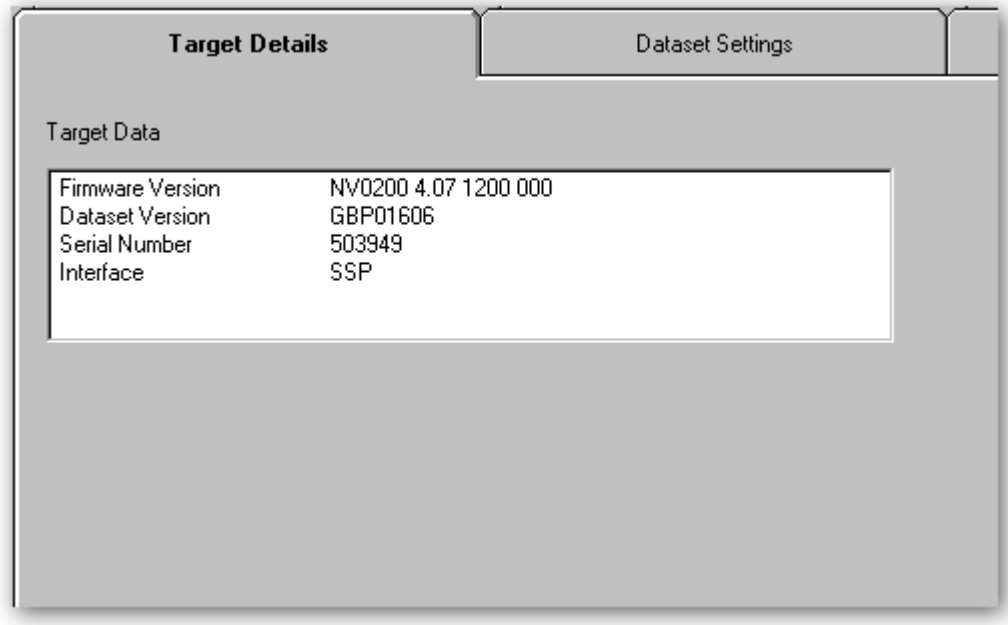

There are no user-changeable settings on this tab.

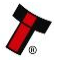

The second tab 'Dataset Settings' allows you to review and modify the settings of each installed channel:

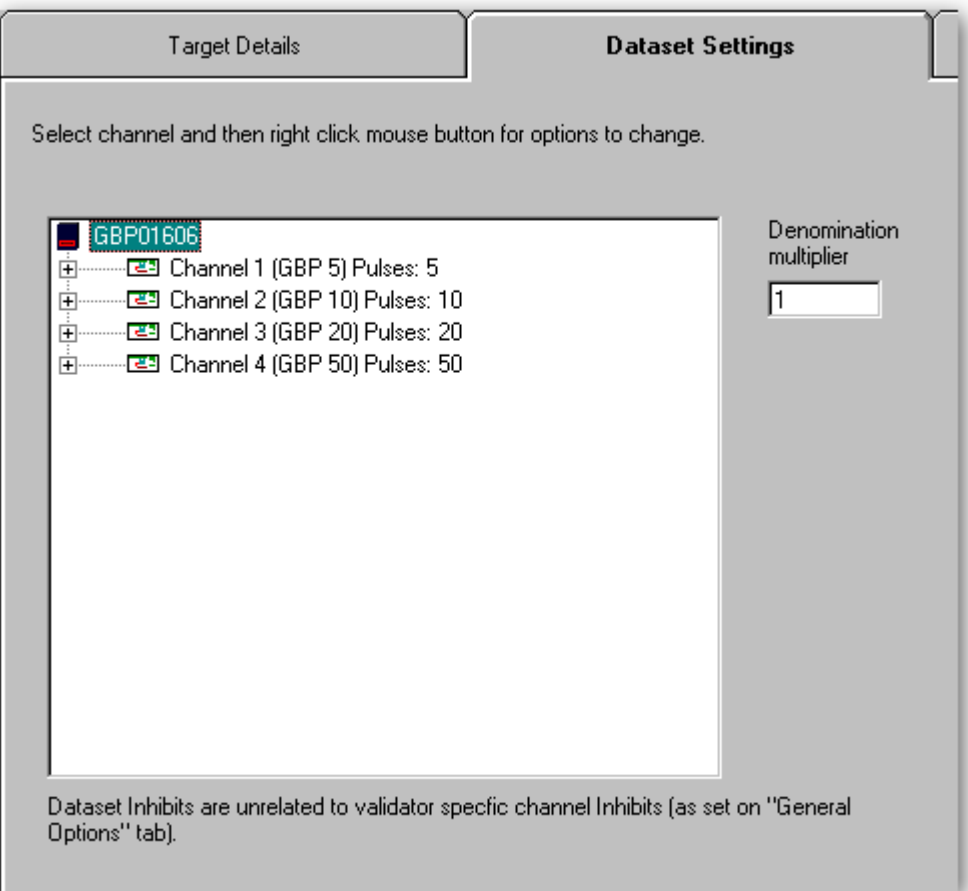

Right clicking on a channel will open a further dialog allowing you to make specific changes:

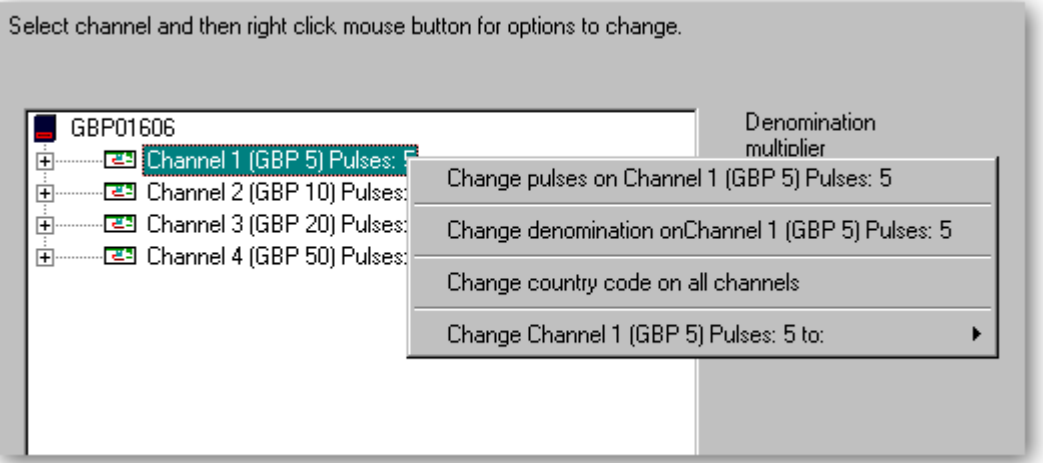

Consult the Validator Manager software help file for more information on how to change channel settings.

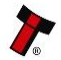

The third tab 'ccTalk Settings' allows you to review and modify the ccTalk settings and also change the security key settings:

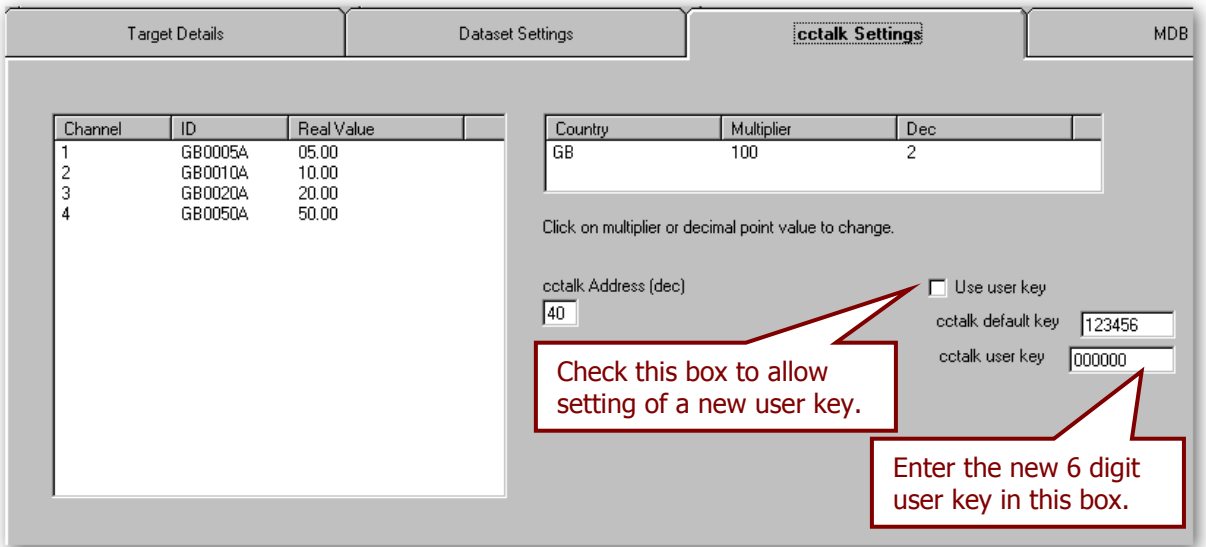

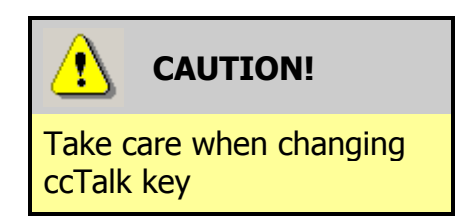

The user should make a note of the new key and after any change. The default setting for the ccTalk security key is 123456.

The fourth tab 'MDB Settings' allows you to review and modify specific settings if the validator is being used with the MDB protocol:

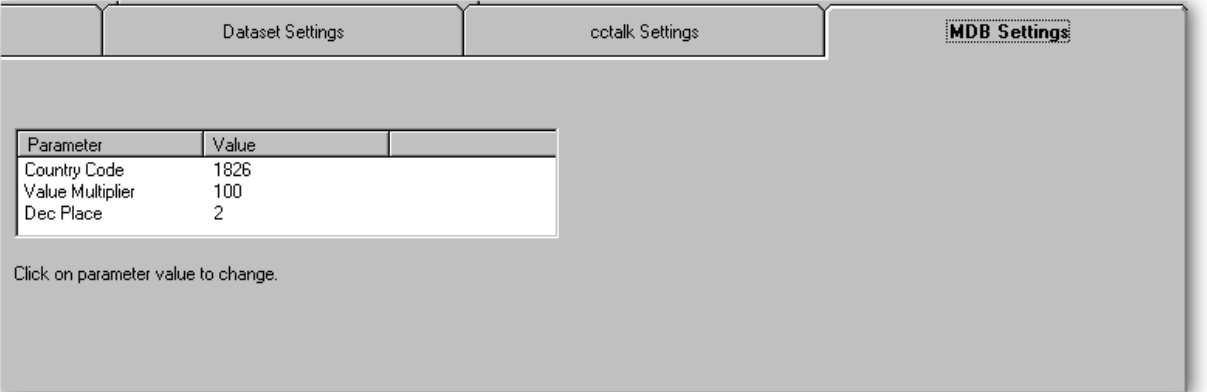

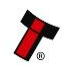

The fifth tab 'General Options' allows you to review and modify a variety of validator specific settings, including interface mode:

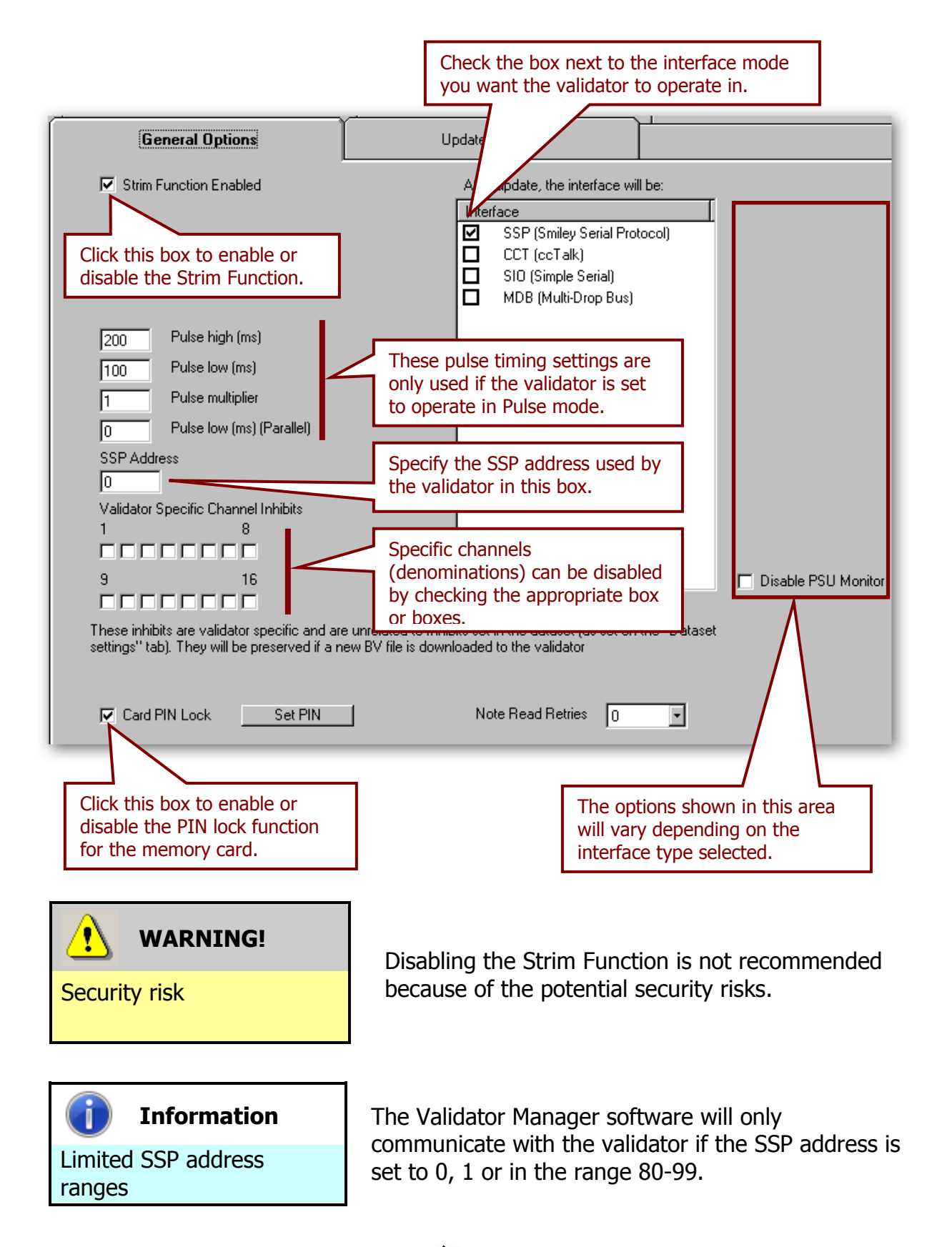

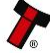

The final tab, 'Update Changes' commits all the changes to the validator configuration and updates the validator accordingly:

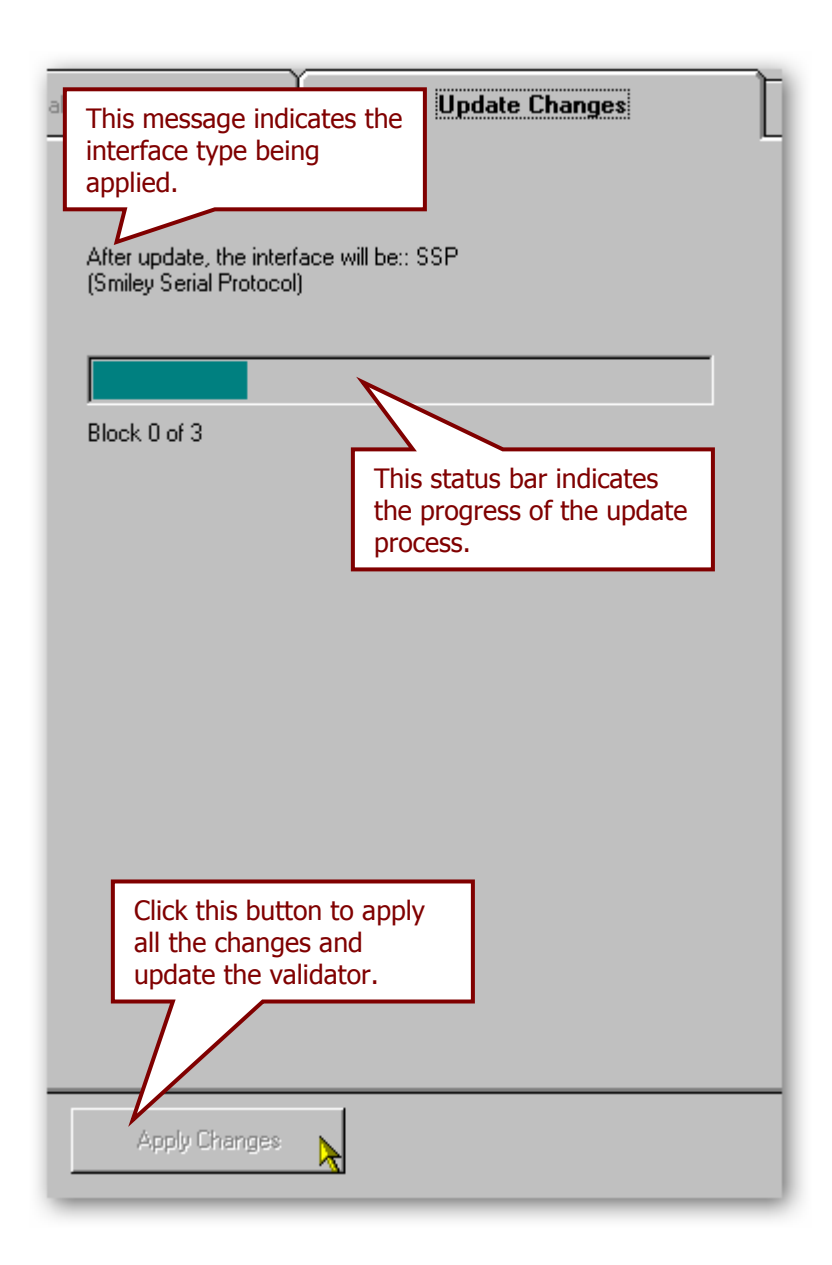

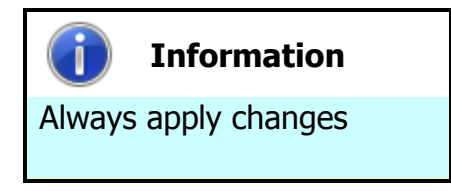

Please make sure that you click the 'Apply Changes' button, otherwise none of your configuration changes will be applied or saved.

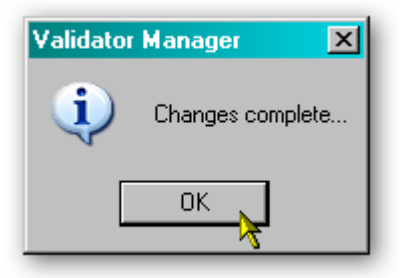

#### **NV200 Bezel:**

The 'NV200 Bezel' menu item allows you to change the bezel illumination to suit your specific requirements:

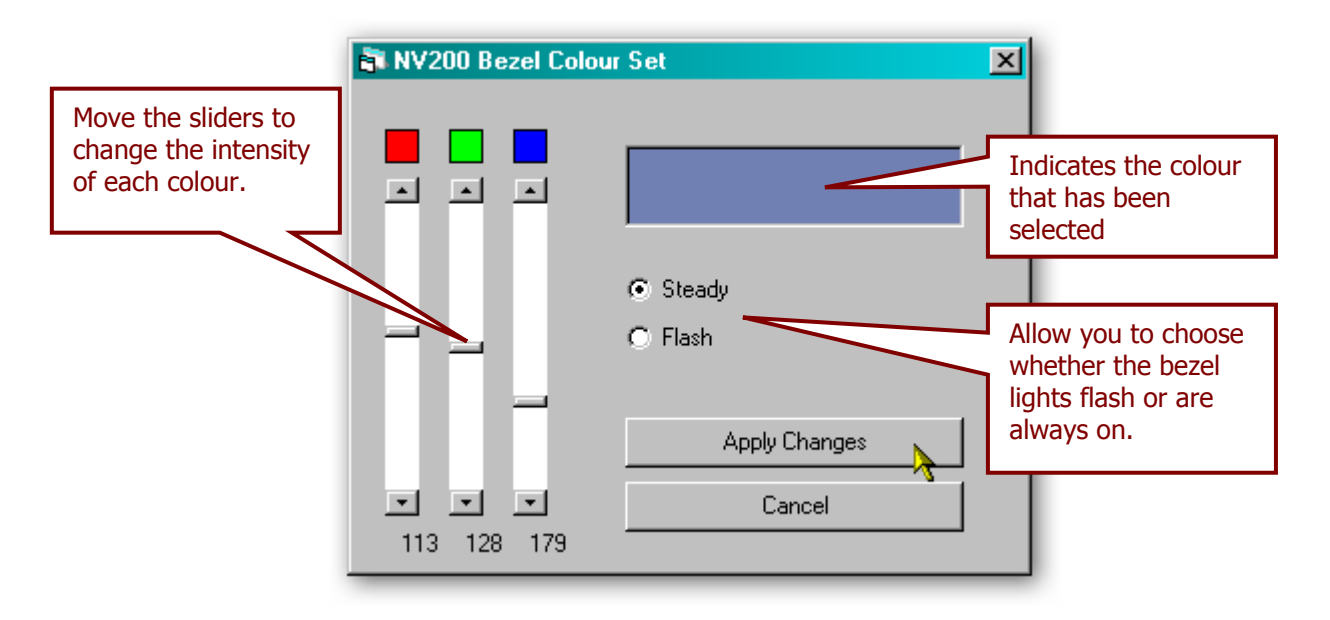

Click the 'Apply Changes' button to update the validator settings, or click the 'Cancel' button to exit without making changes.

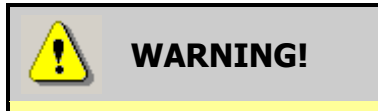

**Do not power off or disconnect**

Powering off the NV200 or disconnecting the USB cable when updating settings can cause the validator to stop working.

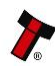

#### **eSSP Options:**

The 'eSSP Options' menu item allows the user to change the fixed part of the SSP key and other functions. Selecting this menu option will open a dialog box like this:

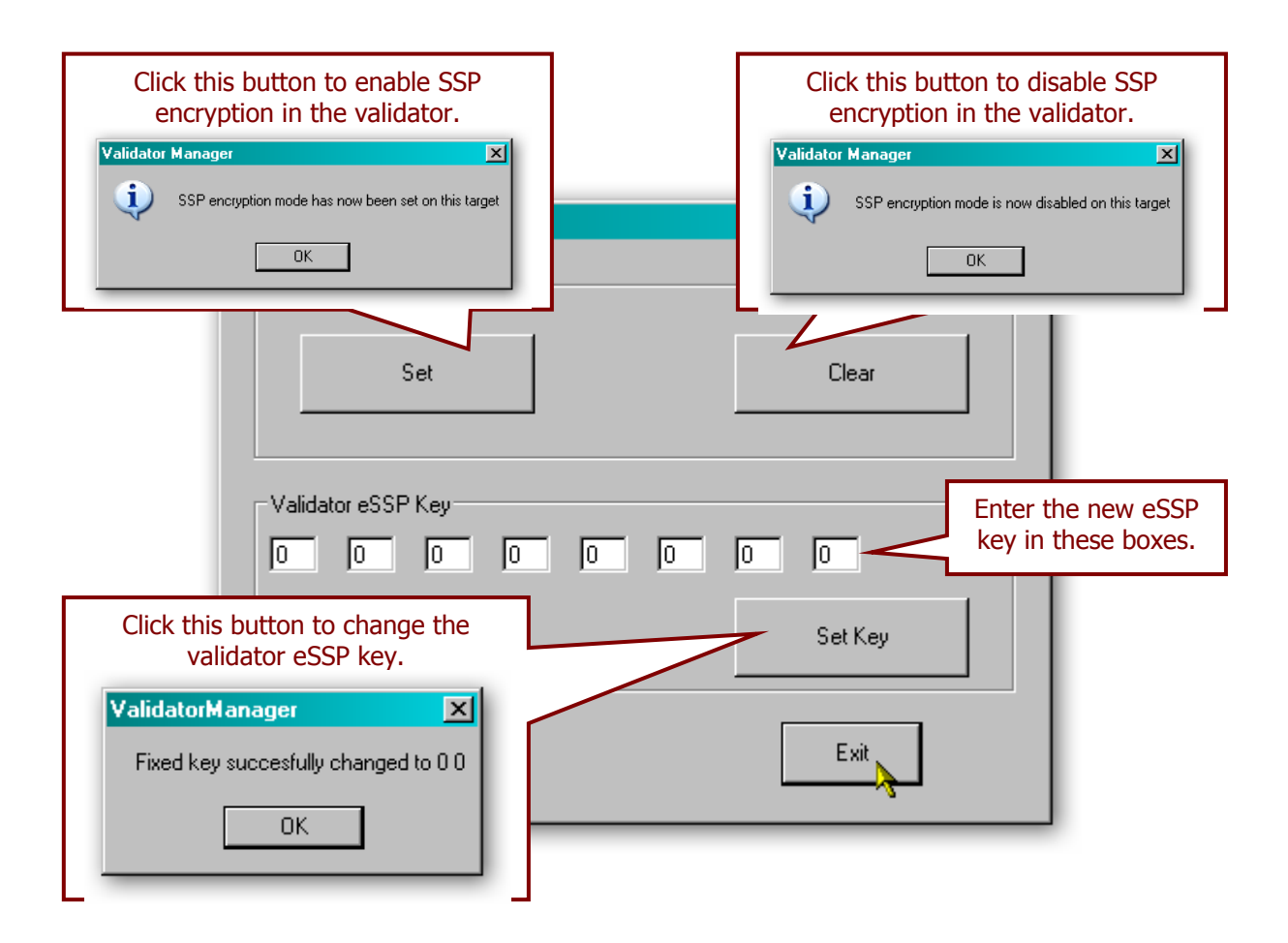

After carrying out any of the operations on this dialog, the validator will be reset. Click the 'Exit' button to close the dialog.

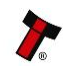

## **3.2 Updating Firmware and Datasets**

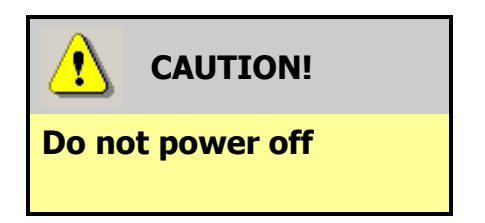

Powering off the NV200 when updating the firmware or dataset can cause the validator to stop working.

The NV200 validator firmware and dataset can be updated very easily using the Validator Manager software. The dataset files can be downloaded from the Innovative Technology Ltd website:

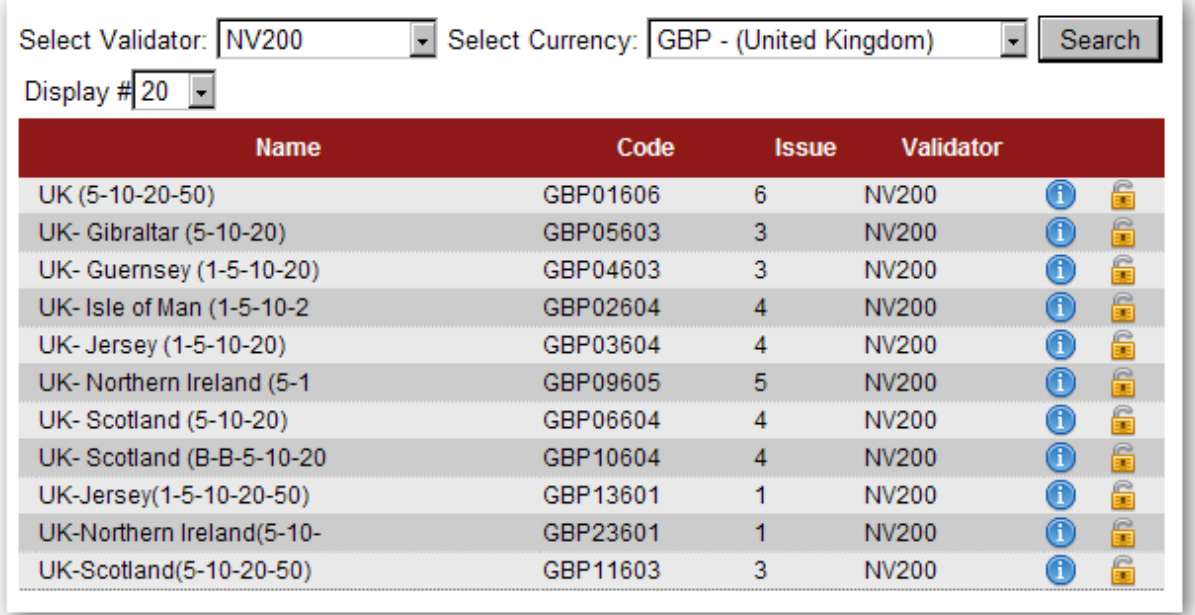

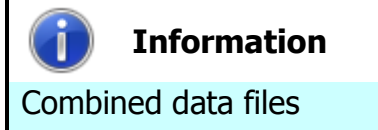

The firmware and dataset files for the NV200 validator are combined into a single file, so both will be updated when you carry out the update.

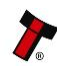

After selecting the dataset, a dialog will prompt you to save or open the file: select the **Save** option

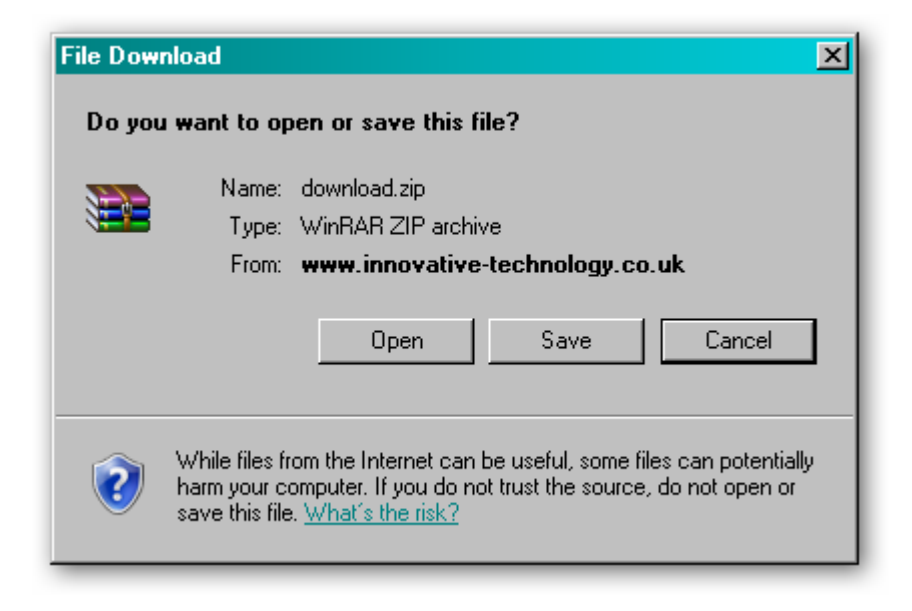

You can then choose where to save the file – choose a location that is convenient for you:

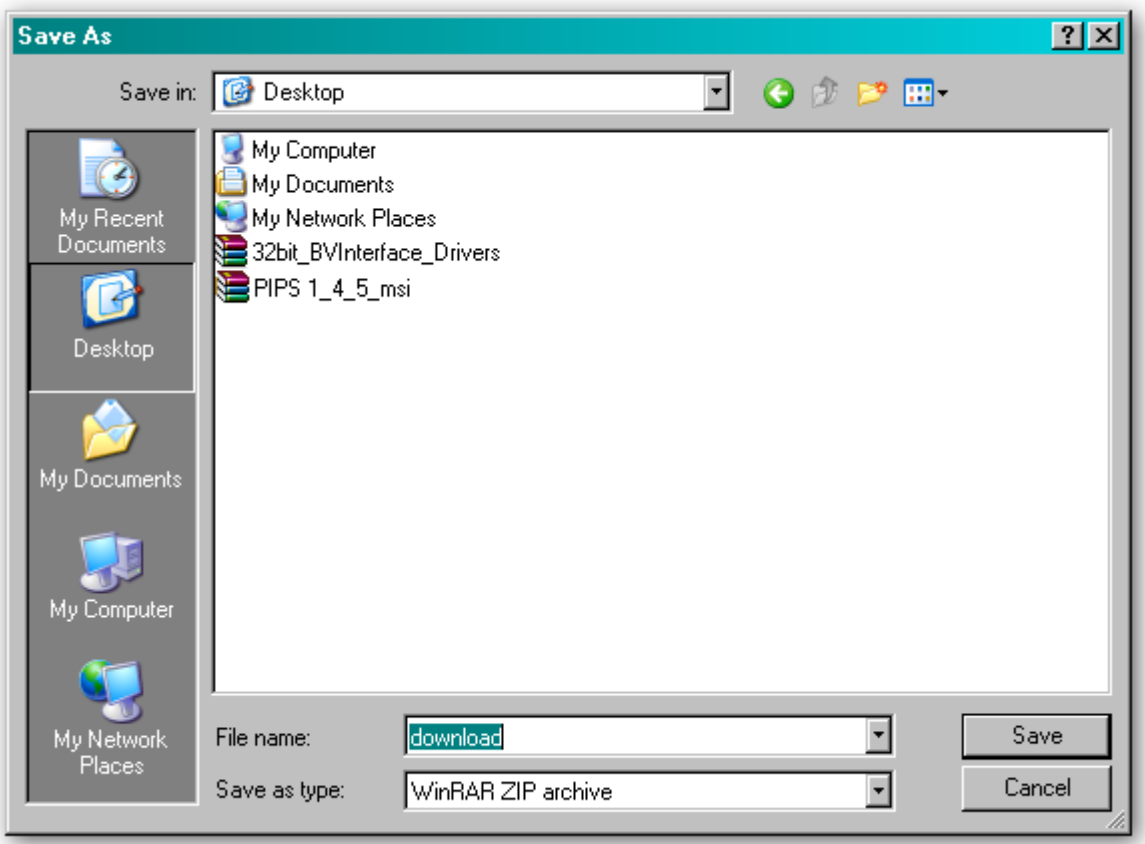

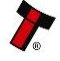

Once the dataset file is saved, unzip the file and you can then start the process to update the NV200 validator by connecting the USB cable and starting the Validator Manager software as described previously.

From the Validator Manager main screen, select the 'Open a BV/NV200 file' entry from the 'File' menu as shown here:

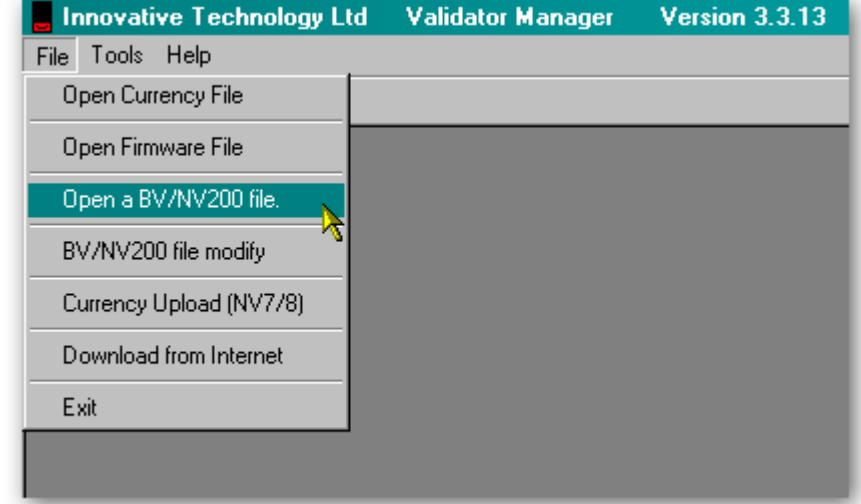

You will then be prompted to select the dataset file you downloaded and unzipped earlier – select the file and click the 'Open' button:

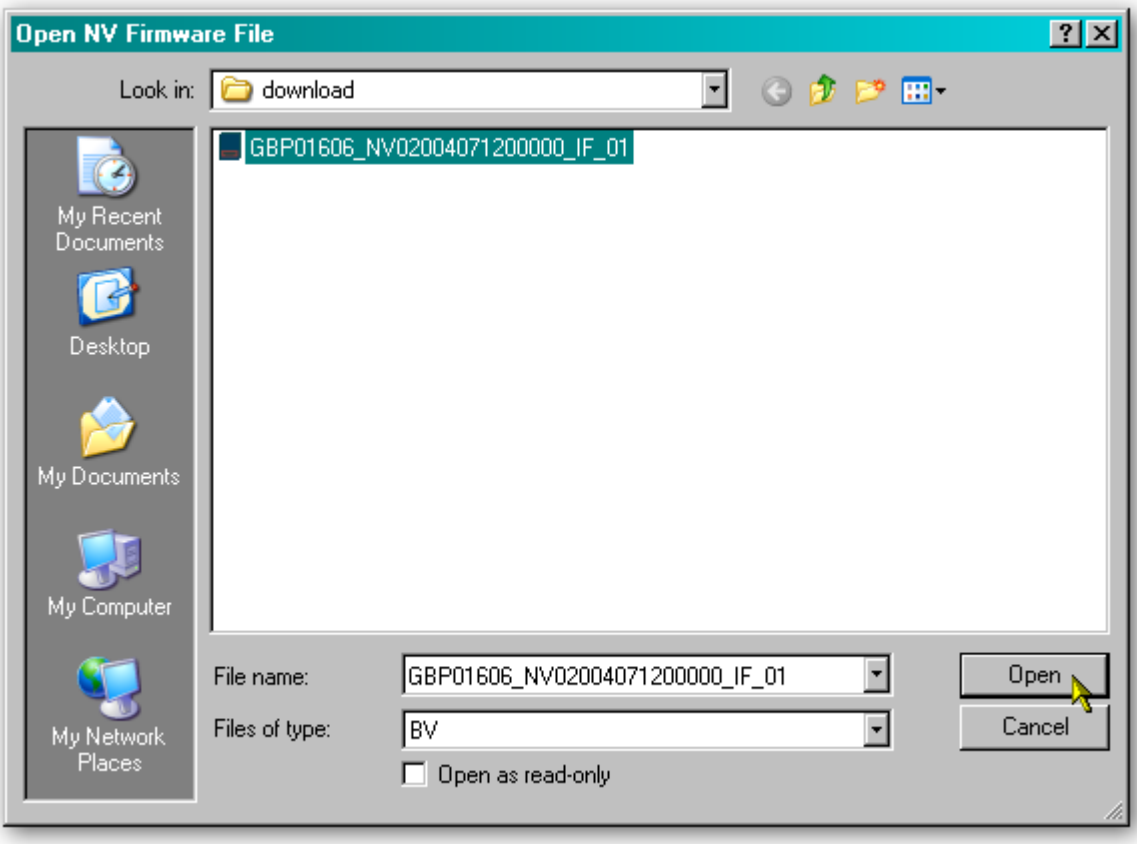

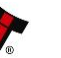
After clicking the 'Open' button, a new dialog box will appear. The status bar in the bottom left hand corner of the dialog box will show the progress in loading the dataset:

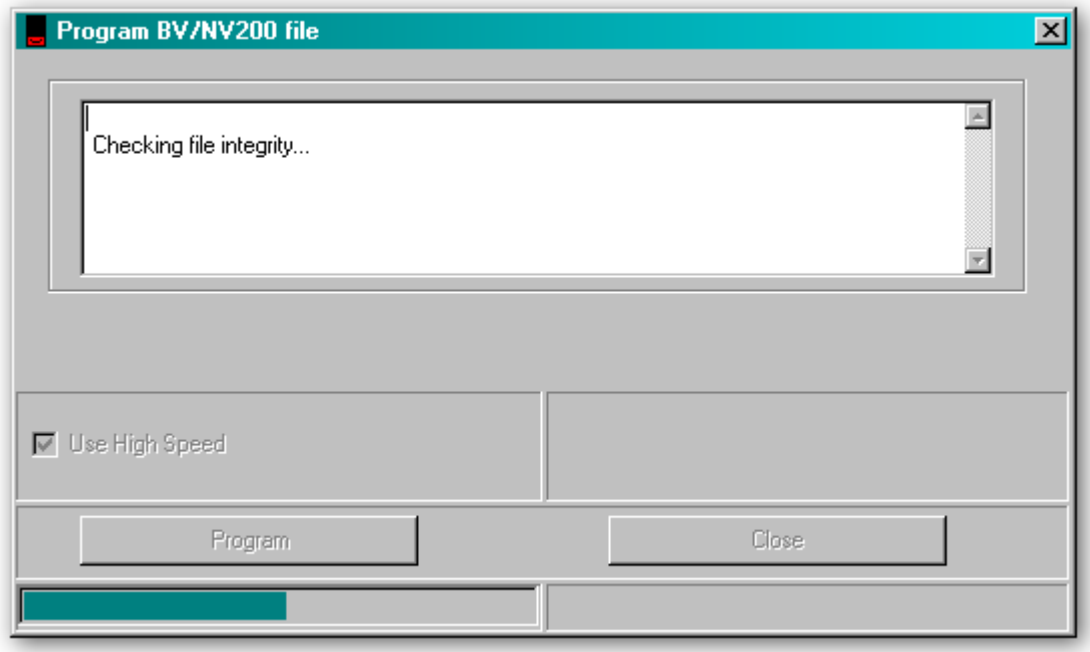

Once the dataset has been loaded, the file details will be shown in the status window, and the two buttons at the bottom of the dialog box will be active - **make sure that you do not disconnect the power to the NV200 or the USB cable until the programming operation has been completed**. Click the 'Program' button to start the update process:

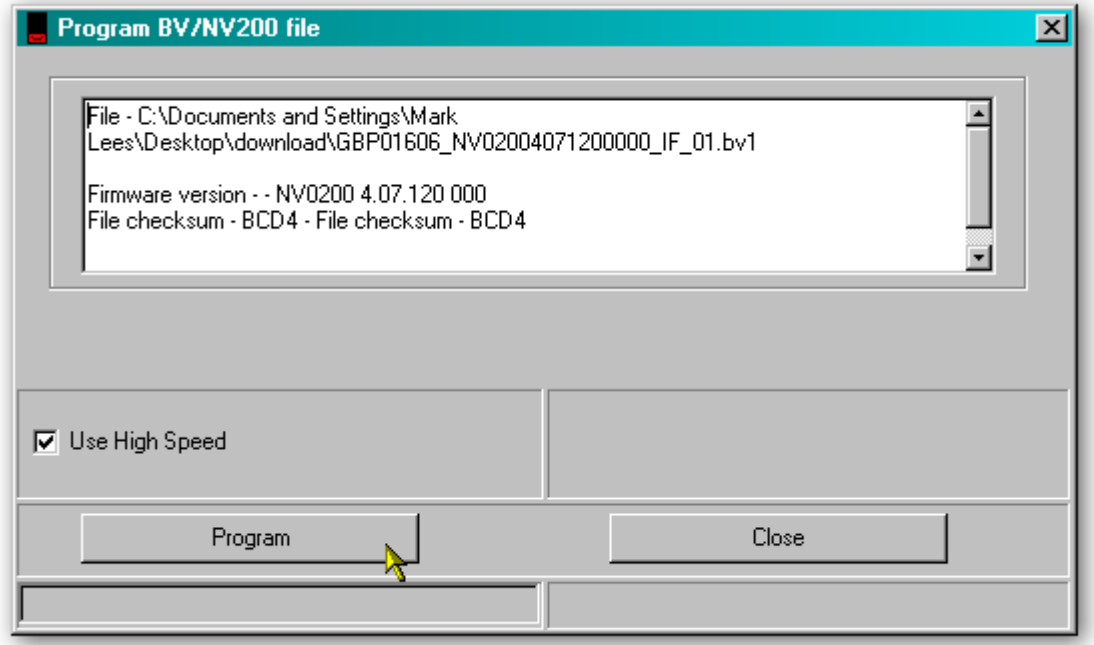

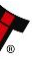

During the update process, the progress of the update will be shown in the status bar at the bottom left of the dialog box, and the mouse cursor will change to an hourglass:

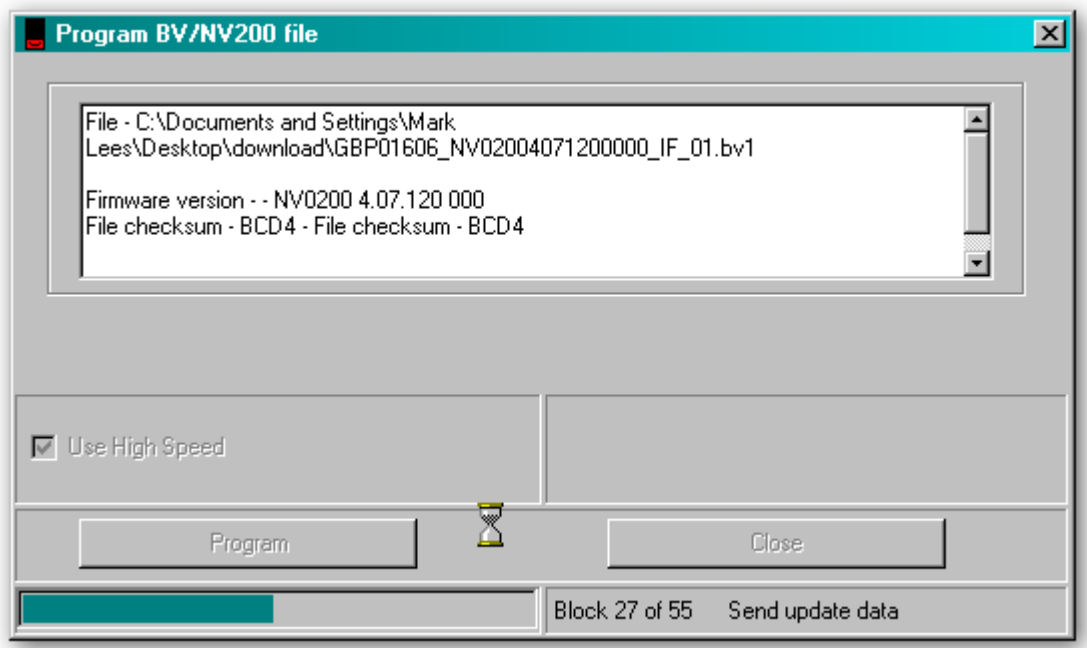

While the update process is being carried out, the NV200 bezel will turn blue and flash on and off until the update is completed. After the update, the NV200 will be reset, and the dialog box will then look like this:

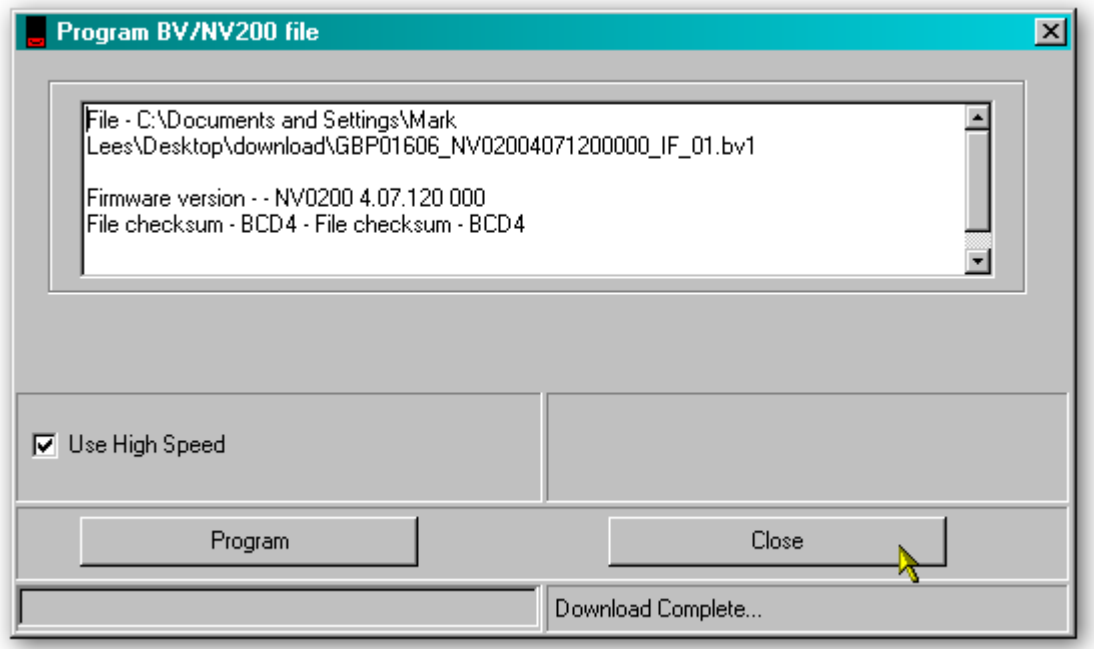

After the reset is complete, the NV200 validator will then be ready for use with the new currency.

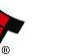

It is also possible to update the NV200 validator by using the memory card slot on the front of the validator (shown in the picture on the right):

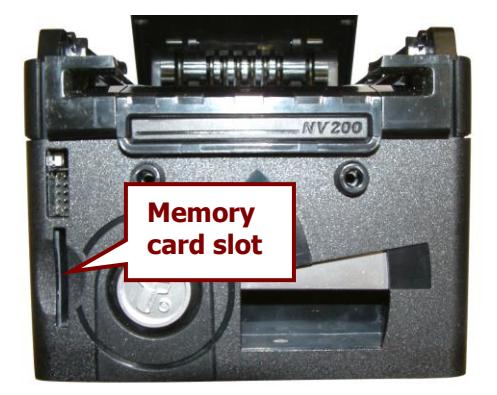

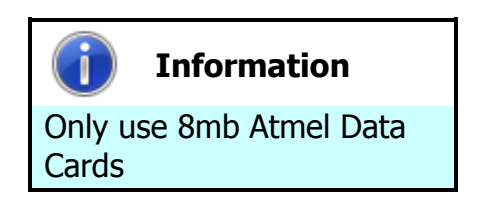

Only Atmel 8MB DataFlash® cards can be used (ITL part number IC00237). **Standard SD memory cards will not function.**

The memory card will need preparing using a DA3 Programming Unit and the NV Memory Card Utilities software - this procedure is documented in ITL Document number GA00796 – NV Card Utilities.

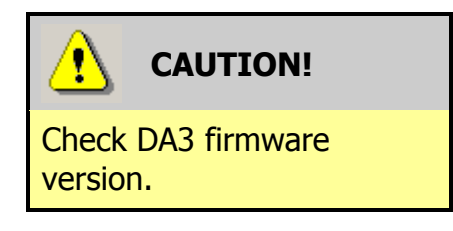

If using a DA3 and memory card to update the NV200 validator, the DA3 firmware should be upto-date (check the ITL website for the latest version). Using older versions of the DA3 firmware can corrupt the validator.

Once the memory card has been programmed with the required information, the validator is re-programmed by simply inserting the card into the NV200's memory card slot – make sure that the NV200 validator is powered up before inserting the card.

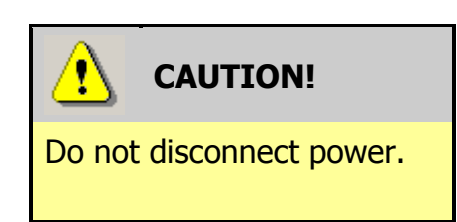

Do not disconnect the power or data connection from the NV200 at this point. Doing so could cause the unit to become un-usable.

Once the NV200 is successfully updated the validator will be reset and will then be ready for use with the new currency – at this point you can remove the memory card from the slot.

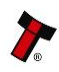

#### **3.3 Tools**

#### **3.3.1 Diagnostics**

There is a dedicated software diagnostics tool for use with the NV200 validator called 'Bank Note Validator Diagnostics Tools', and this software can be downloaded from the Innovative Technology Ltd website:

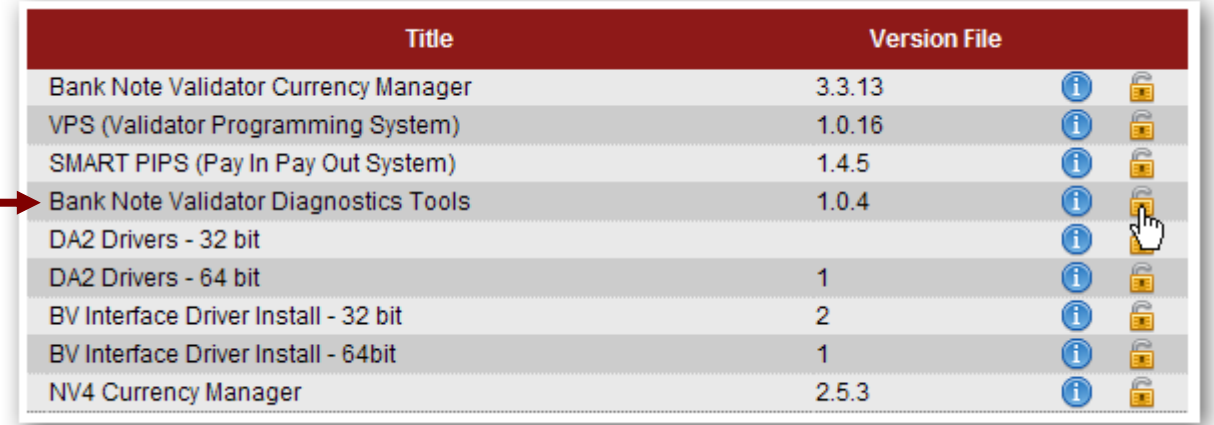

When the file download dialog box appears, click the 'Save' button and select a suitable location to save the file in:

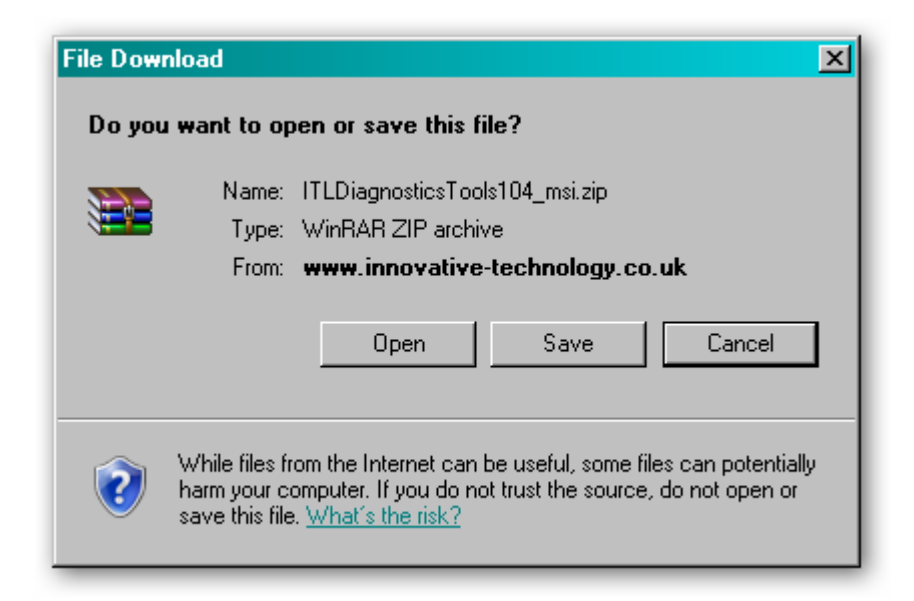

Installing the Diagnostics tools software is done in the same way as the Validator Manager software - Find the ITLDiagnosticsTools zipped file you just downloaded, extract the installation file from the zipped file and double click the extracted file (it has an .msi extension) – this will start the installation process.

After installing the software, you can run the diagnostics software by selecting the 'Shortcut to ITL Diagnostics.exe' item near the top of the Windows Start menu. Make sure that the NV200 Validator is powered up and the USB cable is connected before starting the program.

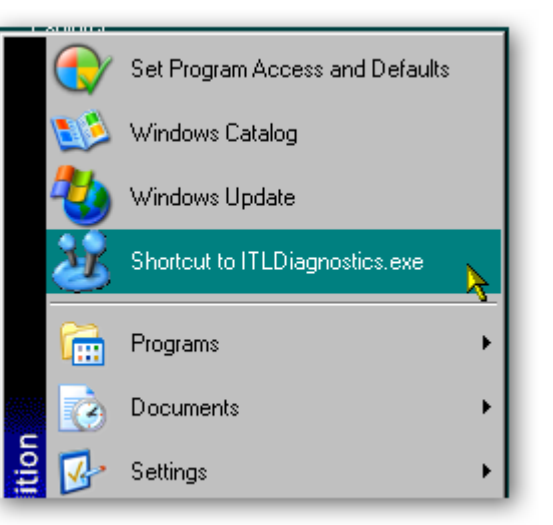

The main screen of the diagnostics tools software looks like this:

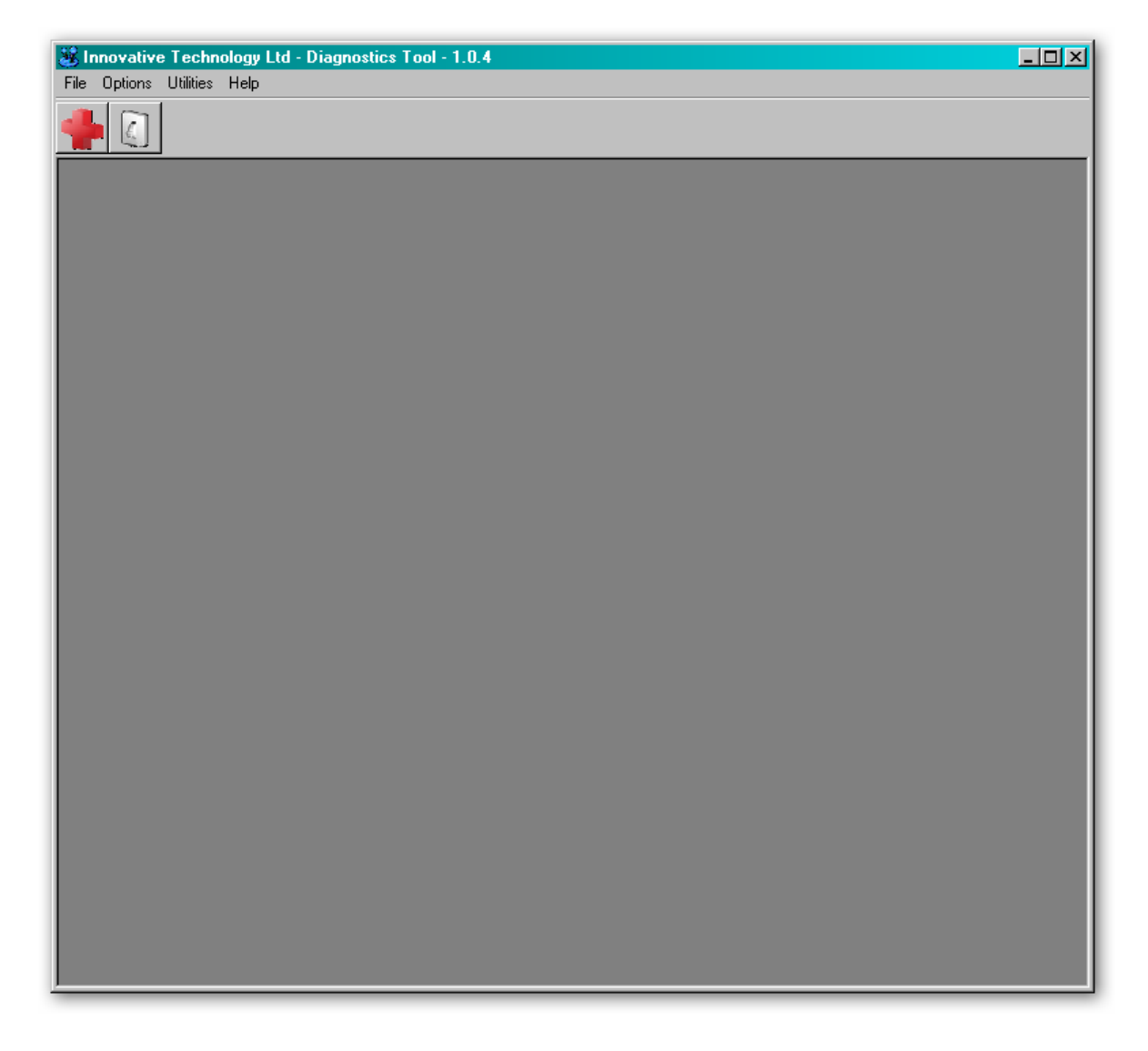

When running the software for the first time, you need to set a few options. These are accessed from the 'Options' menu:

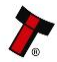

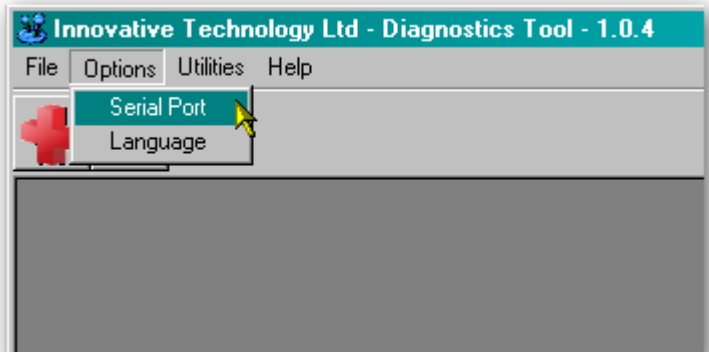

By selecting the 'Serial Port' item from the 'Options' menu you can define which serial port is being used to connect to the NV200 validator. After selecting this option, a new dialog box will open allowing you to choose the correct serial port.

Select the required port from the dropdown list, and then click the 'OK' button to confirm your selection. This will close the dialog box and allow you to select another option from the menu. You shouldn't normally need to change the language setting, as this is determined by the Windows locale settings. You can if you wish select one of four specific languages if needed, as shown below:

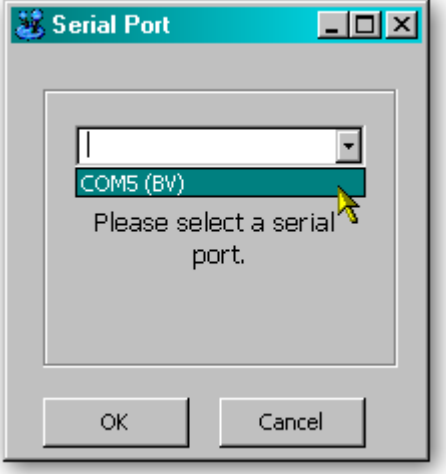

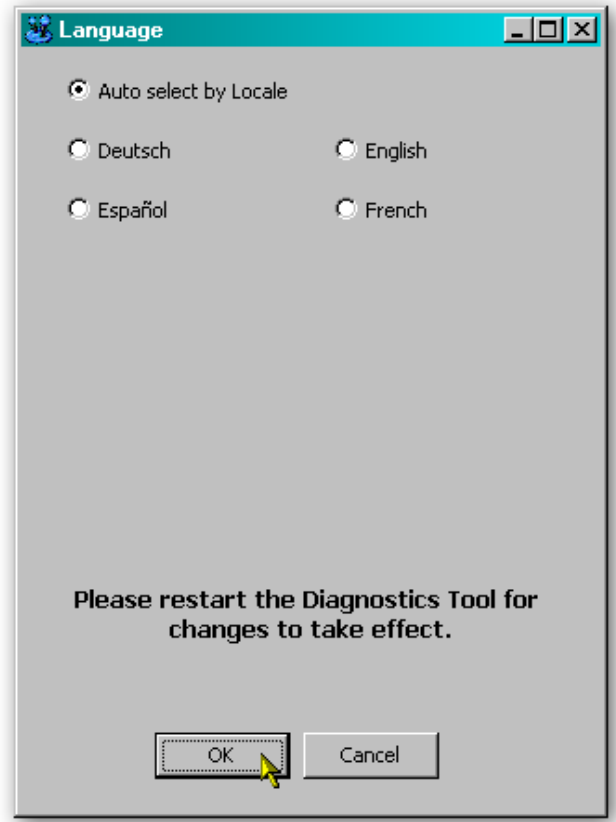

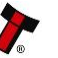

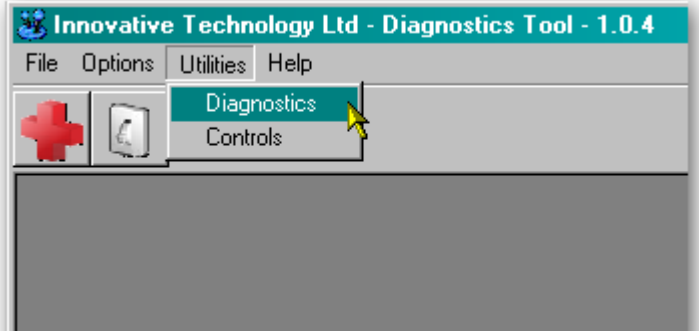

Select the 'Diagnostics' item from the 'Utilities' menu to start the diagnostics process (you can also start the diagnostics by clicking on the left hand icon below the menu bar) - this will open the Diagnostics screen:

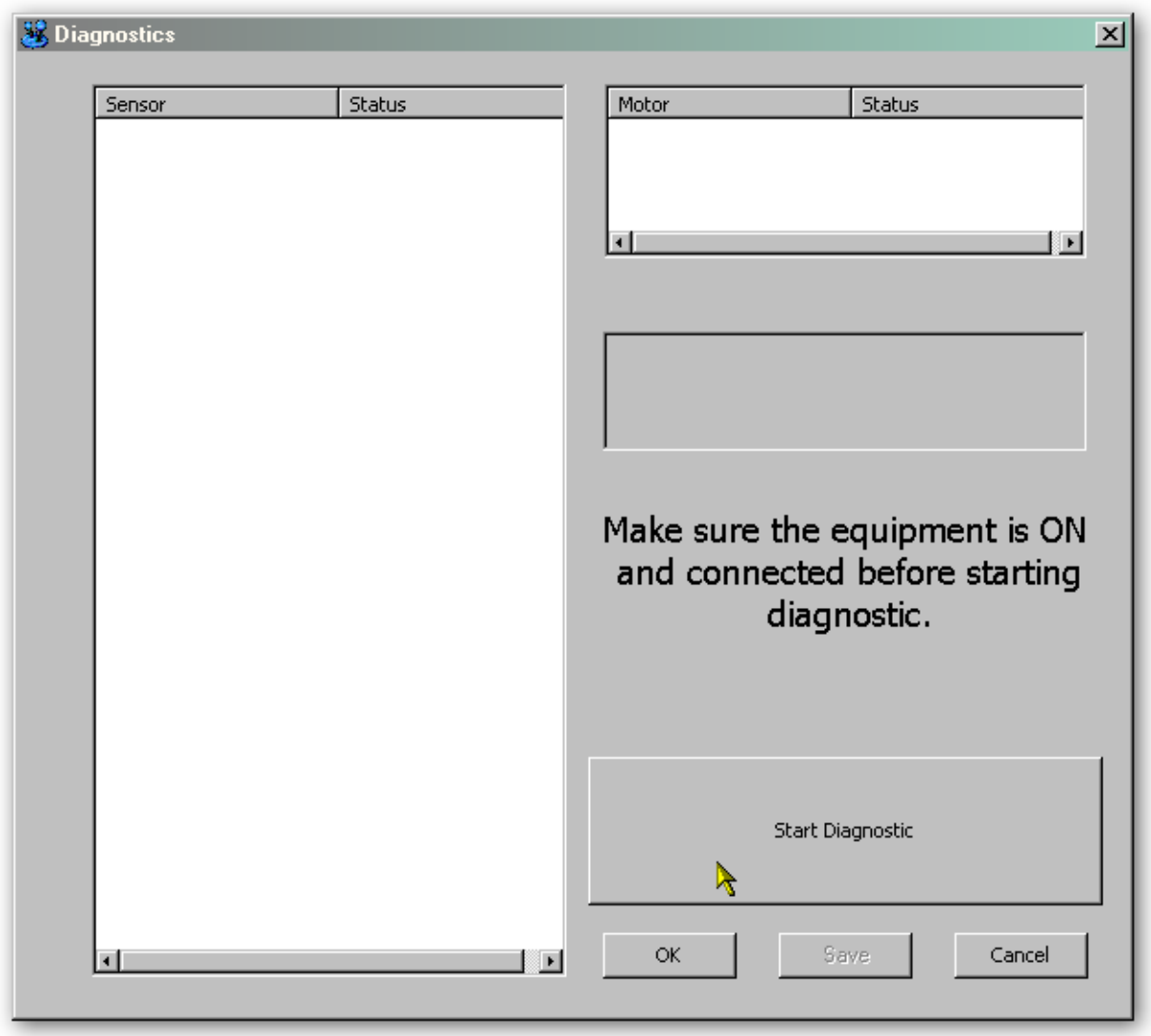

Click the 'Start Diagnostic' button to start the diagnostic process. The software will then prompt you to insert a special piece of green diagnostics paper (ITL part number LB149). Insert the paper in the same way you would with a bank note  $-$  at the end of the diagnostics test the paper will be ejected.

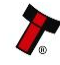

#### **Diagnostics Pass:**

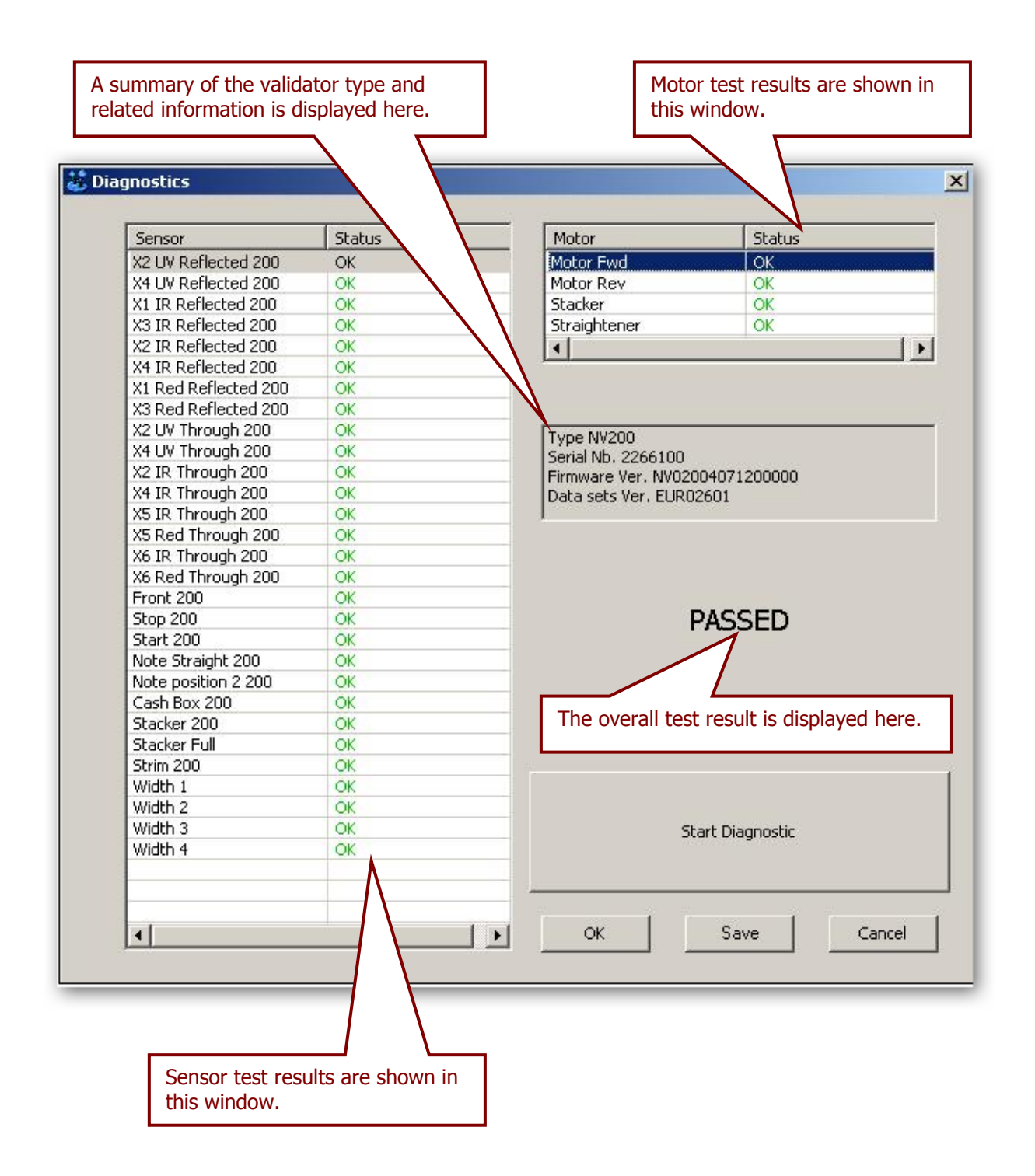

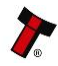

#### **Diagnostics Fail:**

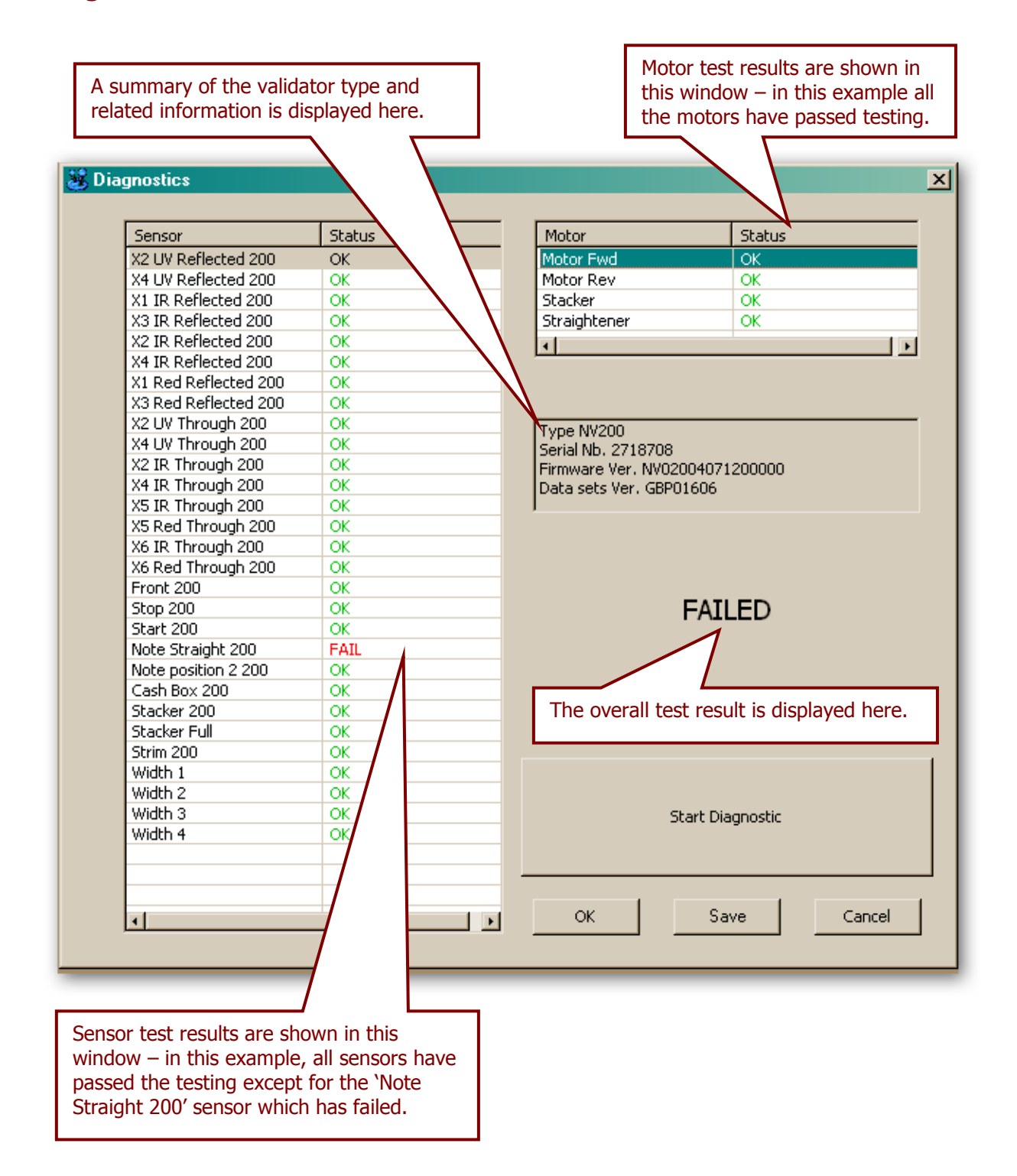

Further details on how to use the diagnostics tools and interpret the results can be found in the program help file.

#### **3.3.2 Connections**

The NV200 validator has two connectors that are used to allow interfacing and programming; these connectors are easily accessible on the back of the validator.

### **Information**

Power always required regardless of connection type.

Power is always required on pins 15 and 16 of the 16 way connector.

The first connector is a 16 pin socket used to interface the NV200 to the machine it is being installed in. The pin numbering of the socket is shown here, as well as an overview of the socket connections:

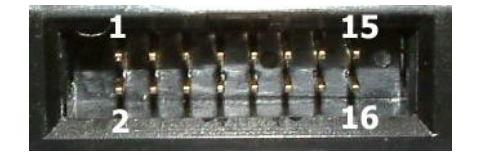

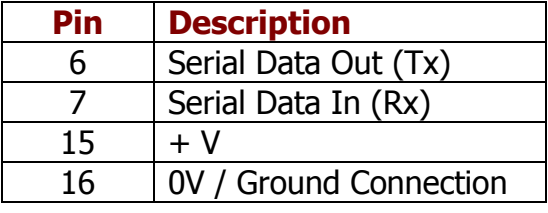

The USB connector is a standard Type 'B' USB socket, and can be used for interfacing to the host machine; in this case, power must be provided from the 16 way connector. This socket can also be used for programming and serial communications – a USB 2.0 compliant Type 'A' to 'B' lead can be used to do this. USB cables should be electrically shielded and less than 5 metres long.

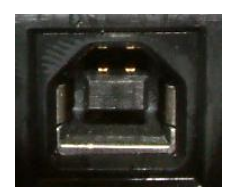

The function of pins 1 - 9 can change depending on which machine interface is being used with the NV200. Typically, the validator will be using SSP, ccTalk or SIO interfaces. MDB, Parallel, Binary and Pulse interfaces are only supported with the use of an external interface, so there are no connection tables shown here – please contact ITL Sales or Support for further details.

The socket connections for the SSP and ccTalk interfaces are shown in the tables below, as is a summary of the interface units needed for other types of operation:

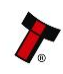

#### **NV 200 SSP Interface:**

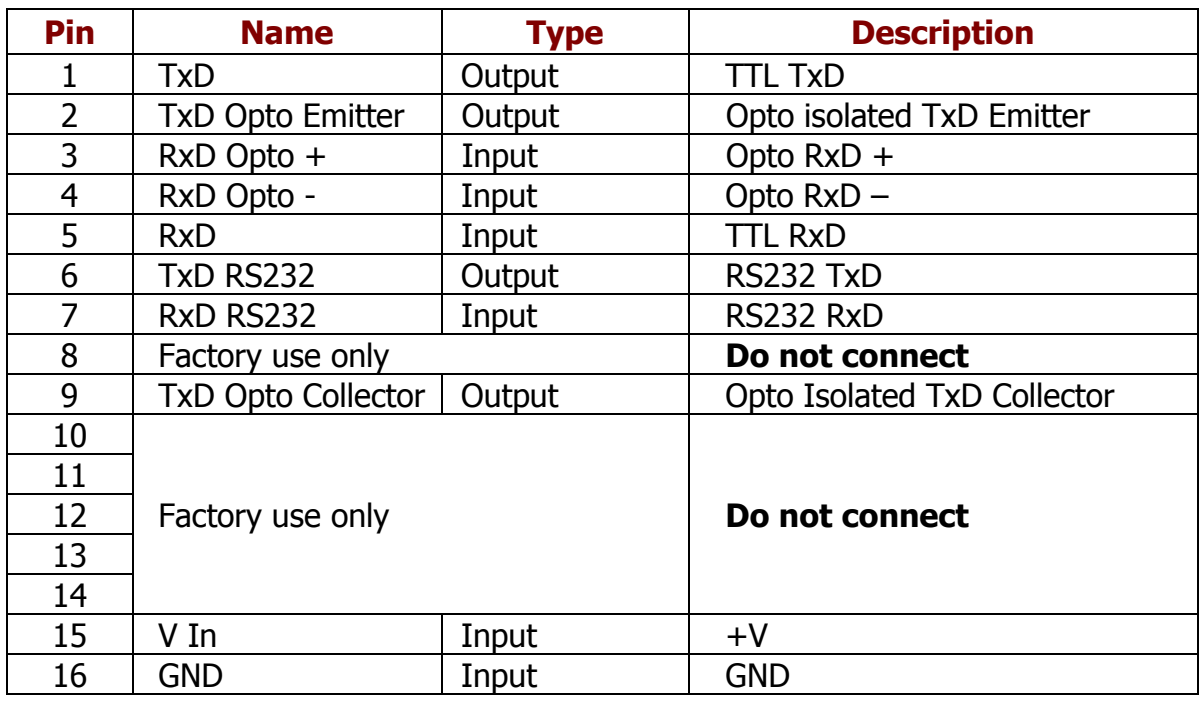

#### **NV200 ccTalk Interface:**

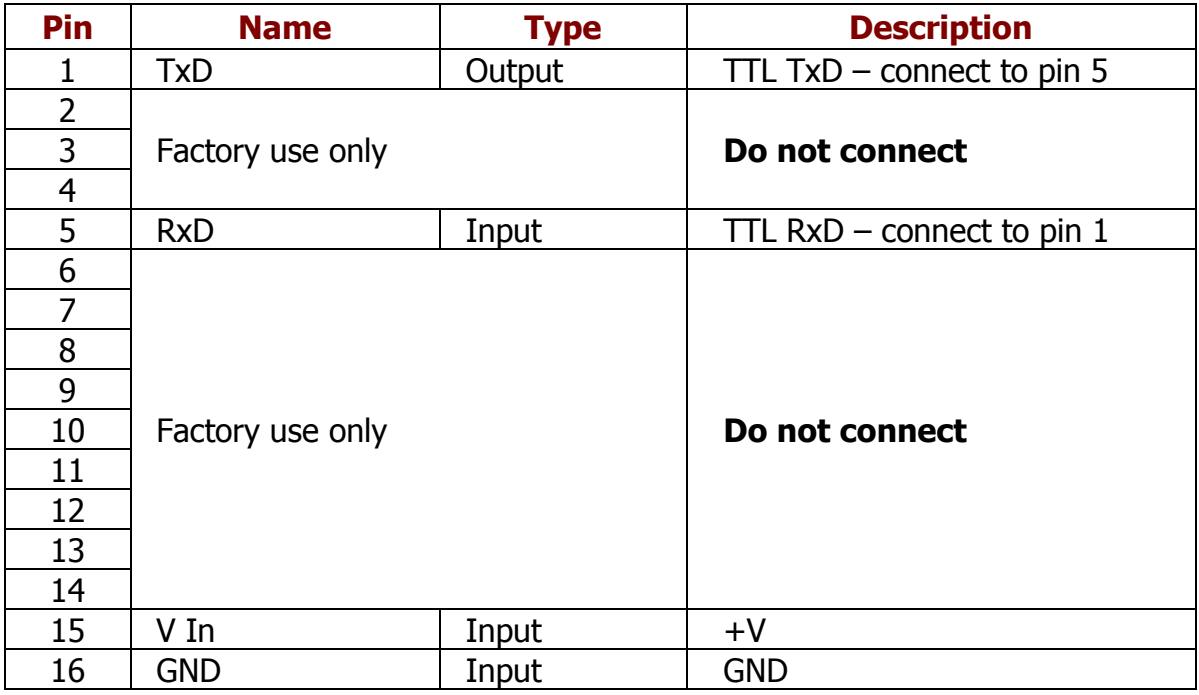

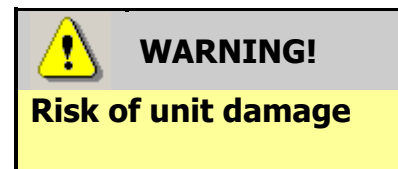

Do not make any connections to the interface socket pins marked '**Do not connect**' – making connections to these pins could cause severe damage to the unit.

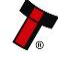

#### **Multi Drop Bus (MDB) Interface:**

MDB is a serial bus interface commonly used in electrically controlled vending machines. This is a 9600 Baud Master – Slave system where the NV200 validator is a slave to master controller.

To use the NV200 with MDB protocol, an **IF5** external interface is required. The IF5 regulates the power supply and opto-isolates the communication lines. The NV200 validator supports the MDB Protocol Version 1, Level 1.

#### **Parallel Interface:**

To use the NV200 in Parallel mode, an **IF10** external interface is required. When operating in Parallel mode the NV200 will issue a 100ms active LOW pulse on the relevant vend line, and a maximum of 4 channels can be used.

#### **Binary Interface:**

To use the NV200 in Binary mode, an **IF9** external interface is required. When operating in Binary mode the NV200 will issue a binary pattern on vend lines 1 to 4, and a maximum of 15 channels can be used.

#### **Pulse Interface:**

To use the NV200 in Pulse mode, an **IF15** external interface is required. When operating in Pulse mode the NV200 outputs a number of pulses on Vend 1. The number of pulses for each channel is different and set to default values within the dataset. The number of pulses and the pulse duration can be modified using the Bank Note Validator Currency Manager Software, and a maximum of 16 channels can be used.

Opto-isolation and RS232 communications is only available on validators with an issue number of 4 or greater. You can check the issue number on the validator as shown here:

Open the NV200 validator lid and check the marking on the PCB where shown in this picture  $-$  the marking needs to read **PB00266\_4**

If the issue number is less than 4 or not visible, contact ITL Support for connection options and information.

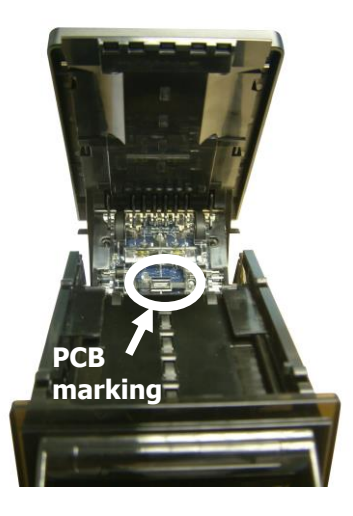

#### **3.4 Frequently Asked Questions**

- a. What settings should I use on the DIP switches on the rear of the unit?
	- Look at the DIP switch tables in Section 1 of this manual set (subsection 1.3)

#### b. Are 64 bit drivers available?

• Both 32 and 64 bit drivers can be downloaded from the 'Support' section of the ITL website – please make sure that you are using the correct type of driver for your Operating System.

#### **MAIN HEADQUARTERS** Innovative Technology Ltd

Derker Street – Oldham – England - OL1 4EQ Tel: +44 161 626 9999 Fax: +44 161 620 2090 E-mail: support@innovative-technology.co.uk Web site: [www.innovative-technology.co.uk](http://www.innovative-technology.co.uk/)

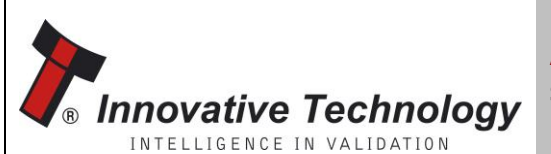

**AUSTRALIA** [support@innovative-technology.com.a](mailto:support@innovative-technology.com.)u

**BRAZIL** [suporte@bellis-technology.com.br](mailto:suporte@bellis-technology.com.br)

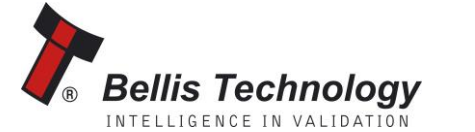

**CHINA** [support@innovative-technology.co.uk](mailto:support@innovative-technology.co.uk)

**GERMANY** [supportDE@innovative-technology.eu](mailto:supportDE@innovative-technology.eu)

**ITALY** supportIT@innovative-technology.eu

**SPAIN** [supportES@innovative-technology.eu](mailto:supportES@innovative-technology.eu)

**UNITED KINGDOM** [support@innovative-technology.co.uk](mailto:support@innovative-technology.co.uk)

**REST OF THE WORLD** [support@innovative-technology.co.uk](mailto:support@innovative-technology.co.uk)

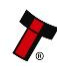

# **SECTION 4**

## **NV200 MANUAL SET**

**MECHANICAL AND ELECTRICAL MANUAL**

**INTELLIGENCE IN VALIDATION** 

Innovative Technology assume no responsibility for errors, omissions, or damages resulting from the use of information contained within this manual.

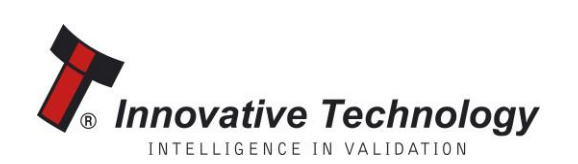

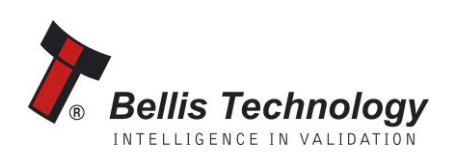

#### **NV200 MANUAL SET – SECTION 4**

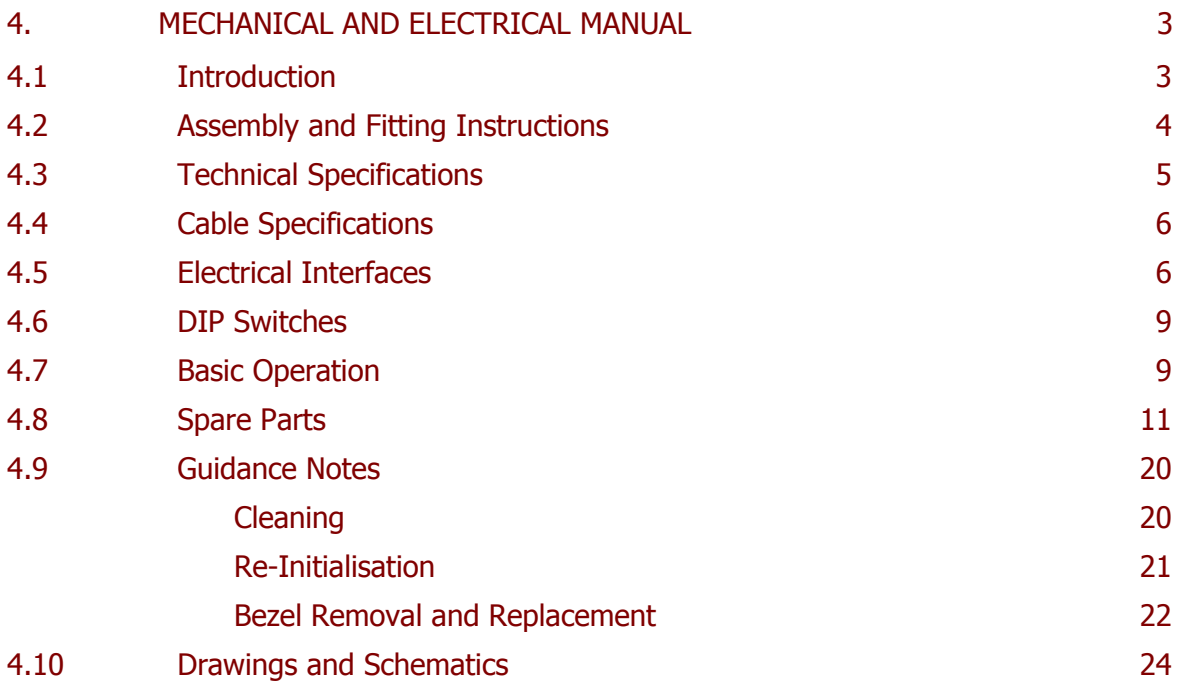

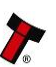

#### **4. MECHANICAL AND ELECTRICAL MANUAL**

This section is one part of a complete manual set: Design Engineers who are designing a host machine cabinet, or looking to integrate the NV200 Validator into an existing cabinet would need to read this section. This section contains the all the mechanical and electrical information a designer needs to effectively integrate the NV200 Validator into a host machine.

#### **4.1 Introduction**

The NV200 validator is made up of three basic components: an NV200 validator head, NV200 chassis and a cashbox (as shown below).

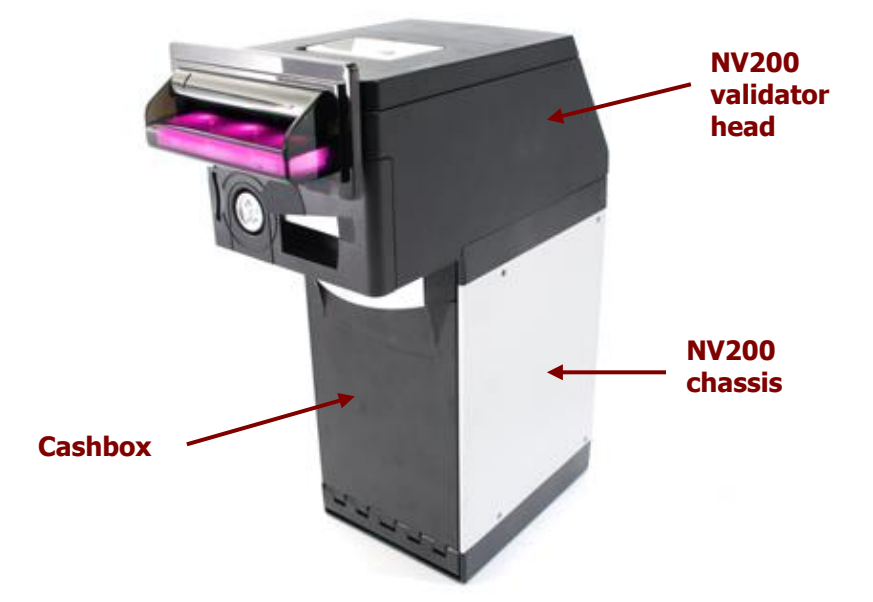

The NV200 validator is a device that can accept, validate and store 500 or 1000 bank notes of mixed denominations, and works with any NV200 currency dataset created by Innovative Technology Ltd.

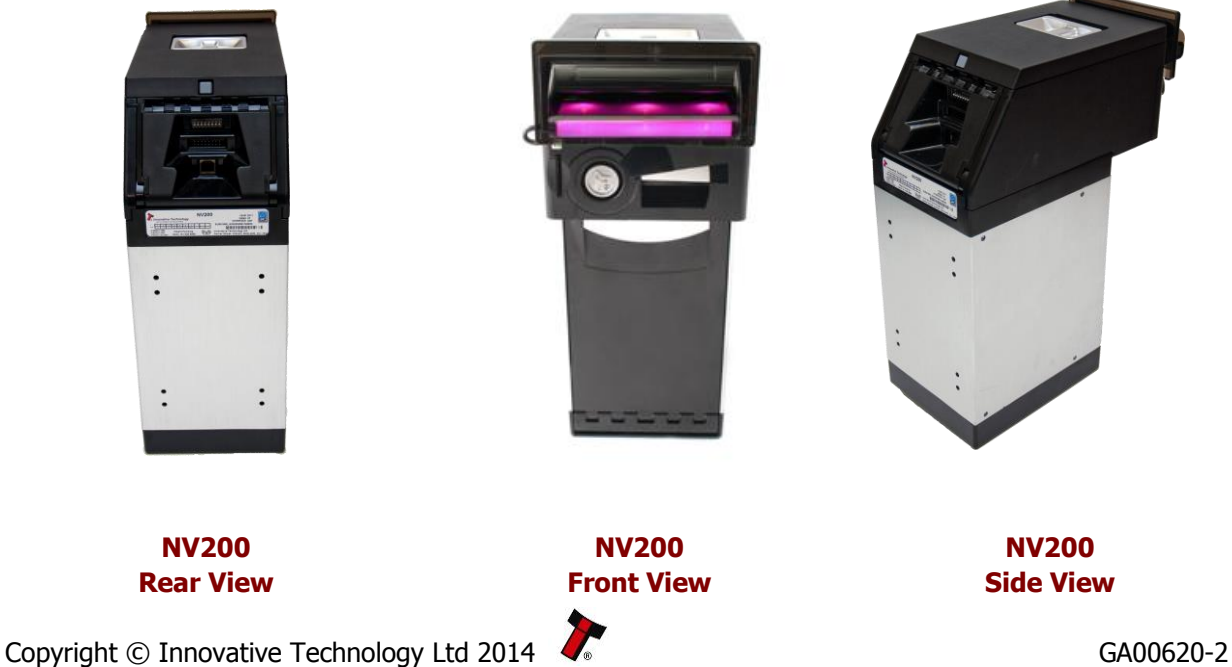

#### **4.2 Assembly and Fitting Instructions**

Installing the NV200 is a simple operation, described in the steps outlined here:

- 1. To remove the NV200 head unit, first unlock the NV200 cashbox and head release lock (if fitted)
- 2. Then, lift the silver head release catch located on the front of the NV200
- 3. Finally, slide the head unit forward and lift it off the chassis
- 4. Remove the NV200 cash box from the metal chassis
- 5. If installing into a host machine, the NV200 chassis is then mounted by using the tapped holes on either side of the chassis using 4 x M4 fixing screws and a suitable mounting bracket

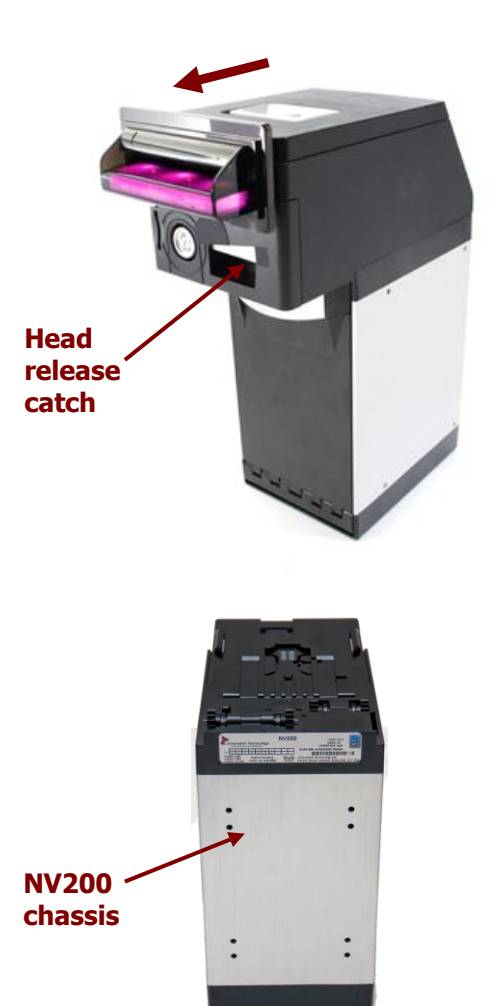

#### **Information**

Check fixing screw length before final installation to avoid damage to the cash box.

The length of the fixing screws fitted to either side of the chassis must be no longer than 6 mm plus the thickness of the mounting bracket.

The technical drawings which can be found at the end of this section show all the dimensional information needed to mount the unit.

The NV200 has the provision of fitting three locks for extra security. One lock can be added to the front of the NV200 that locks the validator head and cash box into position without the need of external brackets, and another two locks can be added to the cash box itself.

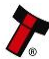

The cams required for the locks are supplied with the NV200 and can be found in the cash box. Details of how to fit the locks can be found on the drawings at the end of this section.

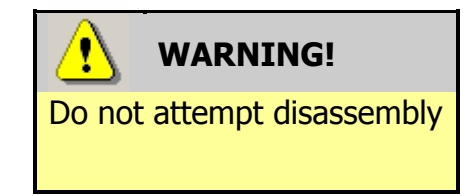

Do not attempt to disassemble the NV200 validator head – trying to do this could cause personal injury and will damage the unit beyond repair.

#### **4.3 Technical Specifications**

The full technical specifications for the NV200 Validator can be found in Section 6, Appendix B of this manual set. A brief summary is given here:

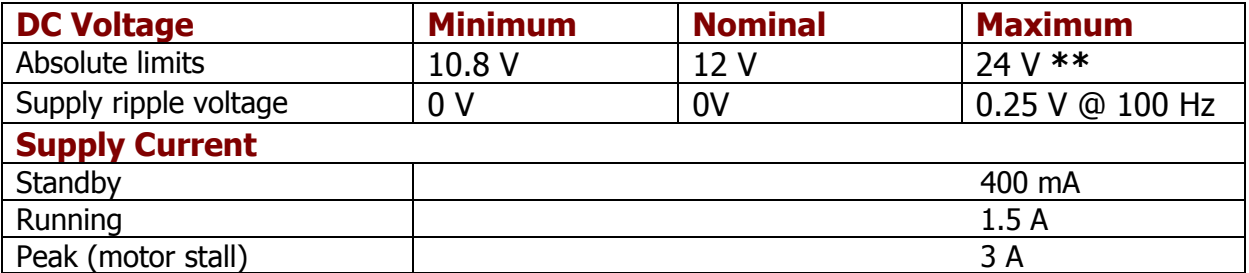

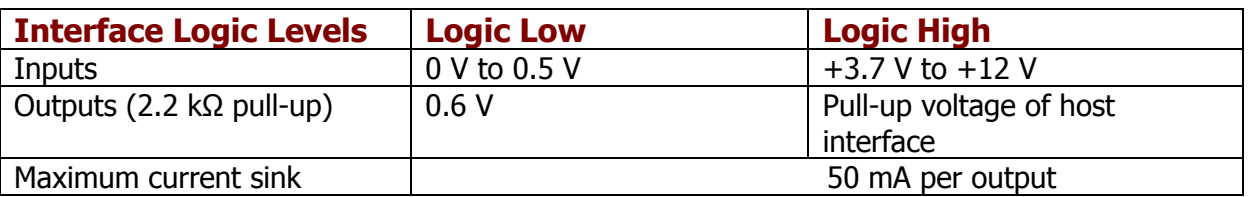

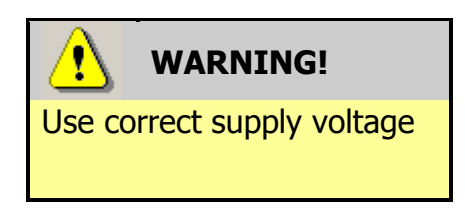

**\*\* NOTE:** Only the later models of NV200 are capable of using a supply voltage up to 24 V DC. Earlier versions have a maximum voltage of 13.2 V DC.

See Section 6, Appendix E of this manual set for information on how to identify if your validator supports 24V DC operation.

We recommend that your power supply is capable of supplying 12V DC at 4.3 A, or 24V DC at 2.1 A - TDK Lambda produces a range of suitable power supplies:

- For 12V operation, use TDK Lambda model SWS50-12. This power supply is available from a variety of suppliers including Farnell (stock code 1184645) and RS (stock code 466-5869).
- For 24V operation, use TDK Lambda model SWS50-24. This power supply is also available from a variety of suppliers including Farnell (stock code 1184646) and RS (stock code 466-5875).

#### **4.4 Cable Specifications**

The **minimum** specification for wire used in power cables for the NV200 validator is given here:

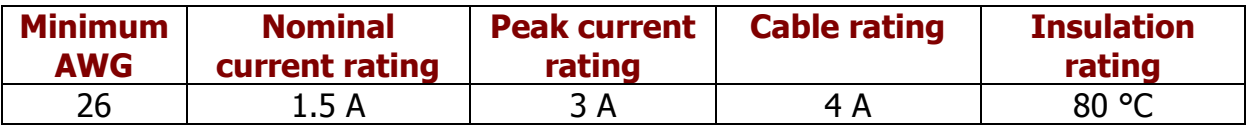

Do not use wire of an inferior specification, as this can cause operating problems with the validator.

#### **4.5 Electrical Interfaces**

The NV200 validator has two connectors that are used to allow interfacing and programming; these connectors are easily accessible at the back of the validator.

**Information**

Power always required regardless of connection type.

Power is always required on pins 15 and 16 of the 16 way connector.

The first connector is a 16 pin socket used to interface the NV200 to the host machine. The pin numbering of the socket is shown below, as well as an overview of the socket connections:

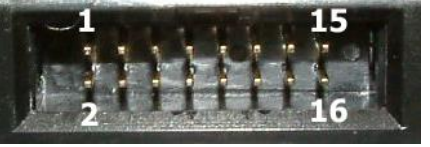

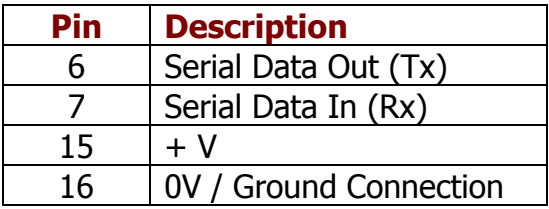

The USB connector is a standard Type 'B' USB socket, and can be used for interfacing to the host machine – in this case, power must be provided through the 16 way connector. The USB socket can also be used for programming the NV200 – a USB 2.0 compliant Type 'A' to 'B' lead can be used to do this. USB cables should be electrically shielded and less than 5 metres long.

The function of pins 1 to 9 can change depending on which machine interface is being used with the NV200. Typically, the validator will be using SSP, ccTalk or SIO interfaces. MDB, Parallel, Binary and Pulse interfaces are only supported with the use of an external interface, so there are no connection tables shown here.

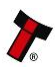

The socket connections for the SSP and ccTalk interfaces are shown in the tables below, as is a summary of the interface units needed for other types of operation:

#### **NV 200 SSP Interface:**

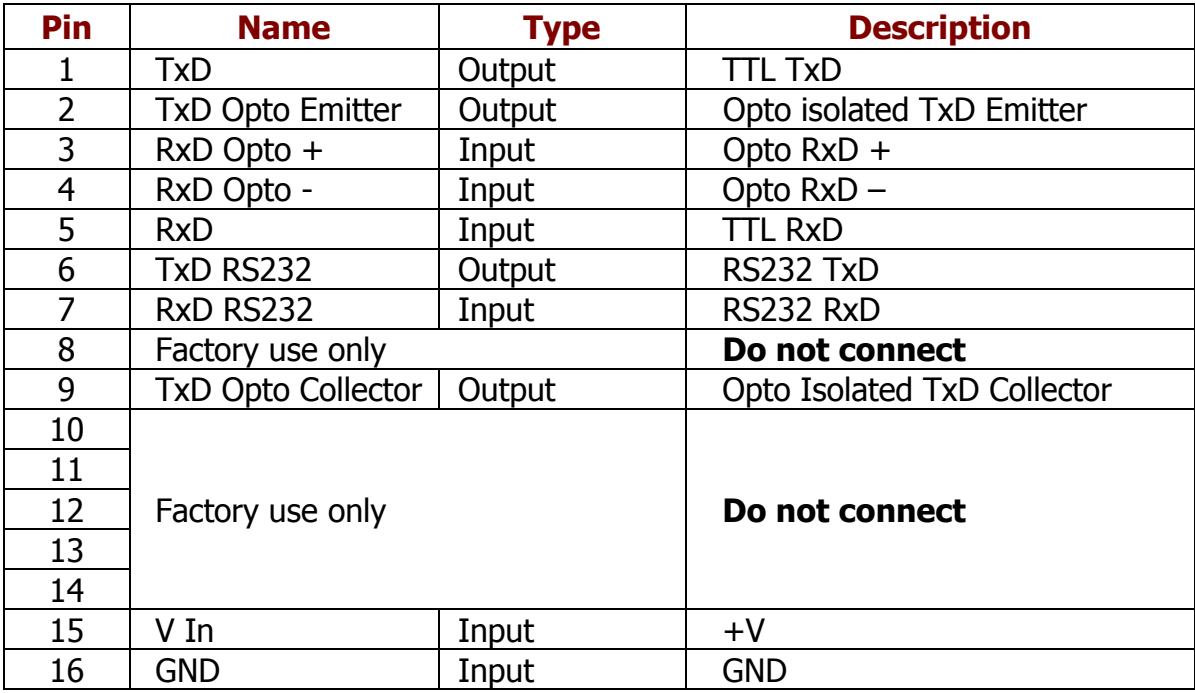

#### **NV200 ccTalk Interface:**

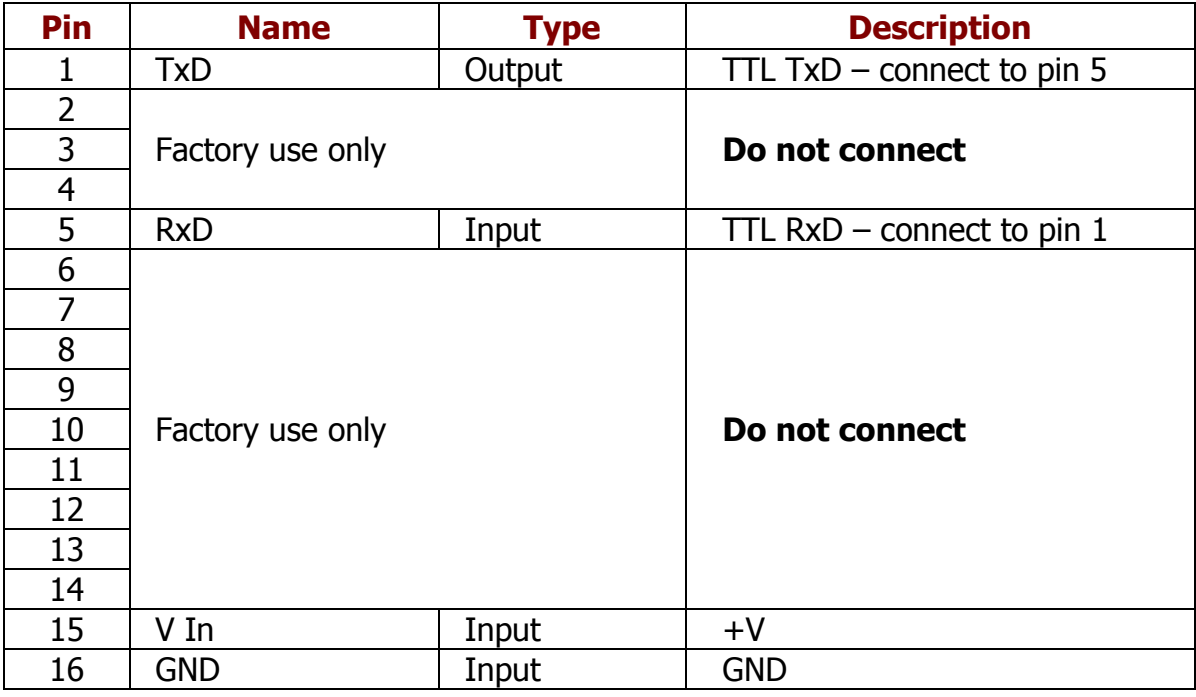

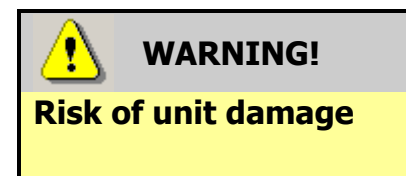

Do not make any connections to the interface socket pins marked '**Do not connect**' – making connections to these pins could cause severe damage to the unit.

#### **Multi Drop Bus (MDB) Interface:**

MDB is a serial bus interface commonly used in electrically controlled vending machines. This is a 9600 Baud Master – Slave system where the NV200 validator is a slave to master controller.

To use the NV200 with MDB protocol, an **IF5** external interface is required. The IF5 regulates the power supply and opto-isolates the communication lines. The NV200 validator supports the MDB Protocol Version 1, Level 1.

#### **Parallel Interface:**

To use the NV200 in Parallel mode, an **IF10** external interface is required. When operating in Parallel mode the NV200 will issue a 100ms active LOW pulse on the relevant vend line, and a maximum of 4 channels can be used.

#### **Binary Interface:**

To use the NV200 in Binary mode, an **IF9** external interface is required. When operating in Binary mode the NV200 will issue a binary pattern on vend lines 1 to 4, and a maximum of 15 channels can be used.

#### **Pulse Interface:**

To use the NV200 in Pulse mode, an **IF15** external interface is required. When operating in Pulse mode the NV200 outputs a number of pulses on Vend 1. The number of pulses for each channel is different and set to default values within the dataset. The number of pulses and the pulse duration can be modified using the Bank Note Validator Currency Manager Software, and a maximum of 16 channels can be used.

Opto-isolation and RS232 communications is only available on validators with an issue number of 4 or greater. You can check the issue number on the validator as shown here:

Open the NV200 validator lid and check the marking on the PCB where shown in this picture  $-$  the marking needs to read **PB00266\_4**

If the issue number is less than 4 or not visible, contact ITL Support for connection options and information.

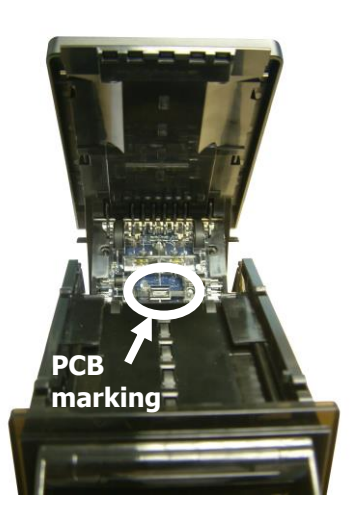

#### **4.6 DIP Switches**

The NV200 has a Dual Inline Package (DIP) switch bank that is used to set the various options for the unit. A summary of the switch options are shown below:

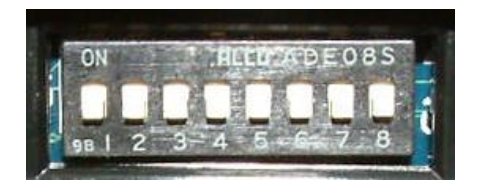

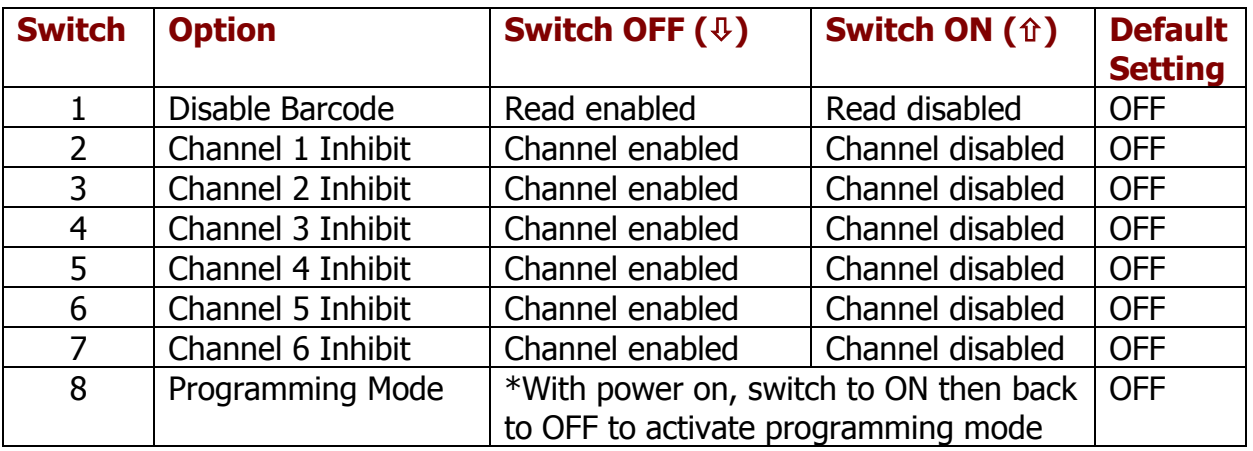

\* When DIP switch 8 is turned on and off, the bezel LEDs will flash on and off quickly and then reset.

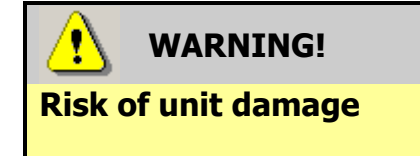

When in programming mode, do not turn off the power before the operation is complete as this will make the unit unusable.

#### **4.7 Basic Operation**

The NV200 validator is a device that can accept, validate and store 500 or 1000 bank notes of mixed denominations, and works with any NV200 currency dataset created by Innovative Technology Ltd.

Validated bank notes are stored in the NV200's secure cashbox, and bank notes accepted by the validator are not visible once inside the unit and can only be taken out of the cashbox manually.

The operational colour of the bezel illumination can be set to a user definable colour by using the Bank Note Validator (BNV) Currency Manager Software. Each of the three colours of LED in the bezel can be set to a different brightness level (0-255) to achieve the desired colour.

The NV200 Validator has inbuilt fault detection facilities. If there is a configuration or other error, the NV200 front bezel will flash in a particular sequence.

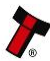

A summary of the Bezel Flash Codes for the NV200 is shown below:

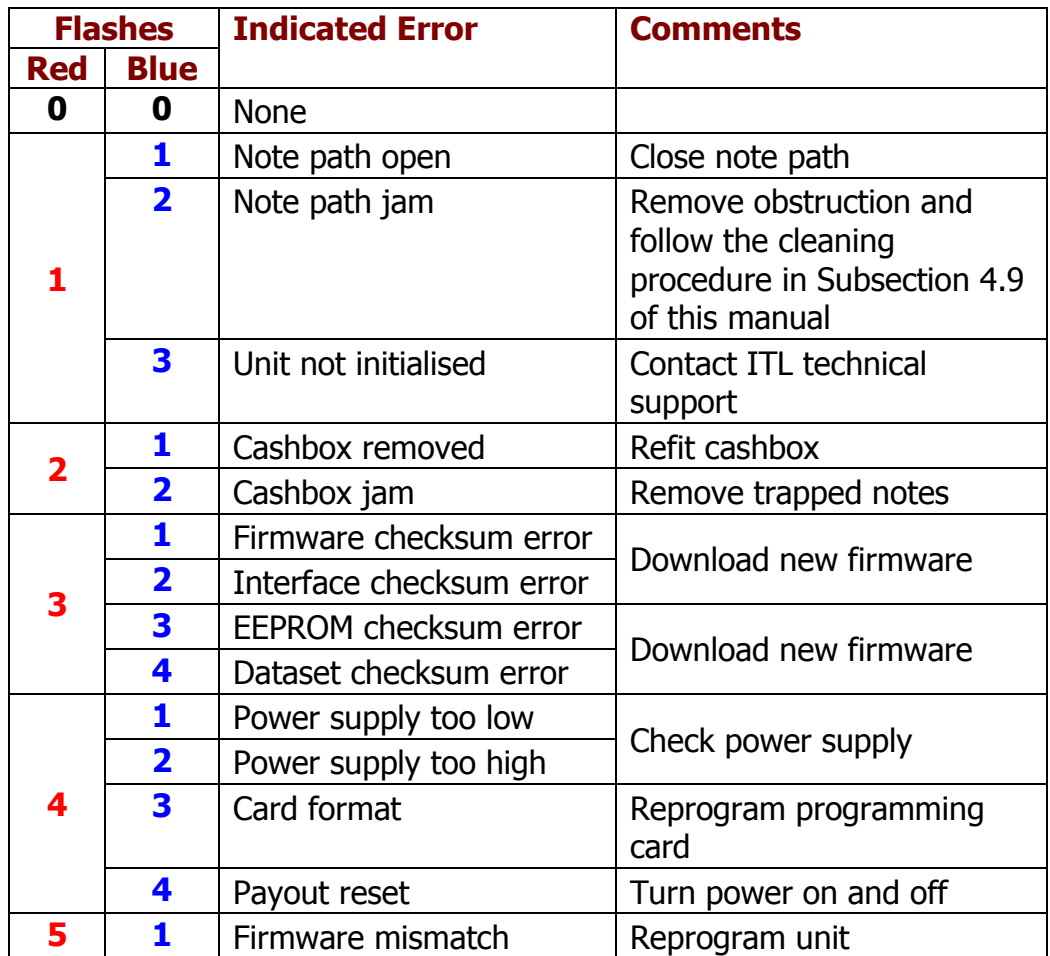

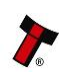

#### **4.8 Spare Parts**

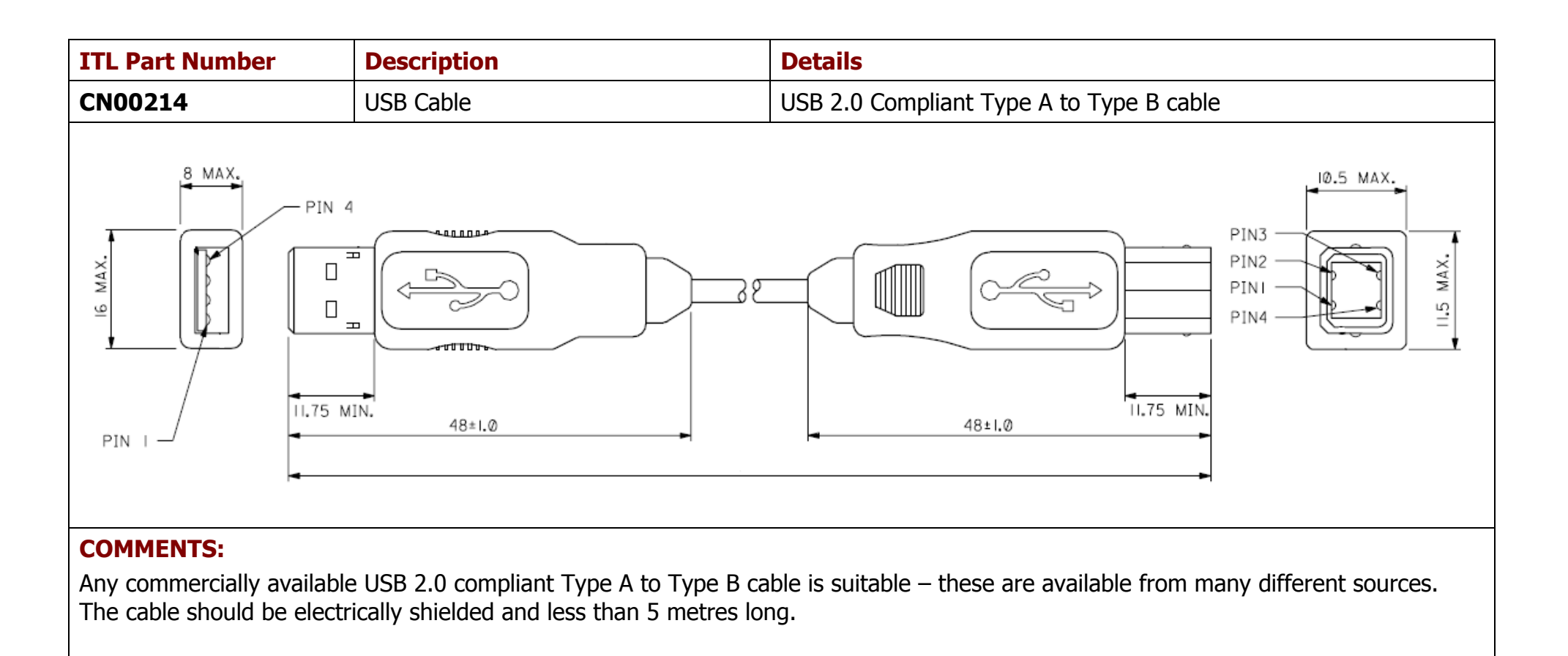

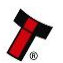

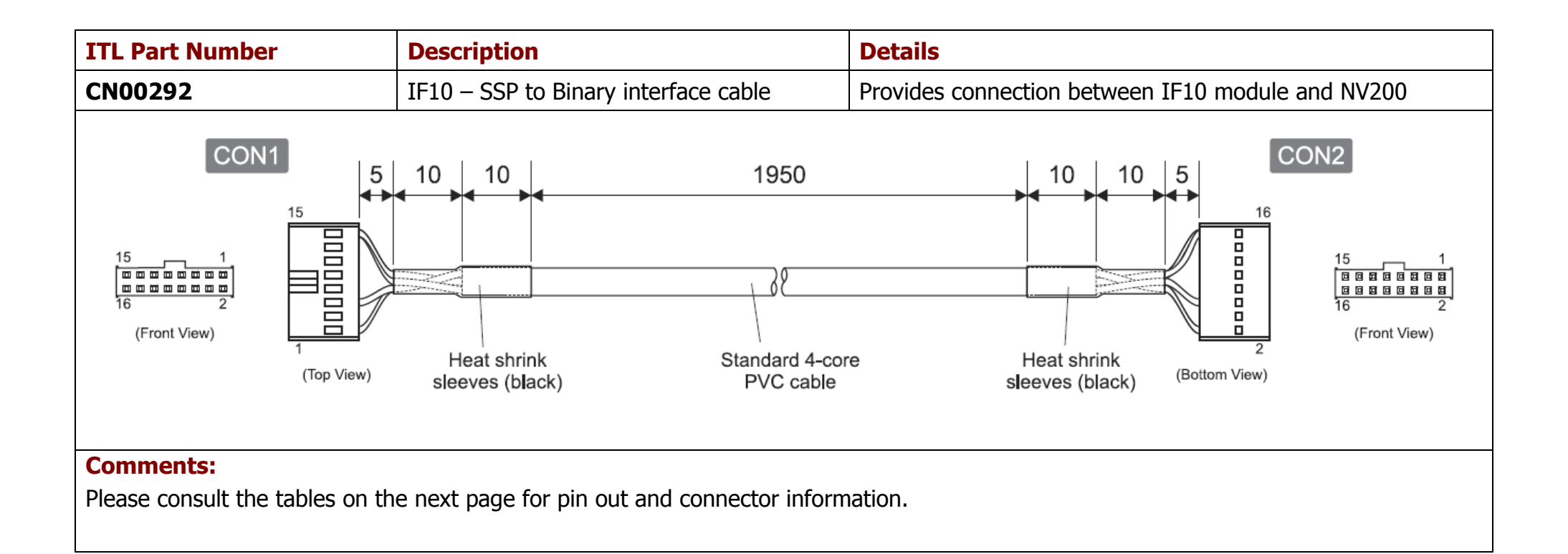

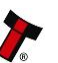

#### **CN00292 Parts List**

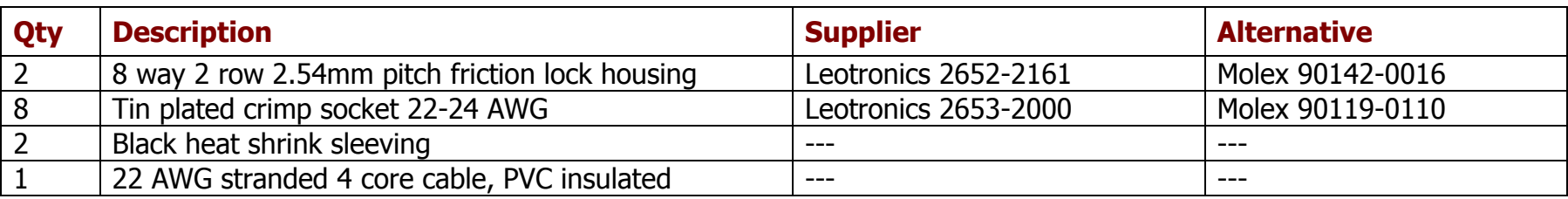

#### **CN00292 Connectivity**

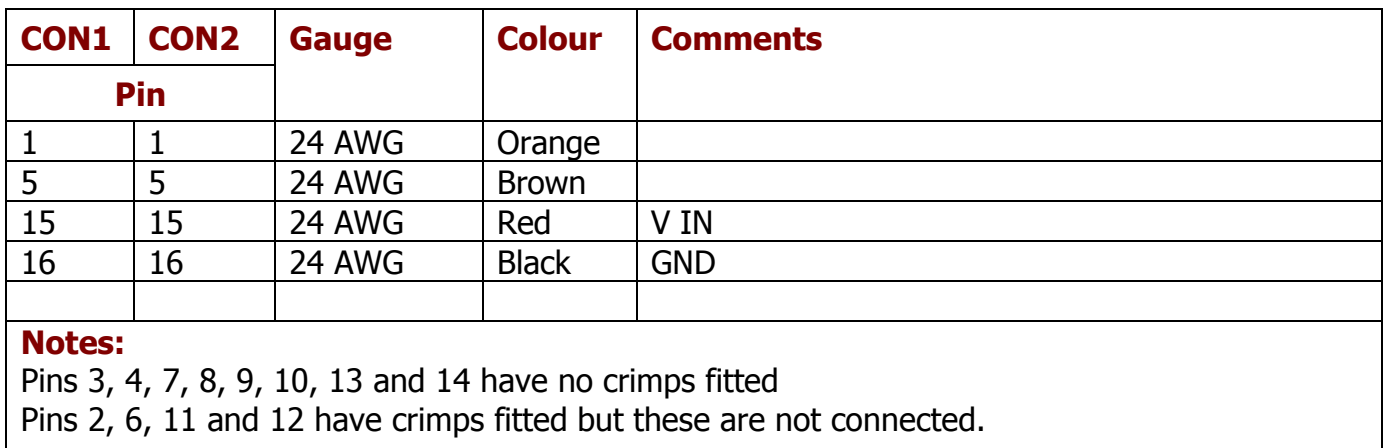

#### Ļ **WARNING! Use correct wire gauges**

If you choose to make your own cables, you must make sure that the wire gauges are suitable for use with the validator. The minimum wire gauge for the CN00292 cable is **24 AWG**, with **22 AWG** being recommended.

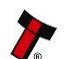

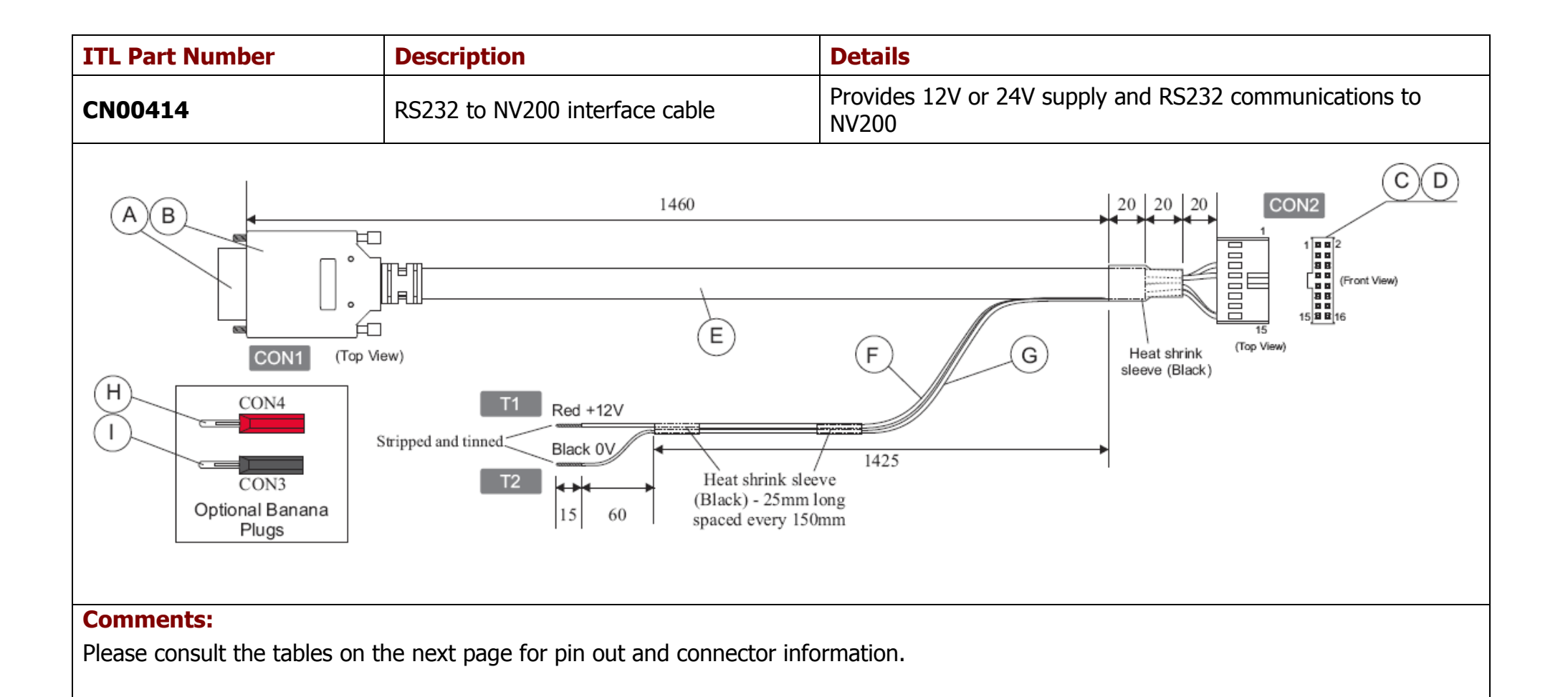

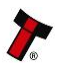

#### **CN00414 Parts List**

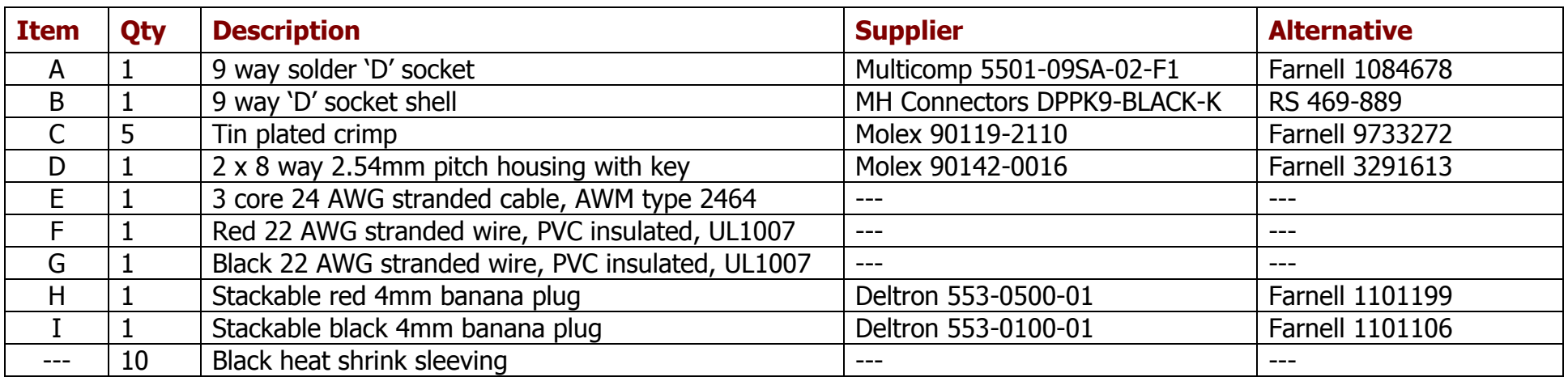

#### **CN00414 Connectivity**

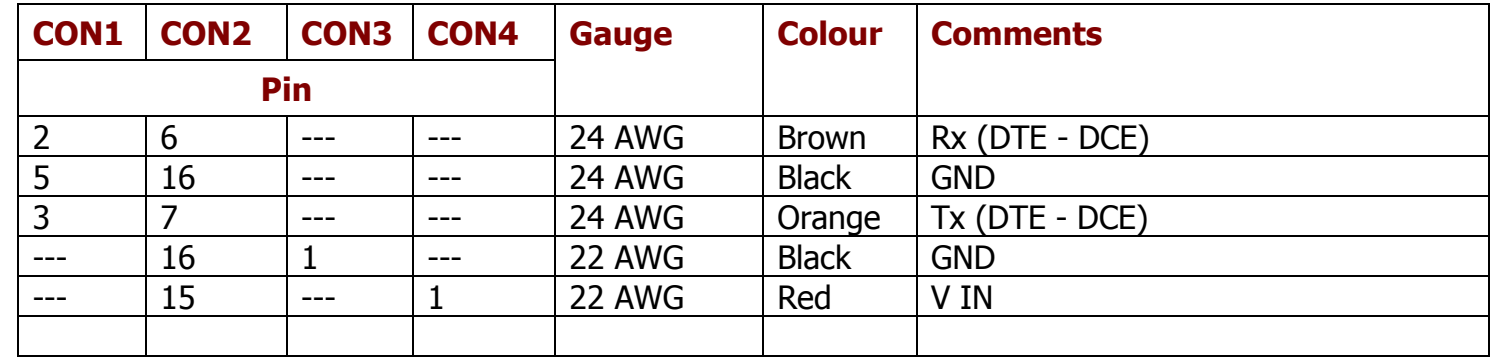

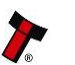

#### **Notes:**

CON2 Pin 16 has two wires crimped together.

CON1 connects to host. CON2 connects to validator. T1 (CON4) connects to +V of power supply.

T2 (CON3) connects to 0V (GND) of power supply.

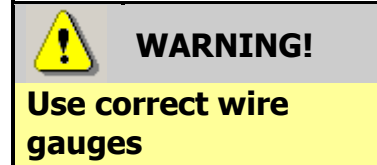

If you choose to make your own cables, you must make sure that the wire gauges are suitable for use with the validator. The minimum wire gauge for the CN00414 cable is **24 AWG**, with **22 AWG** being recommended.

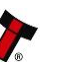

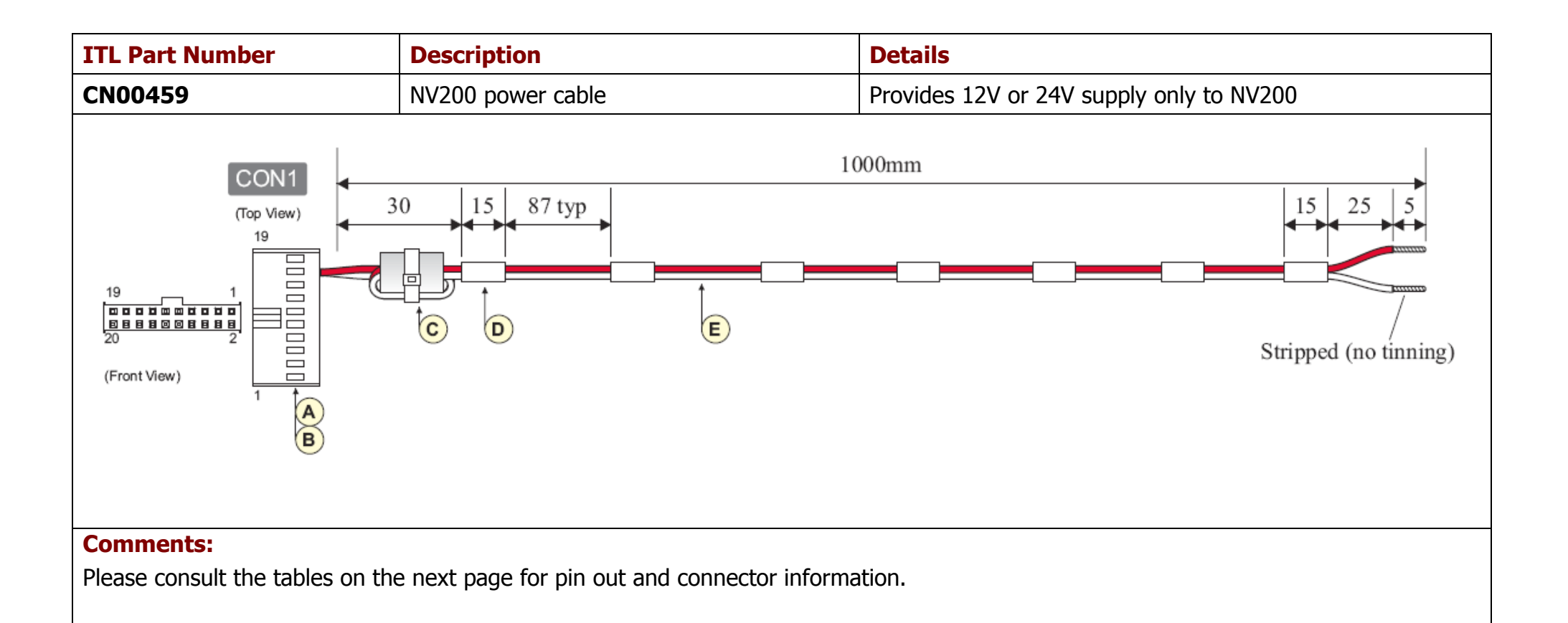

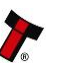

#### **CN00459 Parts List**

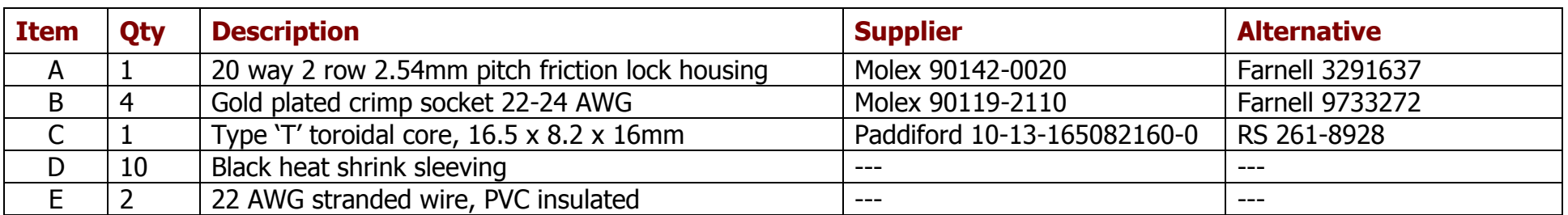

#### **CN00459 Connectivity**

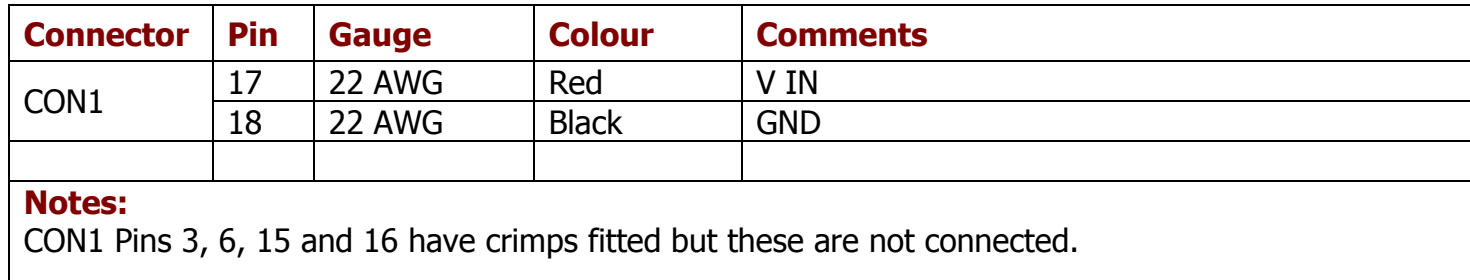

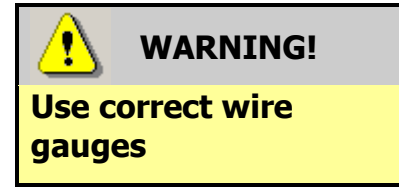

If you choose to make your own cables, you must make sure that the wire gauges are suitable for use with the validator. The minimum wire gauge for the CN00459 cable is **26 AWG**, with **22 AWG** being recommended.

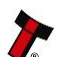

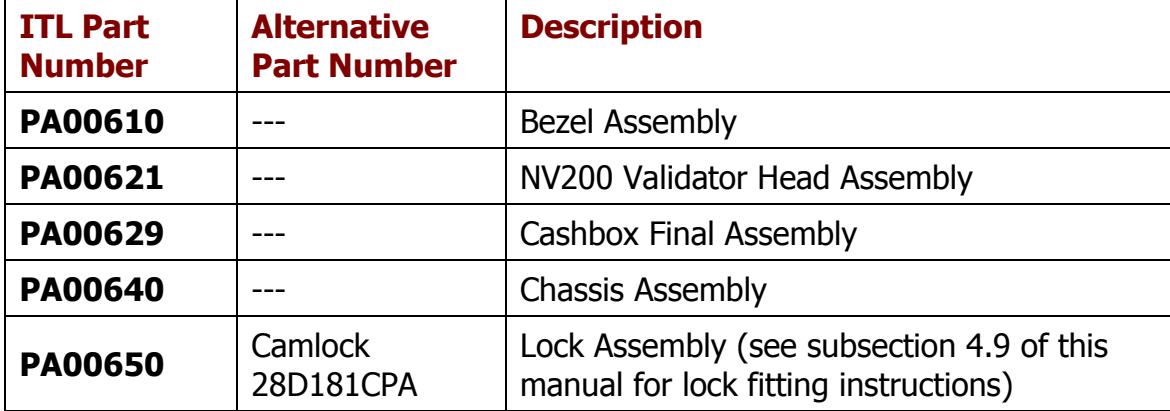

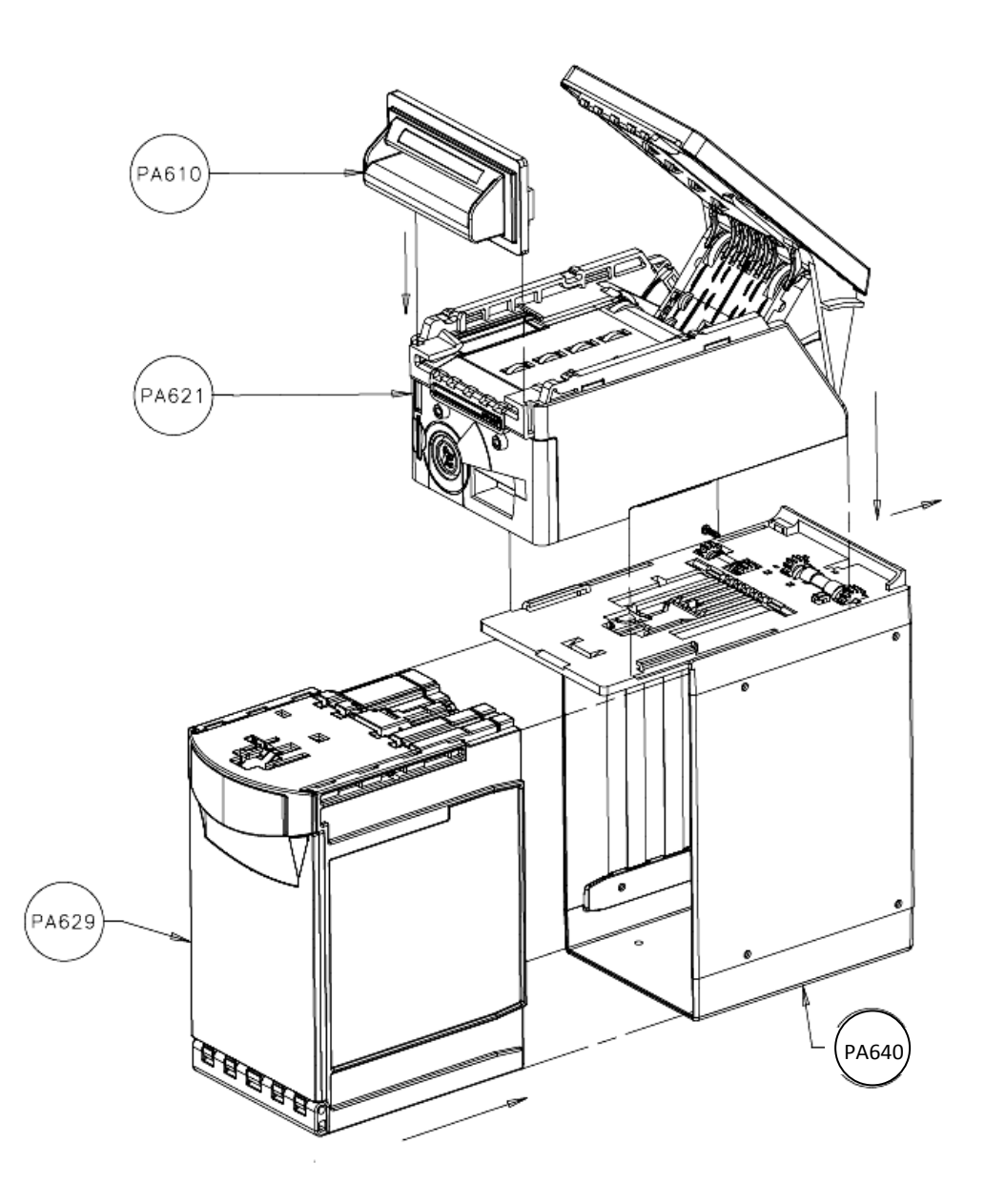

#### **4.9 Guidance Notes**

#### **Cleaning**

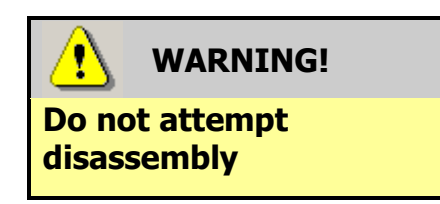

Do not attempt to disassemble the NV200 validator head – trying to do this could cause personal injury and will damage the unit beyond repair.

The NV200 Validator has been designed in a way to prevent damage and airborne contamination reaching the optical sensors; however, depending upon the environment the NV200 may require occasional cleaning.

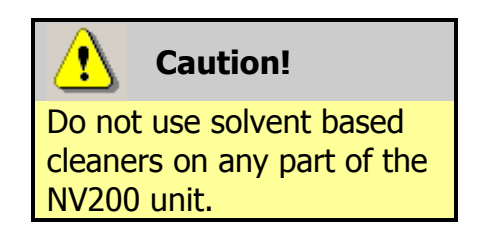

Do not use solvent based cleaners such as alcohol, petrol, methylated spirits, white spirit or PCB cleaner. Using these solvents can cause permanent damage to the units; only use a mild detergent solution as directed below.

You can clean the NV200 note path with the head unit still fitted to the chassis, although you may find it easier to remove the head from the chassis assembly.

To remove the NV200 head unit, first unlock the NV200 cashbox and head release lock (if fitted)

Then, lift the silver head release catch located on the front of the NV200

Finally, slide the head unit forward and lift it off the chassis

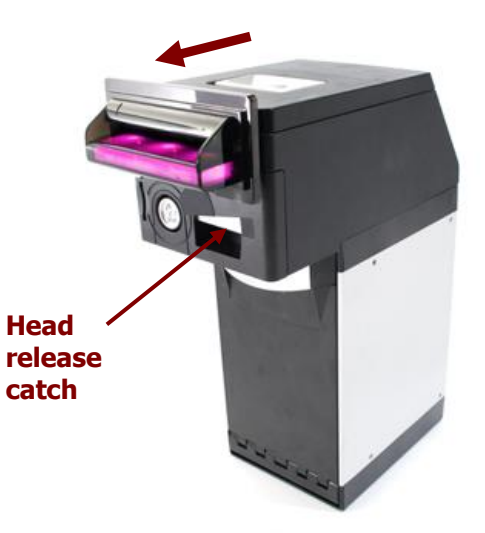

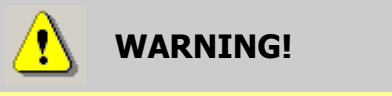

Disconnect power BEFORE any cleaning operation

You should disconnect the power BEFORE carrying out any cleaning operations to avoid the risk of causing damage to the validator.

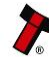

After removing the head unit, to open the note path cover, pull the top cover release latch forward (towards the bezel) and lift the cover as shown here (it is recommended to also remove the front bezel to allow correct cleaning of the note path guides):

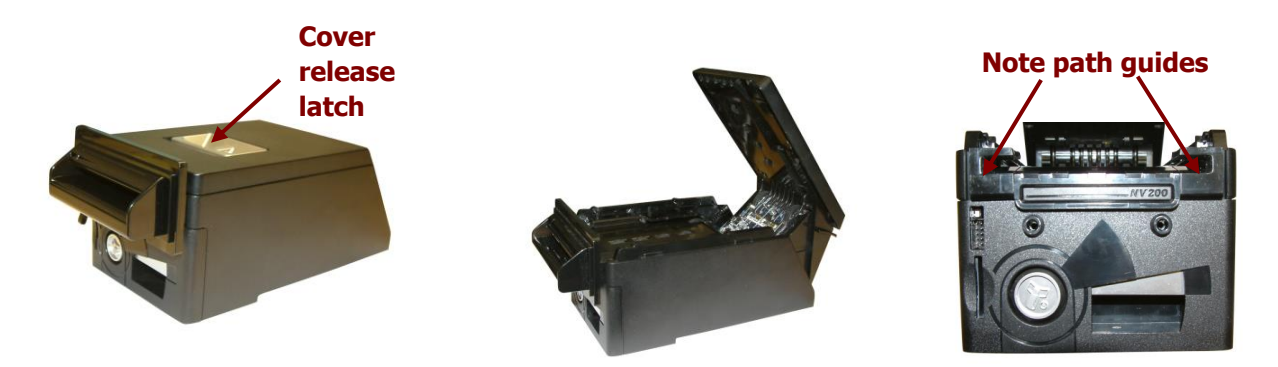

The note path is now visible and can be cleaned. Carefully wipe the surfaces with a soft lint free cloth that has been moistened with a water and mild detergent solution (e.g. household washing up liquid) - be very careful when cleaning around the sensor lenses and make sure they are clean and dry before closing the cover and restarting the unit.

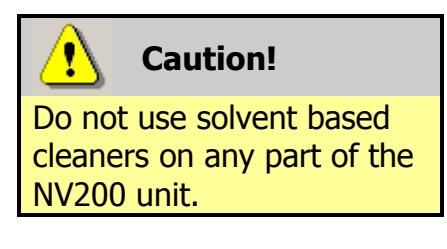

L **Caution!** Do not use any lubricants. Do not use solvent based cleaners such as alcohol, petrol, methylated spirits, white spirit or PCB cleaner. Using these solvents can cause permanent damage to the units; only use a mild detergent solution as directed below.

Do not lubricate any of the note transport mechanism or any part of the note path, as this can affect the operation of the validator.

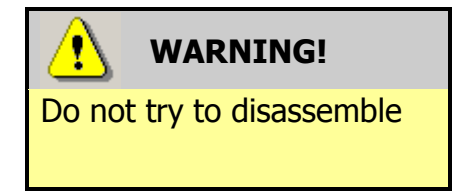

Do not attempt to disassemble the validator head – trying to do this could cause personal injury and will damage the unit beyond repair.

#### **Re-Initialisation**

The NV200 validator has an in-built self-calibration system that keeps the optical sensors in optimum operating condition. However if the NV200 is disassembled for any reason it also will need to be re-initialised - re-initialisation can only be carried out by ITL's technical support team.

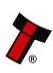

#### **Bezel Removal and Replacement**

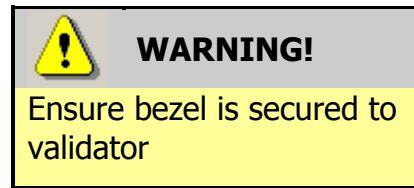

The front bezel should be secured to the validator head using screws if the NV200 is being installed and transported inside a host machine.

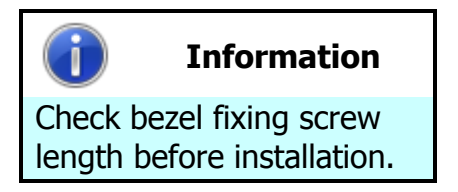

The length of the bezel fixing screws must be no more than 12 mm in length.

The bezel on the front of the NV200 validator has been designed to be removed and refitted very easily.

To remove or refit the bezel, access to the note path is required as described earlier in this section – the top cover must be open fully to allow access to the bezel mounting area.

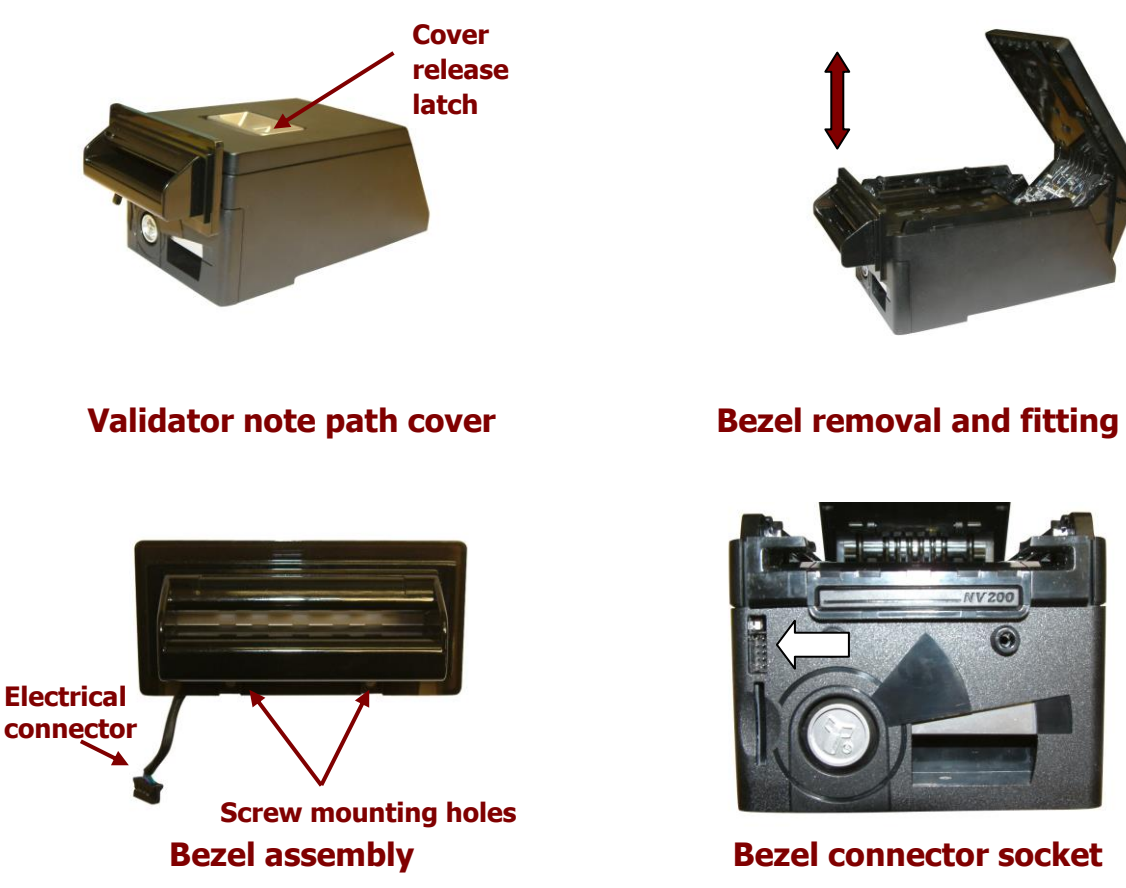

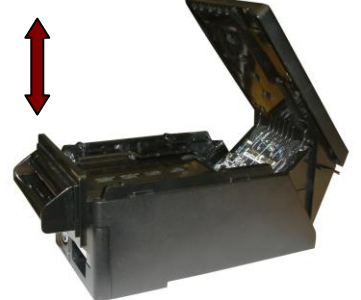

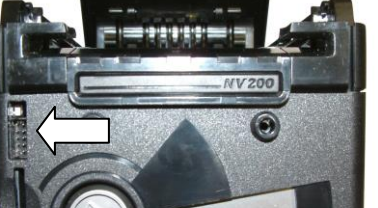
Removing the bezel: Lift the upper cover by pulling the top latch forward. If fitted, remove the two bezel securing screws and then slide the bezel assembly upwards. Finally unplug the cable from the socket on the front of the validator head.

Fitting the bezel: Lift the upper cover by pulling the latch forward. Connect the cable from the bezel assembly to the socket located on the front of the validator head and slide the assembly down into place and then close the note path upper cover. If required, the bezel can be secured in place with two M3 screws - these are fitted in the two holes at the bottom of the bezel.

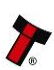

#### **NV200 Manual Set – Section 4 24**

#### **4.10 Drawings and Schematics**

**NOTE:** If required, IGES 3D models are available on request from ITL technical support.

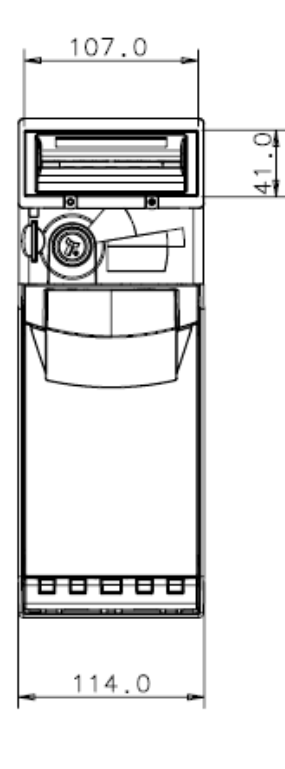

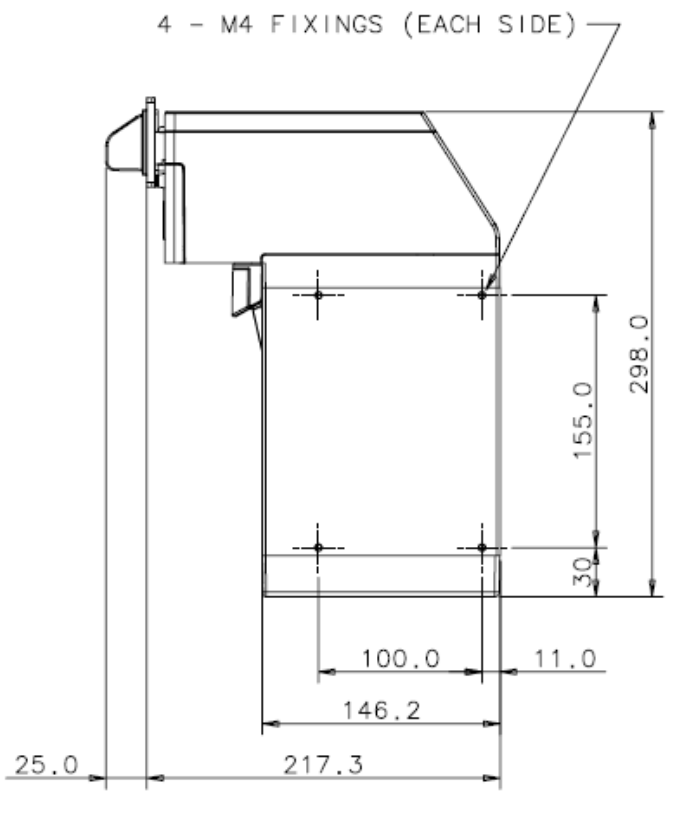

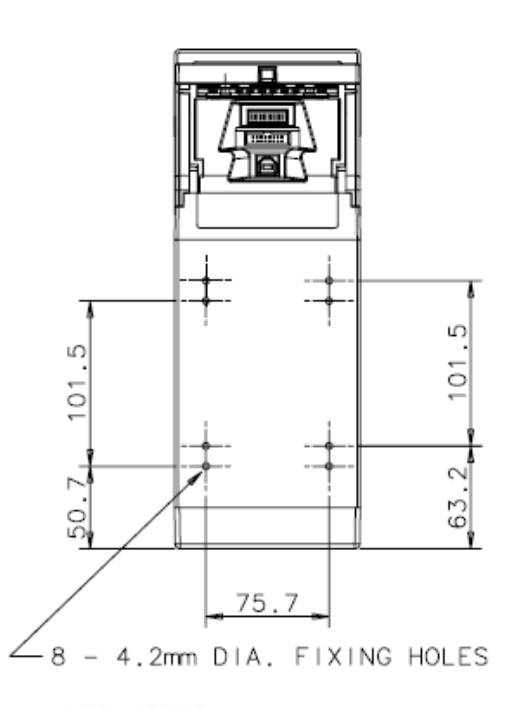

#### NV200 Validator Lock Fitting:

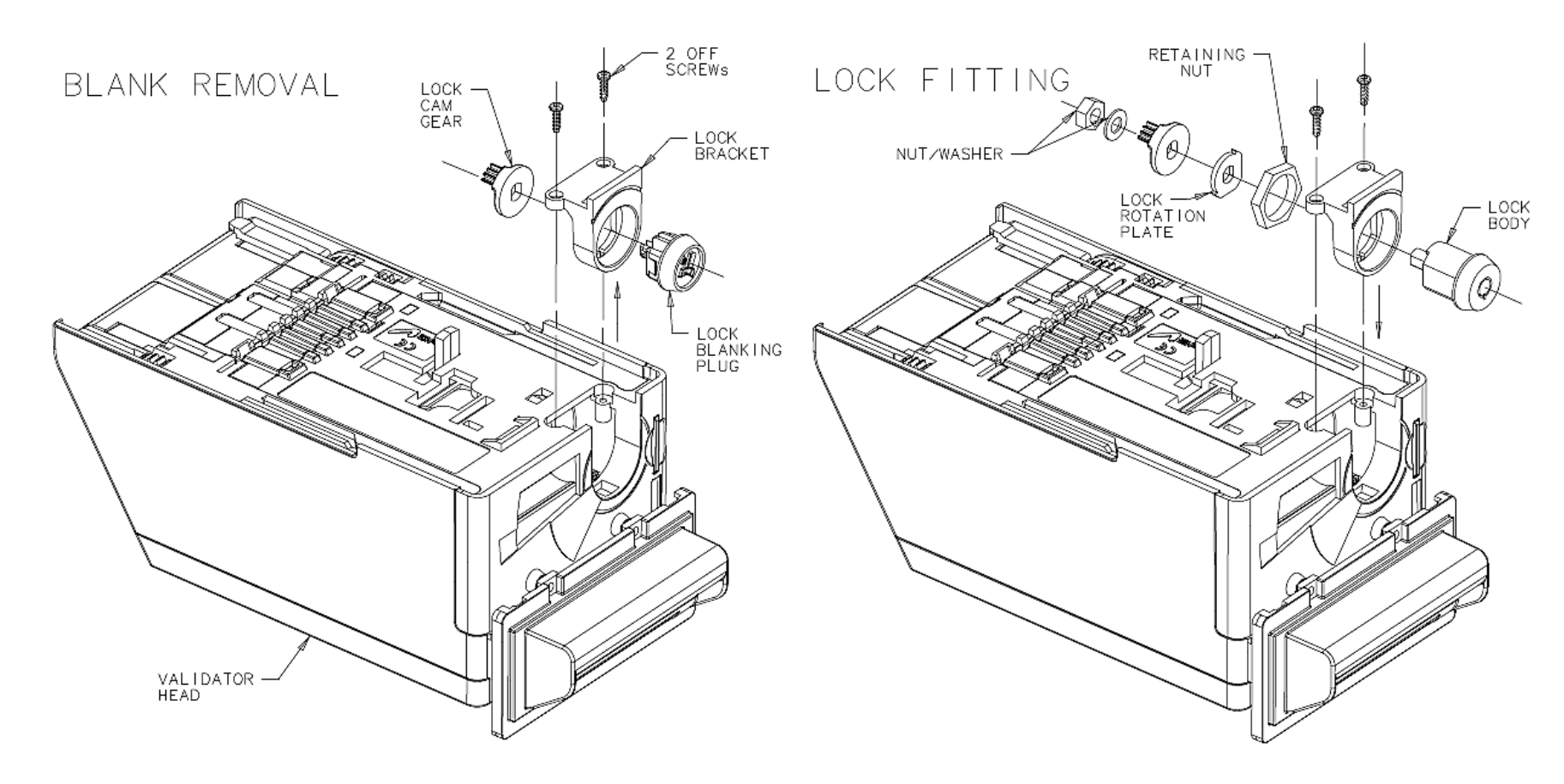

- 1. Unscrew the two screws (indicated) with a T8 Torx screwdriver 5. Place the lock rotation plate over the lock stub as shown
- 

3. Unclip the lock blanking plug and cam gear (keep these for use later)

4. Fit the lock into the bracket (as shown), and fix in place with the lock retaining nut

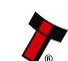

2. Remove the lock bracket from the validator head 6. Place the lock gear cam on the lock stub and fasten with a washer and nut

> 7. Insert the lock key and rotate clockwise; place the assembly back into validator head and fit the screws. (finger tight)

8. When the validator is fitted to the chassis, turn the lock key anticlockwise and remove

#### NV200 Cashbox Lock Fitting:

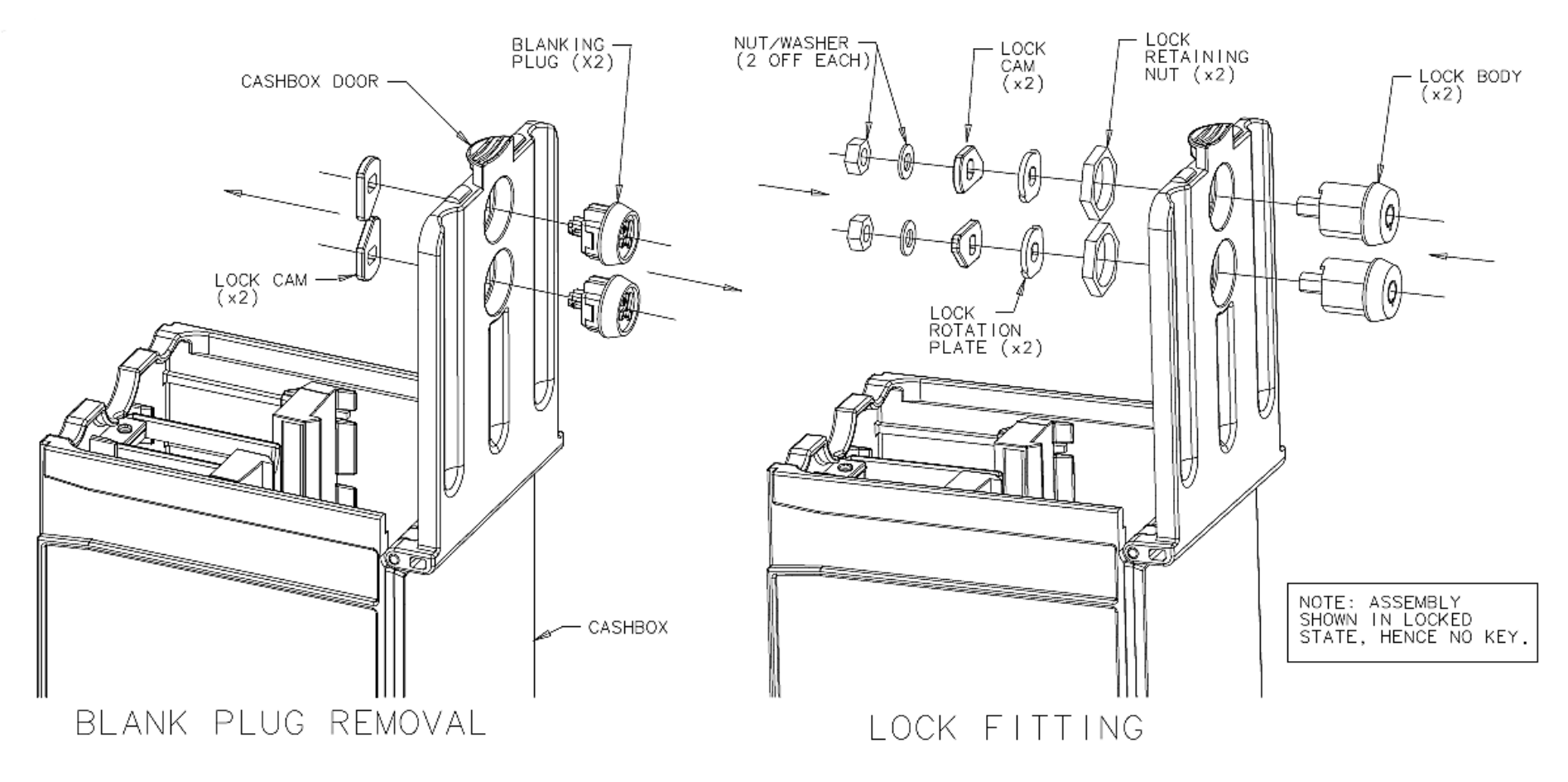

2. Unclip the lock cams from the blanking plugs (keep these for use later)

- 3. Unclip the two blanking plugs from the cashbox door 7. Fit the lock cams to the lock stubs as shown
- 4. Fit the two lock bodies into the door recesses as shown 8. Secure the cams with the retaining washers and nuts

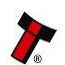

- 1. Open the cashbox door 1. Open the cashbox door
	- 6. Fit the lock rotation plates in place
	-
	-

#### **MAIN HEADQUARTERS** Innovative Technology Ltd

Derker Street – Oldham – England - OL1 4EQ Tel: +44 161 626 9999 Fax: +44 161 620 2090 E-mail: support@innovative-technology.co.uk Web site: [www.innovative-technology.co.uk](http://www.innovative-technology.co.uk/)

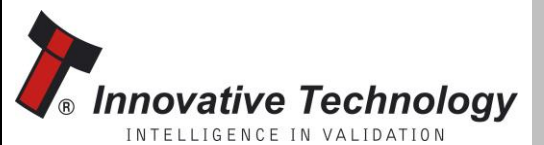

**INTELLIGENCE IN VALIDATION** 

**AUSTRALIA** [support@innovative-technology.com.a](mailto:support@innovative-technology.com.)u

**BRAZIL** [suporte@bellis-technology.com.br](mailto:suporte@bellis-technology.com.br)

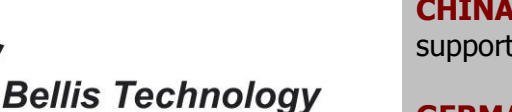

**CHINA** [support@innovative-technology.co.uk](mailto:support@innovative-technology.co.uk)

**GERMANY** [supportDE@innovative-technology.eu](mailto:supportDE@innovative-technology.eu)

**ITALY** supportIT@innovative-technology.eu

**SPAIN** [supportES@innovative-technology.eu](mailto:supportES@innovative-technology.eu)

**UNITED KINGDOM** [support@innovative-technology.co.uk](mailto:support@innovative-technology.co.uk)

**REST OF THE WORLD** [support@innovative-technology.co.uk](mailto:support@innovative-technology.co.uk)

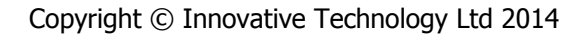

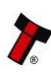

# **SECTION 5**

## **NV200 MANUAL SET**

**SOFTWARE IMPLEMENTATION GUIDE**

**INTELLIGENCE IN VALIDATION** 

Innovative Technology assume no responsibility for errors, omissions, or damages resulting from the use of information contained within this manual.

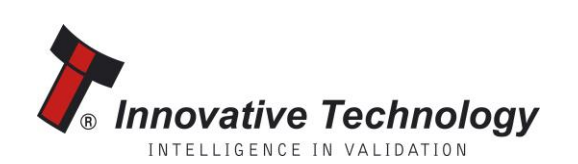

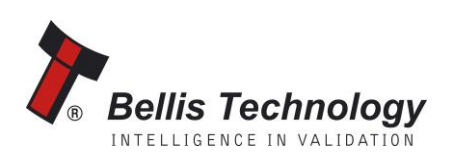

### **NV200 MANUAL SET – SECTION 5**

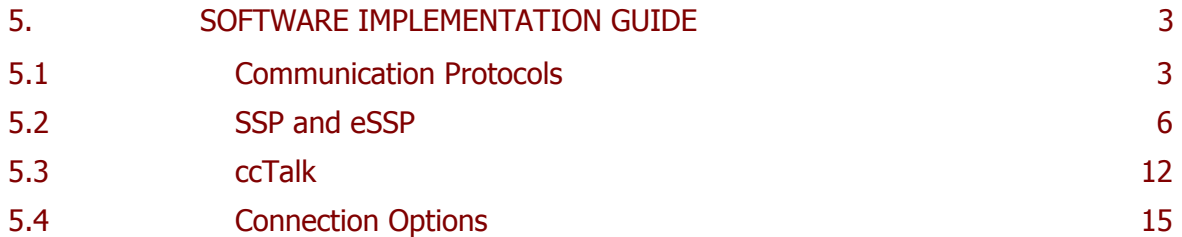

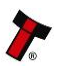

#### **5. SOFTWARE IMPLEMENTATION GUIDE**

#### **5.1 Communication Protocols**

The NV200 validator can use several different communication protocols, including eSSP, SIO, ccTalk, MDB, Parallel, Binary and Pulse. Only eSSP, SIO and ccTalk are supported natively – use of the other protocols requires the use of an external interface unit.

Smiley® Secure Protocol (SSP) is a secure serial interface specifically designed to address the problems experienced by cash systems in gaming machines. Problems such as acceptor swapping, reprogramming acceptors and line tapping are all addressed.

Encrypted Smiley® Secure Protocol (eSSP) is an enhancement of SSP. eSSP uses the same 16 bit CRC checksums on all packets as SSP, but also uses a Diffie-Hellman key exchange to allow the host machine and validator to jointly establish a shared secret key over an insecure communications channel. The encryption algorithm used is AES with a 128-bit key; this provides a very high level of security.

The recommended communication protocol for the NV200 validator is eSSP, as this provides the highest level of data transfer security. A ccTalk interface protocol is also available.

For detailed information and the full protocol specifications please read the following documents, which can be downloaded from the Innovative Technology Ltd website [\(www.innovative-technology.co.uk\)](http://www.innovative-technology.co.uk/):

- SSP Interface Specification (ITL Document number GA00138)
- **IIL Bank Note Reader ccTalk Specification (ITL Document number GA00966)**

Summaries of the NV200 validator socket connections for the SSP and ccTalk interfaces are shown below:

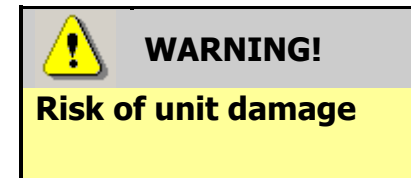

Do not make any connections to the interface socket pins marked '**Do not connect**' – making connections to these pins could cause severe damage to the unit.

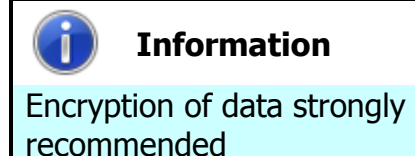

It is recommended that all transactions with the NV200 validator be encrypted to prevent commands being recorded and replayed by an external device. If this is not possible, then other (mechanical) measures should be used to prevent physical bus tapping.

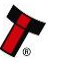

#### **NV200 SSP Interface:**

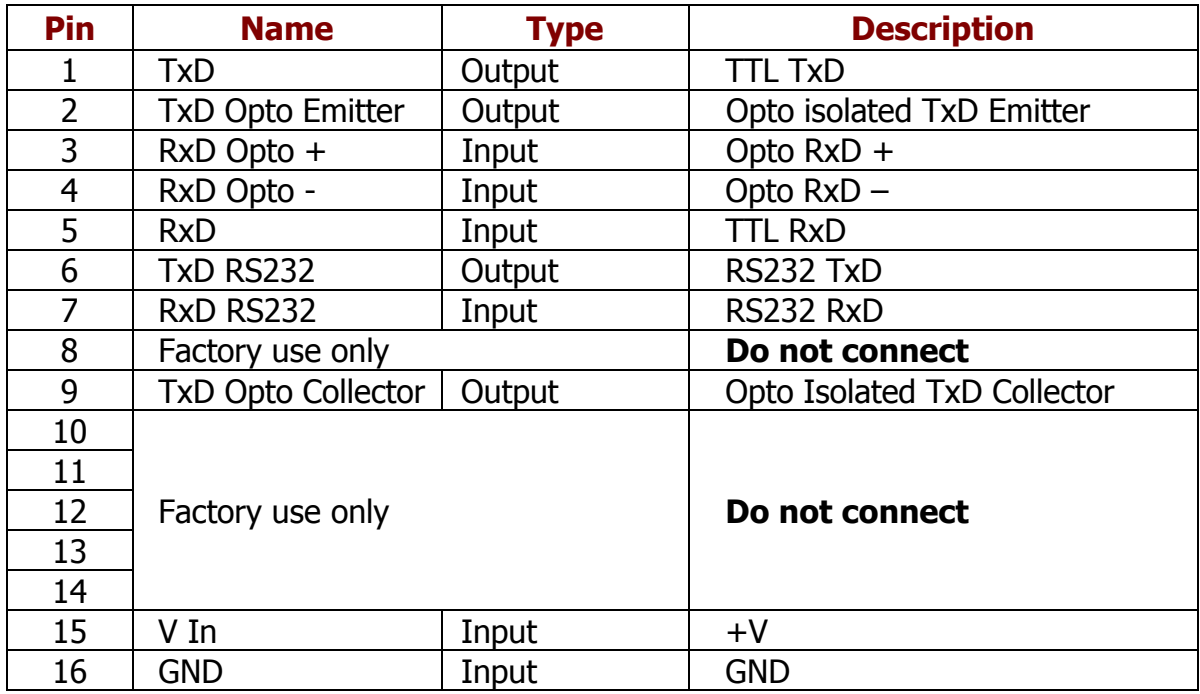

#### **NV200 ccTalk Interface:**

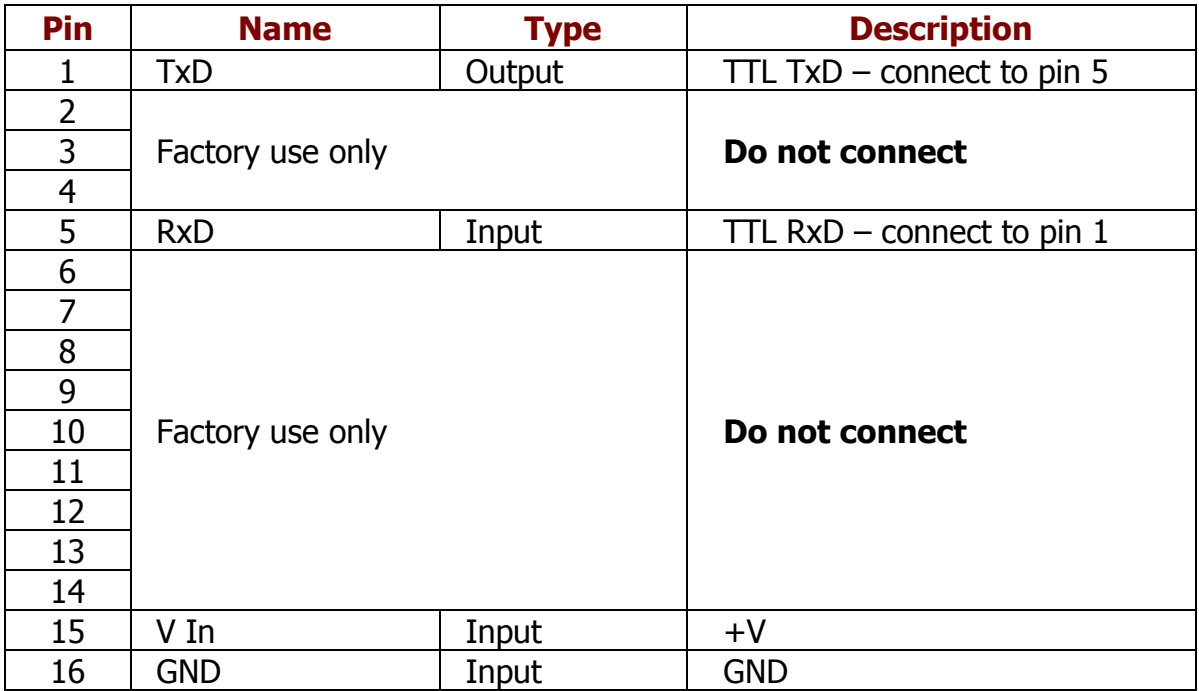

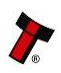

#### **Other Protocols:**

**Multi Drop Bus (MDB) Interface:** MDB is a serial bus interface commonly used in electrically controlled vending machines. This is a 9600 Baud Master-Slave system where the NV200 validator is a slave to a master controller.

To use the NV200 with MDB protocol, an **IF5** external interface is required. The IF5 regulates the power supply and opto-isolates the communication lines. The NV200 validator supports the MDB Protocol Version 1, Level 1.

**Parallel Interface:** To use the NV200 in Parallel mode, an IF10 external interface is required. When operating in Parallel mode the NV200 will issue a 100ms active LOW pulse on the relevant vend line, and a maximum of 4 channels can be used.

**Binary Interface:** To use the NV200 in Binary mode, an **IF9** external interface is required. When operating in Binary mode the NV200 will issue a binary pattern on vend lines 1 to 4, and a maximum of 15 channels can be used.

**Pulse Interface:** To use the NV200 in Pulse mode, an **IF15** external interface is required. When operating in Pulse mode the NV200 outputs a number of pulses on Vend 1. The number of pulses for each channel is different and set to default values within the dataset. The number of pulses and the pulse duration can be modified using the Bank Note Validator Currency Manager Software, and a maximum of 16 channels can be used.

Opto-isolation and RS232 communications is only available on validators with an issue number of 4 or greater. You can check the issue number on the validator as shown here:

Open the NV200 validator lid and check the marking on the PCB where shown in this picture  $-$  the marking needs to read **PB00266\_4**

If the issue number is less than **4** or is not visible, please contact ITL Support for connection options and information.

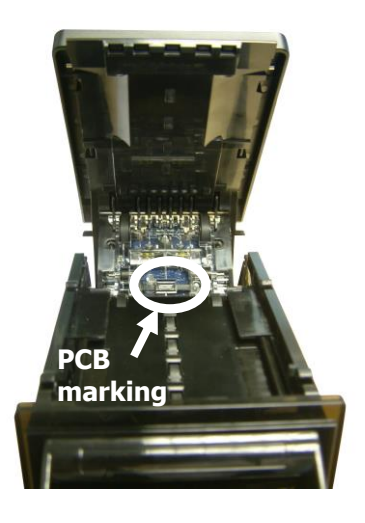

#### **5.2 SSP and eSSP**

Smiley<sup>®</sup> Secure Protocol (SSP) is a secure serial interface specifically designed to address the problems experienced by cash systems in gaming machines. Problems such as acceptor swapping, reprogramming acceptors and line tapping are all addressed.

Encrypted Smiley® Secure Protocol (eSSP) is an enhancement of SSP. eSSP uses the same 16 bit CRC checksums on all packets as SSP, but also uses a Diffie-Hellman key exchange to allow the host machine and validator to jointly establish a shared secret key over an insecure communications channel. The encryption algorithm used is AES with a 128-bit key; this provides a very high level of security.

The encryption of the SSP protocol ensures superior protection and reliability of the data, which is transferred between validator and host machine. The encryption key is divided into two parts:

- The lower 64 bits are fixed and specified by the machine manufacturer allowing control of which devices are used in their machines.
- The higher 64 bits are securely negotiated by the slave and host at power up, ensuring each machine and each session are using different keys.

The interface uses a master-slave model; the host machine is the master and the peripherals (note acceptor, coin acceptor or coin hopper) are the slaves. Data transfer is over a multi-drop bus using clock asynchronous serial transmission with simple open collector drivers. Each SSP device of a particular type has a unique serial number; this number is used to validate each device in the direction of credit transfer before transactions can take place.

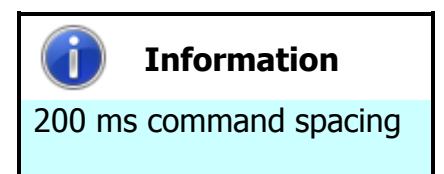

When communicating with the NV200 validator, poll commands should be sent **at least** 200 ms apart.

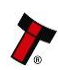

#### **SSP Commands and Responses**

#### **a. Commands**

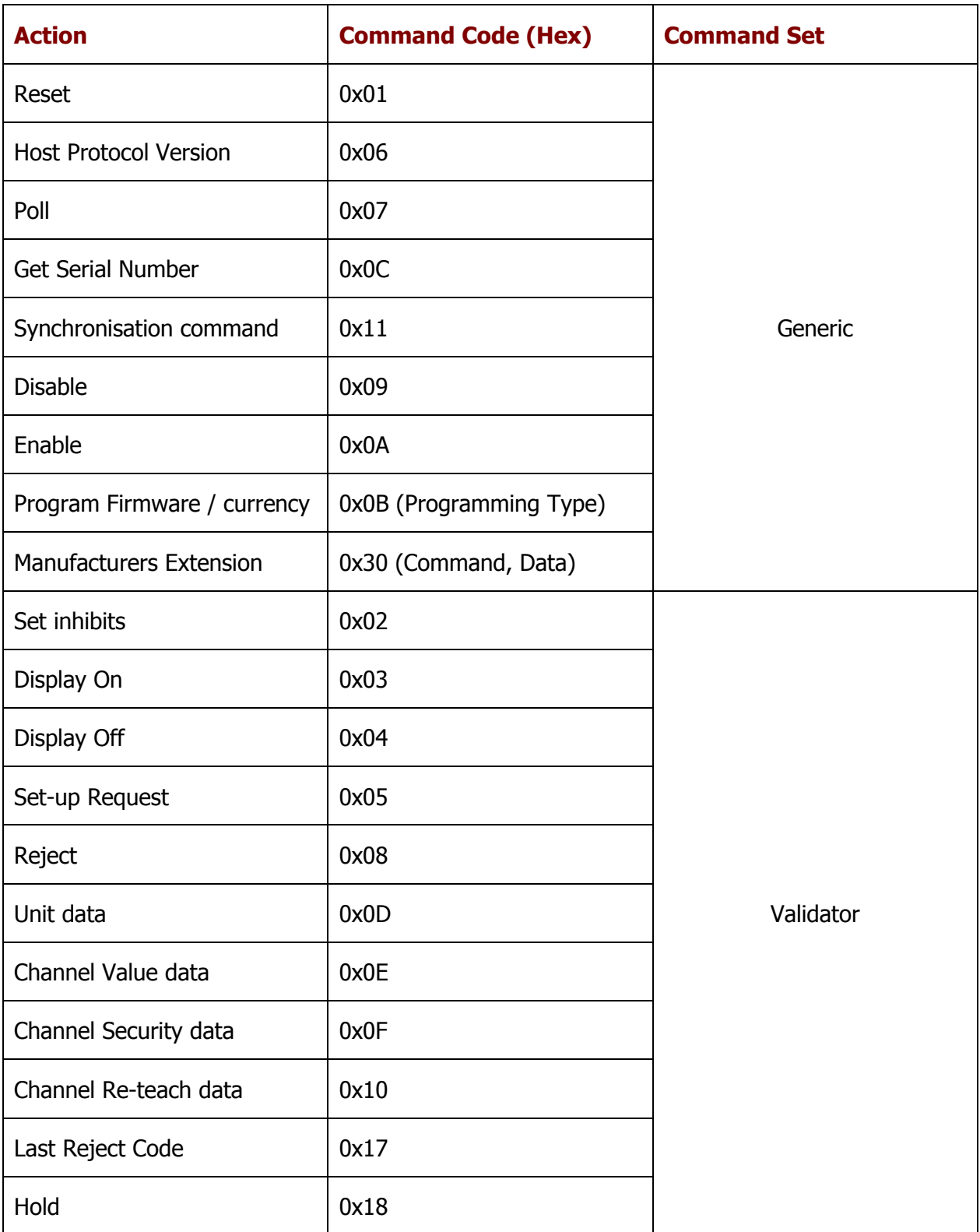

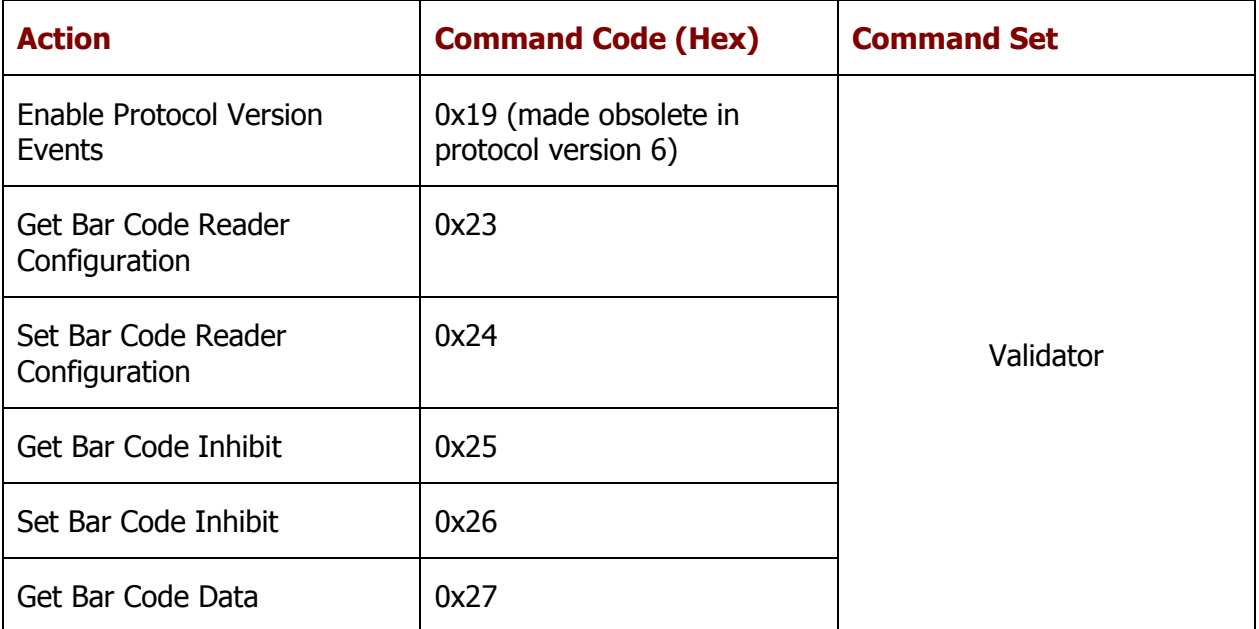

#### **Notes:**

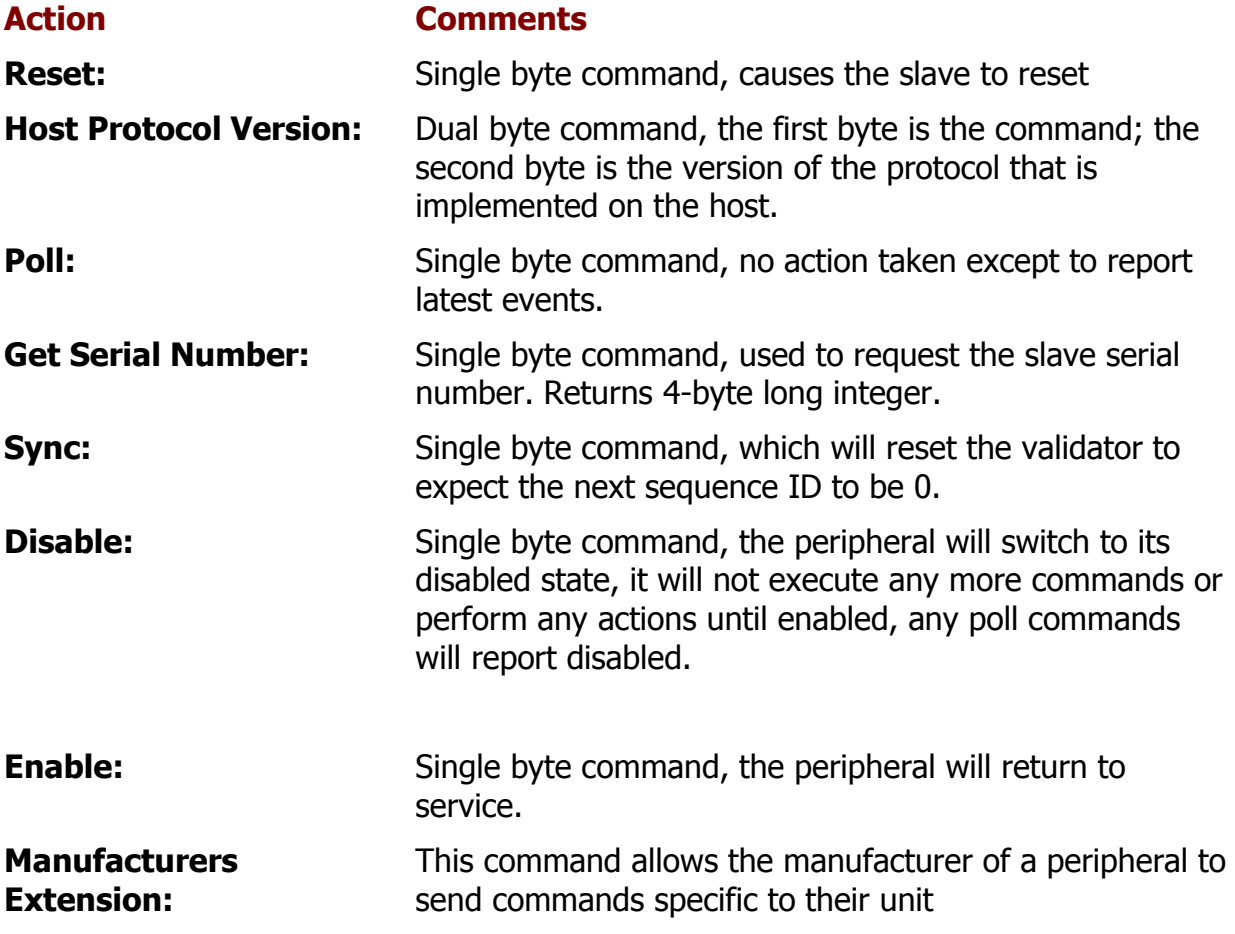

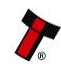

#### **b. Responses**

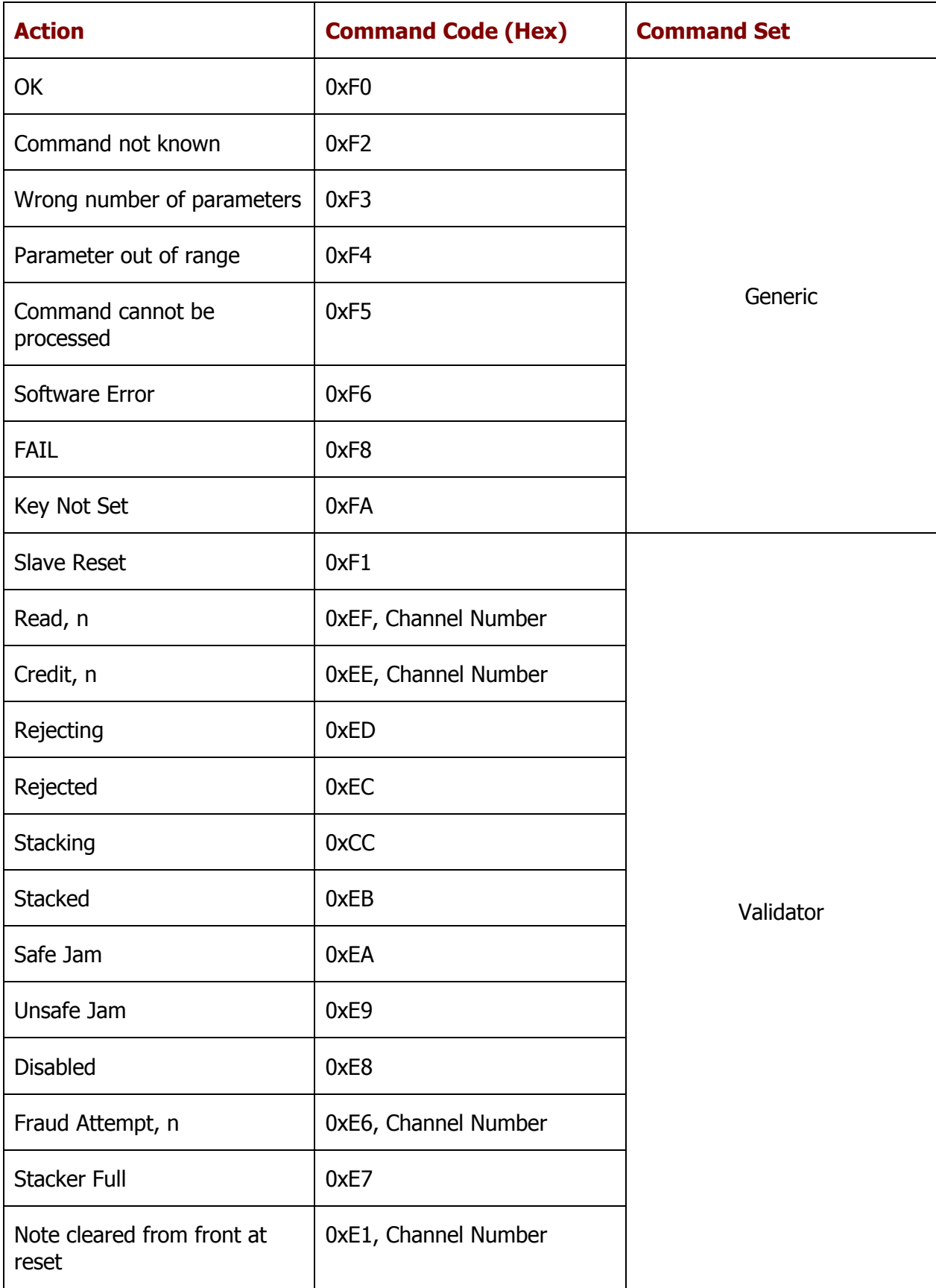

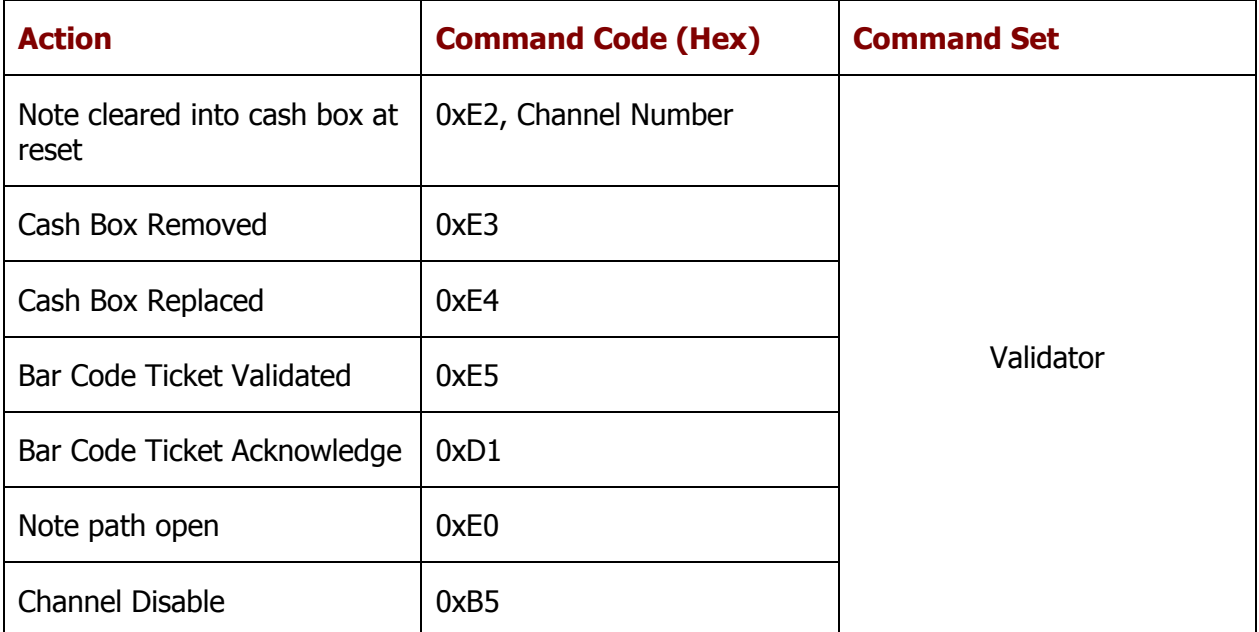

#### **Notes:**

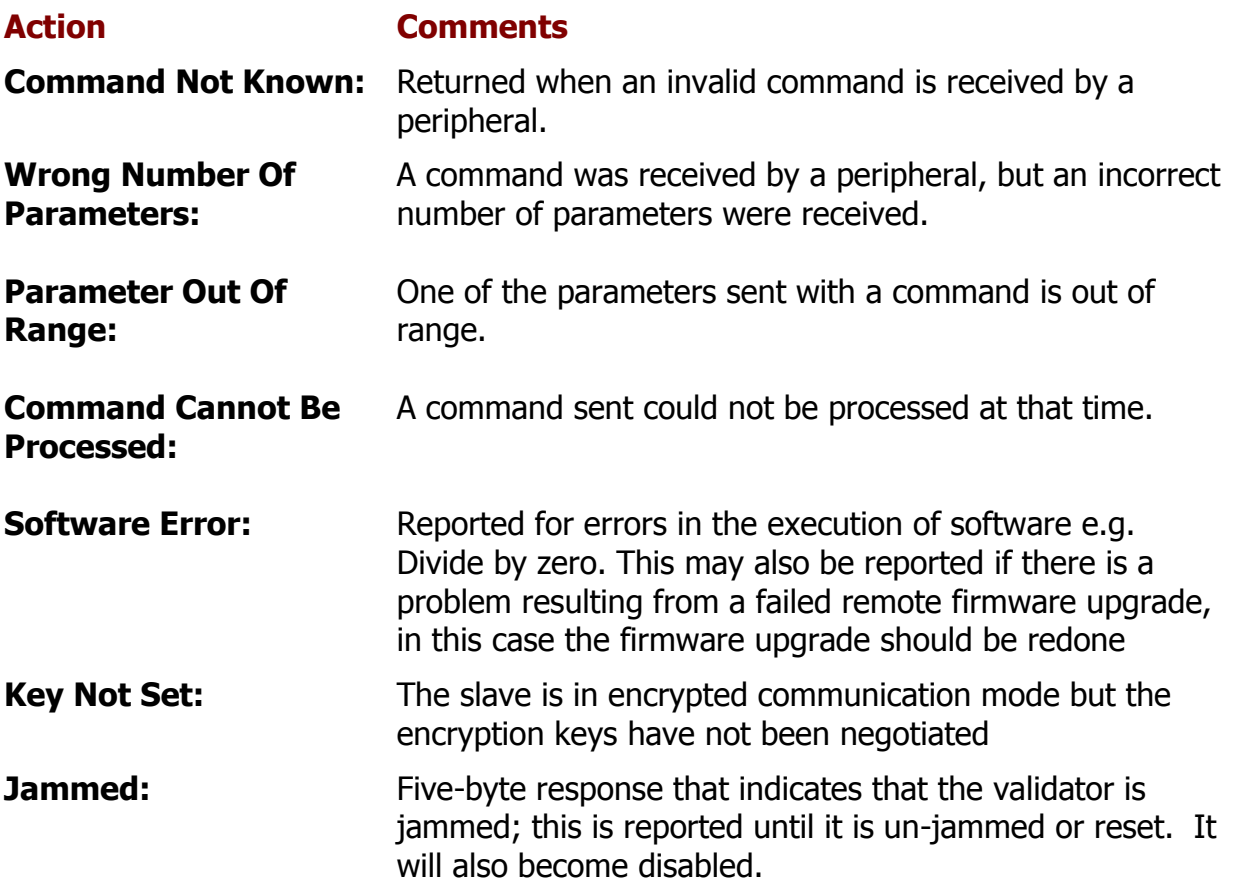

Copyright © Innovative Technology Ltd 2014 Contract Contract CA00620-2

#### **Example SSP Communications**

Here is an example of the communication between host and slave. Both the typical commands from the host and responses from the validator are detailed.

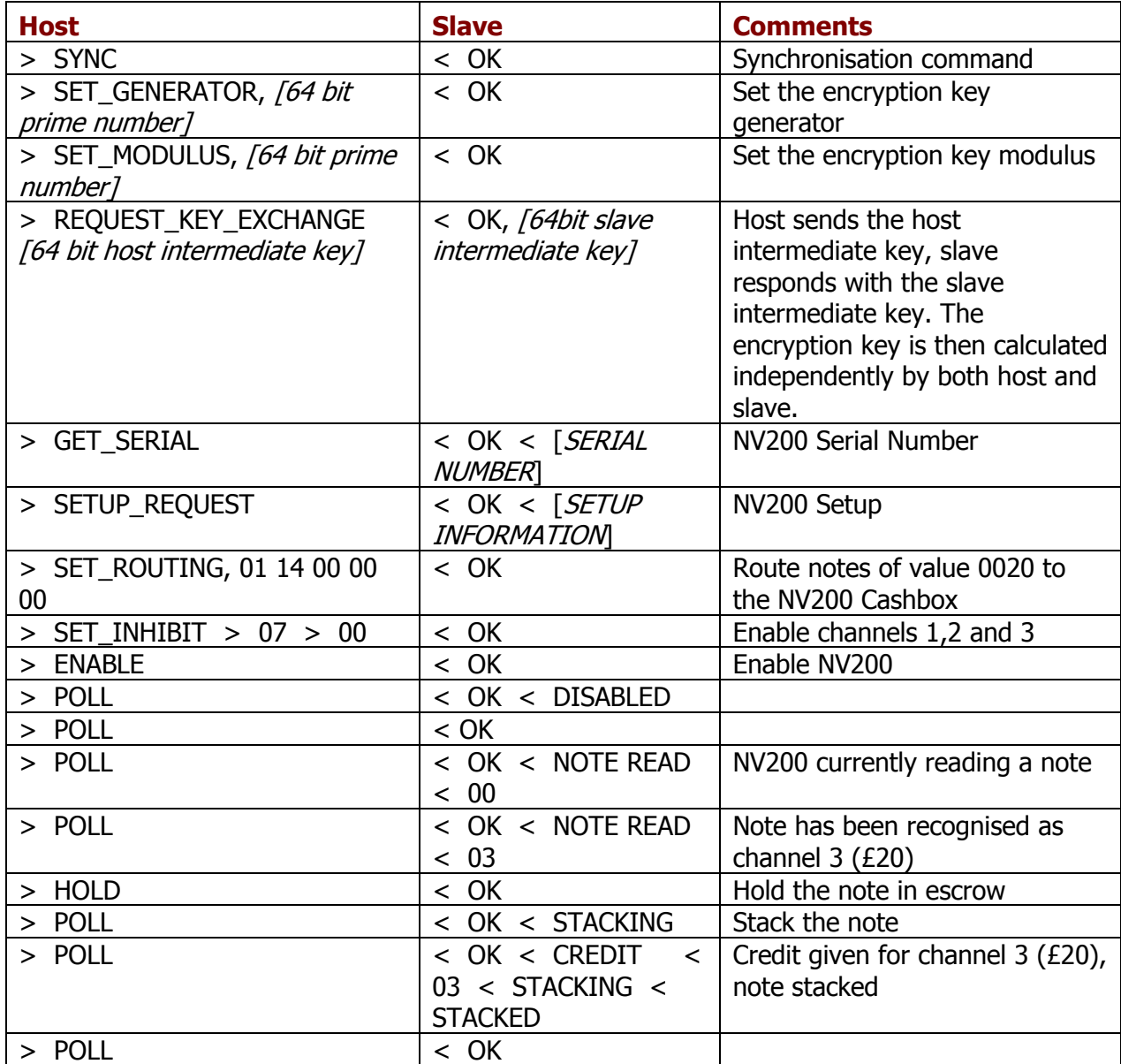

Full support is available from ITL and local support offices for implementing eSSP this support includes libraries and example applications. When requesting this information, please specify your preferred language(s) and operating system.

#### **5.3 ccTalk**

This section should be read in conjunction with the full ccTalk specification, which can be downloaded from the internet [\(www.cctalk.org\).](http://www.cctalk.org)/)

ccTalk is a serial communications protocol in widespread use throughout the money transaction industry. Peripherals such as coin acceptors, note validators and hoppers found in a diverse range of automatic payment equipment use ccTalk to communicate with the host controller.

The protocol uses an asynchronous transfer of character frames in a similar manner to RS232. The main difference is that it uses a single two-way communication data line for half-duplex communication rather than separate transmit and receives lines. It operates at TTL voltages and is 'multi-drop' (peripherals can be connected to a common bus and are logically separated by a device address) - each peripheral on the ccTalk bus must have a unique address.

Each communication sequence (a command or request for information) consists of 2 message packets structured in one of the formats detailed below. The first packet will go from the master device to the slave device and then a reply will be sent from the slave device to the master device.

Commands can have 3 primary formats:

- $\bullet$  8 Bit Checksum No Encryption
- $\bullet$  16 Bit CRC No Encryption
- $\bullet$  16 Bit CRC BNV Encryption

As it is possible to use the ccTalk protocol without encryption, suitable physical security should be employed to protect the ccTalk bus.

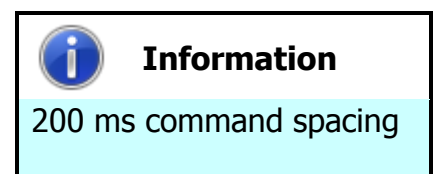

When communicating with the NV200 validator, Read Buffered Bill events (command 159) should be sent **at least** 200 ms apart.

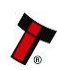

#### **ccTalk Command Summary**

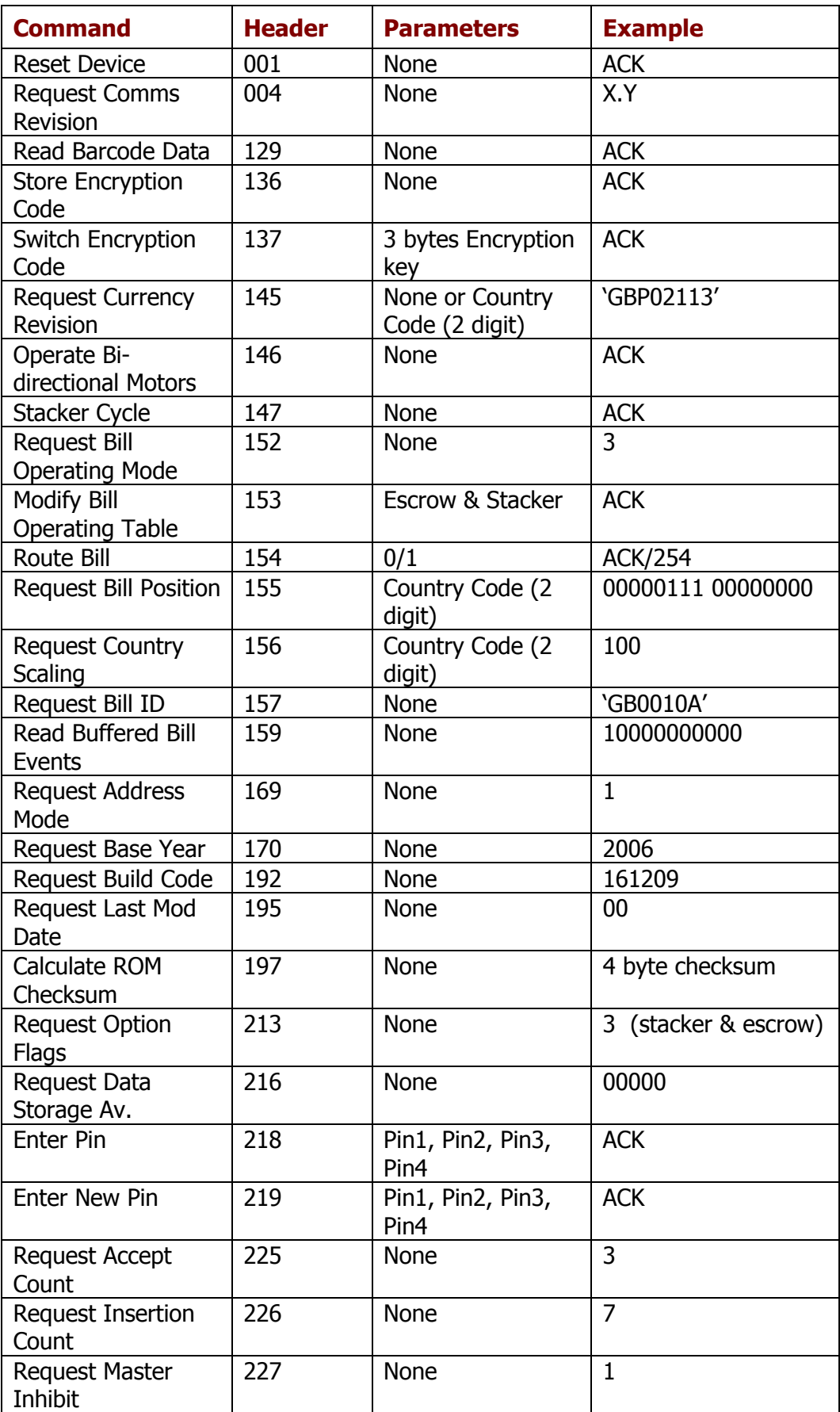

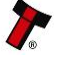

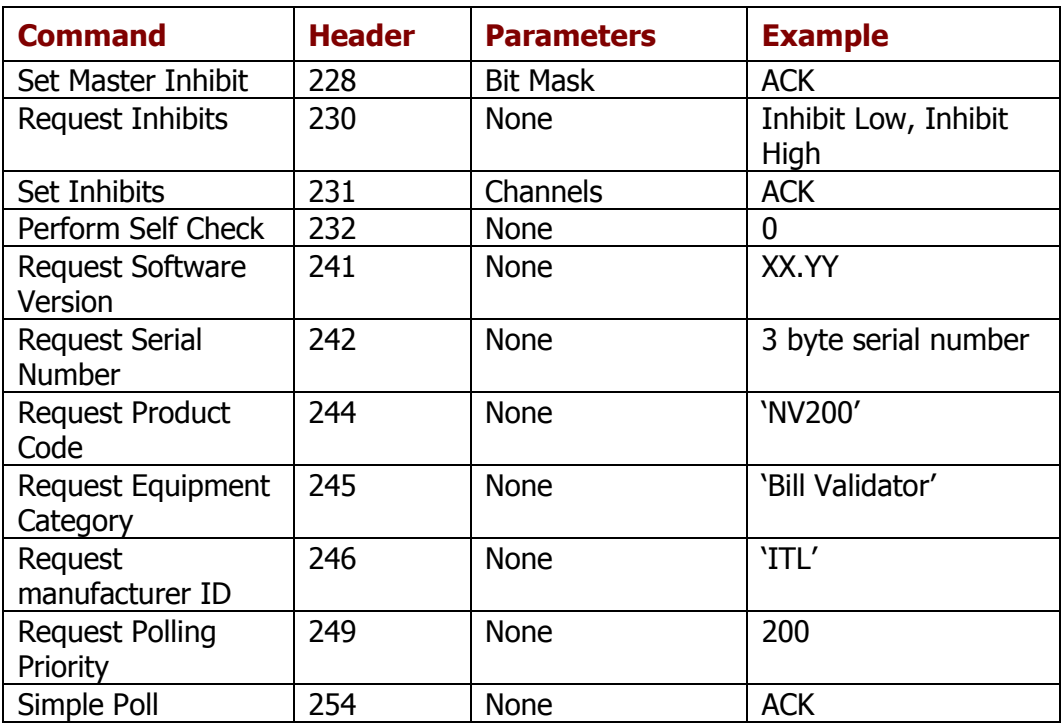

#### **Monetary Values**

Values are represented as 32 bit unsigned integers (4 bytes) and in the lowest value of currency. For example:

€50.00 would be 0x00001388

When sending or receiving a value the least significant byte is sent first. So in this example [0x88] [0x13] [0x00] [0x00] will be sent.

Each type of note is identified by its value and represented using the standard format outlined above. As an example, the values for Euro notes are:

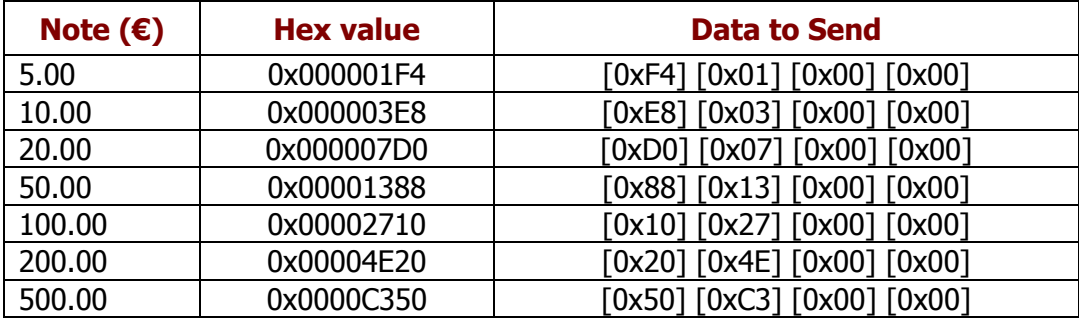

The NV200 validator has two connectors that are used to allow interfacing and programming; these connectors are easily accessible at the back of the validator.

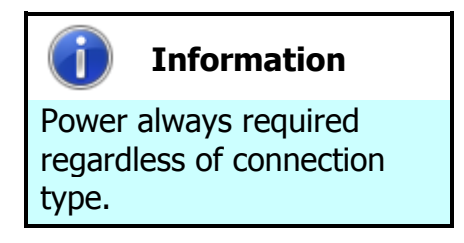

Power is always required on pins 15 and 16 of the 16 way connector.

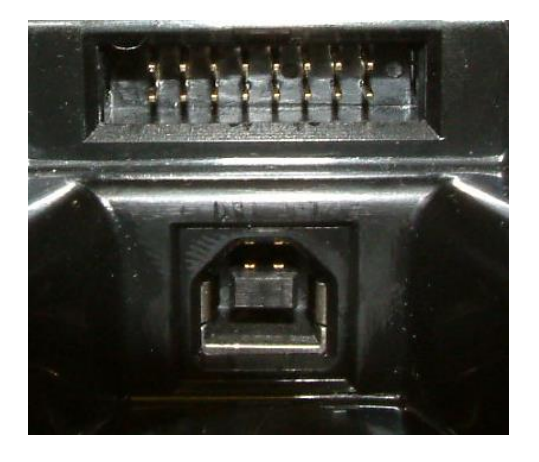

The first connector is a 16 pin socket used to interface the NV200 to the host machine. The pin numbering of the socket is shown below, as well as an overview of the socket connections:

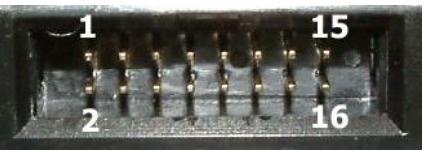

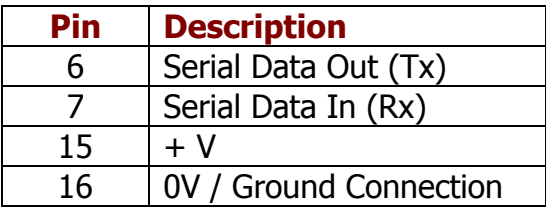

The function of pins 1 to 9 can change depending on which machine interface is being used with the NV200. Typically, the validator will be using SSP, ccTalk or SIO interfaces. MDB, Parallel, Binary and Pulse interfaces are only supported with the use of an external interface.

The USB connector is a standard Type 'B' USB socket, and can be used for interfacing to the host machine – in this case, power must be provided through the 16 way connector. The USB socket can also be used for programming the NV200 – a USB 2.0 compliant Type 'A' to 'B' lead can be used to do this. USB cables should be electrically shielded and less than 5 metres long.

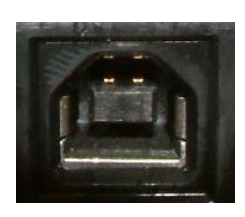

Further details of the cables needed to interface and program the NV200 validator can be found in Section 4 of this manual set (subsection 4.7).

#### **MAIN HEADQUARTERS** Innovative Technology Ltd

Derker Street – Oldham – England - OL1 4EQ Tel: +44 161 626 9999 Fax: +44 161 620 2090 E-mail: support@innovative-technology.co.uk Web site: [www.innovative-technology.co.uk](http://www.innovative-technology.co.uk/)

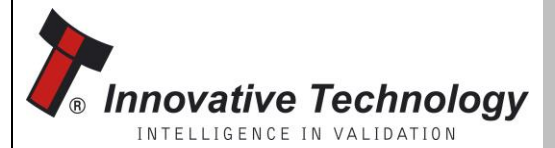

**AUSTRALIA** [support@innovative-technology.com.a](mailto:support@innovative-technology.com.)u

**BRAZIL** [suporte@bellis-technology.com.br](mailto:suporte@bellis-technology.com.br)

**CHINA** [support@innovative-technology.co.uk](mailto:support@innovative-technology.co.uk)

**GERMANY** [supportDE@innovative-technology.eu](mailto:supportDE@innovative-technology.eu)

**ITALY** supportIT@innovative-technology.eu

**SPAIN** [supportES@innovative-technology.eu](mailto:supportES@innovative-technology.eu)

**UNITED KINGDOM** [support@innovative-technology.co.uk](mailto:support@innovative-technology.co.uk)

#### **REST OF THE WORLD**

[support@innovative-technology.co.uk](mailto:support@innovative-technology.co.uk)

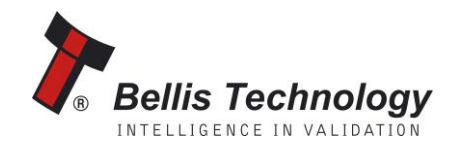

Copyright © Innovative Technology Ltd 2014 GA00620-2

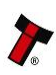

# **SECTION 6**

## **NV200 MANUAL SET**

**TECHNICAL APPENDICES**

**INTELLIGENCE IN VALIDATION** 

Innovative Technology assume no responsibility for errors, omissions, or damages resulting from the use of information contained within this manual.

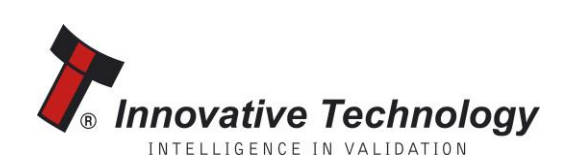

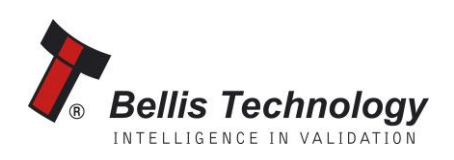

#### **NV200 MANUAL SET – SECTION 6**

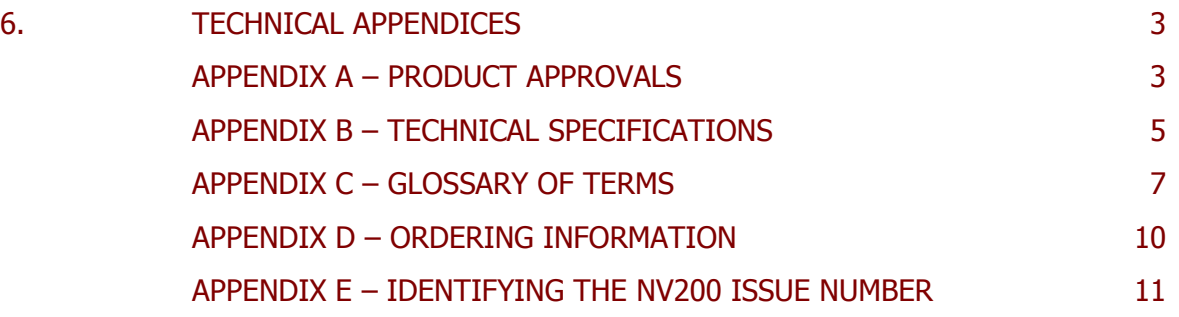

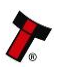

#### **6. TECHNICAL APPENDICES**

#### **APPENDIX A – PRODUCT APPROVALS**

#### **CE Marking**

The NV200 unit described in this manual set has been designed to comply with the relevant sections of the following Harmonised European Standards:

- EN60950-1:2001
- EN60335-1:2002
- EN60335-2-82:2003

The unit complies with all the applicable essential requirements of the Standards.

#### **RoHS**

The following products, identified by the part numbers listed in the table below, are compliant with the European Union Directive 2002/95/EC of the Restriction of the use of certain Hazardous Substances (RoHS) in Electrical and Electronic Equipment.

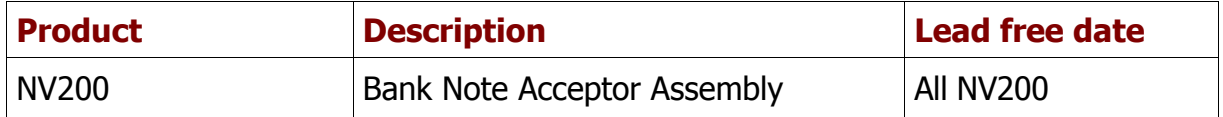

We hereby declare that lead (Pb), mercury (Hg), cadmium (Cd), hexavalent chromium (Cr4-6), polybrominated biphenyls (PBB) and polybrominated diphenyl ethers (PBDE), are not intentionally added to our products in amounts exceeding the maximum concentration values as defined by RoHS regulations (except where the application of any of those substances comes within the scope of the RoHS regulations exempted applications).

All compliant products are clearly marked on the product and/or packaging.

All the information provided in this statement of compliance is accurate to the best of our knowledge, as of the date of this publication being issued.

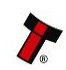

#### **WEEE**

The European Union's directive 2002/96/EC on Waste Electrical and Electronic Equipment (WEEE) was adopted by the European Council and Parliament in 2003 with a view to improving the collection and recycling of Waste Electrical and Electronic Equipment throughout the EU, and to reduce the level of non-recycled waste. The directive was implemented into law by many EU member states during 2005 and 2006.

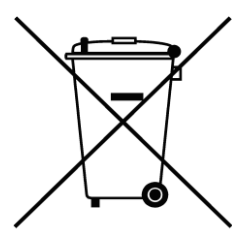

Products and packaging that display the symbol (shown left) indicates that this product must NOT be disposed of with other waste. Instead it is the user's responsibility to dispose of their Waste Electrical and Electronic Equipment by handing it over to an approved reprocessor, or by returning it to the original equipment manufacturer for reprocessing.

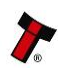

#### **APPENDIX B – TECHNICAL SPECIFICATIONS**

The information contained here does not form part of a contract and is subject to change without notice. Innovative Technology Ltd operates a policy of continual product development; as such specifications may change from time to time.

#### **Environment:**

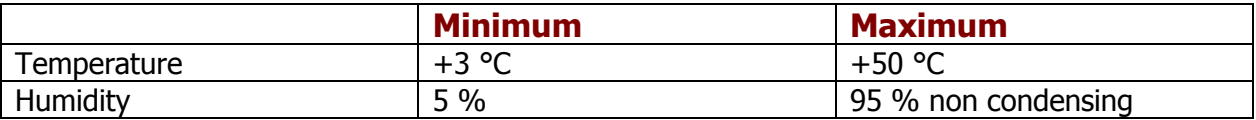

#### **Power Requirements:**

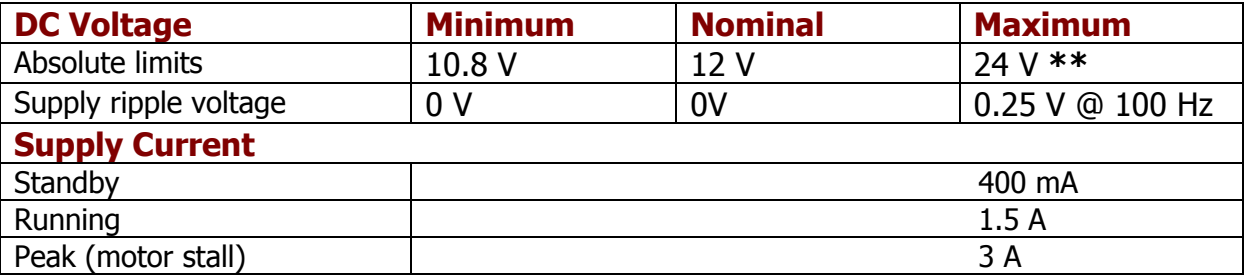

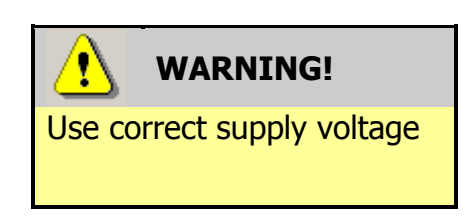

**\*\* NOTE:** Only the later models of NV200 are capable of using a supply voltage up to 24 V DC. Earlier versions have a maximum voltage of 13.2 V DC.

See Appendix E of this manual (Identifying The NV200 Issue Number) for information on how to identify if your validator supports 24V DC operation.

We recommend that your power supply is capable of supplying 12V DC at 3 A, or 24V DC at 1.5 A - TDK Lambda produces a range of suitable power supplies:

- For 12V operation, use TDK Lambda model SWS50-12. This power supply is available from a variety of suppliers including Farnell (stock code 1184645) and RS (stock code 466-5869).
- For 24V operation, use TDK Lambda model SWS50-24. This power supply is also available from a variety of suppliers including Farnell (stock code 1184646) and RS (stock code 466-5875).

It is recommended that a ferrite cable clamp be used on the cable to the NV200, with the cable having a single turn around the ferrite. The suggested ferrite is as follows:

- **Manufacturer:** Fair-Rite **Manufacturer Part Number: 0443166651**
- 
- **Impedance (100MHz @ 1 turn): 225 Ohms**

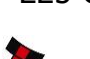

#### **Logic Levels:**

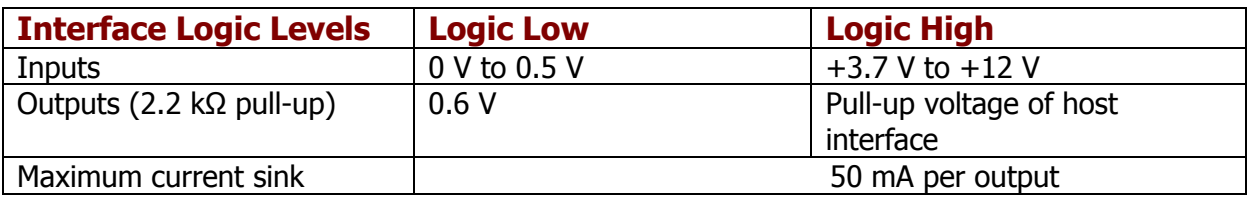

#### **General Specifications:**

**Information**

Additional interface

required.

Ĭ

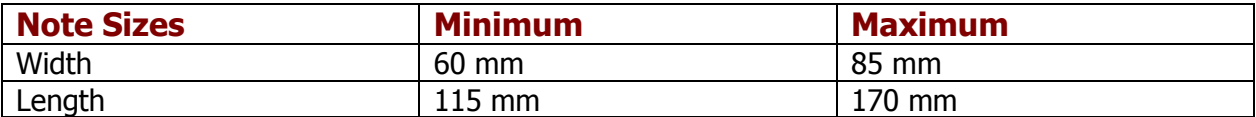

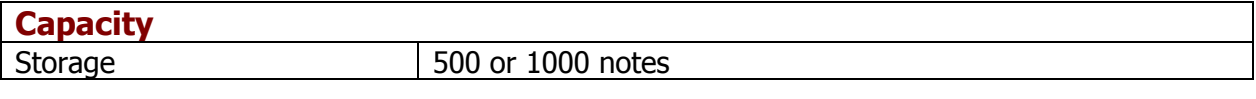

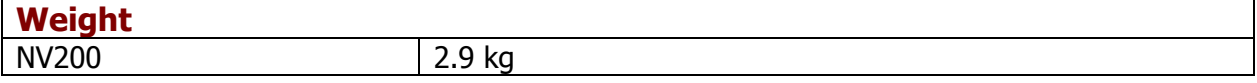

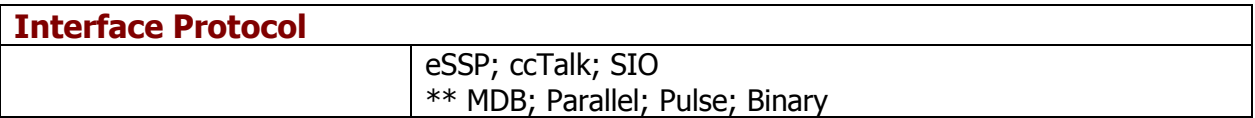

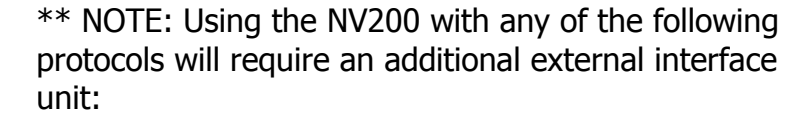

#### **MDB; Binary; Parallel; Pulse**

See the table below for details of the external interface unit required.

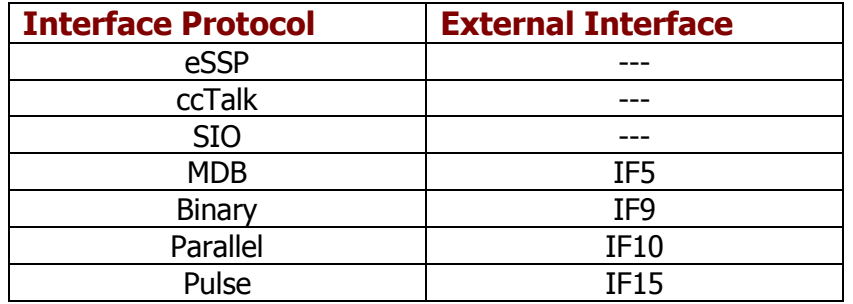

#### **APPENDIX C – GLOSSARY OF TERMS**

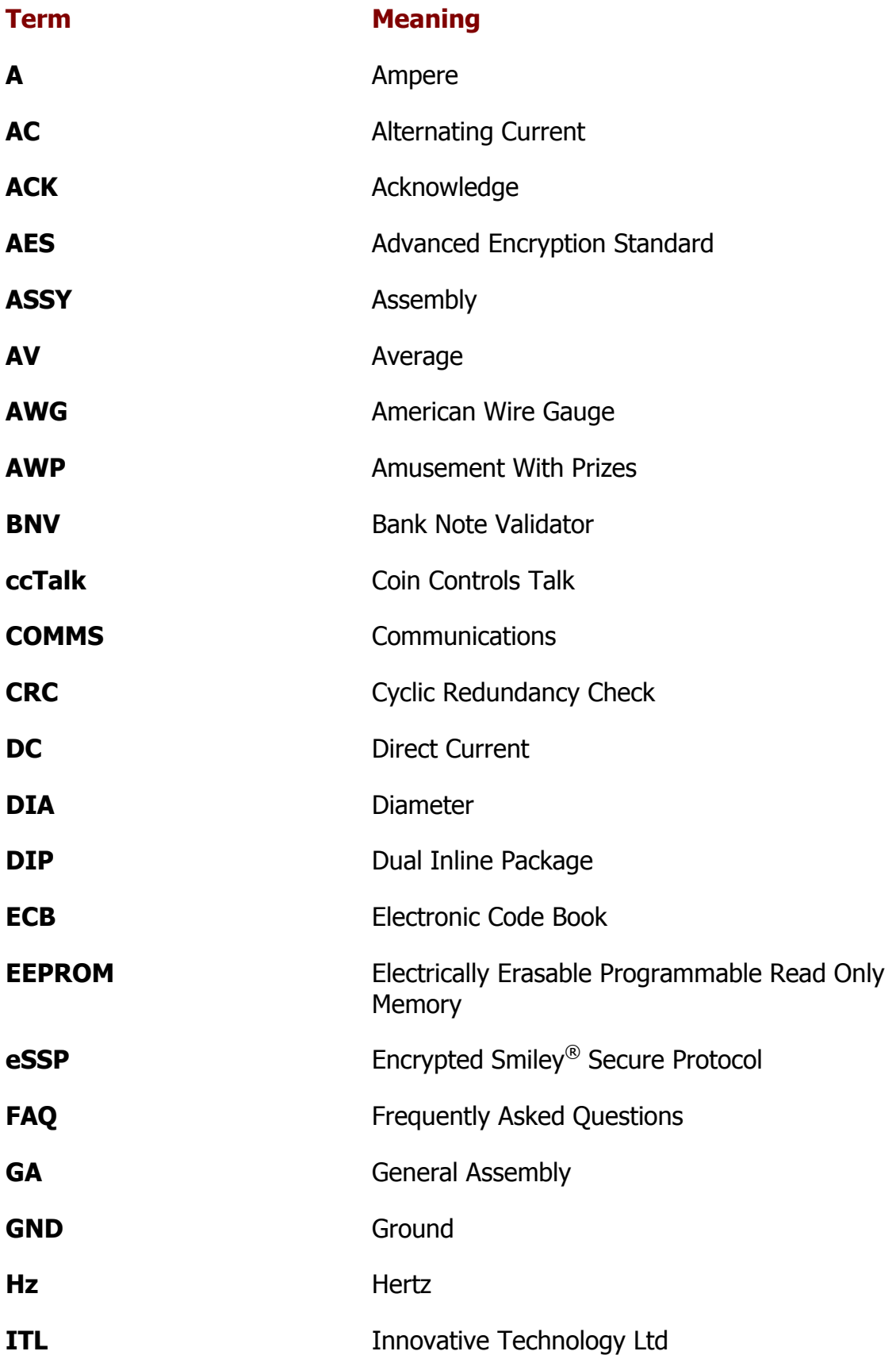

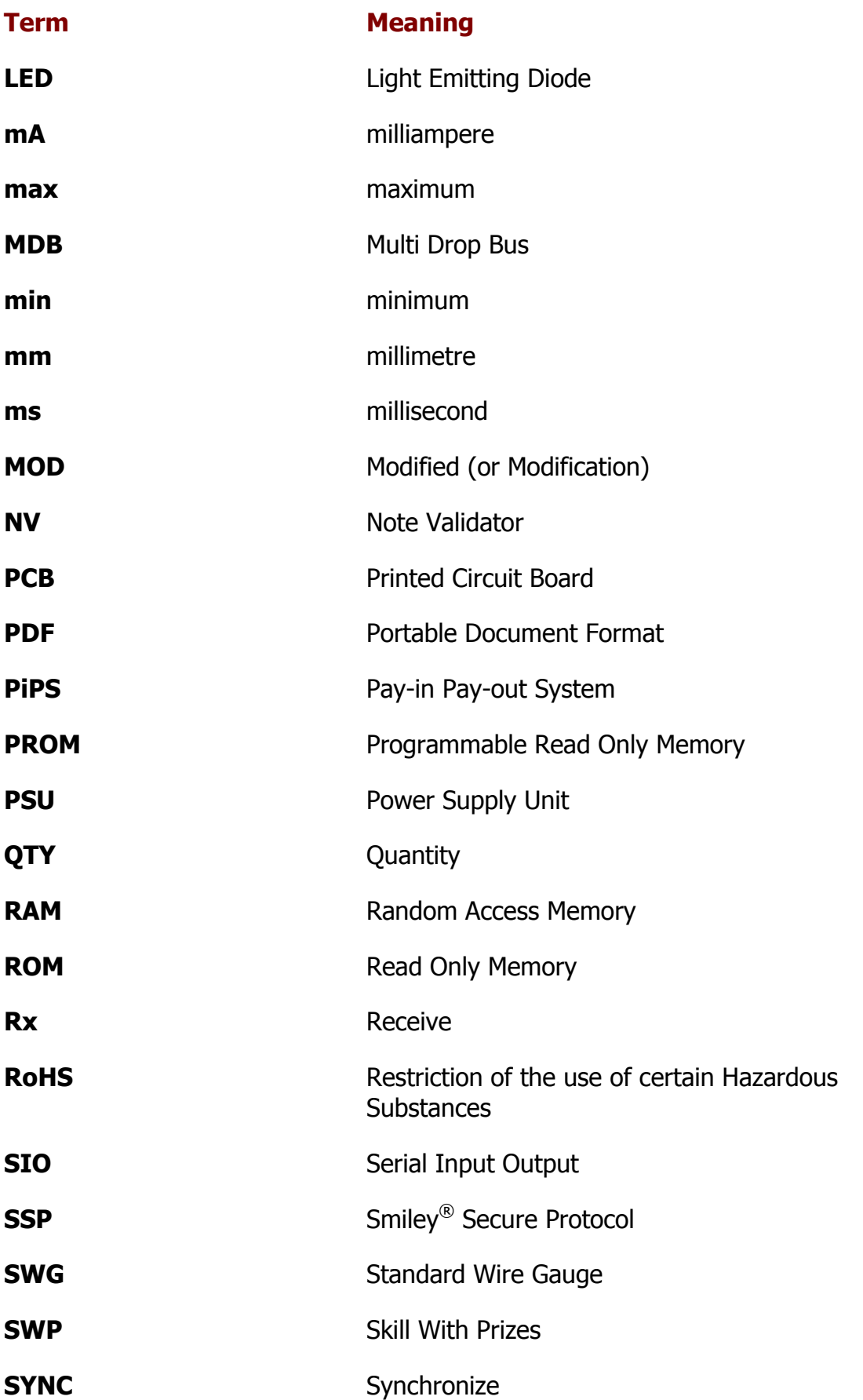

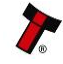

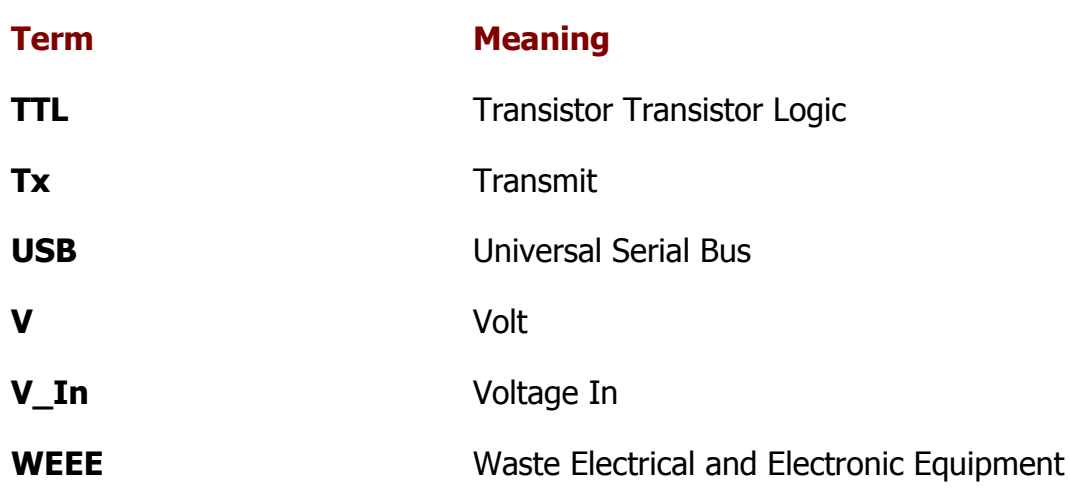

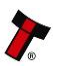

### **APPENDIX D – ORDERING INFORMATION**

The following information is required to order an NV200 validator:

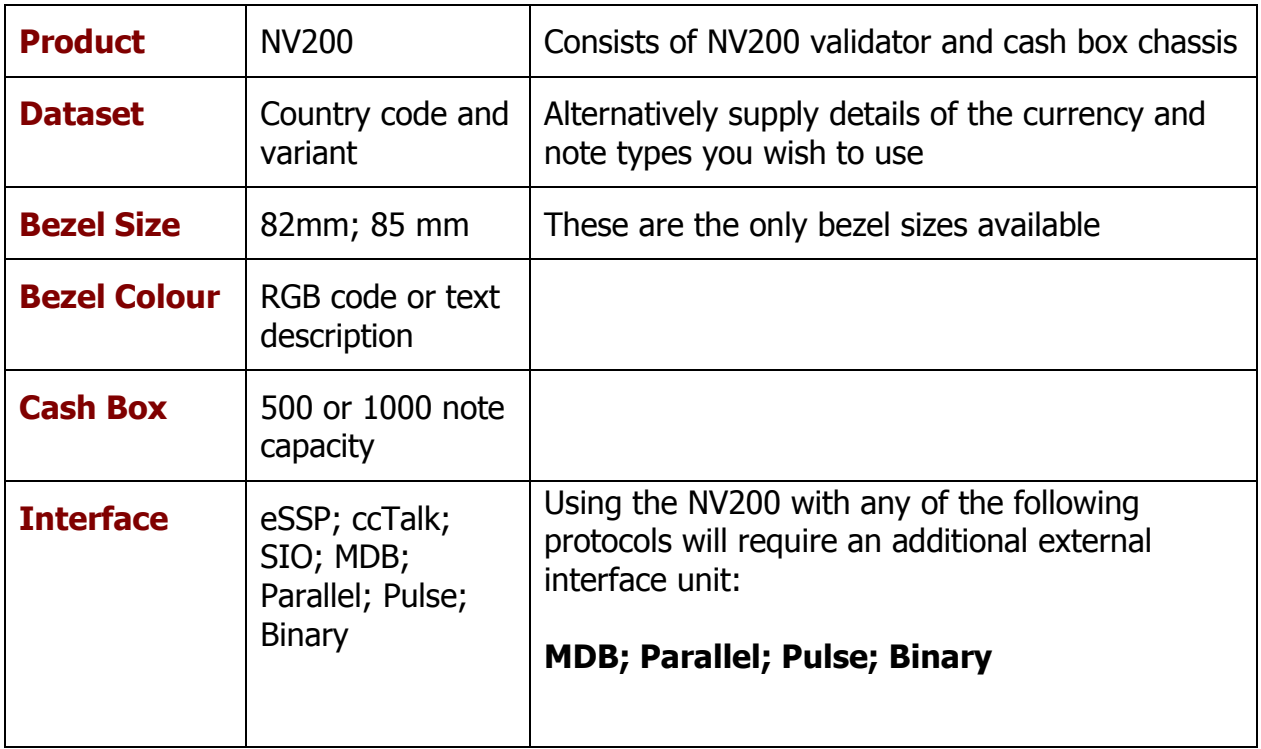

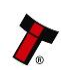

#### **APPENDIX E – IDENTIFYING THE NV200 ISSUE NUMBER**

Early revisions of the NV200 did not allow the use of a 24V DC supply. You need to check the NV200 issue number to see if the validator has 24V compatibility:

Open the NV200 validator lid and check the marking on the PCB where shown in this picture – the marking needs to read **PB00266\_4** or higher

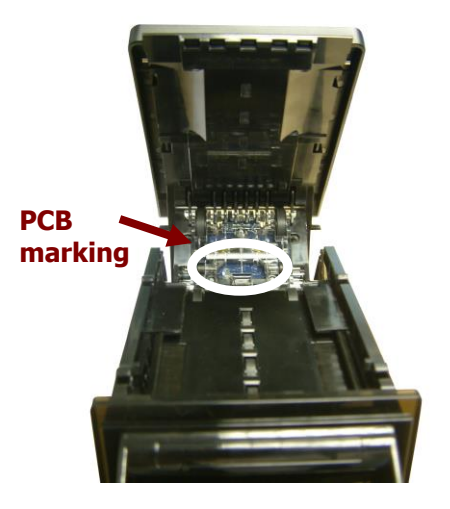

If the PCB issue (the last digit) is lower than **4**, the NV200 validator can only be used with a 12V DC supply.

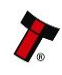

#### **MAIN HEADQUARTERS** Innovative Technology Ltd

Derker Street – Oldham – England - OL1 4EQ Tel: +44 161 626 9999 Fax: +44 161 620 2090 E-mail: support@innovative-technology.co.uk Web site: [www.innovative-technology.co.uk](http://www.innovative-technology.co.uk/)

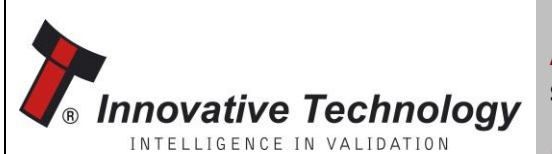

**AUSTRALIA** [support@innovative-technology.com.a](mailto:support@innovative-technology.com.)u

**BRAZIL** [suporte@bellis-technology.com.br](mailto:suporte@bellis-technology.com.br)

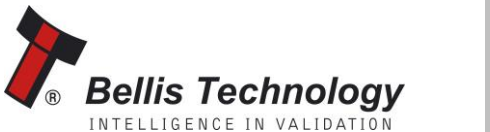

**CHINA** [support@innovative-technology.co.uk](mailto:support@innovative-technology.co.uk)

**GERMANY** [supportDE@innovative-technology.eu](mailto:supportDE@innovative-technology.eu)

**ITALY** supportIT@innovative-technology.eu

**SPAIN** [supportES@innovative-technology.eu](mailto:supportES@innovative-technology.eu)

**UNITED KINGDOM** [support@innovative-technology.co.uk](mailto:support@innovative-technology.co.uk)

**REST OF THE WORLD** [support@innovative-technology.co.uk](mailto:support@innovative-technology.co.uk)

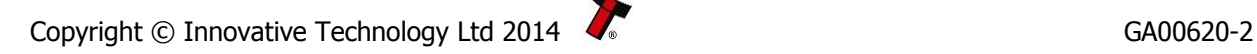